# **NT11S Programmable Terminal Operation Manual**

Produced June 1997

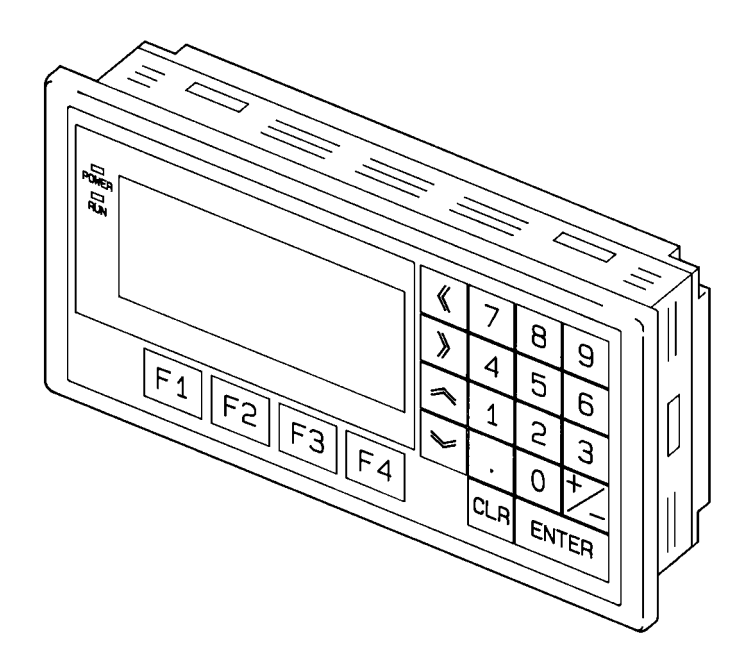

### **OMRON Product References**

All OMRON products are capitalized in this manual. The word "Unit" is also capitalized when it refers to an OMRON product, regardless of whether or not it appears in the proper name of the product.

The abbreviation "Ch," which appears in some displays and on some OMRON products, often means "word" and is abbreviated "Wd" in documentation in this sense.

The abbreviation "PC" means Programmable Controller and is not used as an abbreviation for anything else.

The abbreviation "Host" means PC that controls NT11S.

### **Visual Aids**

The following headings appear in the left column of the manual to help you locate different types of information.

- **Note** Indicates information of particular interest for efficient and convenient operation of the product.
- **1, 2, 3...** 1. Indicates lists of one sort or another, such as procedures, checklists, etc.

#### **OMRON, 1997**

All rights reserved. No part of this publication may be reproduced, stored in a retrieval system, or transmitted, in any form, or by any means, mechanical, electronic, photocopying, recording, or otherwise, without the prior written permission of OMRON.

No patent liability is assumed with respect to the use of the information contained herein. Moreover, because OMRON is constantly striving to improve its high-quality products, the information contained in this manual is subject to change without notice. Every precaution has been taken in the preparation of this manual. Nevertheless, OMRON assumes no responsibility for errors or omissions. Neither is any liability assumed for damages resulting from the use of the information contained in this publication.

## **TABLE OF CONTENTS**

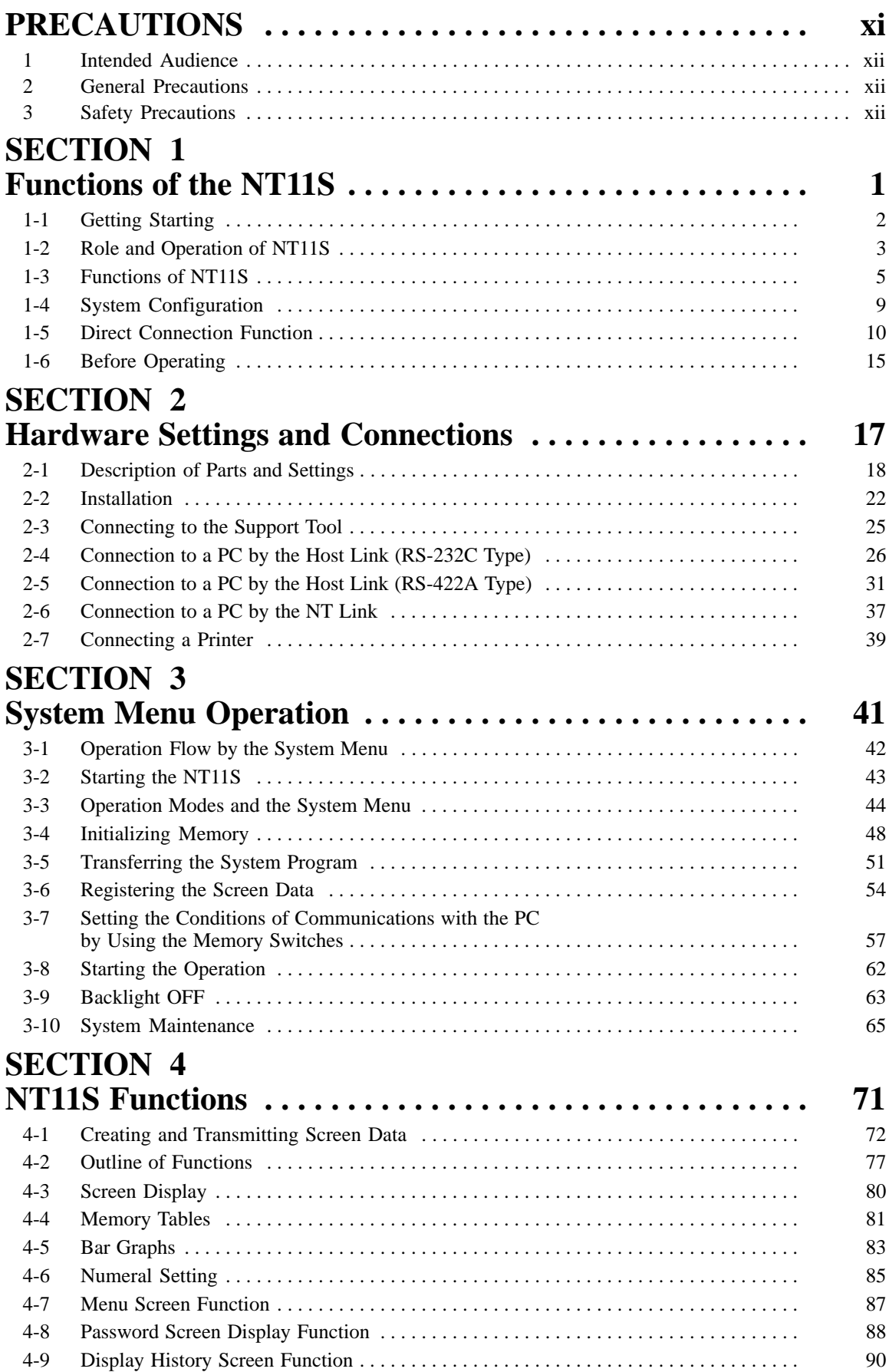

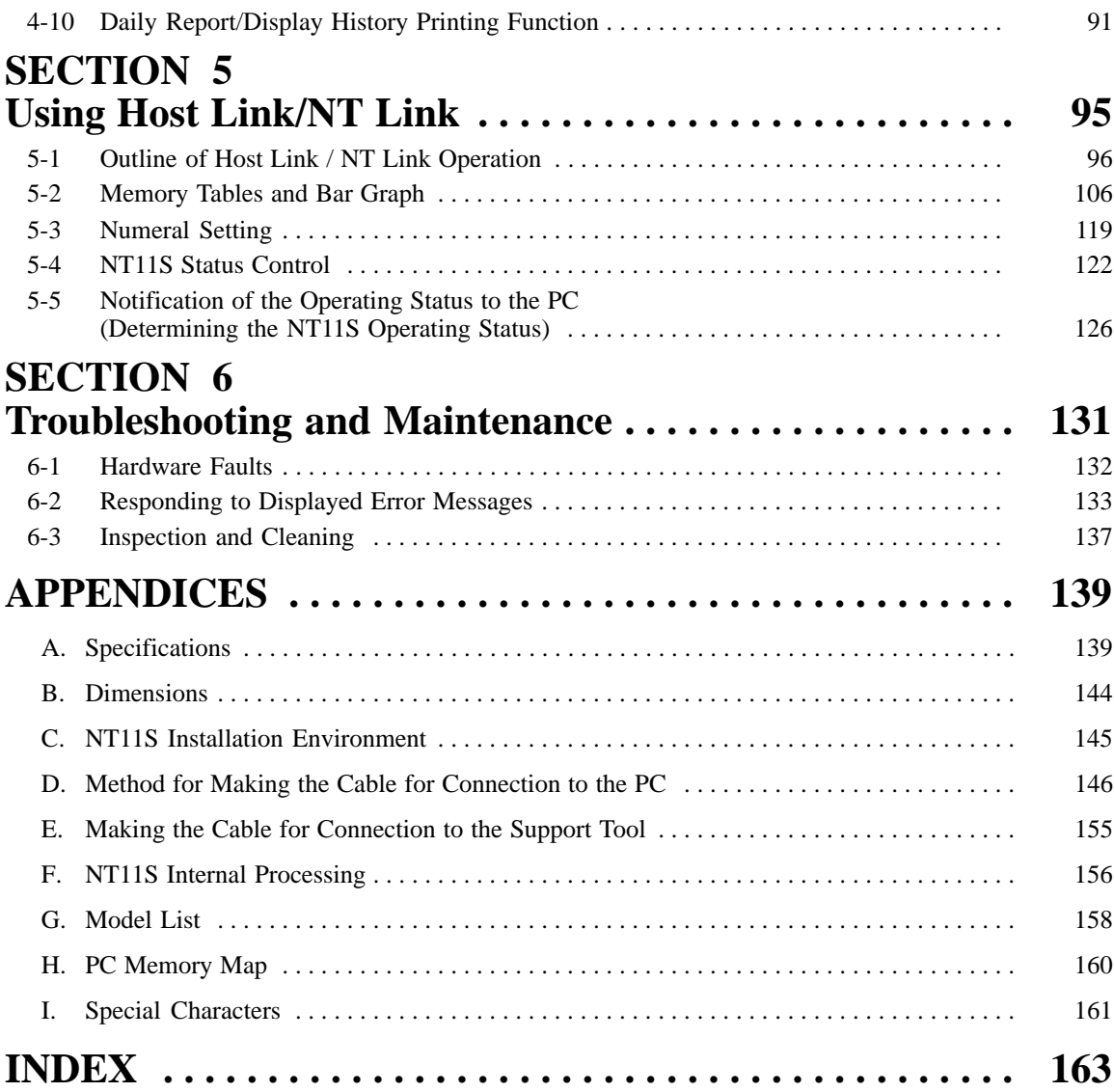

## **About this Manual:**

This manual describes the basic functions and operation procedures of the NT-series programmable terminal NT11S, its operations when connected to a PC, and includes the sections described below.

Please read this manual carefully and be sure you understand the information provided before attempting to install and operate the NT-series programmable terminal NT11S.

**Section 1** describes the operation functions, system configuration, and the direct connection function of the NT11S.

**Section 2** describes the hardware settings, installation to an operation panel, connection to optional devices and PC.

**Section 3** describes the operation of the System Menu and the maintenance of the NT11S.

**Section 4** describes the functions of the NT11S when it is connected to a PC.

**Section 5** describes how to use the NT11S when it is connected to the PC using the host link or NT link.

**Section 6** describes the procedures to follow when the NT11S does not operate correctly.

**APPENDIX** describes the specifications and the method for making connecting cables, and includes an area list for the PC.

### **Related Manuals and Their Contents:**

The related manuals are listed below.

The • symbol at the end of the manual number is the revision history symbol.

#### **[Operating the programmable terminal and communicating with the host]**

• NT11S Programmable Terminal Operation Manual (V029-E1-•)

. . . . . . . . . . . . . . . . . . . . . . . . . . . . . . . . . . . . . . . . . . . . . . . . . . . . . . . This manual

This operation manual is the manual for the NT11S itself.

The NT11S is a unit which integrates a programmable terminal body. This operation manual describes the functions and handling of the programmable terminal body.

#### **[Creating and transferring screen data]**

• NT-series NT11S Support Tool Operation Manual (V030-E1-•)

The screens displayed on the NT11S are created with the support tool and transferred to the NT11S. This manual describes how to create and transfer screen data.

## **PRECAUTIONS**

<span id="page-6-0"></span>This section provides general precautions for using the Programmable Terminal.

**The information contained in this section is important for the safe and reliable application of the Programmable Terminal. You must read this section and understand the information contained before attempting to set up or operate a Programmable Terminal.**

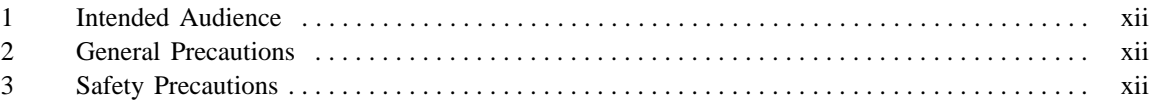

### **1 Intended Audience**

This manual is intended for the following personnel, who must also have knowledge of electrical systems (an electrical engineer or the equivalent).

- Personnel in charge of installing FA systems.
- **Personnel in charge of designing FA systems.**
- Personnel in charge of managing FA systems and facilities.

### **2 General Precautions**

The user must operate the product according to the performance specifications described in the operation manuals.

Before using the product under conditions which are not desctibed in the manual or applying the product to nuclear control systems, railroad systems, aviation systems, vehicles, combustion systems, medical equipment, amusement machines, safety equipment, and other systems, machines, and equipment that may have a serious influence on lives and property if used improperly, consult your OMRON representative.

Make sure that the ratings and performance characteristics of the product are sufficient for the systems, machines, and equipment, and be sure to provide the systems, machines, and equipment with double safety mechanisms.

This manual provides information for using the Programmable Terminal. Be sure to read this manual before attempting to use the software and keep this manual close at hand for reference during operation.

- **WARNING** It is extremely important that Programmable Terminals and related devices be used for the specified purpose and under the specified conditions, especially in applications that can directly or indirectly affect human life. You must consult with your OMRON representative before applying Programmable Terminals to the abovementioned applications.
- WARNING Do not use input functions such as PT touch switches for applications where danger to human life or serious damage is possible, or for emergency switch applications.

### **3 Safety Precautions**

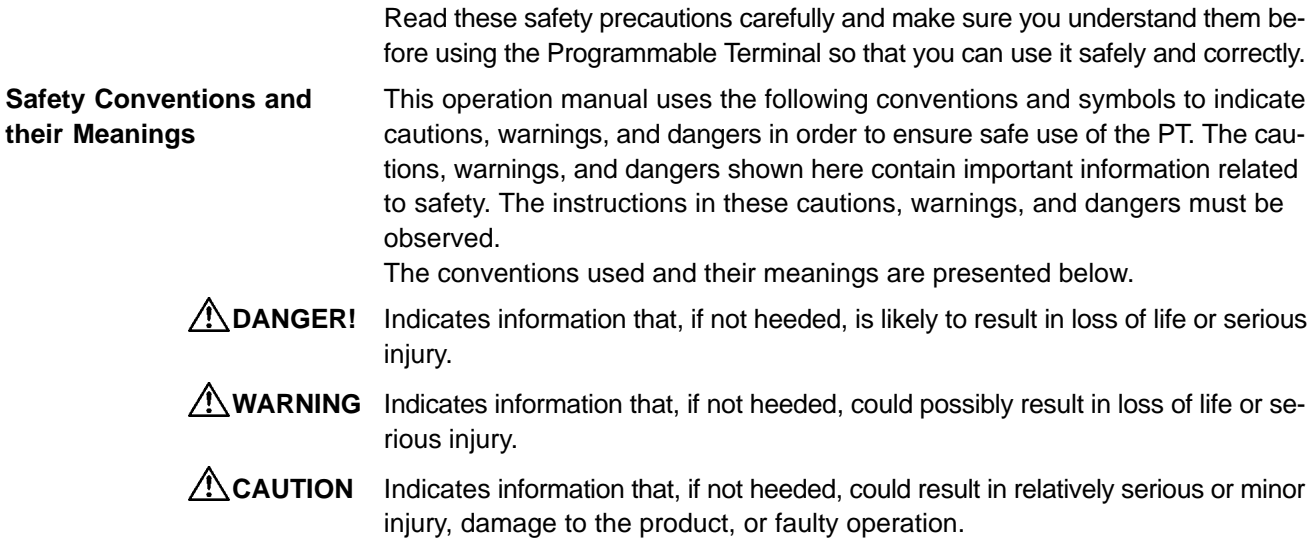

#### **CAUTION** ● Do not use input functions such as PT function keys for applications where danger to human life or serious property damage is possible, or as the emergency stop switch.

- On unpacking the unit, check its external appearance and confirm that there is no damage. Also confirm that there is no abnormal noise on shaking the unit lightly. The product may malfunction if it is damaged.
- The thickness of applicable operation panel is 1.6 mm to 4.8 mm. All futtings must be tightened uniformly to a torque of 0.5 to 0.6 N $\text{nm}$  in order to ensure water- and dust- resistence. The panel must not be soiled or warped, and must be able to support an installation that will remain secure and strong.
- During work at the panel, take care to ensure that no metal scraps enter the unit. Otherwise, the product may malfunction.
- Carefully check the wiring before switching ON the power.
- Do not connect AC power to the DC terminals.
- Use DC power supplies with low voltage and frequency fluctuations.
- $\bullet$  For the connection to the power supply terminal block, twisted wires of 2 mm<sup>2</sup> or greater cross sectional area and M 3.5 size crimp terminals must be used. Tighten the screws on the terminal block to a torque of 0.5 Nom. Otherwise fire may occur.
- After connecting a communication cable, always secure it with the screws. Otherwise the cable may disconnect, causing operation to fail.
- The cable's tensile load is 30 N. Do not subject it to loads greater than this. Otherwise a discontinuity may occur, causing operation to fail.
- Switch off the NT11S power supply before connecting or disconnecting a connector.
- If the connection cable is connected or disconnected while the power of the printer is on, the NT11S may malfunction. Make sure to turn off the power of the printer before connecting or disconnecting the connection cable.
- In addition to the DIP switches, set also the "Comm. Method", "Host Link Speed", "Auto-restart", etc. at the memory switches. For these settings, refer to Section 3-7 "Setting the Conditions of Communications with the PC by Using the Memory Switches" (page 57)
- After changing the switch settings, always press the reset switch or turn the power off and back on. Otherwise the system will not operate as expected.
- Confirm system safety before turning the power ON/OFF or resetting. Otherwise the system may operate unpredictably.
- Carefully check the operation of all screen data and host programs before using them. If incorrect, the system may operate unpredictably. Otherwise the system may operate unpredictably.
- After images may remain if the same pattern is displayed for a long period. To prevent the formation of an afterimage, either use the screen saver function or periodicaly switch screens.
- Do not disassemble for repairs or modification. Otherwise, the product may malfunction.
- The disposal of the unit may be regulated by nationl or local authorities. Dispose of them in accordance with the laws and regulations of the relevant country and local authority.
- Set so that there is no overlap between the PT status control area and PT status notify area. Otherwise the system may operate unpredictably.

## **SECTION 1 Functions of the NT11S**

<span id="page-10-0"></span>NT11S is a new programmable terminal (PT) which incorporates a host interface unit in a programmable terminal body. It can be easily installed and used.

This section gives the operation examples and characteristics of the NT11S so that you will understand the applications of the NT11S.

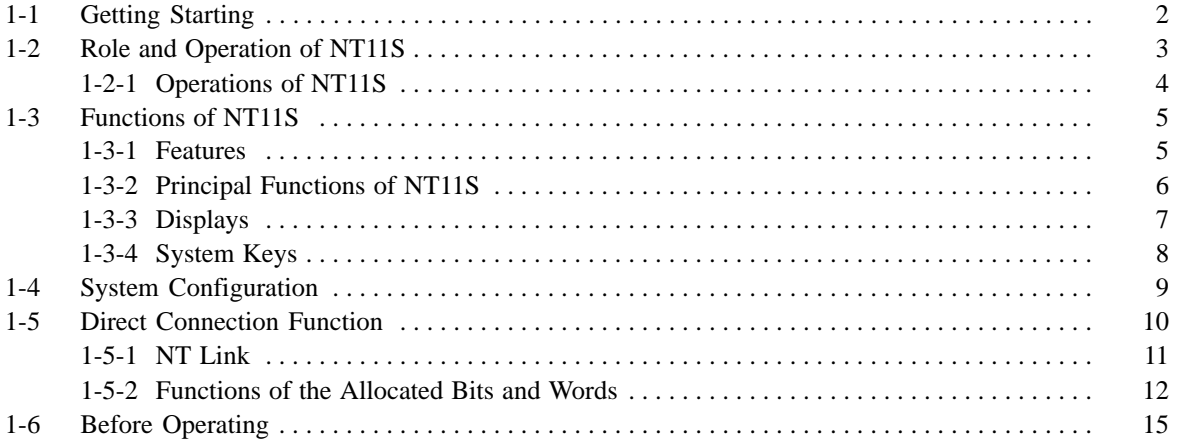

## **1-1 Getting Starting**

To ensure that the NT11S works correctly, carefully observe the following when installing and handling it.

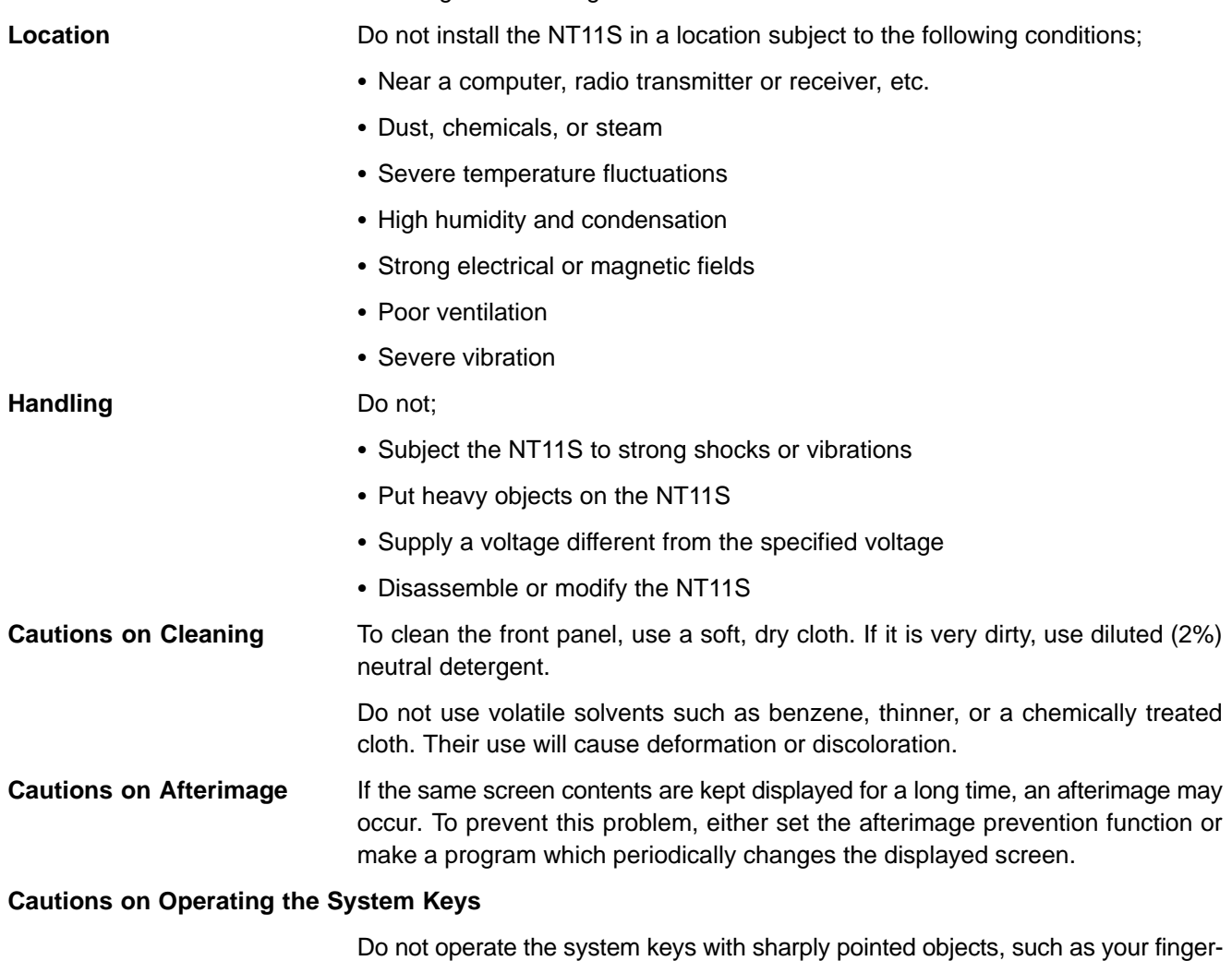

nails or a screwdriver.

This could break the film.

*Role and Operation of NT11S* **Section 1-2**

### **1-2 Role and Operation of NT11S**

NT11S is a programmable terminal used to display and transmit the information in an FA site. The following gives a general description of the role and operation of the NT11S for those who use a programmable terminal (PT) for the first time.

#### **Production Line Status Monitoring**

The NT11S displays real-time information about the system and equipment operating status, etc.

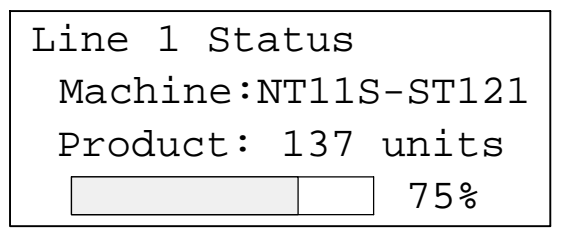

**Messages** The NT11S warns of system or equipment failures and prompts the appropriate remedial action.

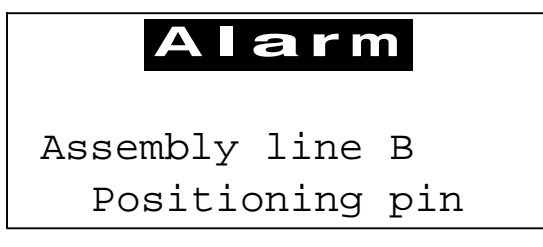

**Panel Switch Functions** The NT11S can be used in place of external data input equipment such as an operation panel, to transmit data to a PC.

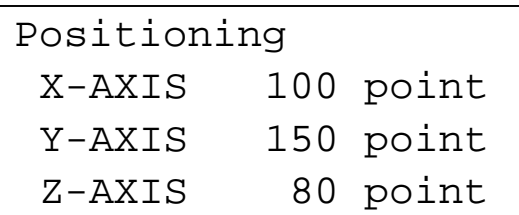

### **1-2-1 Operations of NT11S**

**Displays Screens** The information to be displayed (screen data) can be created on a computer by using support tools and stored in the NT11S. The screen data can be displayed on the NT11S in response to the instructions from a PC or system keys operation.

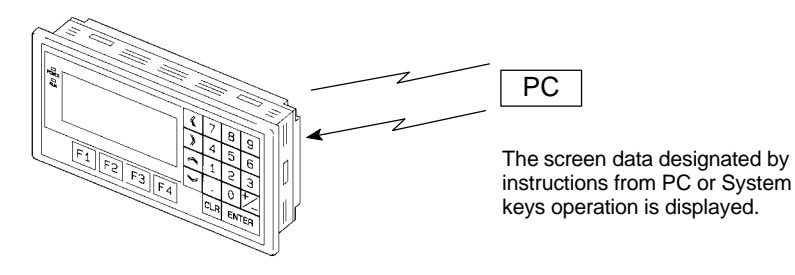

#### **Receives Data from a PC**

NT11S can be connected to a PC by a host link or NT link and receive necessary data from the PC.

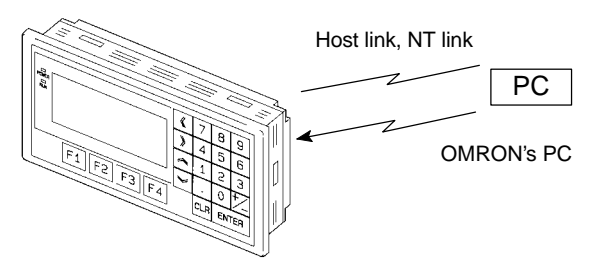

**Sends Data to a PC** Data input through a numeric key can be sent to a PC.

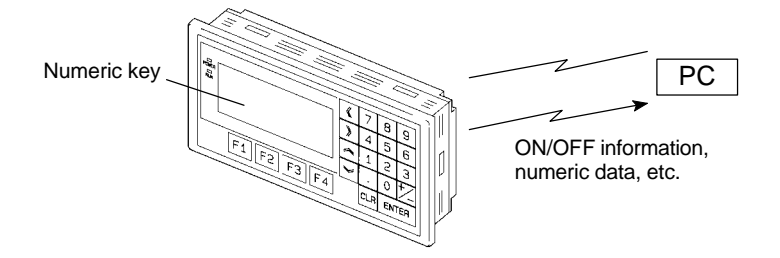

**Screen Data** The screen data to be displayed on the NT11S can be created by a computer by using support tools. Connect the NT11S to a PC/AT with an RS-232C cable so that the screen data are transferred to the NT11S.

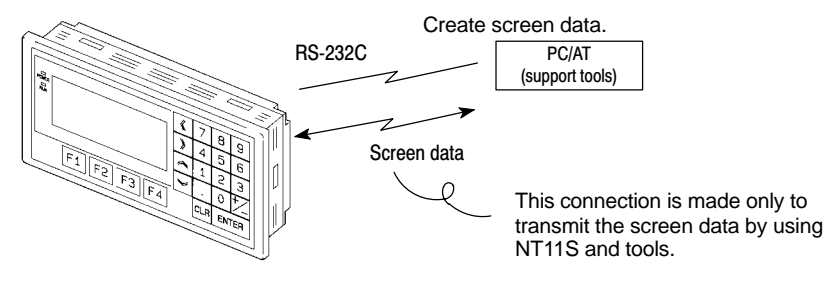

### **1-3 Functions of NT11S**

The NT11S has the following features and functions;

### **1-3-1 Features**

#### **Downsized Body**

- The NT11S has the thinnest depth (31 mm or less in the panel) in the NT series.
- It is very compact, with a width of 218 mm and a height of 113 mm.
- Features three ports: for RS-232C, RS-422A, and printer output.
- The tool connectors and the PC communication connectors are used in common.

#### **Construction Best Suited to the FA Environment**

- Easy-to-read screen even in direct sunlight.
- Waterproofed to a standard equivalent to IP65 and NEMA4.

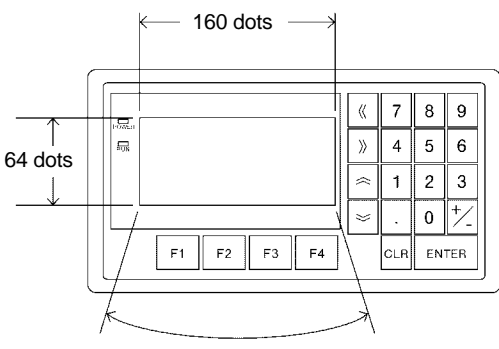

Wide angle of visibility  $\Box 35^\circ$ 

#### **A Host I/F Unit, Screen Data Memory, and a system program transfer ROM are All Incorporated**

- There is no complicated installation work except a simple connection to a PC.
- A flash memory is used for the screen data memory. There is no need of backup battery.
- A host link (direct), and an NT link are standard equipment.

### **1-3-2 Principal Functions of NT11S**

#### **Functions Related to the Data Display**

- Character display

Characters of standard and double-width can be displayed. Characters can flash or be highlighted.

- Memory data display

Contents of the character-string memory table and the numeral memory table can be displayed. The memory table contents can be changed from the PC.

- Bar graph display

Bar graphs corresponding to the contents of the numeral table can be displayed.

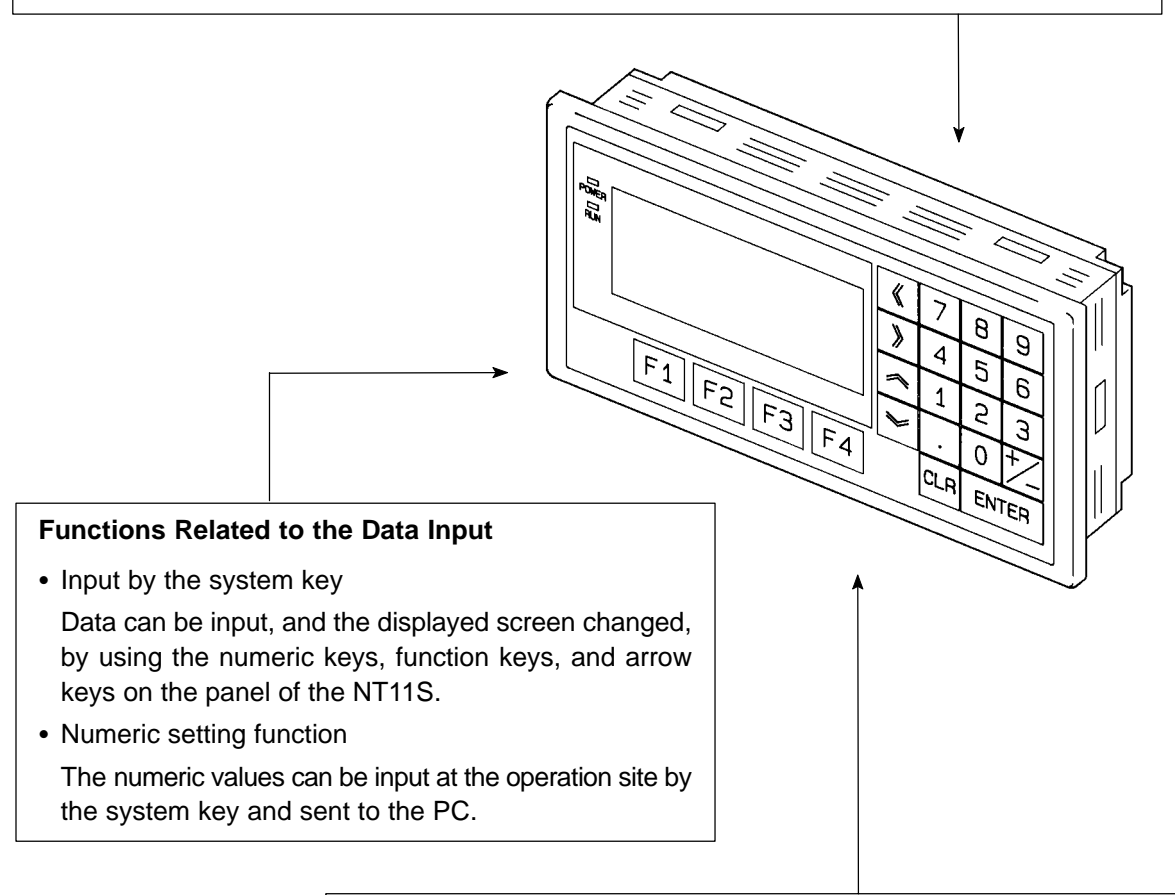

#### **Other Functions**

- Communications with a PC
- The host link, NT link is used to connect to a PC for data communication.
- System function The system setting and maintenance can be executed by using the System Menu on the screen.
- Screen data creation

The screen data can be created by using support tools on the computer and stored in the unit.

### **1-3-3 Displays**

The NT11S can display elements such as characters, numeric value, and bar graphs on a screen. The screen data displayed on the NT11S are created by using support tools on a computer.

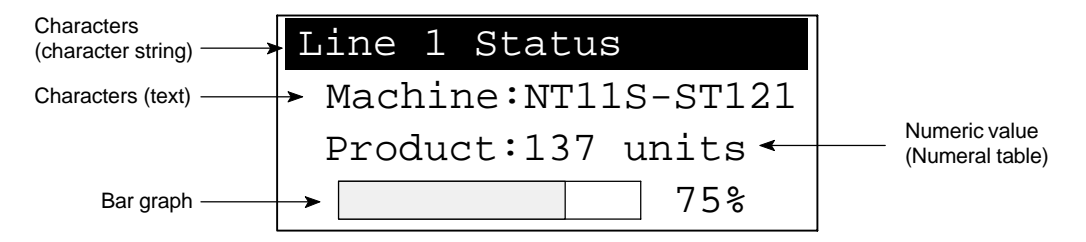

**Characters (text)** Characters and marks which do not need to be changed can be written directly to the screen.

#### **Characters (character-string memory table)**

Character-strings stored in the character-string memory table are displayed. The display characters can be changed by changing the data stored in the characterstring memory table.

#### **Numeric Values (numeral memory tables)**

Numbers stored in the numeral memory table are displayed. The display numbers can be changed by changing the data stored in the numeral table. Hexadecimal values can also be displayed.

**Bar Graphs** The bar graph extends and contracts in proportion to the data stored in the numeral memory table. A percentage value can also be displayed simultaneously.

**Marks** Marks can be designed, created, and handled like characters by the user.

### **1-3-4 System Keys**

The NT11S has system keys on its panel for input functions.

The system keys are used for inputting numerical values and for notifications to the PC.

The system keys can be classified into the three types shown below.

- Numeric keys
- Arrow keys
- Function keys

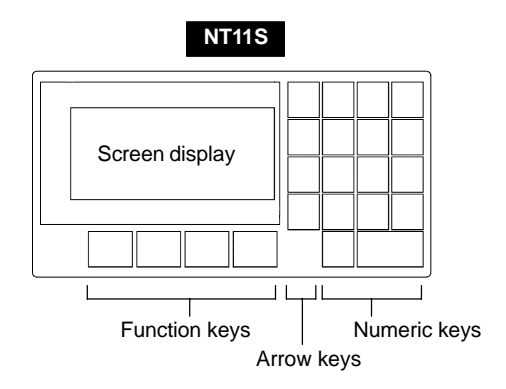

• Numeric keys

These are the numeral keys from [0] to [9], the decimal point key [.], the sign key [+/–], the [CLR] key and the [ENTER] key. These keys are used for inputting numerical values.

• Arrow keys

Used to select the required numerical value input field when there is more than one on the screen.

• Function keys

Used for notifications from the NT11S to the PC.

Also used to switch between the RUN mode and the system menu when the power is switched on.

**Caution** Do not use input functions such as PT function keys for applications where danger to human life or serious property damage is possible, or as the emergency stop switch.

### **1-4 System Configuration**

This section gives the basic configuration of a system which uses an NT11S. Use an RS-232C cable to connect to a PC. Refer to the manual for individual device for information on the equipment other than the NT11S in the system.

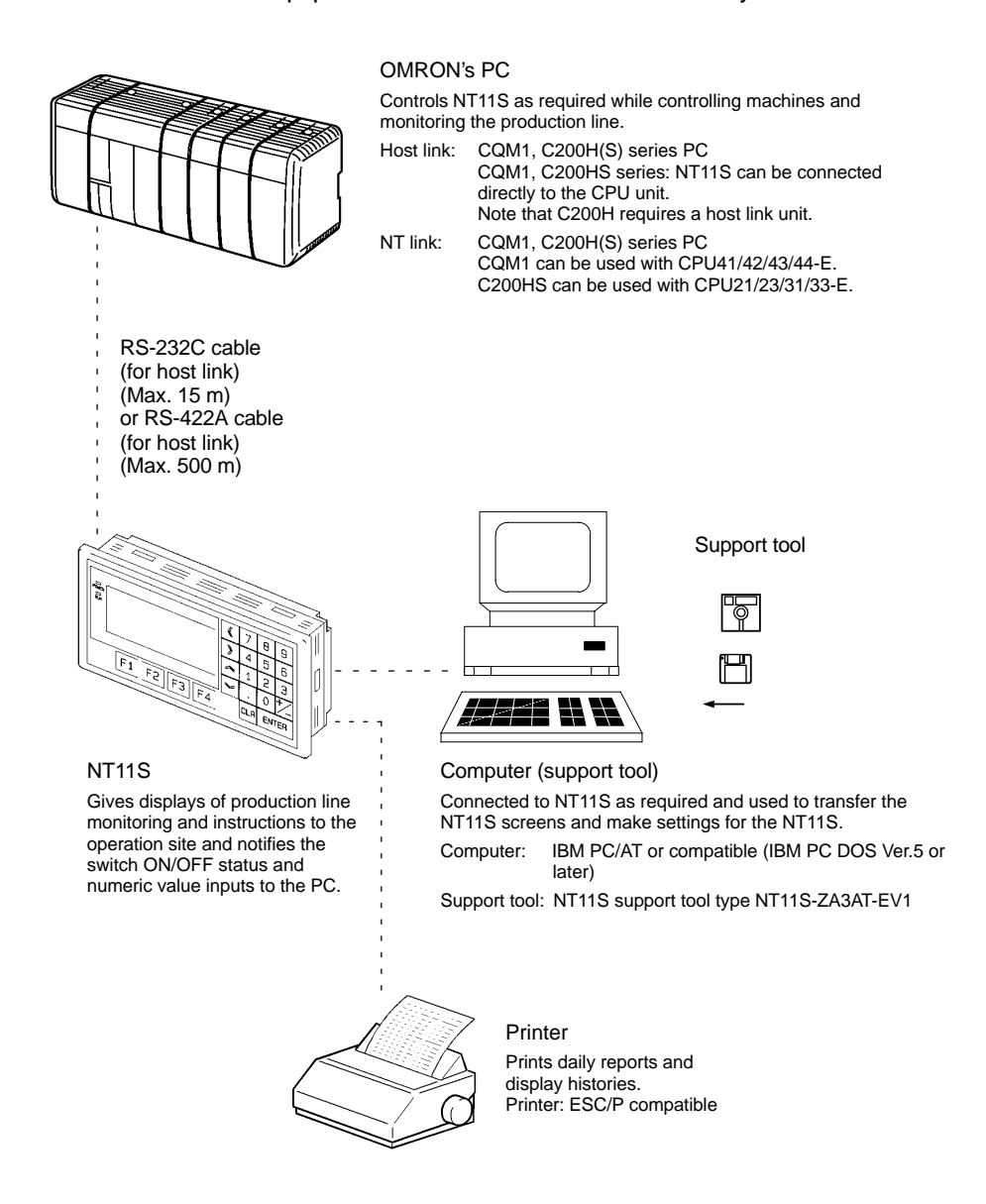

**Reference**

The following two communication methods are supported for communications between the NT11S and PC: host link, and NT link. For the setting procedure, refer to Section 3-7 Setting the Conditions of Communications with the PC by Using the Memory Switches (page 57). It is impossible to connect a personal computer used to drive the support tool and a PC at the same time.

### **1-5 Direct Connection Function**

The communication method applied between the NT11S and the PC is either a host link or NT link.

The NT11S can be used to refer to the contents necessary for the display information or to allocate the bits and words used for storing the input data to any area in the PC. The NT11S can directly write and read such allocated bits and words so as to change the display elements, control the operating status, and notify the status.

This function is called the "direct connection function". The NT11S is designed exclusively for use with the direct connection.

The bits and words allocated by the direct connection function are called "allocated bit" and "allocated word" respectively.

This function allows to read the information to be displayed on the NT11S from the memory area in the PC and to write it to the memory table in the NT11S. Also, the data input on the NT11S can be written to the PC's memory area. The NT11S screen status can be switched according to the PC's memory area, and the NT11S's status data can be written to the PC's memory area.

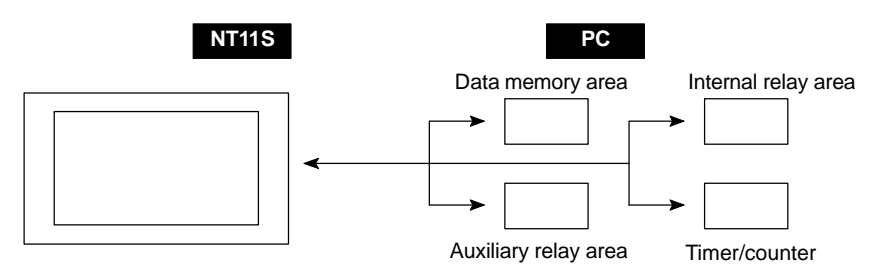

#### **Features of the Direct Connection Function**

- The bits and words referring to operating status and work instruction information and those for storing input data can be freely allocated to almost any part of the PC memory. Bits and words in the PC can be referenced from any memory table.
- The NT11S can directly refer to PC bit and word data so that it can be connected to a PC without changing the PC program which controls currently running production line.
- The area to control and notify the NT11S status, including display screens, ON/ OFF of the backlight, and printing of daily reports and display histories, can be freely allocated to any part of the PC memory.

The direct connection function allows the NT11S to directly read and write almost all bits and words in the PC and to automatically change the NT11S screen display. This function can reduce the load on the PC so that the program development efficiency of the PC improves.

### **1-5-1 NT Link**

The NT link is a new communication method applied between the NT11S and a PC.

The NT link uses the direct connection function and can execute high speed communications with a CPU (built-in NT link) of the CQM1, and C200HS.

#### **Features of the NT Link**

- High speed communications with specific types of PCs can be executed.
- Writing in units of bits to the PC memory area is possible. (\*)
- This can be used even when the PC is in the RUN mode.
	- (\*) Except a DM area.

The NT link is compatible with the host link. The NT11S screen data and the PC programs handled by the host link direct connection can be used with for the NT link as they are.

### **1-5-2 Functions of the Allocated Bits and Words**

Elements displayed on the NT11S and the NT11S status can be allocated to the bits and words of the PC. By changing the contents of the bits and words, the NT11S can be controlled by the PC. It is also possible to send data to the PC by pressing the function keys on the panel of the NT11S.

- Controlling the NT11S by a PC

The following NT11S functions can be controlled by a PC.

Screens : Display of designated screens, confirmation of screen numbers, etc.

- Memory tables : Writing to a memory table, copying from a memory table to another memory table, etc.
- System control : ON/OFF of backlight, control of output of daily reports and display histories at a printer.
- Notifying from the NT11S to a PC

Data in the NT11S is sent to a PC when a numeric key is pressed. The following types of data are sent to a PC.

- NT11S status
- Password input status
- Numeric values input by the numeral keys
- Function key input status

#### **Functions of Display Elements**

- Numeral memory table
	- Allocation destination: Word

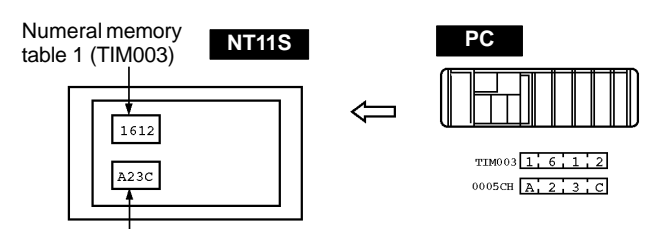

Numeral memory table 150 (0005CH)

Allocate numeral memory tables to arbitrary words in the PC. If word contents change when corresponding numeral memory table is displayed on the screen, the value on the screen will also change. Monitoring of words can also be made easily.

Reading and writing are executed so that the contents of allocated words are always the same as those of the numeral memory tables.

- Character-string memory table

Allocation destination: Word

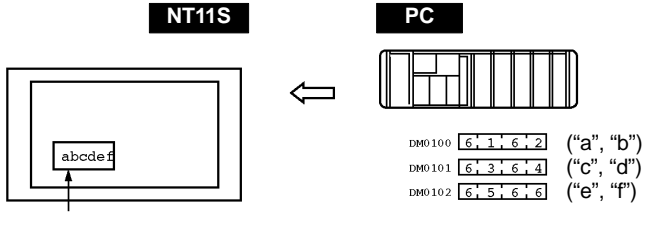

Character-string memory table 1 Allocated word number: 3ch First word: DM0100

Allocate character-string memory tables to arbitrary words in the PC. If word contents change when corresponding character-string memory table is displayed on the screen, the value on the screen will also change. Messages can be displayed easily.

Reading and writing are executed so that the contents of allocated words are always the same as those of the character-string memory tables.

#### **Functions of the PT Status Control Area (PC to NT11S)**

The "PT status control area" is used to control the NT11S status. When data is written to this area in the PC, the NT11S reads the contents and operates according to the contents.

#### **[Example of the PT status control area application]**

When data is written to the PT status control area, the NT11S will operate as given below.

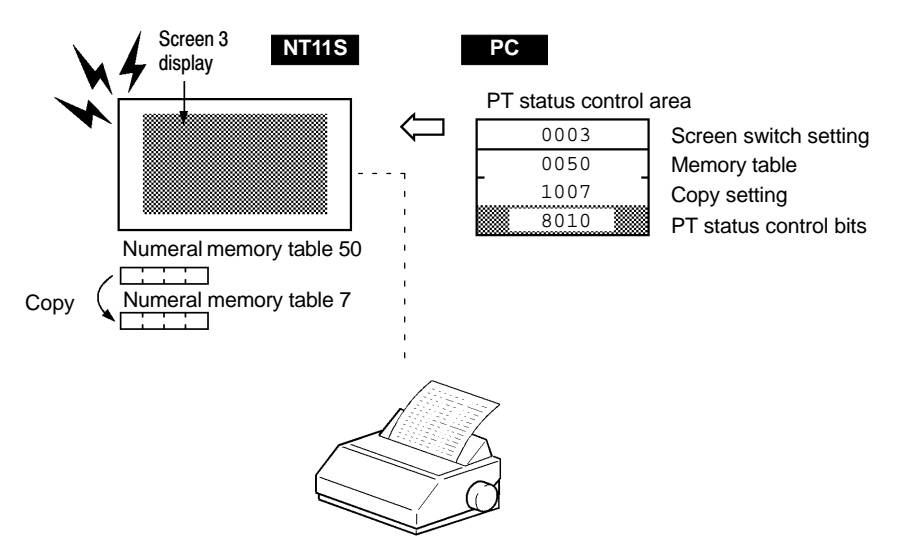

Printing of daily reports or display histories

#### **Functions of the PT Status Notify Area (NT11S to PC)**

The "PT status notify area" is used to notify the changes of the NT11S status.

When a change is made in the NT11S status, the change is written to this area in the PC. By reading the data from the area, the NT11S status can be checked.

#### **[Example of the PT status notify area application]**

When a change is made in the NT11S status, such change will be notified to the PT status notify area as mentioned below.

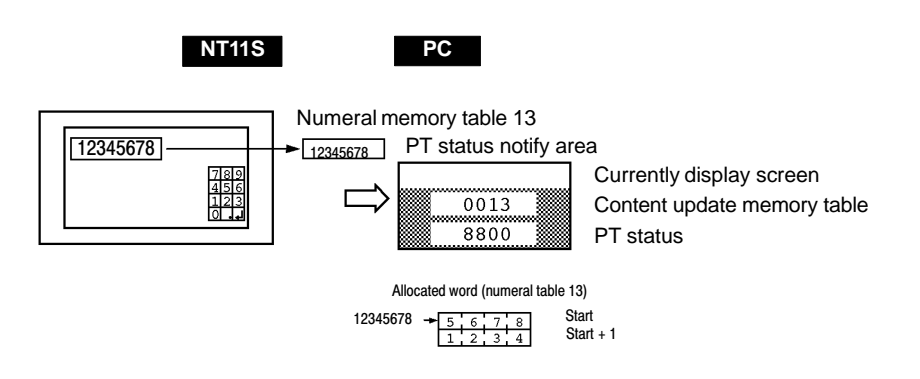

*Before Operating* **Section 1-6**

### **1-6 Before Operating**

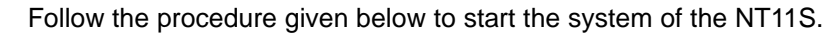

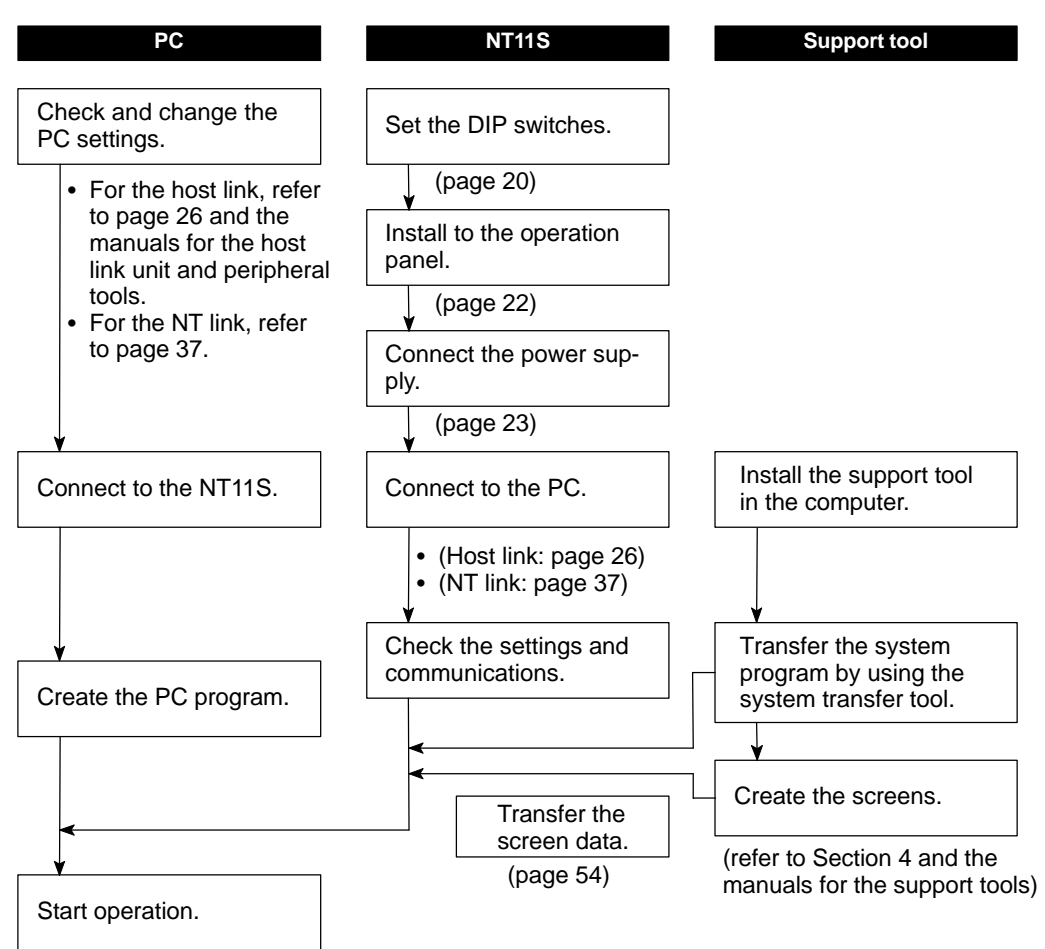

Reference Use support tool NT11S Support Tool (type NT11S-ZA3AT-EV1). Refer to the following manuals for the equipment and software.

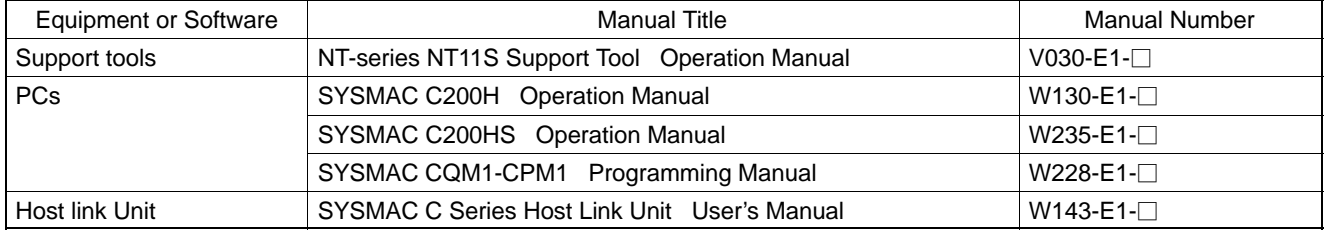

## **SECTION 2 Hardware Settings and Connections**

<span id="page-25-0"></span>This section describes the settings of the NT11S, connections to a PC, and other hardware settings.

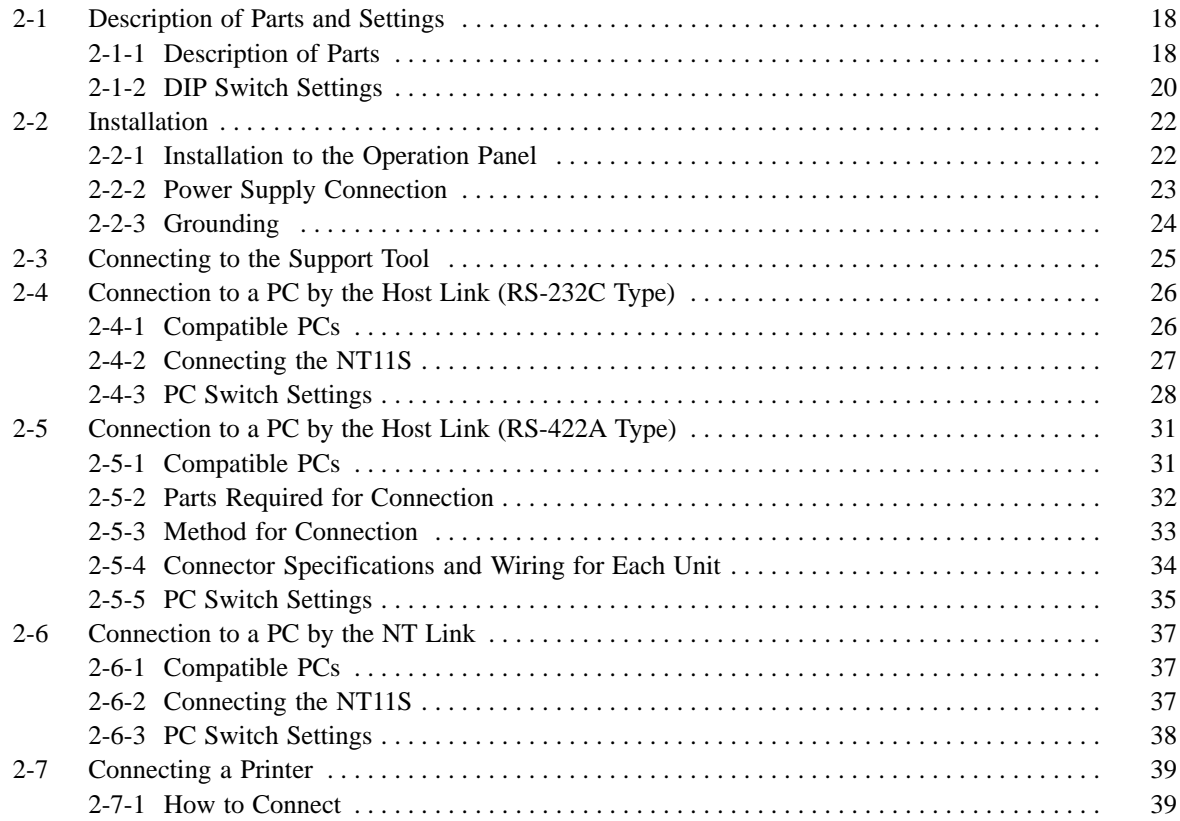

### **2-1 Description of Parts and Settings**

Before getting to the operation, confirm the names and functions of parts. Also set the DIP switches on the NT11S.

### **2-1-1 Description of Parts**

#### **Front View**

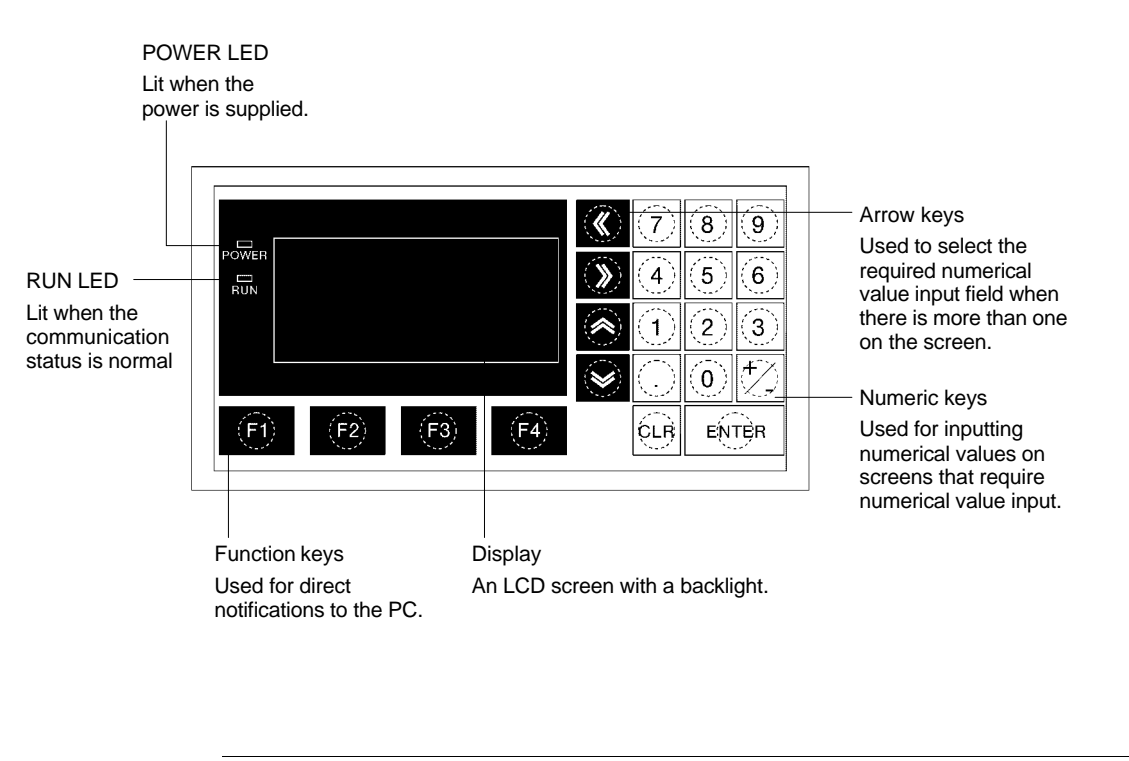

**Reference** The NT11S comes in two body colors.

- NT11S-ST121 : Beige
- NT11S-ST121B: Black

#### *Description of Parts and Settings* **Section 2-1**

#### **Rear View**

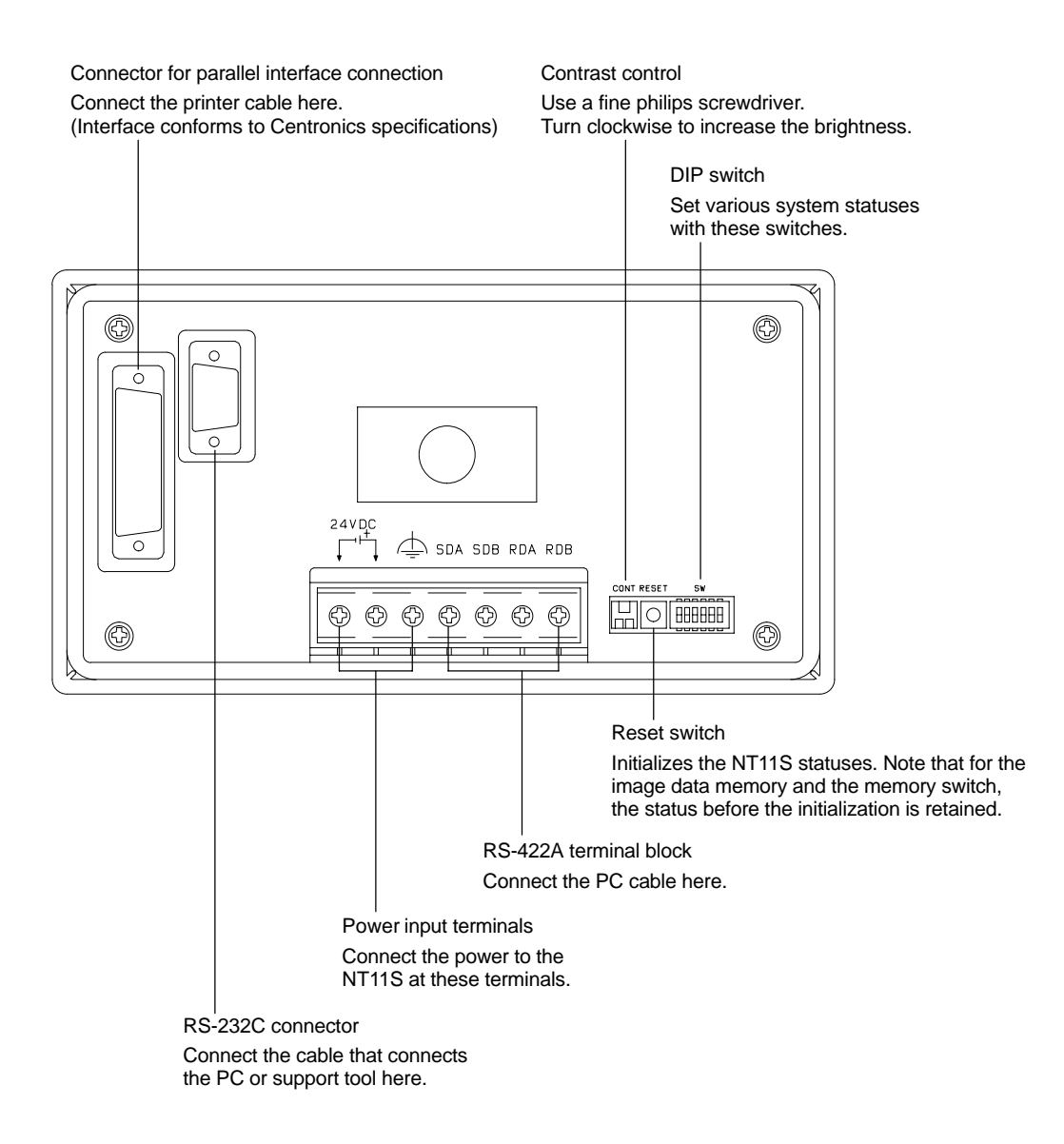

### **2-1-2 DIP Switch Settings**

Set the NT11S operation status with the DIP switches located in the bottom right corner on the rear side of the body.

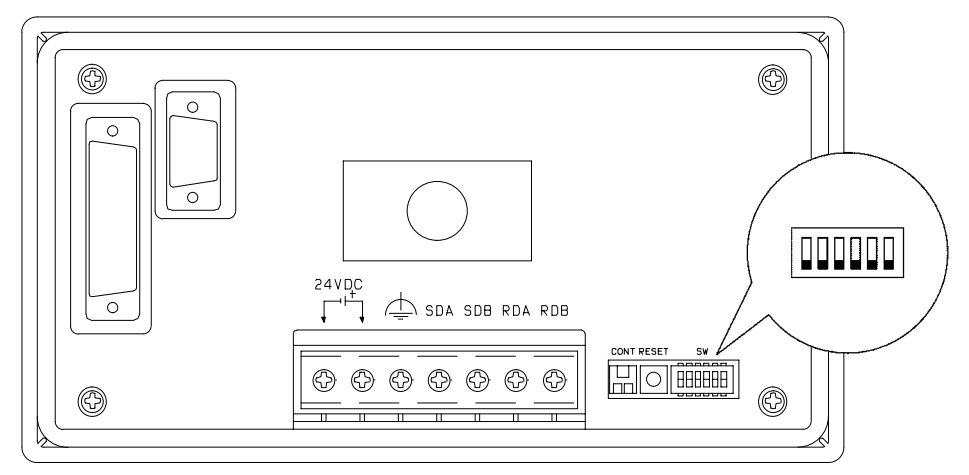

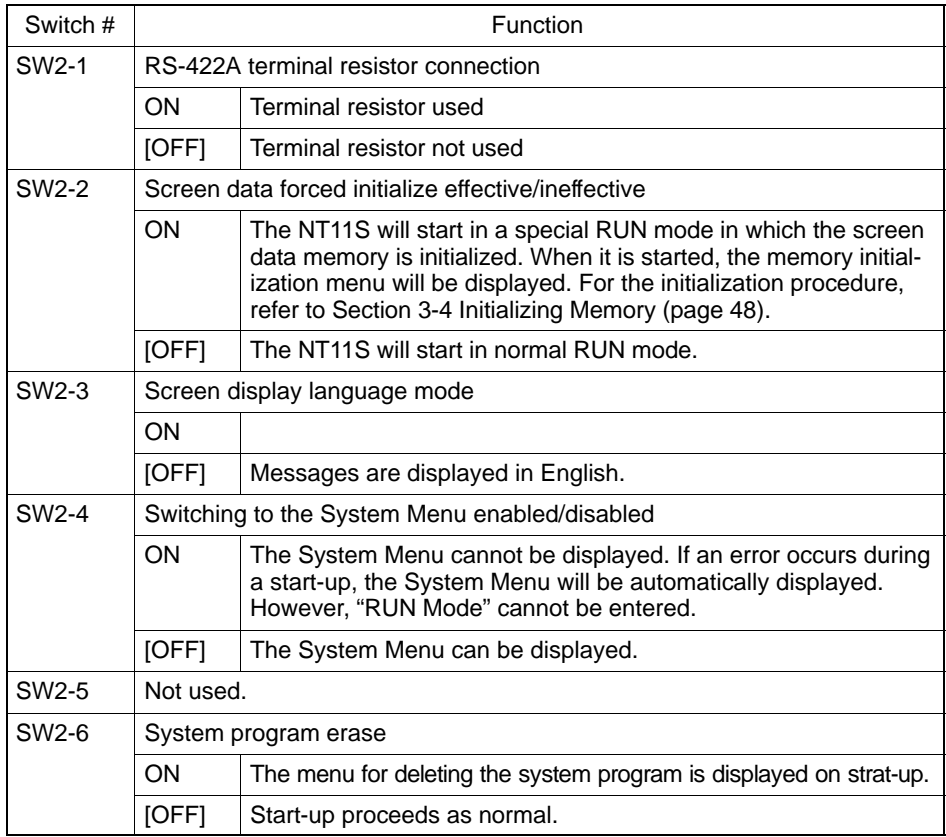

[ ] indicates factory setting.

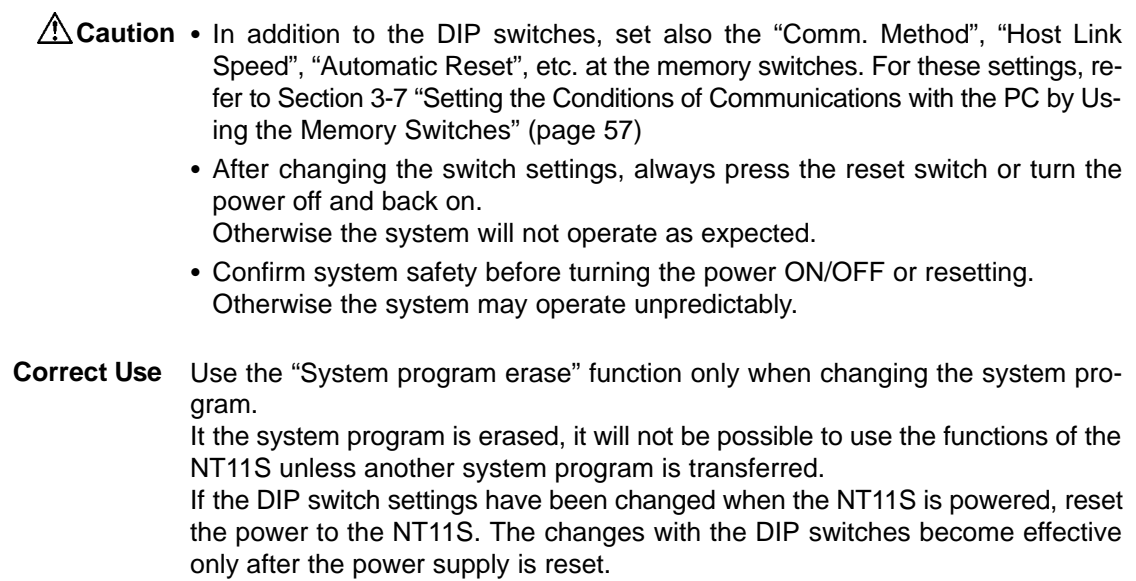

### **2-2 Installation**

Install the NT11S to the operation panel and connect the power to the NT11S as described below.

**Correct Use** Do not install the unit at sites subject to the following conditions. Otherwise, the product may malfunction.

- Severe temperature variations
- Temperatures or humidities outside the ranges stated in the specifications
- High humidity, condensation
- Splashing chemical agents
- Severe oil splashing
- Corrosive or flammable gases
- Strong vibrations or shocks
- Direct exposure to wind and rain (outdoor sites)
- Strong ultra-violet irradiation

Take adequate measures to ensure shielding if the unit is used at a location subject to any of the following conditions. Otherwise, the product may malfunction.

- Static electricity, or noise from other equipment
- Strong electromagnetic fields
- Nearby power cables
- Potential exposure to radioactivity

### **2-2-1 Installation to the Operation Panel**

The NT11S can be flush mounted to an operation panel.

Use the panel fittings and tools included in the product package and follow the procedure below.

- Caution On unpacking the unit, check its external appearance and confirm that there is no damage. Also confirm that there is no abnormal noise on shaking the unit lightly. The product may malfunction if it is damaged.
	- During work at the panel, take care to ensure that no metal scraps enter the unit. Otherwise, the product may malfunction.
	- The thickness of applicable operation panel is 1.6 mm to 4.8 mm. All fittings must be tightened uniformly to a torque of 0.5 to 0.6 N $\text{\texttt{DM}}$  in order to ensure water- and dust- resistance. The panel must not be soiled or warped, and must be able to support an installation that will remain secure and strong.
	- (1) Open a hole, shown below, in the panel and install the NT11S from the front side of the panel.

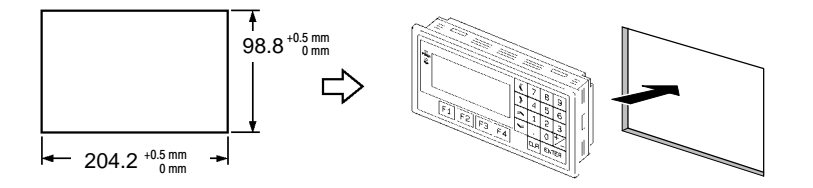

(2) Attach the panel fittings at four positions for the upper/lower sides and at two positions for the right and left sides, shown below, on the rear side of the NT11S.

Fit the hook of the fitting in the square hole in the body and tighten the screw with a Phillips head screwdriver while lightly pulling the fitting.

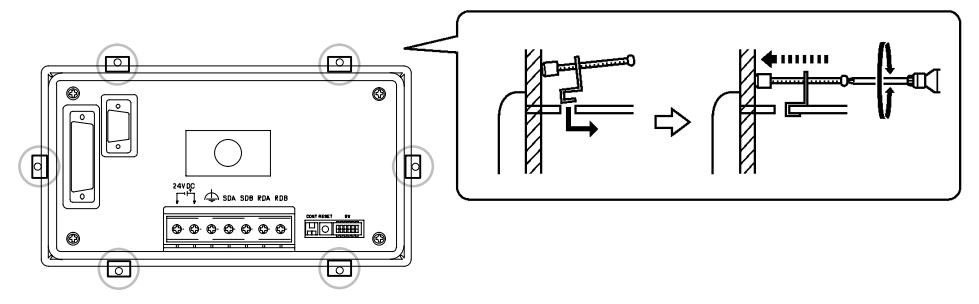

### **2-2-2 Power Supply Connection**

Connect a 24 VDC power supply to the power input terminals.

- Caution Carefully check the wiring before switching ON the power.
	- Do not connect AC power to the DC terminals.
	- Use DC and AC power supplies with low voltage and frequency fluctuations.

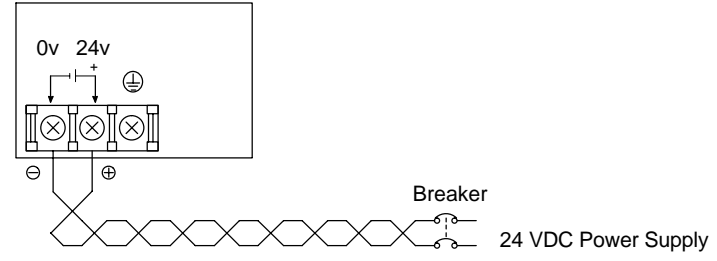

• Noise prevention

The NT11S has a noise preventive feature against the power supply line noise. To further reduce noise, connect a noise filter to the power line. This will drastically reduce the ground noise.

• Power supply

Applicable power supply specifications are as follows.

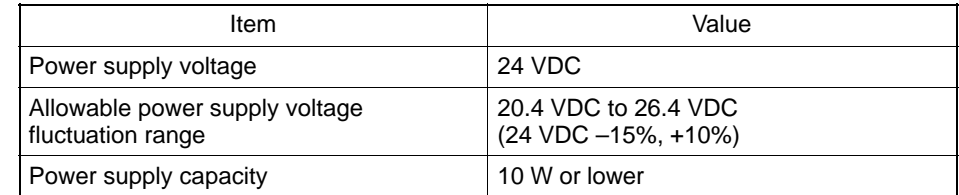

- Parts used for connection

Use crimp terminals to connect the power supply to the power input terminals. Recommended crimp terminals for M3.5 are given below.

### *Installation* **Section 2-2**

**Caution** For the connection to the power supply terminal block, twisted wires of 2 mm2 or greater cross sectional area and M 3.5 size crimp terminals must be used. Tighten the screws on the terminal block to a torque of 0.5 Nom. Otherwise fire may occur.

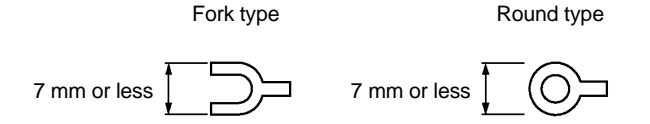

#### [Recommended terminals]

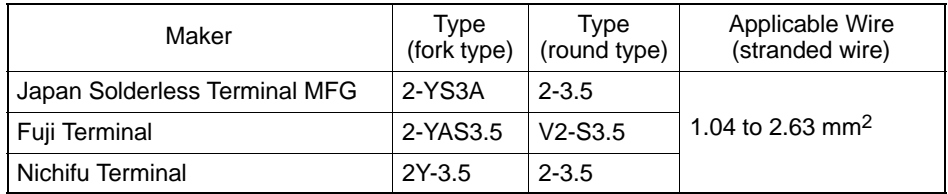

### **2-2-3 Grounding**

The NT11S has a Grounding terminal  $\triangleq$ .

To prevent malfunctions due to excessive noise, and to prevent electric shock, carry out class 3 grounding (grounding resistance of 100  $\Omega$  or less) using a specialpurpose grounding cable (wire of at least 2 mm<sup>2</sup>).

Grounding wire length should be less than 20 m.

Note that if grounding wire is used in common with other equipment, or if it is connected to a beam of a building, for example, the NT11S might be adversely affected by this grounding.

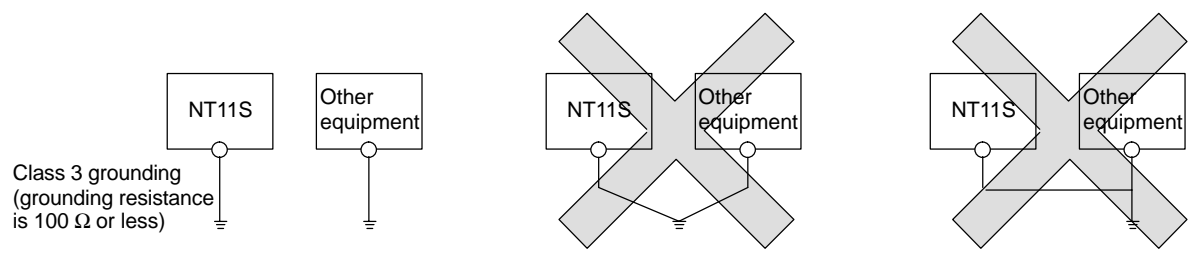

Grounding for individual equipment:…Correct Grounding common to several pieces of equipment:…Incorrect

**Correct Use** (After noting grounding details in this text.) Carry out grounding correctly in order to prevent misoperation due to noise.

### **2-3 Connecting to the Support Tool**

Connect the NT11S to a computer with an RS-232C cable to transfer the screen data created by using a support tool and the NT11S system program to the NT11S.

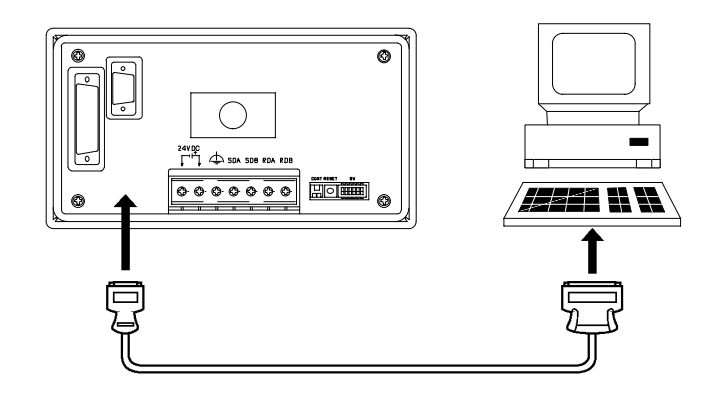

- Communication conditions

Communication conditions are set when a support tool or system transfer tool is started.

- Connecting cable

Make the cable for connecting the NT11S to the support tool or system transfer tool by referring to Appendix E "Making the Cable for Connection to the Support Tool".

Reference It is impossible to connect a computer and a PC at the same time to the NT11S. Connect a computer only to transfer the screen data.

## **2-4 Connection to a PC by the Host Link (RS-232C Type)**

Connect the NT11S to an OMRON PC by using RS-232C type the host link method.

In order to make a connection to the PC using the host link method (RS-232C type), the "Comm. Type" memory switch of the NT11S must be set to "host link", and the "Comm. Port" memory switch must be set to "RS-232C". For details on memory switch settings, see "Selecting the Host Communication Method" (page 58)

### **2-4-1 Compatible PCs**

Some models and series of OMRON PCs have the host link function built in. Check the model and series of the PC against the type of host link unit before making the connections.

The compatible PCs are listed in the table below.

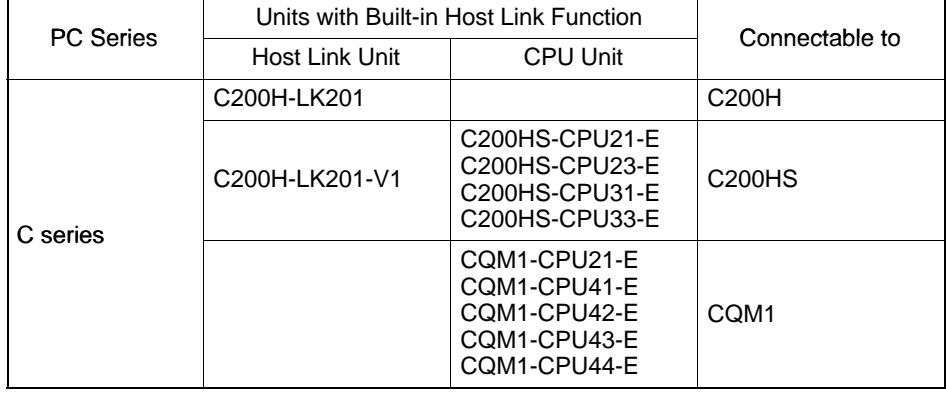

### **2-4-2 Connecting the NT11S**

Refer to the illustrations below to select the appropriate cable for the unit connectors and connect the NT11S to the PC.

To make a connector cable, refer to Appendix D Method for Making the Cable for Connection to the PC (page 146).

- Caution Before inserting or removing the connectors, make sure that the NT11S and the PC are turned OFF.
	- After connecting a communication cable, always secure it with the screws. Otherwise the cable may disconnect, causing operation to fail.
	- The cable's tensile load is 30 N. Do not subject it to loads greater than this. Otherwise a discontinuity may occur, causing operation to fail.

#### **Connecting to a PC with a 25-pin Connector**

Use a connector cable with a 25-pin connector on one end and a 9-pin connector on the other end (NT11S side) to connect the NT11S to a PC with a 25-pin connector.

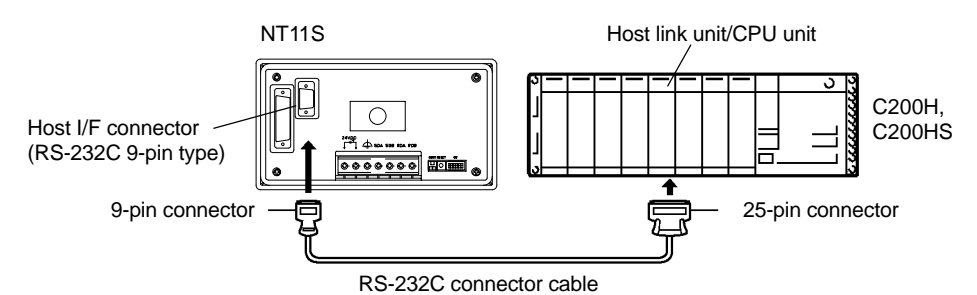

#### **Connecting to a PC with a 9-pin Connector**

Use a connector cable with a 9-pin connector on both ends to connect the NT11S to a PC with a 9-pin connector.

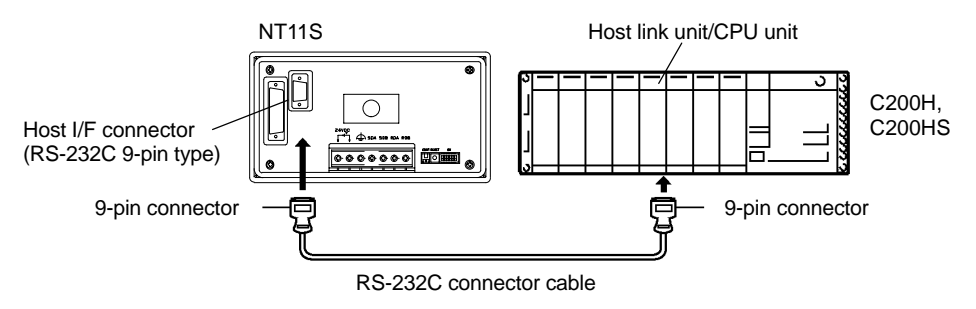
*Connection to a PC by the Host Link (RS-232C Type)* **Section 2-4** 

## **2-4-3 PC Switch Settings**

When the NT11S and PC are connected to each other, set the conditions at the PC host link unit or the CPU as given in the table below.

The following is a general description of switch settings.

Refer to the manual for respective units for the details of the switch settings.

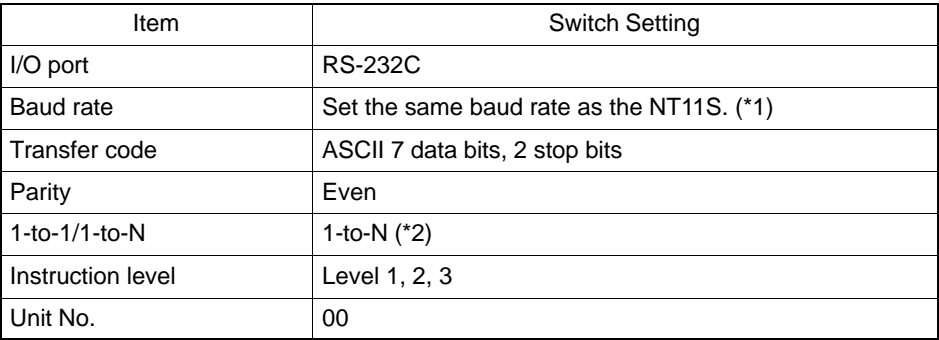

**Note**

\*1. Set the host link baud rate at 9600 bps or 19200 bps with the memory switch for "host link baud rate". For the details, refer to "Selecting the Host Link Communication Speed" (page 59).

\*2. The 1-to-N setting enables BCC (Block Check Character). The 1-to-1 connection cannot be used to connect the NT11S to a host link unit.

### **Connecting to a Host Link Unit**

- C200H rack-mounting type: C200H-LK201(–V1)

#### **[Setting the front switches]**

Set each switch with a flat blade screwdriver so that the values or symbols in the setting value window agree with the following.

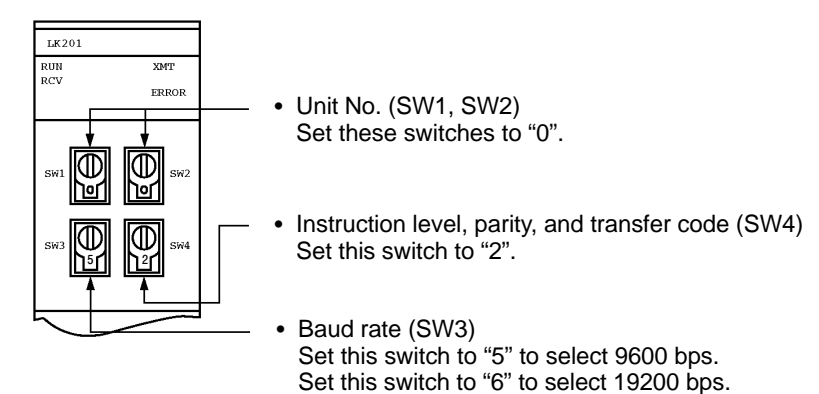

**[Setting the rear switches]**

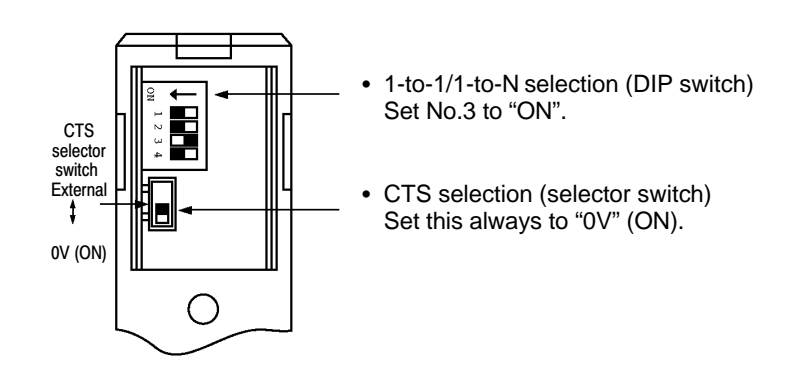

#### **Connecting to a CPU**

- C-series C200HS, CQM1

Set the operating conditions to the PC system setting area when a C200HS or CQM1 CPU is connected to the NT11S. The PC system setting area (data memory) can be directly accessed from the peripheral tool (LSS etc.).

The following describes the switch settings so as to enable the PC system settings. For the details of the operation with the PC system setting area, refer to the "SYSMAC CQM1-CPM1 Programming Manual" (W228-E1- $\square$ ).

#### **[Switch setting] (CQM1 only)**

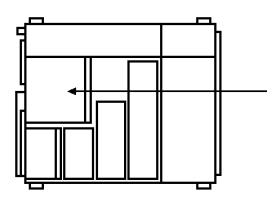

- RS-232C port communication conditions (DIP SW5) Set SW5 to "ON" to effect the existing settings of the DIP switches. Set SW5 to "OFF" to effect the existing settings of the

PC system setting area.

#### **[PC system setting area settings]**

Write settings to the PC system setting area (data memory) according to the port used to connect to the NT11S.

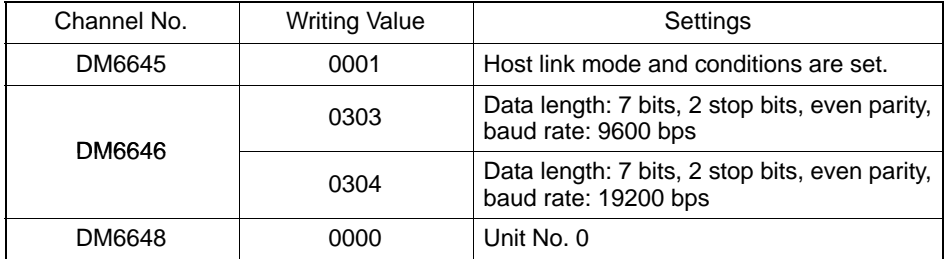

# **2-5 Connection to a PC by the Host Link (RS-422A Type)**

Connect the NT11S to an OMRON PC by using the RS-422A type host link method.

If the distance between the NT11S and the PC is greater than 15 m, this method should be used. The maximum distance over which a connection can be made is 500 m.

when using the RS-422A method, the host computer and PC are usually connected in a 1 to N ratio (more than one PC), but in the special case of the connection between the NT11S and PC, the ratio is 1 to 1.

In order to make a connection to the PC using the host link method (RS-422A type), the "Comm. Type" memory switch of the NT11S must be set to the host link, and the "Comm. Port" memory switch must be set to RS-422A. For details on memory switch settings, see "Selecting the Host Communication Method" (page 58).

## **2-5-1 Compatible PCs**

Some models and series of OMRON PCs have the host link function built in. Check the model and series of the PC against the type of host link unit before making the connections.

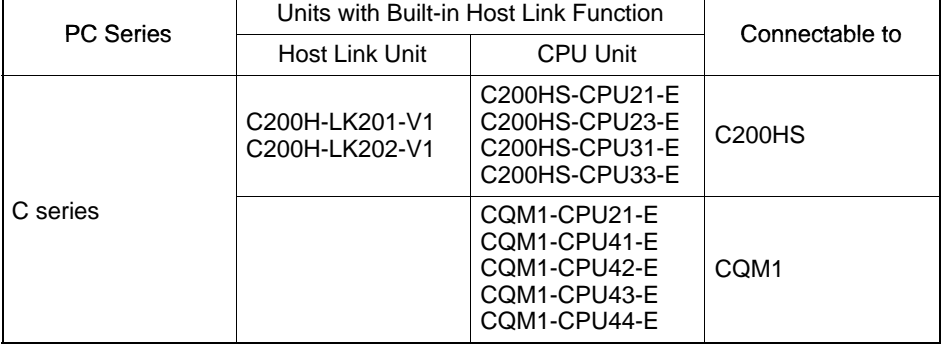

The compatible PCs are listed in the table below.

# **2-5-2 Parts Required for Connection**

The RS-422A cable used for RS-422A communications is not supplied by OM-RON. Make this cable in accordance with the environment (PC used and transmission distance between the NT11S and PC).

One connector, one connector cover and one cable are required to make up a connecting cable. One connector and one connector cover is supplied with the PC. However, a cable of the type recommended by OMRON must be prepared.

For details on making the cable, refer to "Making the Cable for Connection to the PC (RS-422A Type)" in the appendix (page 150). The table below lists the components supplied with each unit and the recommended cables.

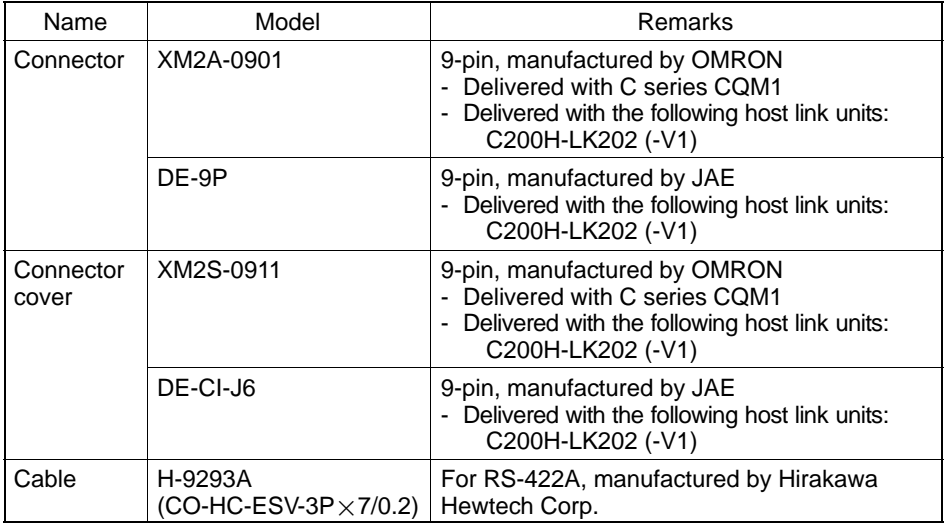

## **2-5-3 Method for Connection**

For RS-422A type communication, an RS-422A cable is used as the transmission channel connecting the NT11S and PC.

As shown in the figure below, the RS-422A cable is connected directly to the NT11S.

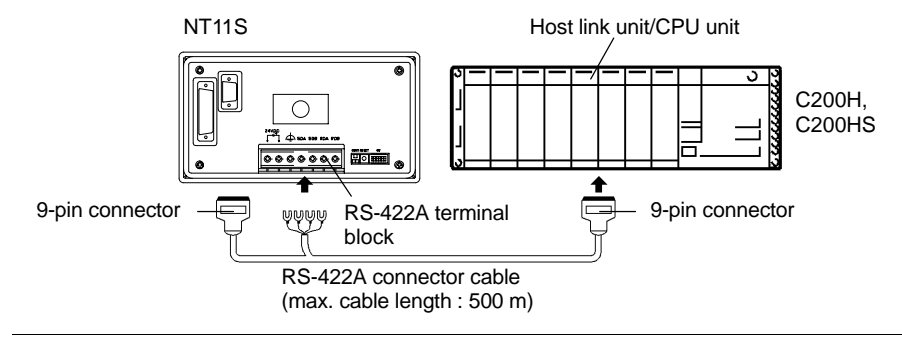

- **Reference** Carry out class 3 grounding at the FG terminal of the PC. For details, refer to the manual for the PC.
- **Caution** Switch off the NT11S power supply before connecting or disconnecting a connector.

*Connection to a PC by the Host Link (RS-422A Type)* **Section 2-5** 

# **2-5-4 Connector Specifications and Wiring for Each Unit**

The combination of pin numbers to which the connecting wires are connected differs according to the connector specifications for each unit. Check the connector specifications of the unit to be connected and make the wiring connections by referring to the relevant connection combination among those indicated below.

For details on making the cable, see "Making the Cable for Connection to the PC (RS-422A Type)" (page 150)

### **[NT11S RS-422A terminal block specifications]**

- Connected terminal block:RS-422A terminal block (M3.5 screws)
- Electrical characteristics: Conform to EIA RS-422A
- Signal direction: Signal input and output is relative to the NT11S

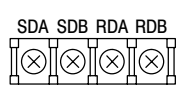

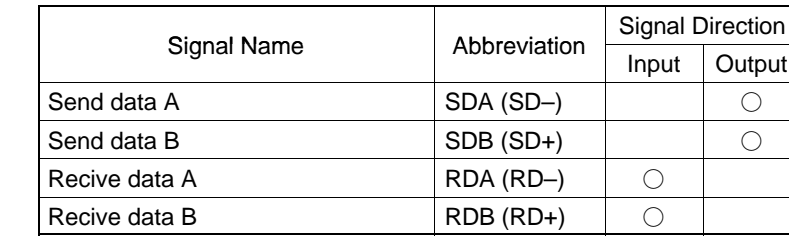

- Connecting an NT11S to a C-series host link unit

[C-series host link connector specifications]

- Applicable host link units: C200H-LK202 (-V1)
- Electrical characteristics: Conform to EIA RS-422A
- 

- Signal direction: Signal input and output is relative to the host link unit.

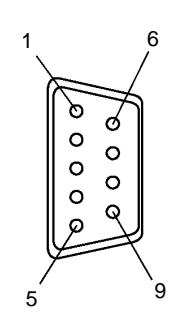

| Connector<br>Pin No. | Signal Name    | Abbreviation | <b>Signal Direction</b> |        |
|----------------------|----------------|--------------|-------------------------|--------|
|                      |                |              | Input                   | Output |
|                      | Receive data B | <b>RDB</b>   |                         |        |
| 3                    | Signal ground  | SG           |                         |        |
| 5                    | Send data B    | <b>SDB</b>   |                         |        |
| 6                    | Receive data A | <b>RDA</b>   |                         |        |
|                      | Frame ground   | FG           |                         |        |
| 9                    | Send data A    | <b>SDA</b>   |                         |        |

[Wiring connections]

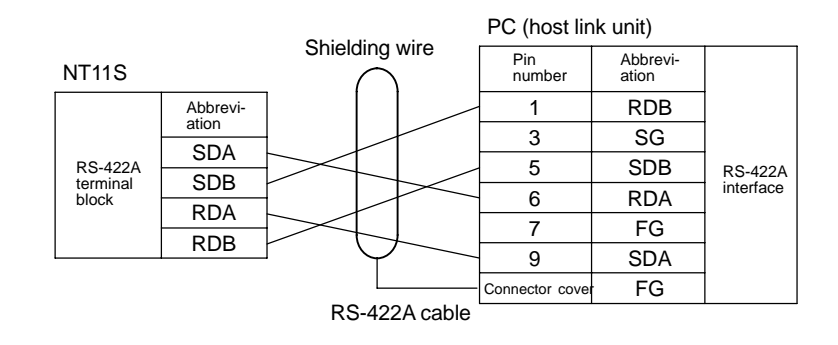

*Connection to a PC by the Host Link (RS-422A Type)* **Section 2-5** 

## **2-5-5 PC Switch Settings**

When the NT11S and PC are connected to each other, set the conditions at the PC host link unit or the CPU as given in the table below.

The following is a general description of switch settings.

Refer to the manual for respective units for the details of the switch settings.

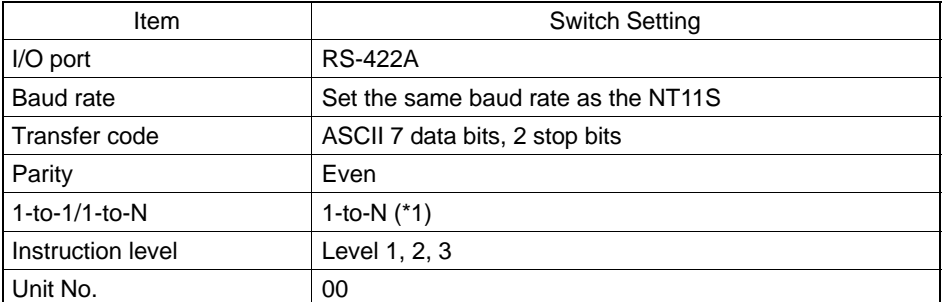

\*1. The 1-to-N setting enables BCC (Block Check Character). It is not possible to connect more than one NT11S in a single host link.

#### **Connecting to a Host Link Unit**

- C200H rack-mounting type: C200H-LK201 (-V1)

### **[Setting the front switches]**

Set each switch with a flat blade screwdriver so that the values or symbols in the setting value window agree with the switch settings indicated in the table above.

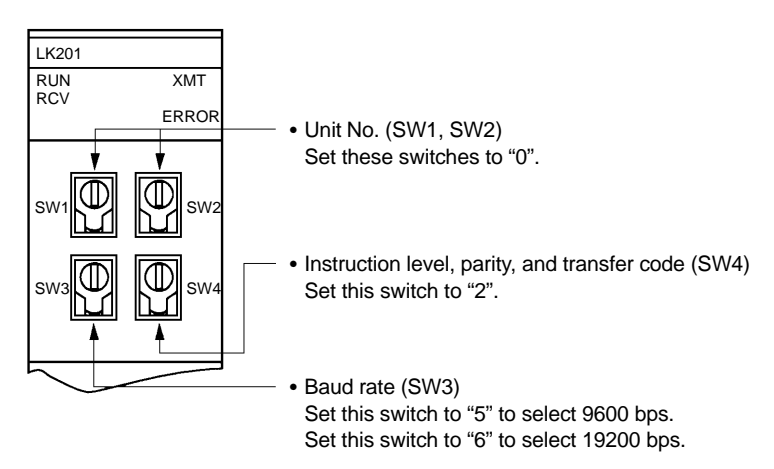

C200H-LK202 (-V1)

#### **[Setting the rear switches]**

C200H-LK201(-V1)

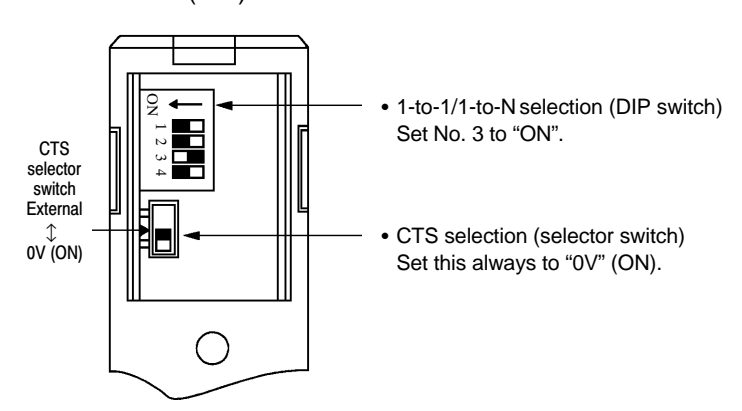

C200H-LK202(-V1)

This type has an RS-422A connector.

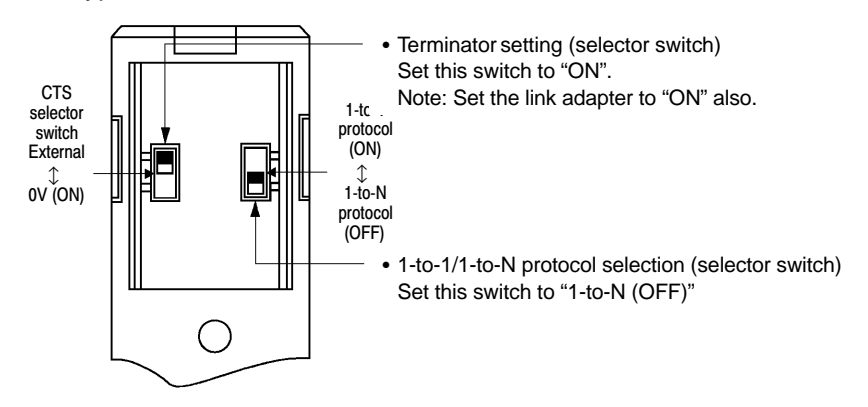

# **2-6 Connection to a PC by the NT Link**

Connect the NT 11S to an OMRON PC by the NT link method.

To connect the NT11S to a PC by the NT link method, the NT11S memory switch for "host communication" must be set for the NT link. For the "host communication" setting, refer to "Selecting the Host Communication Method" (page 58)

## **2-6-1 Compatible PCs**

Some models and series of OMRON PCs have the host link function built in. Check the model and series of the PC against the type of host link unit before marking the connections.

The compatible PCs are listed in the table below.

| <b>PC</b> Series | <b>CPU Unit</b>                                                      | Connectable to                  |
|------------------|----------------------------------------------------------------------|---------------------------------|
| C series         | CQM1-CPU41-E<br>COM1-CPU42-E<br>CQM1-CPU43-E<br>CQM1-CPU44-E         | COM <sub>1</sub>                |
|                  | C200HS-CPU21-E<br>C200HS-CPU23-E<br>C200HS-CPU31-E<br>C200HS-CPU33-E | C <sub>200</sub> H <sub>S</sub> |

## **2-6-2 Connecting the NT11S**

Refer to the illustrations below to select the appropriate cable for the unit connectors and connect the NT11S to the PC.

To make a connector cable, refer to Appendix D Method for Making the Cable for Connection to the PC (page 146).

- Caution After connecting a communication cable, always secure it with the screws. Otherwise the cable may disconnect, causing operation to fail.
	- The cable's tensile load is 30 N. Do not subject it to loads greater than this. Otherwise a discontinuity may occur, causing operation to fail.

Use a connector cable with a 9-pin connector on both ends to connect the NT11S to a PC with a 9-pin connector.

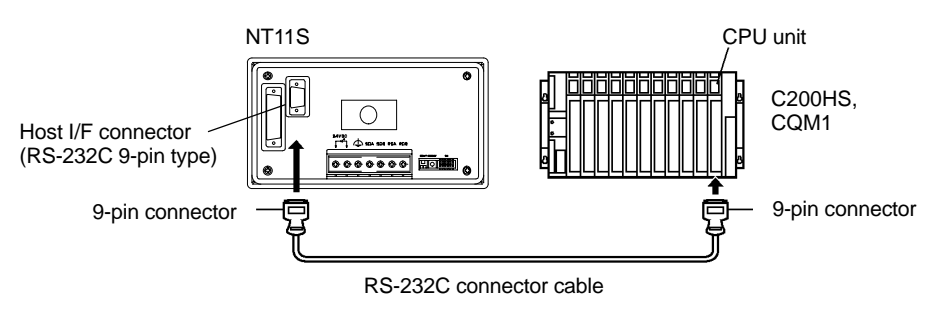

## **2-6-3 PC Switch Settings**

when the NT11S and PC are connected to each other, set the conditions at the PC CPU so as to enable the NT link communications.

- C-series C200HS, CQM1

Set the operating conditions to the PC system setting area when a C200HS or CQM1 CPU is connected to the NT11S. The PC system setting area (data memory) can be directly accessed from the peripheral tool (LSS etc.).

The following describes the switch settings so as to enable the PC system settings. For the details of the operation with the PC system setting area, refer to the "SYSMAC CQM1-CPM1 Programming Manual" (W228-E1-).

### **[Switch setting] (CQM1 only)**

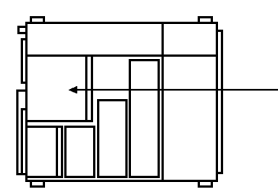

- RS-232C port communication conditions (DIP SW5) Set SW5 to "OFF" to effect the existing settings of the PC system setting area.

### **[PC system setting area settings]**

Write settings to the PC system setting area (data memory).

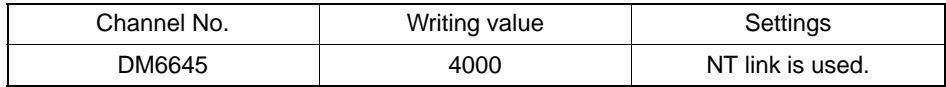

# **2-7 Connecting a Printer**

Daily reports and display histories can be printed onto a printer connected to the NT11S.

## **2-7-1 How to Connect**

Connect the printer to the NT11S with a Centronics cable. The length of the cable should not exceed 3 meters.

**Caution** If the connection cable is connected or disconnected while the power of the printer is on, the NT11S may malfunction. Make sure to turn off the power of the printer before connecting or disconnecting the connection cable.

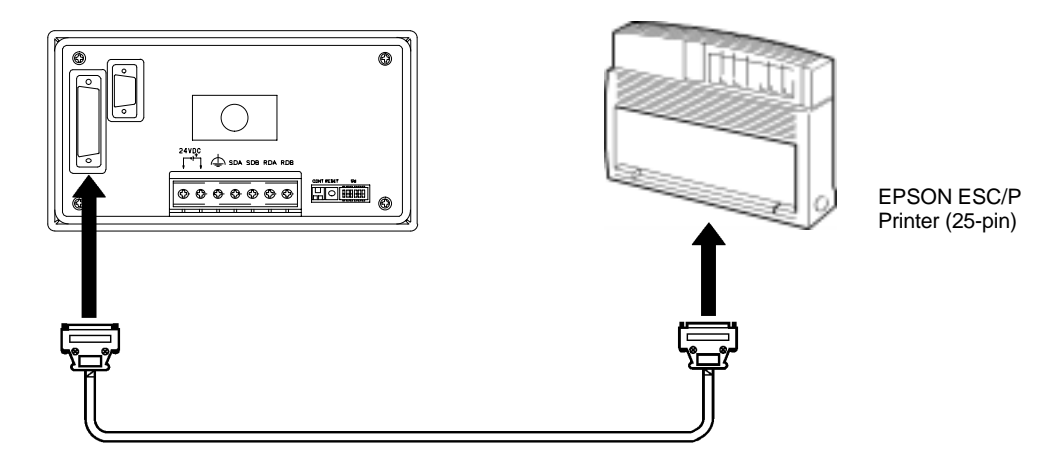

# **Recommended printer**

EPSON ESC/P Printer (25-pin)

If using other printer, such printer should conform to ESC/P 24-J81, which is the printer control standard of Epson.

# **SECTION 3 System Menu Operation**

This section describes the operation of the System Menu focusing on the procedure to start up the NT11S.

Functions which will be convenient to use the NT11S and those which are useful for the system maintenance are also explained here.

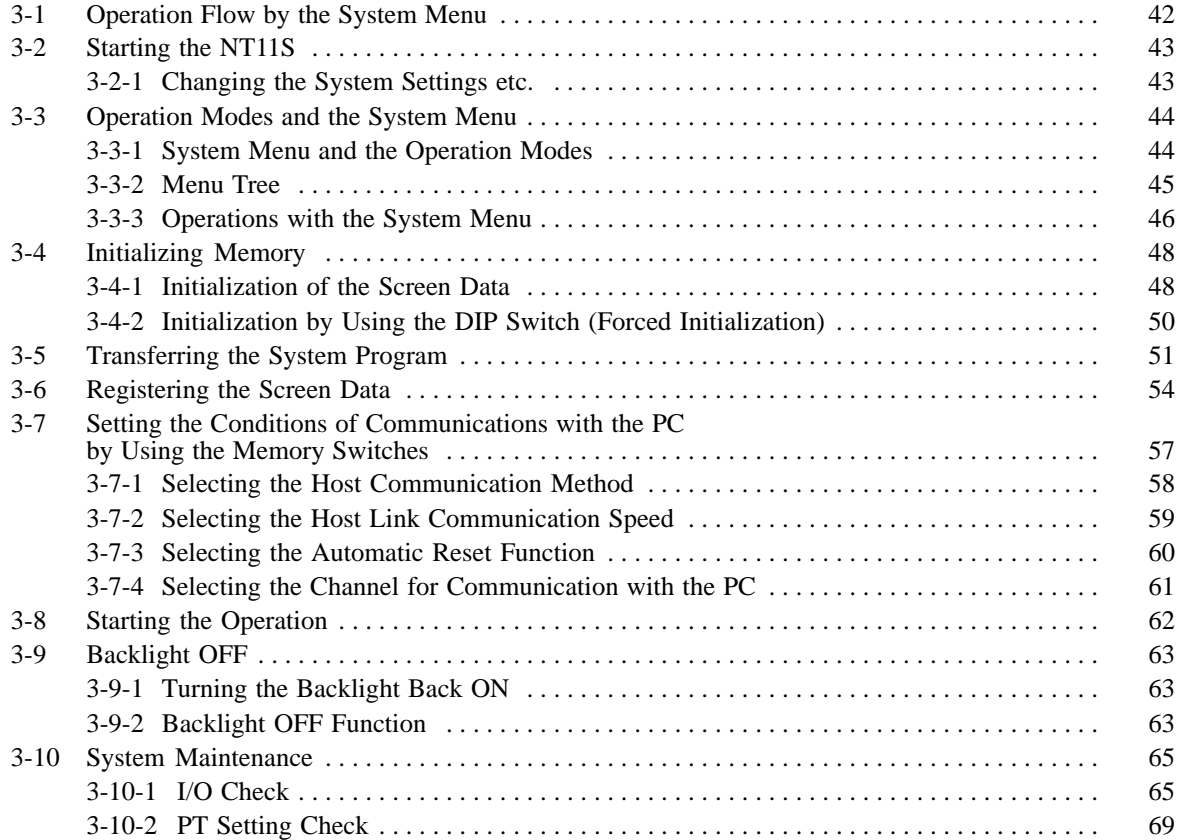

## **3-1 Operation Flow by the System Menu**

Follow the procedure below when using the NT11S for the first time or when changing the system.

**Create the Screen Data** Create the screen data to be displayed on the NT11S by using a support tool.

For the screen data creation, refer to the "NT-series NT11S Support Tool Operation Manual" (V030-E1-1).

#### **Start Up the NT11S (Display the System Menu.) (page 43)**

Turn ON the power to the NT11S.

When no screen data has been registered, the "SYSTEM MENU" will be displayed. If the NT11S enters the RUN mode, press appropriate function keys to display the System Menu.

**Initialize Memory (page 48)** Select a System Menu and initialize the NT11S unit memory.

#### **Transfer the System Program**

Connect the NT11S to the system transfer tool and transfer the system program from the system transfer tool to the NT11S.

For details on connecting the NT11S to the system transfer tool, see 3-5 "Transferring the System Program" (page 51).

#### **Transfer the Screen Data (page 54)**

Connect a support tool to the NT11S and transfer the screen data from the support tool to the NT11S.

For the connection of a support tool, refer to Section 2-3 Connecting to the Support Tool. (page 25)

#### **Memory Switch Setting (page 57)**

Select the System Menu and set the conditions for communications with the PC using the memory switch.

#### **Start the Operation (page 62)**

Connect to the PC and start the operation.

#### **System Maintenance (page 65)**

If an error has occurred during operation, check the I/Os, settings, etc. referring to this guide.

# **3-2 Starting the NT11S**

When the NT11S is started, it will enter the RUN mode if system settings and screen data registration have been completed. If no screen data has been registered or the screen data are destroyed, the System Menu will be displayed.

Before turning ON the power, check the following DIP switch settings on the NT11S.

- SW2-2 "Screen data forced initialize effective/ineffective" is set to OFF (ineffective).
- DIP SW2-6, "system pragram erase", is OFF.

For the DIP switch settings of the unit, refer to the "DIP switch settings" (page 20).

## **3-2-1 Changing the System Settings etc.**

Follow the procedure below to change the system settings or screen data contents.

**Procedure 1.** Switch on the power to the NT11S with two function keys held down to display the System Menu, then change the system settings. For the method for calling the System Menu, refer to the "Operations with the System Menu" (page 46).

**Reference** If the NT11S has failed to start up normally; an error message is displayed or no screen is displayed, memory needs to be initialized. For the memory initializing procedure, refer to Section 3-4 Initializing memory (page 48).

# **3-3 Operation Modes and the System Menu**

The NT11S operates in either "RUN", "Transmit", or "Maintenance" mode. The operation modes can be switched by using the System Menu.

# **3-3-1 System Menu and the Operation Modes**

Select an operation mode by locating the cursor on the required item with the  $[\uparrow][\downarrow]$ keys, then press [Enter] to confirm the selection. The operation modes with respect to the System Menu are related to each other as shown below.

For the operations with the System Menu, refer to the "Operations with the System Menu" (page 46).

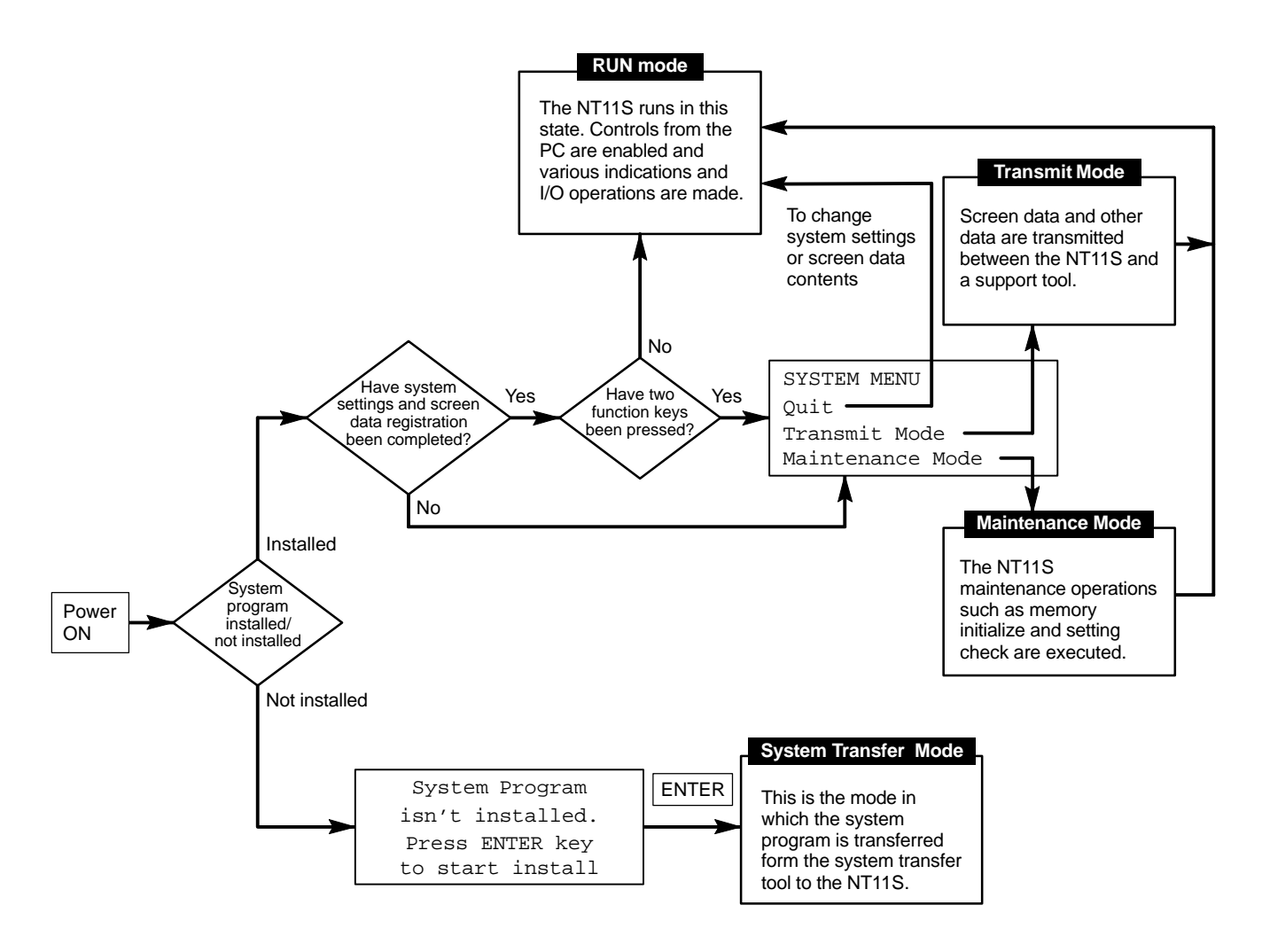

## **3-3-2 Menu Tree**

The System Menu allows to effect various NT11S functions by using the System keys. The NT11S's functions with respect to the System Menu are related as shown below.

For the operations with the System Menu, refer to the "Operations with the System Menu" (page 46).

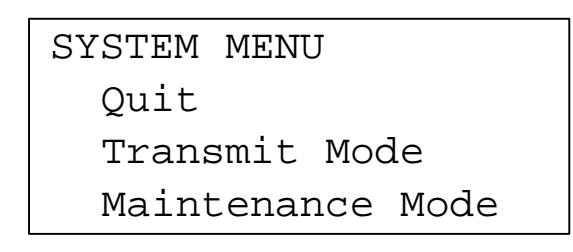

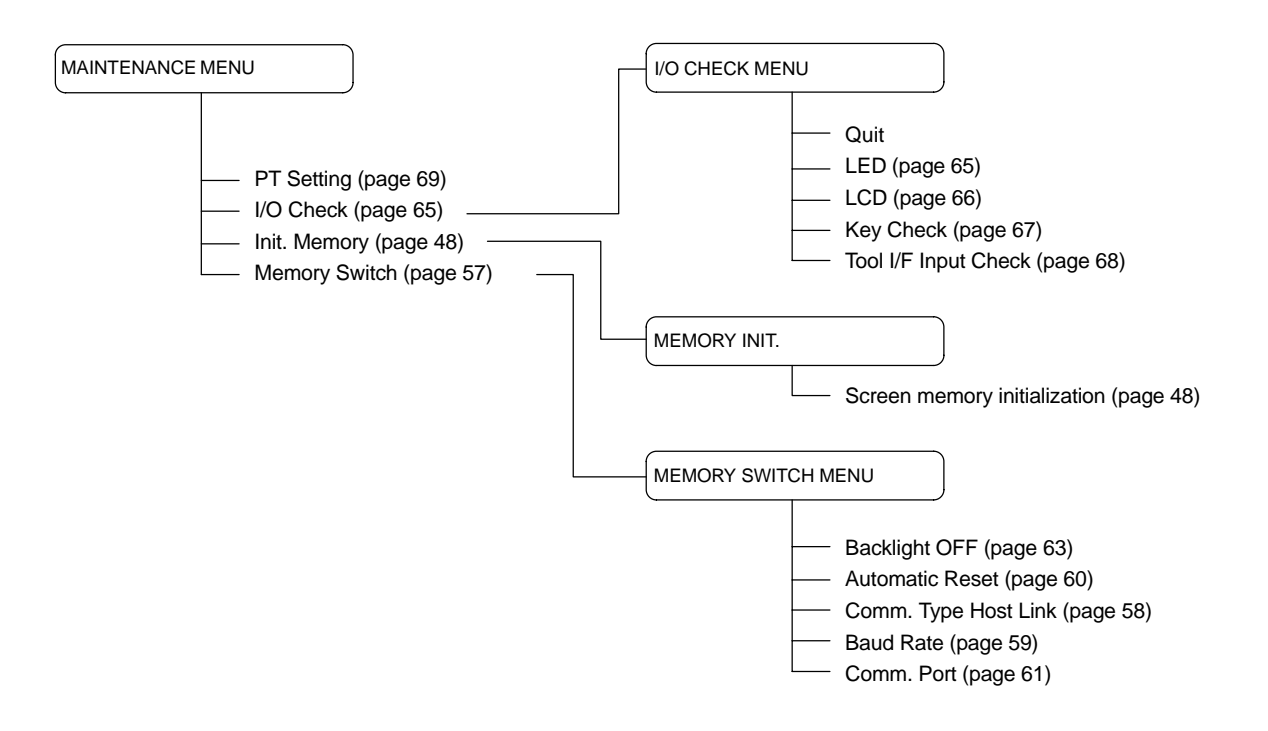

## **3-3-3 Operations with the System Menu**

The following gives the procedure to call the System Menu, select the menu items, and other operations with the System Menu.

**Note**

Make sure that DIP SW2-4 "Switching to the System Menu enabled/disabled" is set to OFF (enabled). If the setting is ON (disabled), the System Menu will not be displayed by following the procedure given below.

**Displaying the System Menu** The system menu can be displayed by switching on the power while any two of the four function keys are held down.

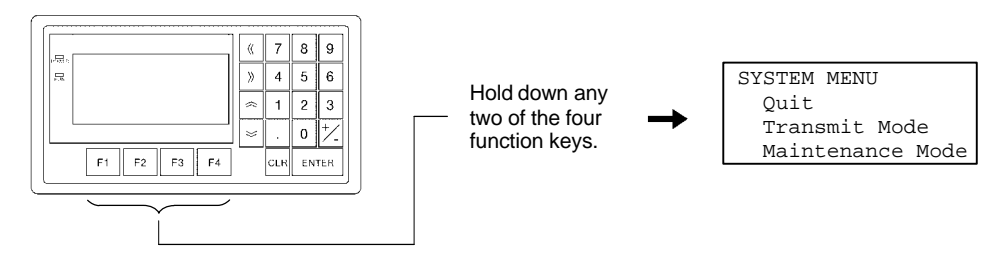

#### **Basic key operations in the maintenance mode**

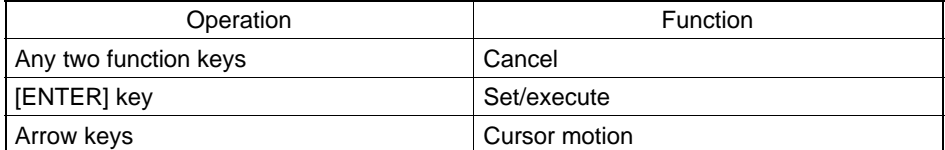

Note that on the screen for confirming erasure of the system program, the "Cancel" and "Set/execute" keys are displayed in reverse video in order to prevent mistaken deletion of the program.

**Selecting the Menu Items** Press the  $\boxtimes$  or  $\boxtimes$  key on the panel of the NT11S to move the highlighting up or down. When the required item is highlighted, press the "ENTER" key to select it.

> Menu items allow to make the ON/OFF selection or to call subsequent menu or screen.

#### **Example 1**

To call the "Maintenance Mode Menu" by selecting the "Maintenance Mode" on the System Menu screen:

### *Operation Modes and the System Menu* **Section 3-3**

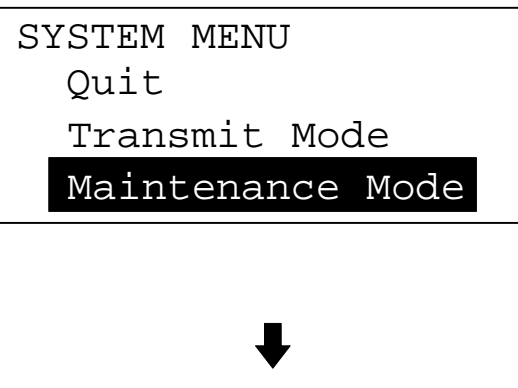

Select "Maintenance Mode" with the  $\boxtimes$  key, then press "EN-TER".

# PT Setting I/O Check Initialize Memory Memory Switch

**System Menu Items** The System Menu items and their functions are given below.

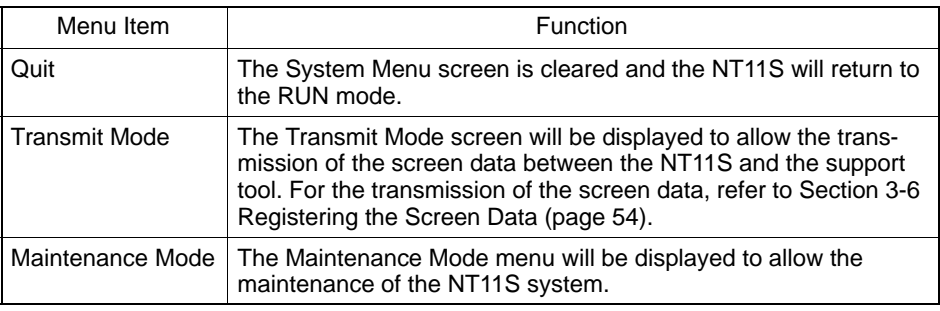

### **Switching from the System Menu to the RUN mode**

The NT11S will exit the System Menu and switch to the RUN mode in the cases mentioned below.

- Selecting "Quit" in the System Menu.
- The screen (System keys) is not pressed for over 10 seconds.

# **3-4 Initializing Memory**

If the NT11S is used for the first time or if the screen data is ruined and the NT11S cannot be normally started, the memory needs to be initialized.

The memory initialization is required in the cases mentioned below.

- When the NT11S is used for the first time or when an error message indicating that the screen data is ruined etc. when the NT11S is started.
- When the screen has disappeared during the start-up or operation.

Use the NT11S DIP SW2-2 "Screen data forced initialize effective/ineffective"; initializes the memory.

**Reference** When an error has occurred, the error messages such as "Screen data corrupted" will be displayed. For the error messages displayed on the screen, refer to Section 6-2 "Responding to Displayed Error Messages" (page 133).

**Note**

Initializing the screen data memory will erase entire screen data registered in the NT11S. Make sure that there are backup copies of the screen data on floppy disks before starting the initialization.

## **3-4-1 Initialization of the Screen Data**

The screen data can be initialized by either of the following two methods.

- Initialization by using the System Menu
- Initialization by using the DIP switch

*Initializing Memory* **Section 3-4**

### **Initialization by using the System Menu**

Initialize the image data memory by following the procedure given below.

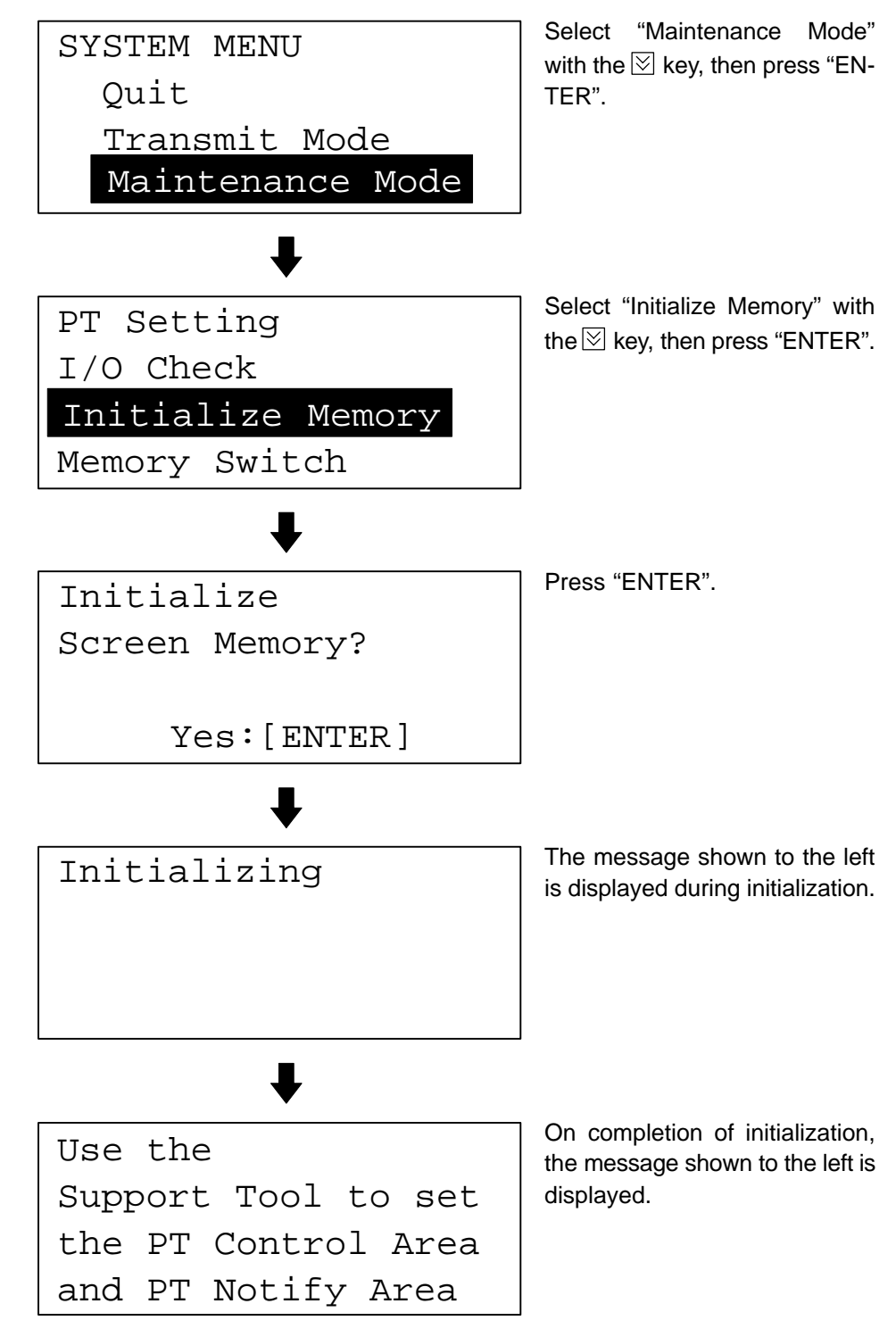

You can quit without initializing the memory by simultaneously pressing any two of the function keys while the "Initialize Screen Memory?" screen is displayed.

When the screen data memory initialization has been completed, transfer the screen data from the support tool.

## **3-4-2 Initialization by Using the DIP Switch (Forced Initialization)**

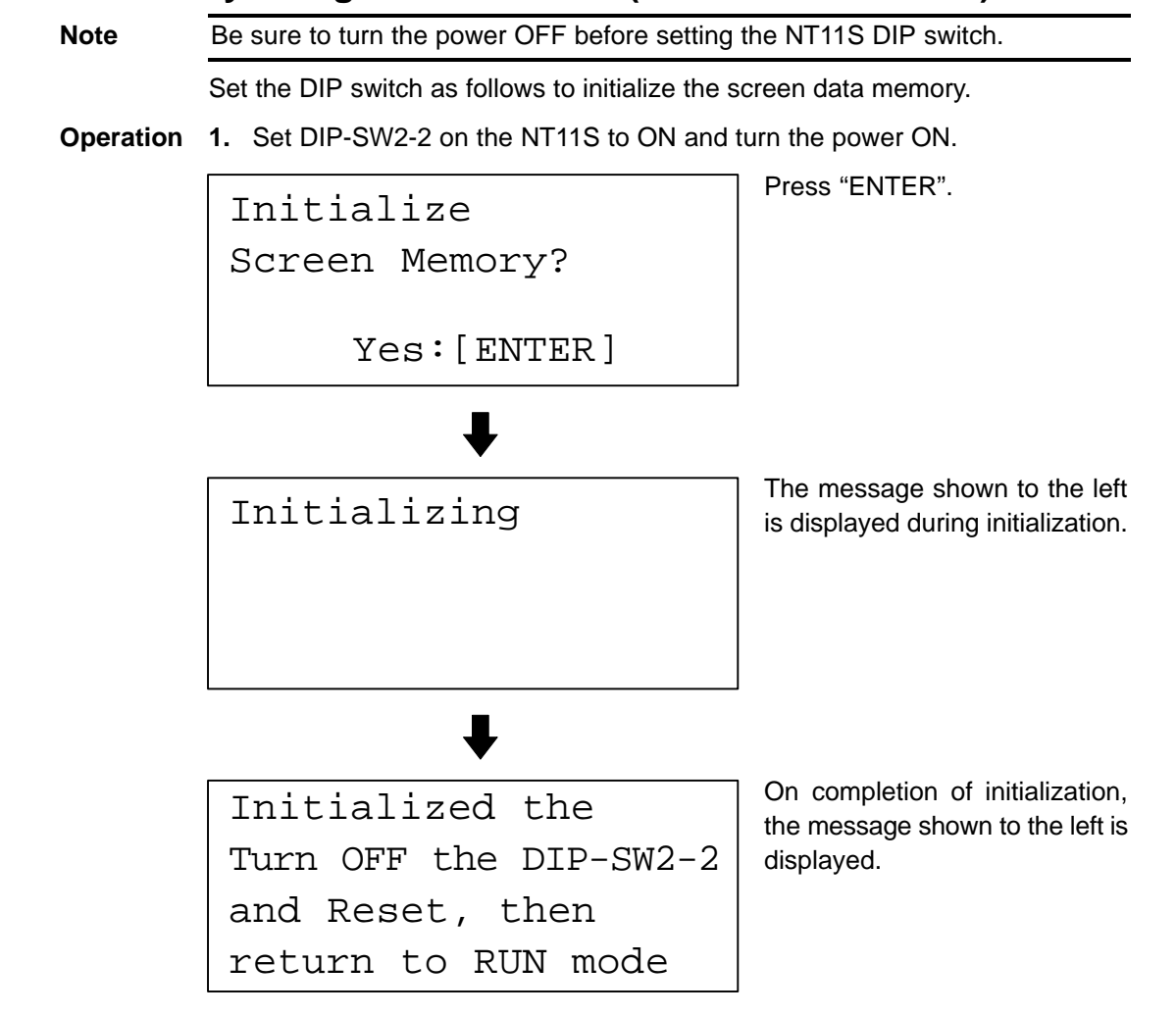

- **2.** Turn the NT11S power to OFF.
- **3.** Set NT11S DIP SW2-2 to OFF and turn the power ON.

You can quit without initializing the memory by simultaneously pressing any two of the function keys while the "Initialize Screen Memory?" screen is displayed.

```
Turn OFF the DIP–SW2-2
and Reset, then
return to RUN mode
```
**Reference** To change the system settings or to register the screen data, set DIP-SW2-2 to OFF and call the System Menu screen by turning on the power to the NT11S while pressing two of the four function keys.

> The NT11S DIP-SW2-2 is used to set "Screen data forced initialize effective/ineffective". Setting this to ON selects "effective", and OFF "ineffective".

*Transferring the System Program* **Section 3-5 Section 3-5** 

# **3-5 Transferring the System Program**

The system program of NT11S can be changed by the system transfer tool. The system transfer tool is automatically installed in the personal computer when the NT11S support tool is installed.

For details on how to start up the system transfer tool, and the system transfer tool operation, refer to the NT-series NT11S Support Tool Operation Manual  $(V030-E1-$ .

**Note** An NT11S which has no system program registered in it will be able to execute only installation function.

> For details on system transfer tool operations, refer to the NT-series NT11S Support Tool Operation Manual (V030-E1-□).

#### **Transferring the system program from the system transfer tool**

In order to transfer the system program from the system transfer tool, first connect the NT11S to a personal computer running the system transfer tool by using the appropriate cable, then proceed as follows.

- **Reference** The NT11S uses one connector for the connection to both a PC and a computer. If it has been connected to a PC, disconnect the PC and connect the system transfer tool (computer) to the NT11S, and then, transmit the screen data.
- **Operation** 1. Connect the NT11S to the personal computer running the system transfer tool, then switch on the power to the NT11S.
	- **2.** Switch on the power to the personal computer and start up the system transfer tool.
	- **3.** When the power to the NT11S is switched ON, the screen shown below is displayed.

System Program isn't installed. Press ENTER key to start install

### **Transferring the System Program Section 3-5**

**4.** Press the "return" key to enter the system transfer mode, as shown below.

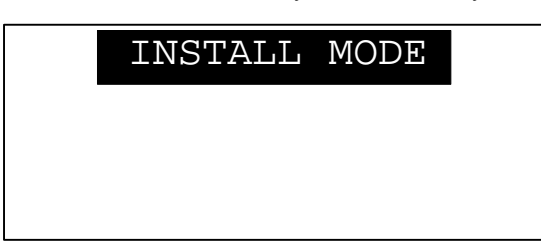

**5.** The NT11S is now on standby for reception. Start transfer of the program by using the system transfer tool.

When the NT11S starts reception, the screen shown below is displayed.

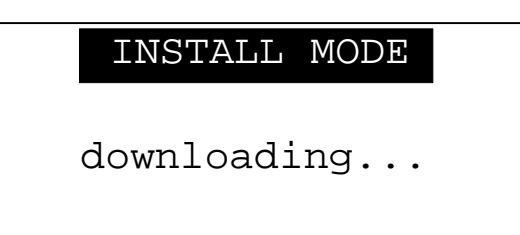

**6.** When transfer of the system program is completed, the NT11S displays the screen shown below.

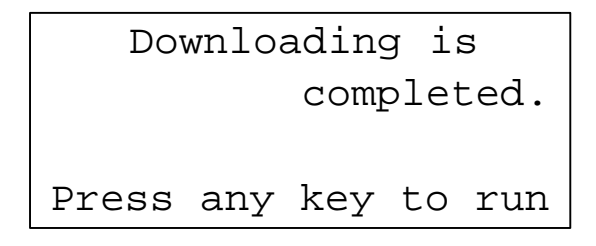

- **7.** Pressing any key when using the system transfer tool will return you to the main menu screen.
- **8.** You can quit the system transfer mode and return to the RUN mode by simultaneously pressing any two of the four function keys on the panel of the NT11S. The same result is achieved when the NT11S receives a transfer end instruction from the system transfer tool.

#### **Points to observe during transfer of the system program**

If any of the following events, or a system error, occurs during transfer of the system program, the program will not be installed in the NT11S correctly.

- The power to the NT11S is switched off, or the NT11S is reset, during transfer.
- The power to the personal computer that is running the system transfer tool is switched off, or the personal computer is reset, during transfer.
- The cable connecting the personal computer running the system transfer tool and the NT11S becomes disconnected or sustains a wire breakage during transfer.
- Transfer is terminated by pressing any two of the function keys on the panel of the NT11S.

- Transfer is terminated by pressing the ESC key of the personal computer running the system transfer tool.

In the event of any of the above, there is a possibility that the NT11S will not operate or that unpredictable malfunctions will occur.

To prevent this, switch DIP switch SW2-6 ON to erase the system program after the problem has occurred. For details on erasing the system program with the DIP switch, refer to "Method for Erasing the System Program" (page 53).

#### **Method for Erasing the System Program**

In order to erase the system program, the system program area must be cleared. On shipment there is no data in the system program area and therefore the system program can be transferred without having to erase an existing system program first; however, if a system program already exists it must be erased before the new one can be transferred.

The following is the procedure for erasing the system program.

**Operation 1.** Set DIP SW2-6 to the ON position and turn on the power or reset: the following screen will be displayed.

```
Erase system program
   Are you sure?
(Yes:F3+F4, No:ENT)
```
**2.** Press the "return" key if you want to quit without erasing the program. If you do want to erase the program, press any two of the function keys simultaneously: this will start erasure of the program.

During erasure, the screen shown below is displayed:

```
Erasing...
```
**3.** On completion of erasure, the screen shown below is displayed. At this point set DIP SW2-6 to the OFF position and reset the NT11S.

```
Erasing is completed
Set DIP-SW2-6 to off
 and press reset-SW
```
# **3-6 Registering the Screen Data**

The screen data is created by using the support tool and registered to the NT11S screen data memory. This section describes the procedure to register the screen data to the NT11S. For the screen data creation and the support tool operation, refer to the NT-series NT11S Support Tool Operation Manual (V030-E1-1).

### **Transmission – Transmission in File Units**

The NT11S uses several screens which are switched on its display. The screen data of one NT11S unit corresponds to the screens created by using the support tool. Select a file which contains the screen data to be transmitted when selecting the screen data to be transmitted to the NT11S so that the required screen data can be transmitted to the NT11S.

It is not possible to send screen data in screen units.

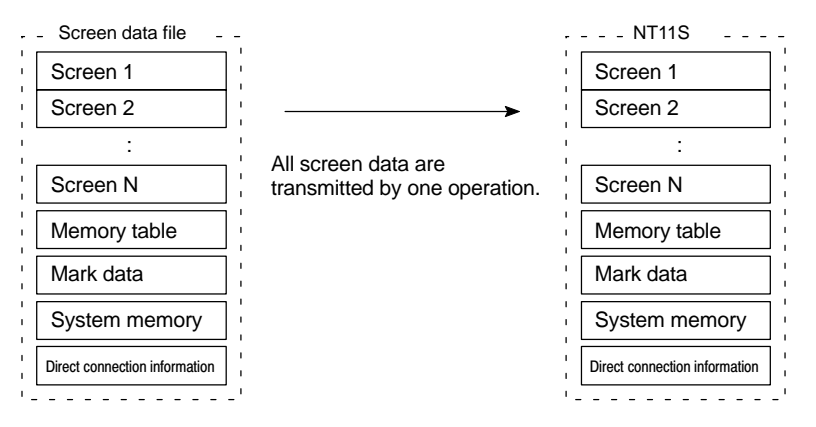

If an error message and the System Menu are displayed immediately after the NT11S has been started, the screen data memory needs to be initialized.

#### **Transmitting the Screen Data from the Support Tool**

To transmit the screen data from the support tool to the NT11S, connect the NT11S to the computer on which the support tool is being used, and follow the procedure below.

**Reference** The NT11S uses one connector for the connection to both a PC and a computer. If it has been connected to a PC, disconnect the PC and connect the support tool (computer) to the NT11S, and then, transmit the screen data.

**Operation** 1. Connect the NT11S to the computer on which the support tool is being used, and turn ON the NT11S.

- **2.** Turn ON the computer and start up the support tool.
- **3.** Enter the "Transmit Mode" by operating the menu of the NT11S as mentioned below.

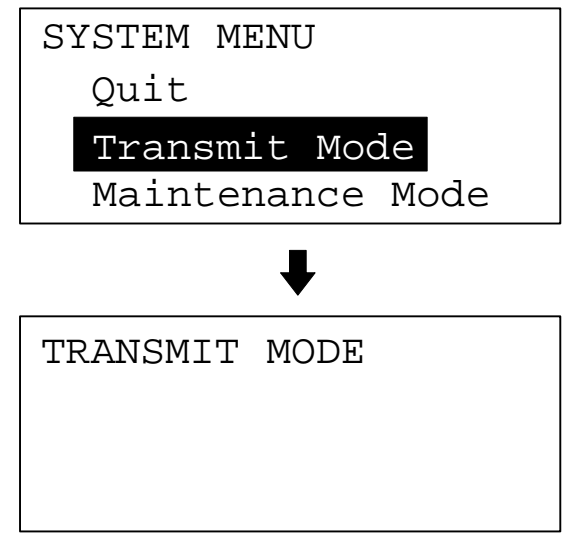

Select "Transmit Mode" with the  $\mathbb{R}$  key, then press "ENTER".

- **4.** Select a screen data to be transmitted to the NT11S in the File Selection screen of the support tool, and press F-6.
- **5.** The NT11S will display the following screen when the screen data is being transmitted.

```
TRANSMIT MODE
  Tool \rightarrow PT Screen Data
    0KB
```
#### *Registering the Screen Data* **Section 3-6 Section 3-6**

**6.** When the screen data transmission is completed, the support tool will display the following screen.

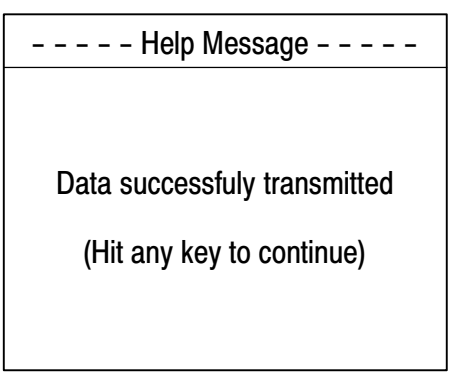

- **7.** Press any key on the support tool to return to the File Selection screen.
- **8.** You can quit the Transmit Mode and return to the RUN mode by simultaneously pressing any two of the four function keys on the panel of the NT11S. The same result is achieved when the NT11S receives a transfer end instruction from the support tool.

#### **Precautions to be Observed During the Screen Data Transmission**

When any of the following or a system error occurs during the screen data transmission, the transmitted screen data will not be registered correctly to the NT11S. If an error message is displayed in the System Menu and the Transmit Mode cannot be selected, the screen data memory needs to be initialized.

- The power to the NT11S is interrupted or the NT11S is reset.
- The power to the computer on which the support tool is running is interrupted or thr computer is reset.
- The cable connecting the NT11S to the computer on which the support tool is running is disconnected or has a broken wire.
- Screen data transfer is terminated by pressing any two of the function keys on the panel of the NT11S.
- The ESC key on the support tool is pressed to end the transmission.

When the power to the NT11S is turned ON or reset, the screen data is checked. However, if any of the above occurs during the screen data transmission, the screen may disappear and other unexpected problems may occur.

In the case of such problems, set DIP-SW2-2 to ON to initialize the memory.

For the memory initialization by using the DIP switch, refer to the "Initialization by using the DIP switch" (page 50).

The communications between the NT11S and a PC are called the host communications.

The NT11S can be connected to a PC by the host link or NT link. The link can be selected by setting the memory switch. Also, the host link baud rate, automatic reset function, etc. are set with the memory switches.

This section describes the communications condition settings by using the memory switches.

**Memory Switches** The NT11S has the memory areas used to store the PC connection method, communications conditions, system settings, etc. which can be used as the switches and called the "memory switches". Since the memory switches use the flash memory, the stored data can be held even when the power supply is turned OFF.

#### **Setting Functions and the Memory Switch Menu**

The memory switches can be set easily by using the memory switch menu in the System Menu.

The following settings can be made with the memory switches. Refer to the subsequent pages for the details of each setting and function.

#### **[ Memory switch menu ]**

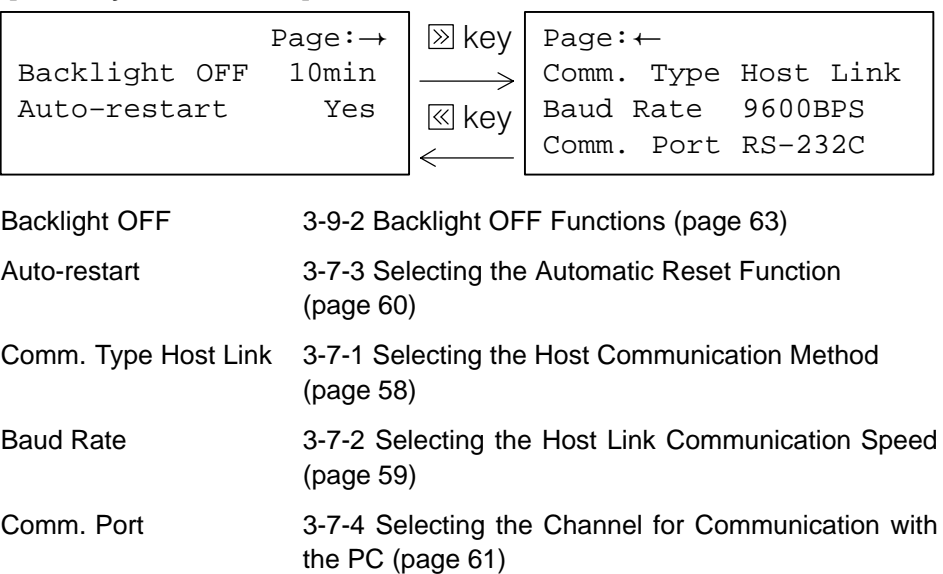

## **3-7-1 Selecting the Host Communication Method**

The NT11S can be connected to a PC by the host link or NT link. Either link can be selected by setting the "Comm. Type" memory switch. The factory setting has been made to the "Host link".

Select the host communication method by the menu operation from the System Menu as mentioned below.

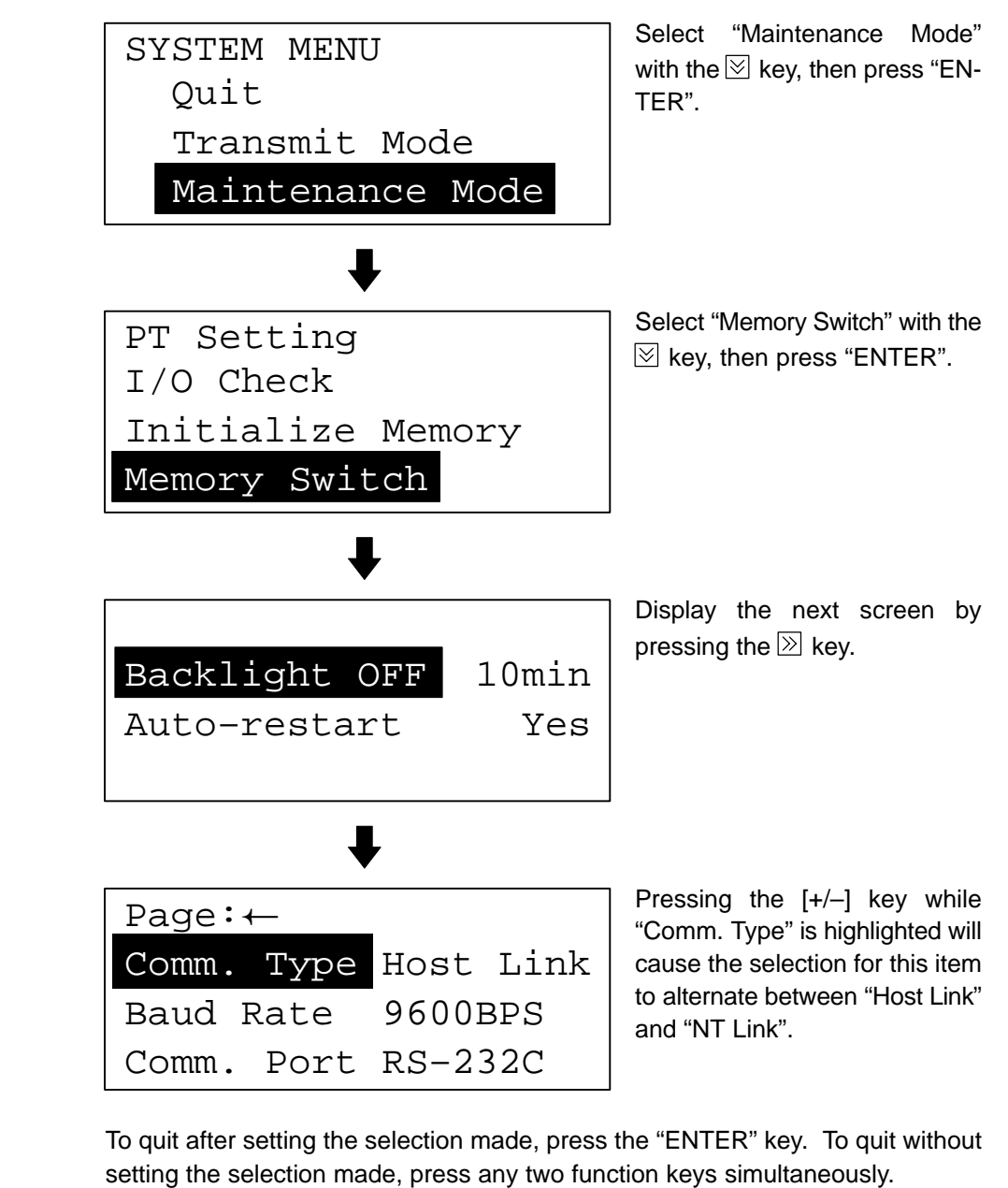

**Reference** The communication method must be selected according to the method that the connecting PC supports.

# **3-7-2 Selecting the Host Link Communication Speed**

When the host link is used, the baud rate of the communications with the PC can be set. Use the "Baud Rate" switch and select 9600 bps or 19200 bps.

The factory setting has been made at 9600 bps.

Select the baud rate of the communication with the PC by the menu operation from the System Menu as mentioned below.

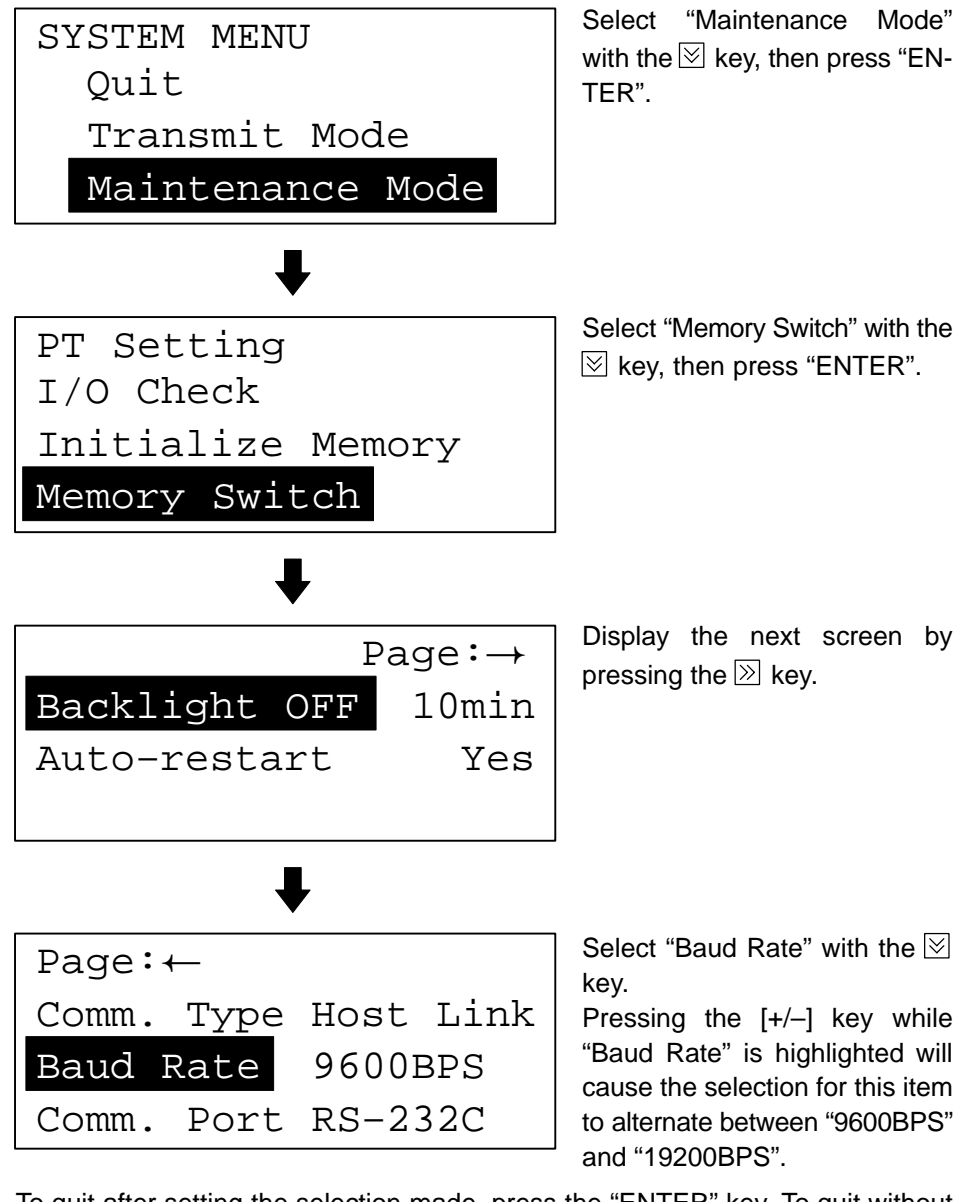

To quit after setting the selection made, press the "ENTER" key. To quit without setting the selection made, press any two function keys simultaneously.

If the NT link has been selected, the Baud Rate setting does not make any effect.

# **3-7-3 Selecting the Automatic Reset Function**

The "Auto-restart" memory switch is used to set whether or not the communication is automatically reset after the occurrence of a communication error.

The factory setting has been made at "OFF".

Select the Automatic Reset Function of the communication with the PC by the menu operation from the System Menu as mentioned below.

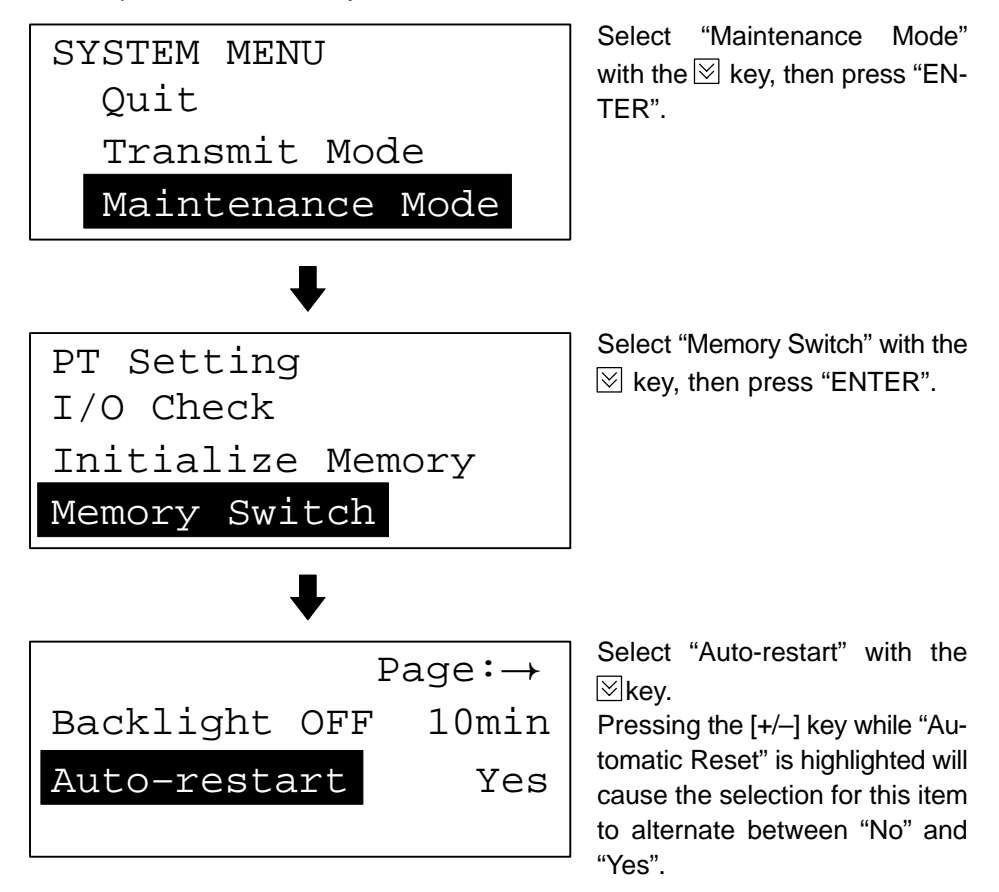

To quit after setting the selection made, press the "ENTER" key. To quit without setting the selection made, press any two function keys simultaneously.

- "OFF": If a communication error has occurred, corresponding error message is displayed and the operation stops.
- "ON": If a communication error has occurred, corresponding error message will not be displayed and the operation will be automatically reset.

# **3-7-4 Selecting the Channel for Communication with the PC**

The NT11S allows selection of RS-232C or RS-422A as the channel (communication port) for communication with the PC. The channel to be used is selected at the "Comm. Port" item in the memory switch menu. The setting on shipment is "RS-232C".

Select the channel by performing the following operations, starting from the system menu.

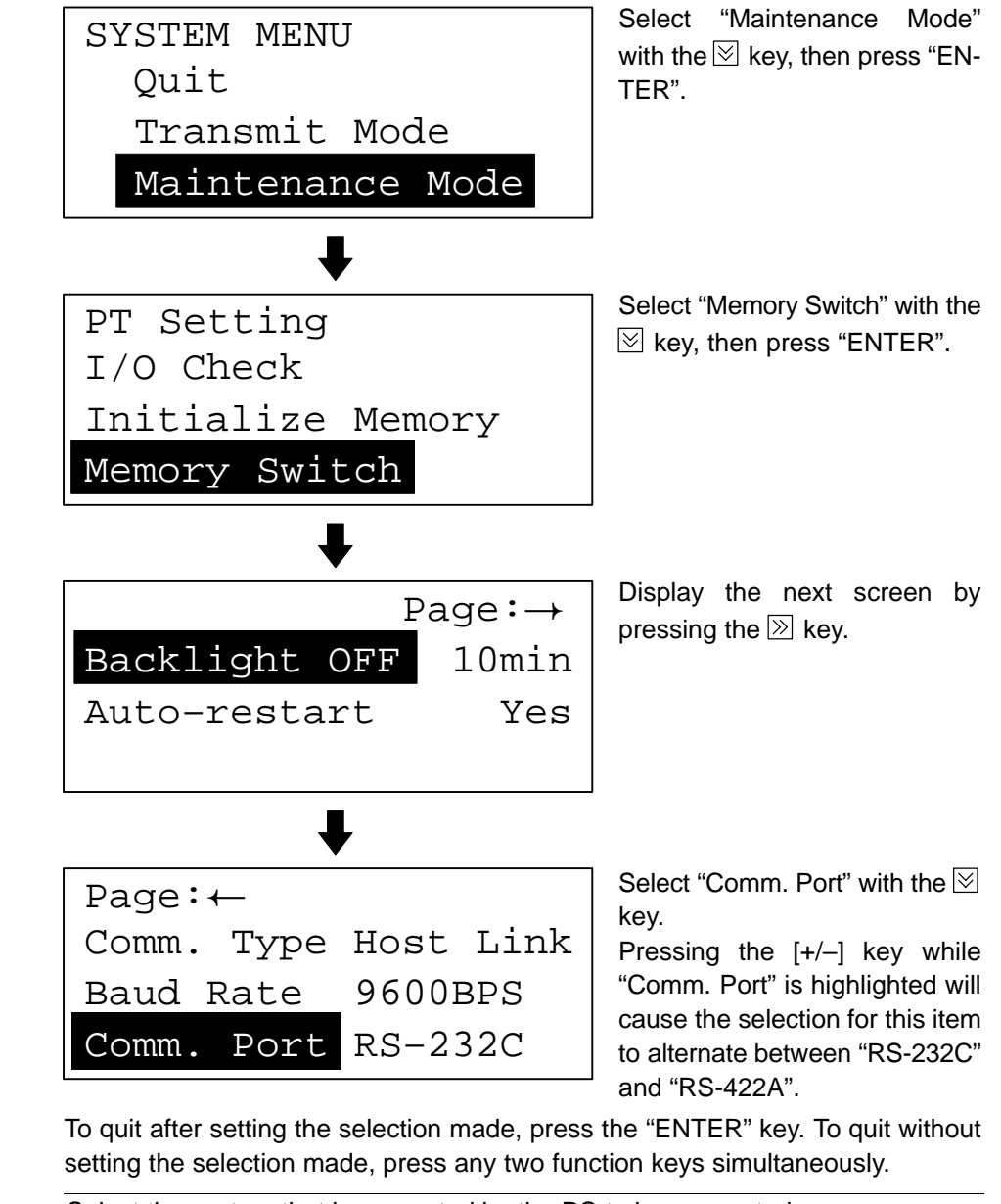

Reference Select the system that is supported by the PC to be connected.

# **3-8 Starting the Operation**

After completing the screen data transmission, connect the NT11S to the PC and start the operation.

- **Caution** Carefully check the operation of all screen data and host programs before using them. If incorrect, the system may operate unpredictably. Otherwise the system may operate unpredictably.
- **Switching to the RUN mode** Press the Quit in the System Menu. The start-up screen in the RUN mode will be displayed.

**Reference** If the NT11S has failed to start correctly; e.g., the start-up screen is not displayed, an error message is displayed, or the screen is not displayed at all, refer to Section 6-2 "Responding to Displayed Error Messages" (page 133) and take appropriate action.

#### **Confirming the Communications between the NT11S and the PC**

Execute the PC program and confirm that the following operations are normally performed.

- Confirm that the NT11S screens switch according to the PC program execution.

If the screens do not switch correctly, check the connection between the NT11S and the PC and also check the settings.

Refer to Section 2 Hardware Settings and Connections.

- Confirm that the information selected by the NT11S function keys has been set in the PC by displaying the contents of the words and bits using a peripheral tool (LSS etc.). If the information sent from the NT11S has not been correctly received by the PC, check the screen data settings (specifically the switch settings).

For the details of the screen data creation, refer to the NT-series NT11S Support Tool Operation Manual (V030-E1-1).

**Reference** The start-up screen must be designated when the screen data is created by using the support tool. If the start-up screen has not been designated, the screen with screen number 1 will be displayed. If no screen data has been registered at screen number 1, the "Screen not registered." error message will be displayed. For the screen number setting, refer to Section 4-3 Screen Display (page 80).

# **3-9 Backlight OFF**

In order to prevent the formation of an afterimage on the screen, and to maximize the service life of the backlight, the NT11S has a function for turning off the backlight.

# **3-9-1 Turning the Backlight Back ON**

After the backlight has been switched off by actuation of the backlight OFF function, it will come back on in response to any key operation on the panel of the NT11S, if a screen is switched or redisplayed by the PC, or if a backlight ON instruction is received from the PC.

The backlight will not come back on merely because the numerals or characters displayed on the screen change.

## **3-9-2 Backlight OFF Function**

There are two methods for implementing the backlight OFF function:

- Method whereby the backlight is automatically switched off when there have been no operations for a set length of time. (Designated with the memory switches)
- Method whereby the backlight is switched off by an instruction from the PC. (Designated in the PT status control area)

For details on the method for switching the backlight off with an instruction from the PC, see 5-4 "NT11S Status Control" (page 122).

The settings relating to the backlight OFF function that can be made with the memory switches are: whether or not the backlight OFF function is used, and - if it is used - what length of time will elapse before the backlight goes OFF.

The setting on shipment specifies that the backlight will go OFF after a period of ten minutes during which there are no operations.

Select the backlight OFF time by performing the following operations, starting from the system menu.

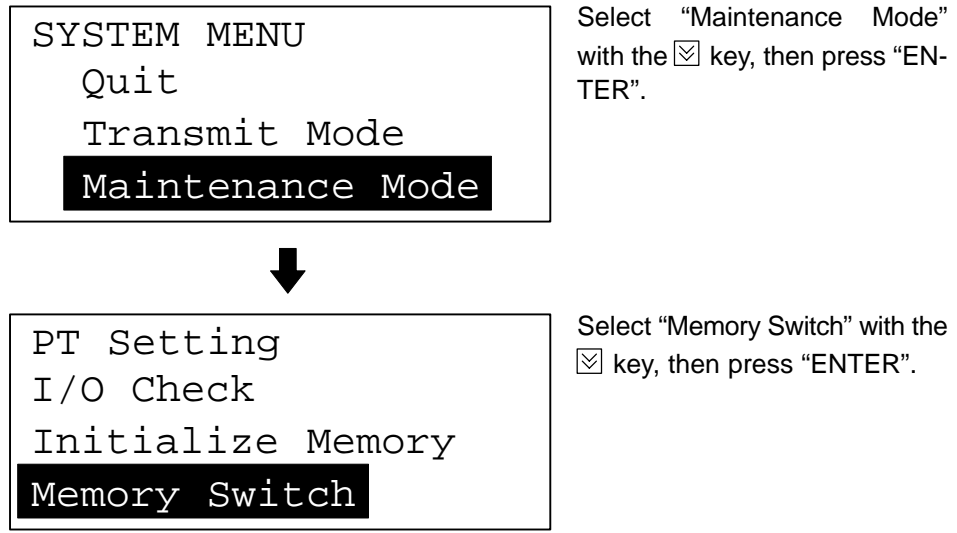

### *Back light OFF* **Section 3-9**

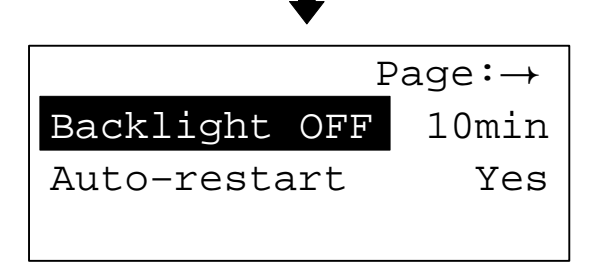

Pressing the [+/–] key while "Backlight OFF" is highlighted will cause the selection for this item to change cyclically in the sequence "10m" "1h" "None".

- To quit after setting the selection made, press the "ENTER" key. To quit without setting the selection made, press any two function keys simultaneously.
- If "None" is selected, the backlight OFF function does not operate. As long as no operations are performed, the same screen will be displayed indefinitely.
- If "10m" is selected, the backlight will be switched OFF if no operations are performed for ten minutes.
- If "1h" is selected, the backlight will be switched OFF if no operations are performed for one hour.
- Reference In order to maximize the service life of the backlight, select "10m" or "1h" if possible.

**Correct Use** After images may remain if the same pattern is displayed for a long period. To prevent the formation of an afterimage, either use the screen saver function or periodicaly switch screens.
# **3-10 System Maintenance**

In order to facilitate maintenance, the NT11S is provided with functions including the I/O check function and a function for confirming the NT11S settings.

## **3-10-1 I/O Check**

The I/O check function checks whether the inputs and outputs for the following items are normal.

- LEDs
- LCD
- Key input
- Communication interface

LED check Carry out the LED check by performing the following operations, starting from the system menu.

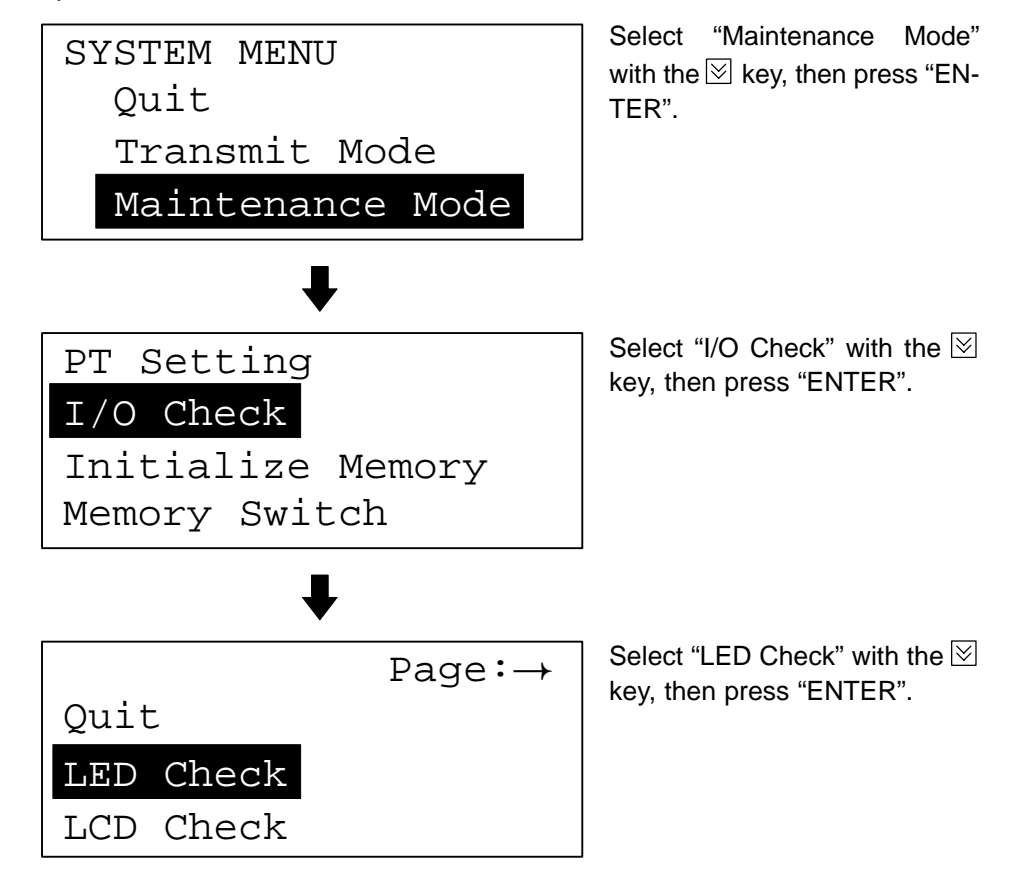

The "RUN" LED on the panel of the NT11S will blink.

- To quit the LED check, press any two of the function keys simultaneously.

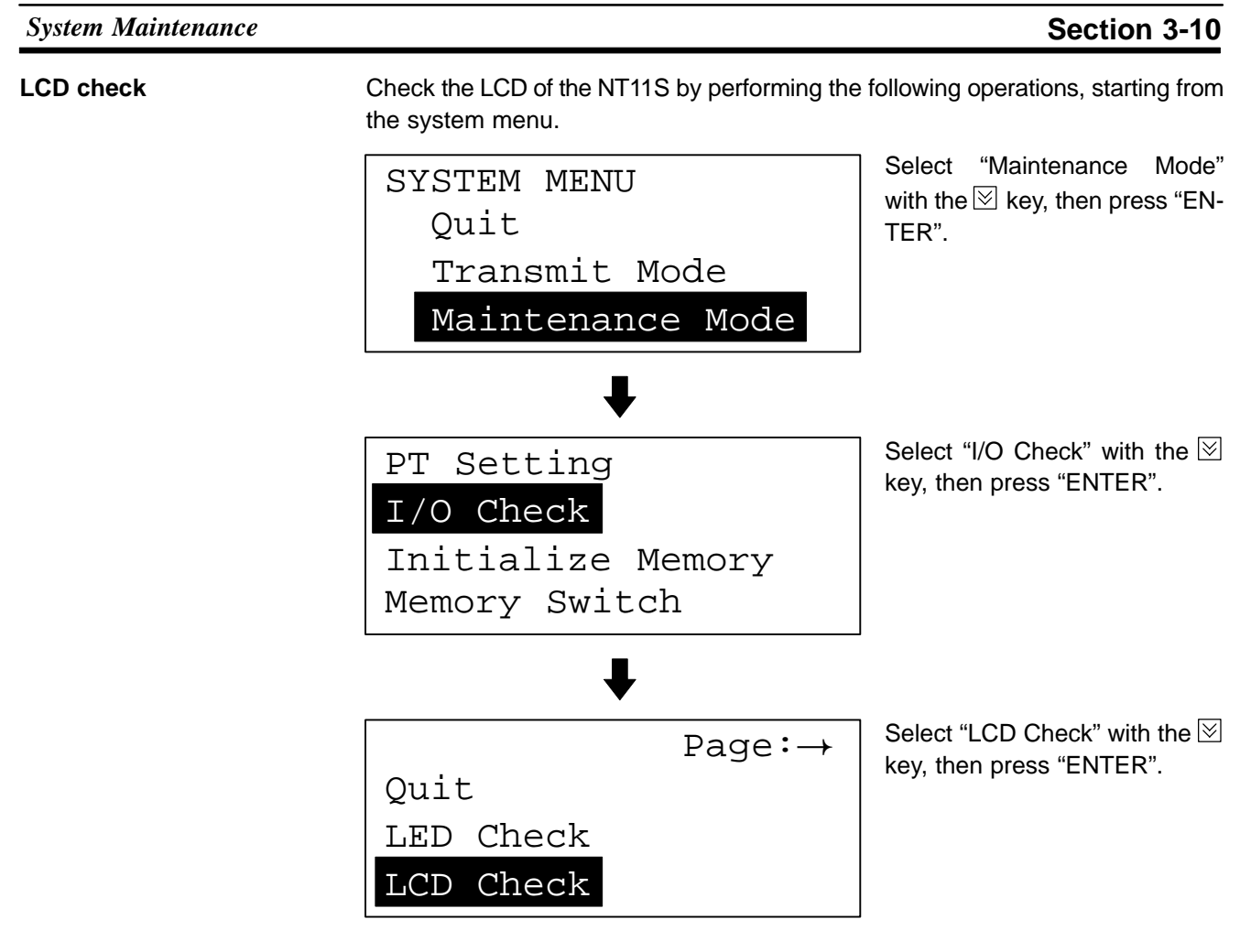

- In the LCD check, all of the dots that comprise the screen are displayed, one at a time, starting at the top left corner of the screen. The LCD check is completed when all the dots are displayed.
- To abort the LCD check, press any two function keys simultaneously.

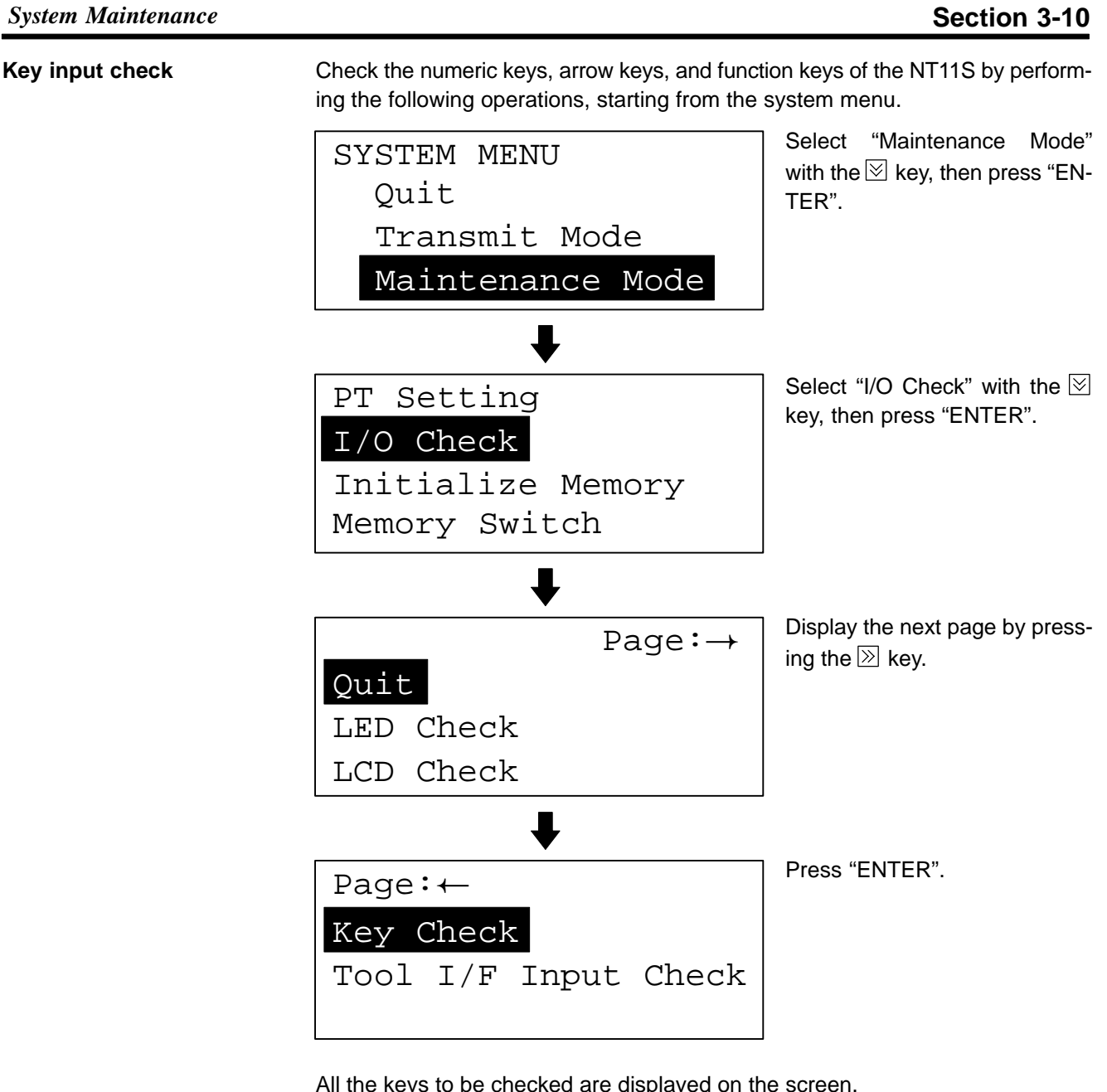

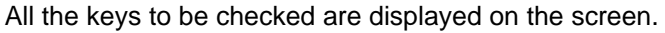

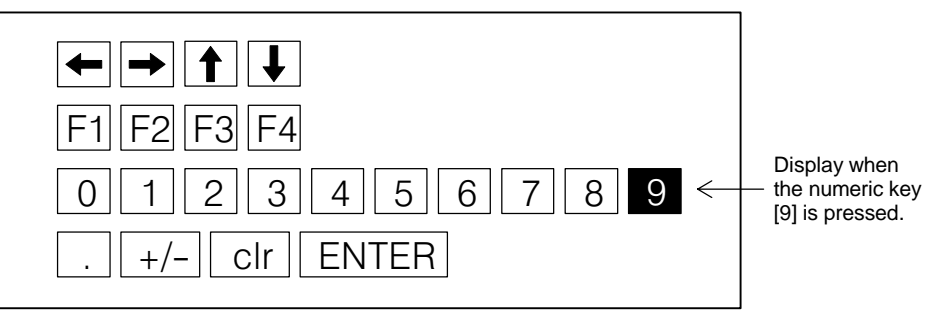

- Press each of the numeric keys, arrow keys, and function keys on the panel of the NT11S in turn.

If the corresponding key in the display is highlighted when the panel key is pressed, it indicates that the key is operating normally.

- To quit the key input check, press any two of the function keys simultaneously.

**System Maintenance System Maintenance Section 3-10** 

#### **Check on communication with the support tool**

Check the communication between the NT11S and support tool by performing the following operations, starting from the system menu.

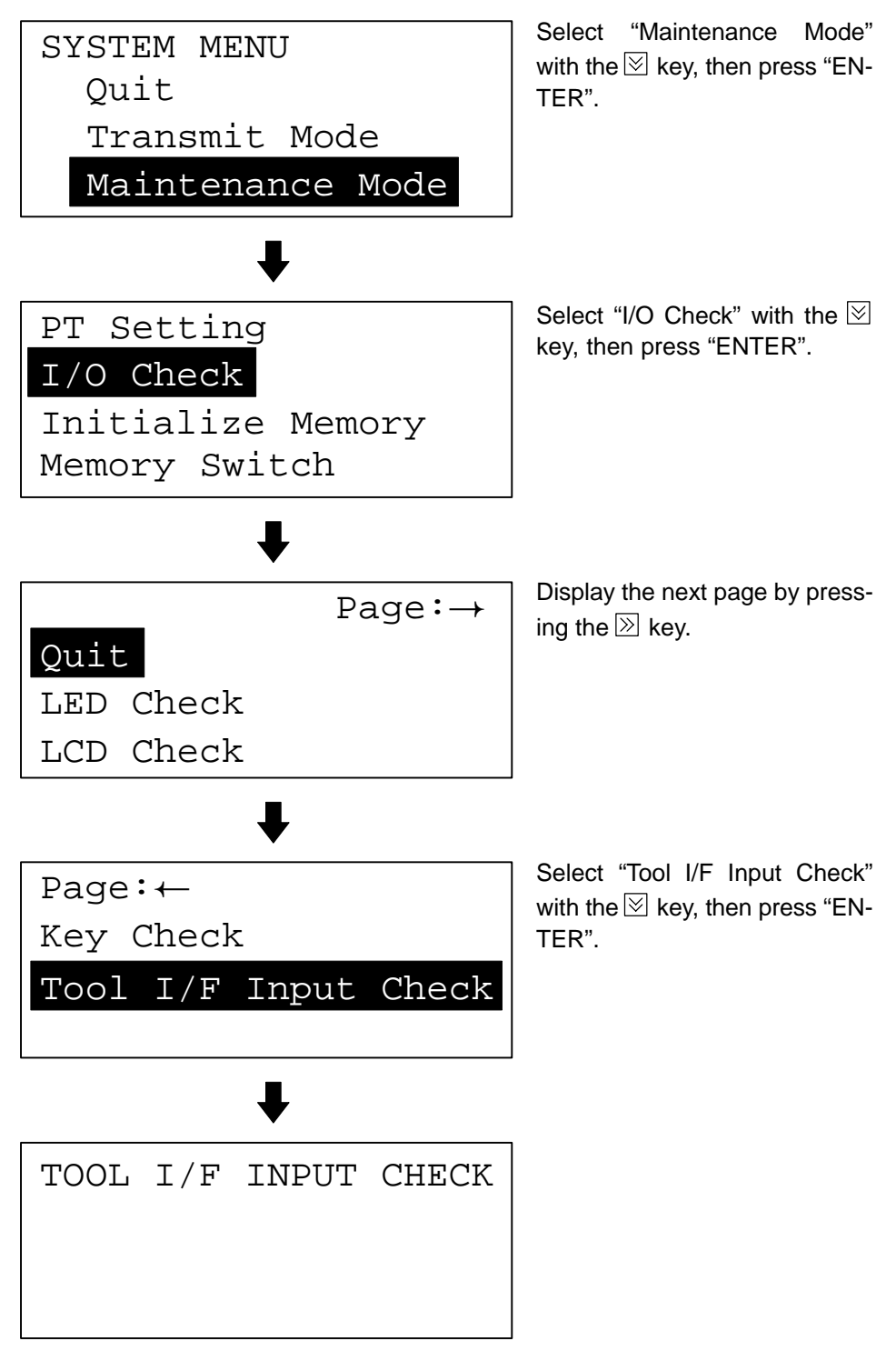

- The data received from the connected support tool is displayed in hexadecimal notation.
- To quit the check on communication with the support tool, press any two function keys simultaneously.

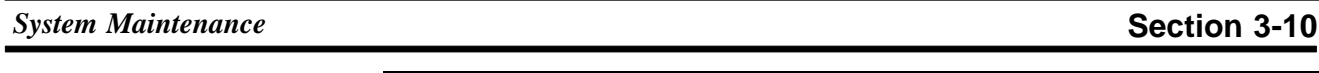

**Note**

The NT11S uses the same connector for connection to the support tool to the PC. If this cable is connected to equipment other than the personal computer running the support tool, disconnect it from this equipment and connect it to the support tool before starting the communications check.

# **3-10-2 PT Setting Check**

Display the settings of the NT11S on the screen by performing the following operations, starting from the system menu.

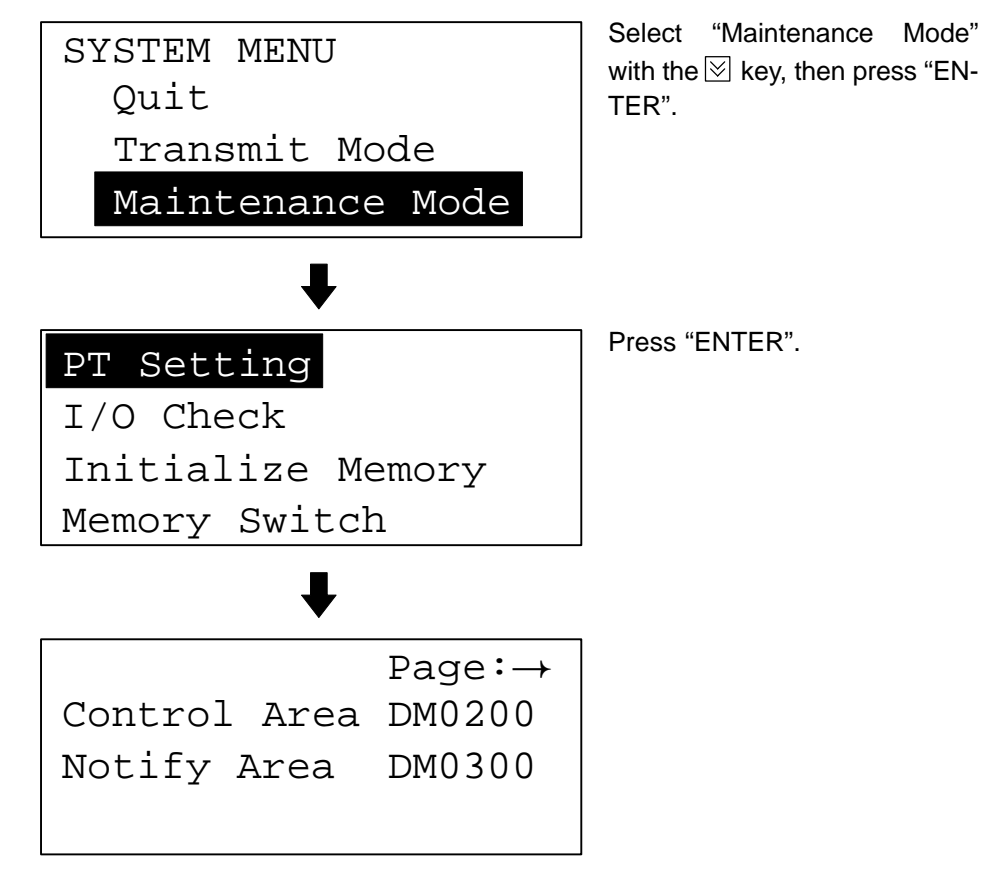

The PT setting screen comprises two pages. To switch between them, use the  $\mathbb N$ and  $\mathbb{K}$  keys.

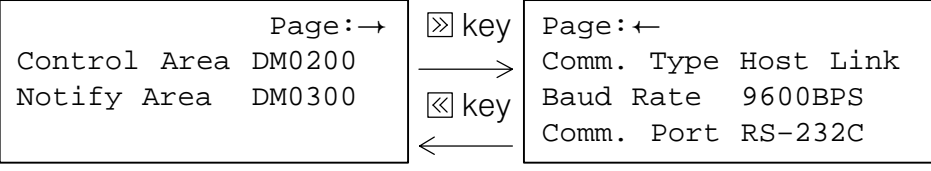

- The current settings of the NT11S are displayed.
- To quit the PT setting display, press any two function keys simultaneously.

# **SECTION 4 NT11S Functions**

This section describes the functions of the NT11S.

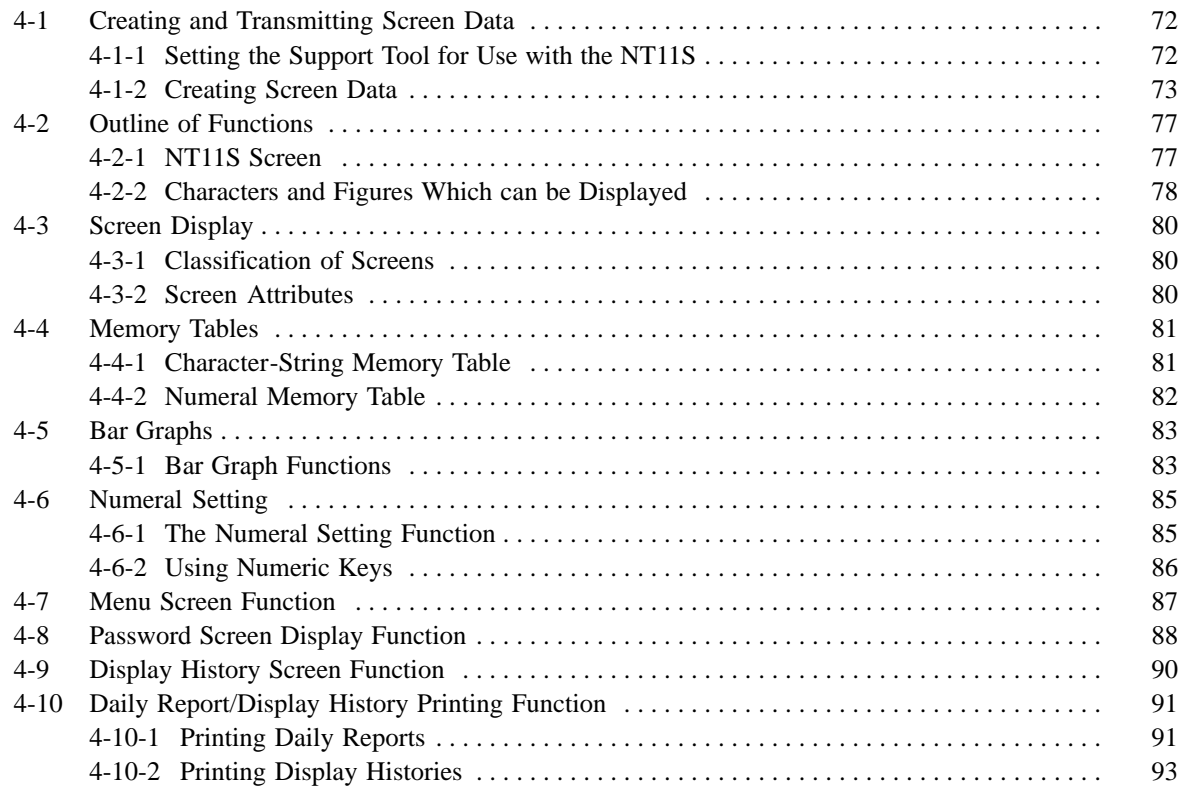

# **4-1 Creating and Transmitting Screen Data**

This section describes briefly the support tool settings required for creating screen data and the screen data creation procedure.

**Reference** For the details of the support tool and screen data creation, refer to the "NT-series NT11S Support Tool Operation Manual" (V030-E1-□).

## **4-1-1 Setting the Support Tool for Use with the NT11S**

To create the screen data for the NT11S, make settings with the support tool for use with the NT11S.

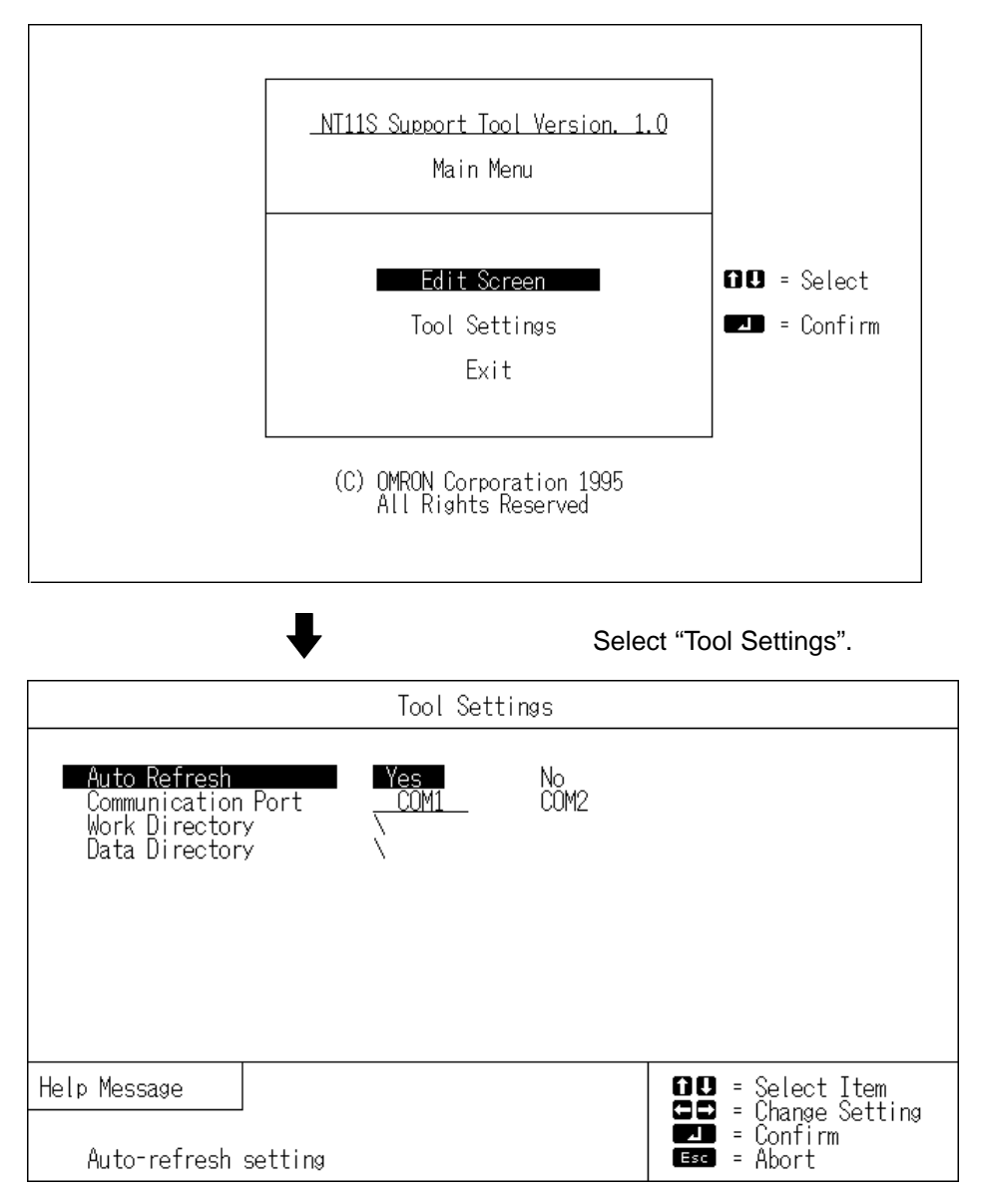

**Creating and Transmitting Screen Data Section 4-1 Section 4-1** 

# **4-1-2 Creating Screen Data**

**Screen Data Creation Method** The screen data is created by using the support tool. The support tool registers the screen data used with one NT11S to one file.

Screen data can be created by one of the following three methods:

- creating a new file;
- editing an existing file;
- reading and editing selected screens from an existing file.

### **Screen Data Creation Procedure**

The following gives the basic screen data creation procedure. Required settings and reference pages are given for each step of the procedure.

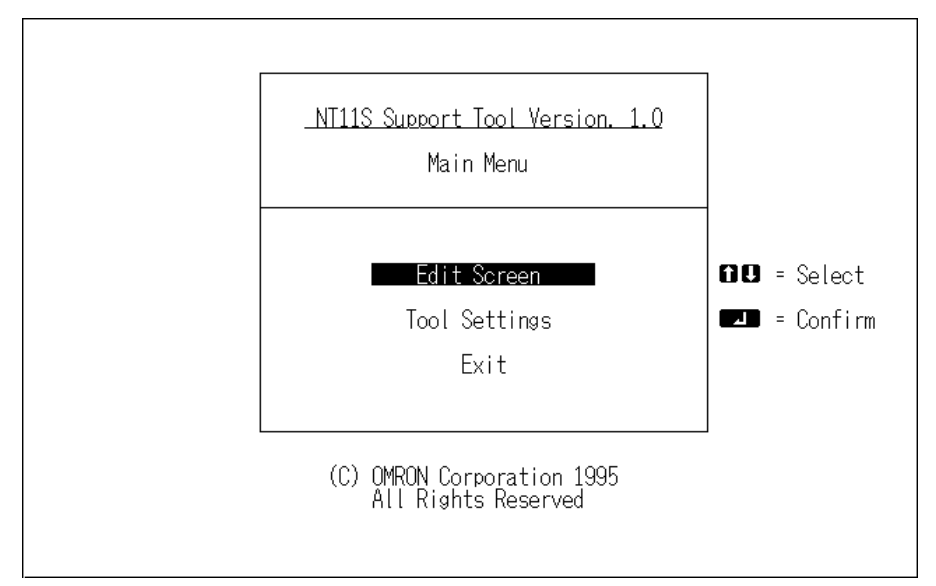

➡ Select "Tool Settings" in the Main Menu to display the "Tool Settings" screen. Settings of Auto Refresh, Communication Port, etc. are made in this screen. Refer to "Setting the support tool for use with the NT11S" on the previous page.

### **Creating and Transmitting Screen Data Section 4-1 Section 4-1**

Select "Edit Screen".

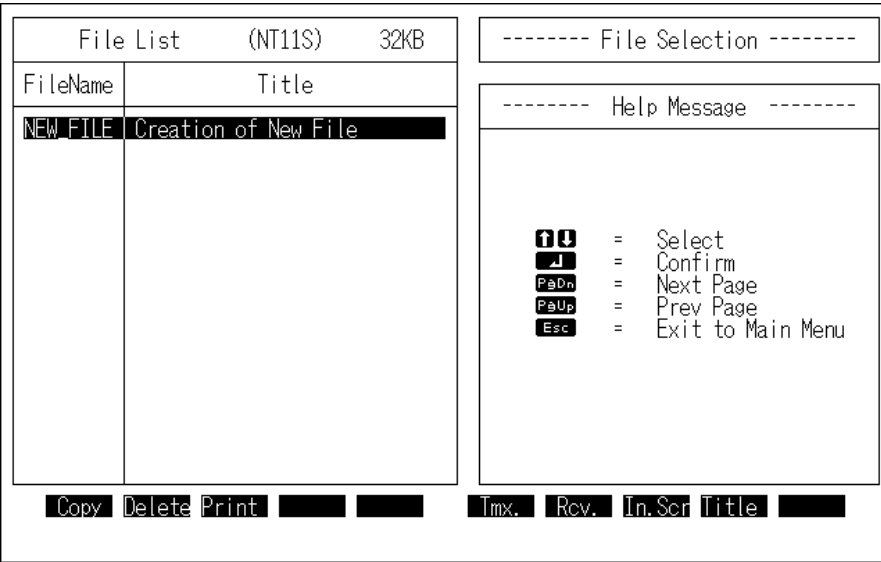

➡ Select a file used for storing the screen data for the NT11S in the "File List" screen.

To create a new file, select "New File".

To edit an existing file, select a file to edit.

Select "New File" and press [Enter]. Enter filename on completion of creation.

Select "Screen Creation".

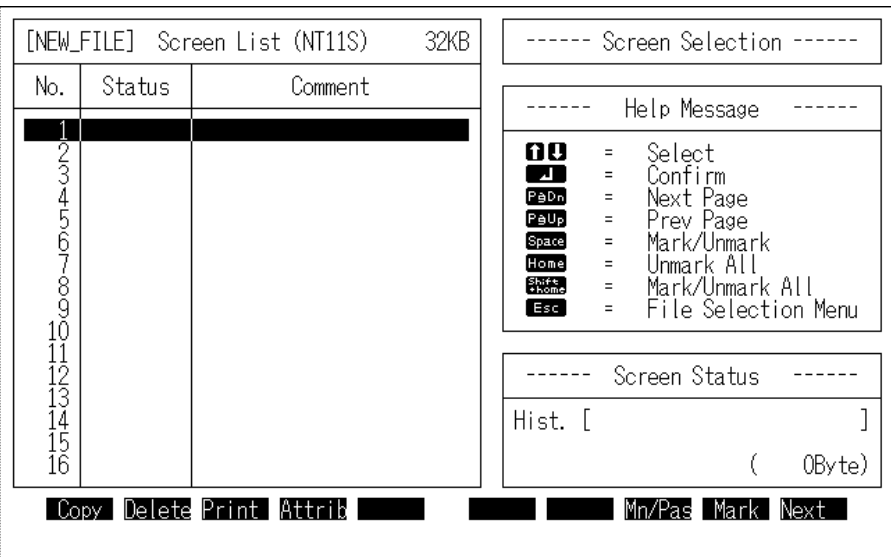

Select a screen number to edit in the selected file in the "Screen List" screen.

➡ While in the "Screen List" screen, press the [F10] (Next page) key, and then, the [F4] (Direct) key to display the "Direct Connection Information" window in which the head words in the PC used to allocate the following areas.

- PT status control area: Section 5-4 NT11S Status Control (page 122)
- PT status notify area: Section 5-5 Notification of the Operating Status to the PC (page 126)
- Numeral memory table: 5-2 Memory Tables and Bar Graph (page 106)
- character-string memory table: 5-2 Memory Tables and Bar Graph (page 106)

Select a screen number and press [Enter].

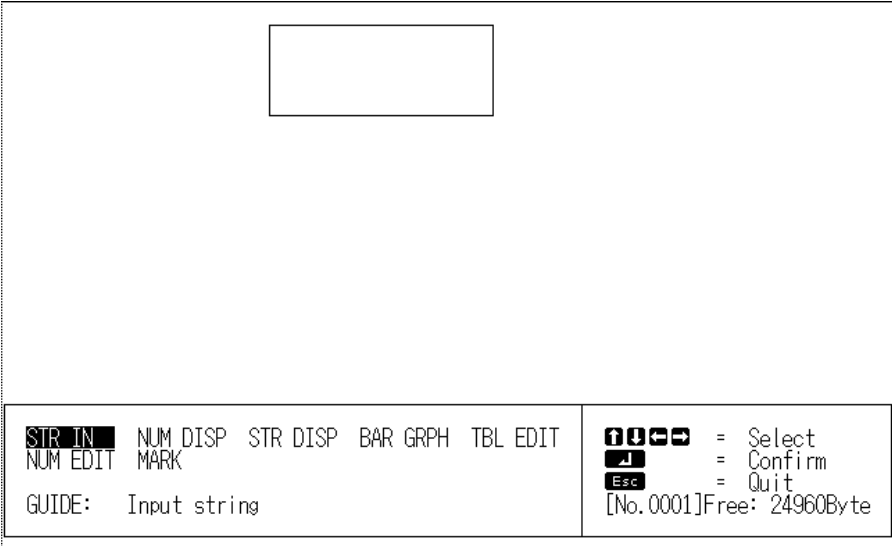

Create screen data in the Edit screen of the support tool. Data of one screen can be created by registering (laying out) the following display elements and attributes on the screen.

- Numeral display: Set numbers in the numeral memory table. ....."Numeral Memory Table" (page 82)
- Character-string display: Set numbers in the character-string memory table. ..... "Character-String Memory Table" (page 81)
- Bar graph: Set numbers in the numeral memory table. ..... Section 4-5 Bar Graphs (page 83)
- Numeral setting: Set numbers in the numeral memory table. ..... Section 4-6 Numeral Setting (page 85)
- Character input: Input fixed character-strings.

[Exiting the Edit screen]

Return to the "Screen List".

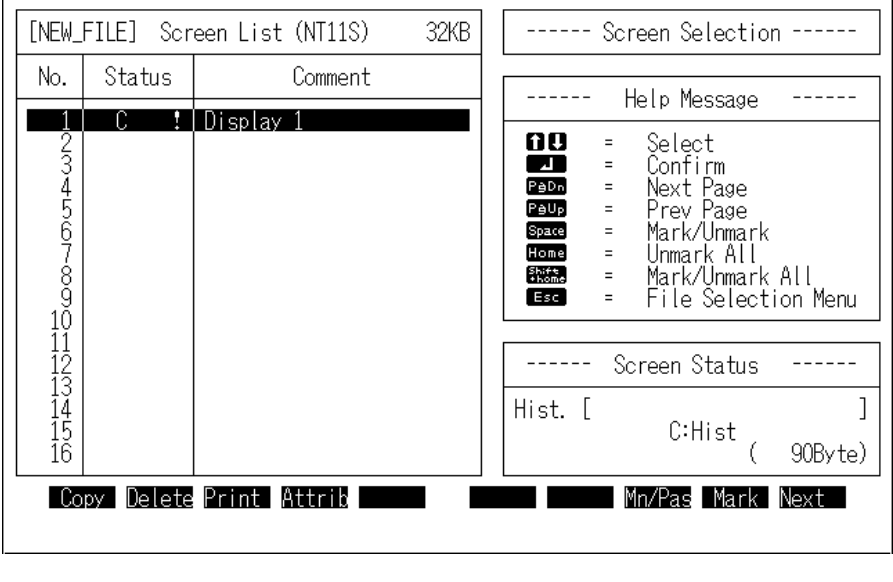

[To the File Selection]

Enter filename to newly created screen data.

Return to the "File List".

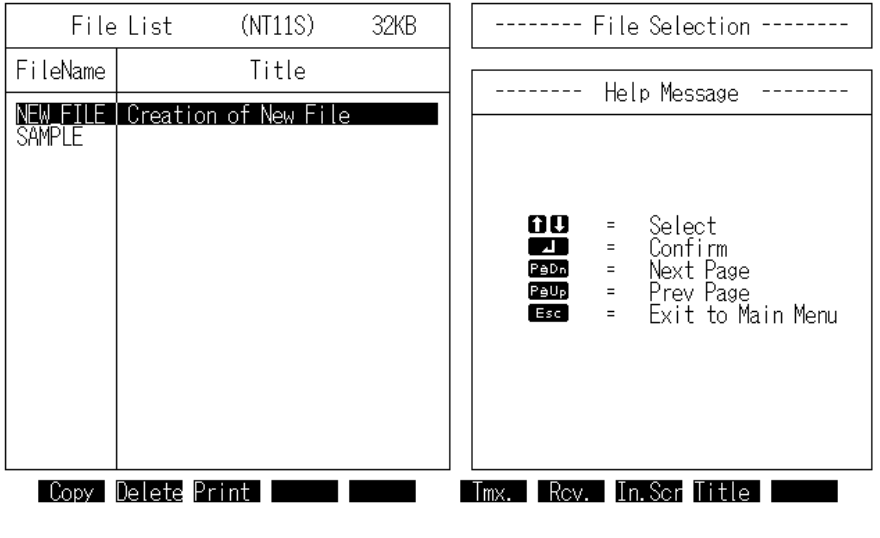

Pressing the [F8] (Start-up screen) key allows setting of the screen number to be displayed when the NT11S is booted.

### **Transmitting Screen Data to the NT11S**

Transmit the screen data created by using the support tool to the NT11S screen data memory.

Connect the NT11S to the support tool and set the NT11S to Transmit Mode. Then, press the [F6] (Transmit) key in the "File List" screen to transmit the created screen data to the NT11S.

For the connection procedure to the support tool, refer to Section 2-3 Connecting to the Support Tool (page 25). For the transmission of the screen data, refer to Section 3-6 Registering the Screen Data (page 54).

# **4-2 Outline of Functions**

# **4-2-1 NT11S Screen**

This section gives the outline of the screen which is the basis of all NT11S functions.

For specific operation procedure using host link/NT link such as screen switching, refer to Section 4-3 Screen Display" (page 80).

**Composition of the Screen** The NT11S screen is composed of horizontal 160 dots x vertical 64 dots. Each dot is set by the combination of the X (horizontal) and Y (vertical) coordinates. The origin of coordinates (0, 0) is set at the top left corner of the screen.

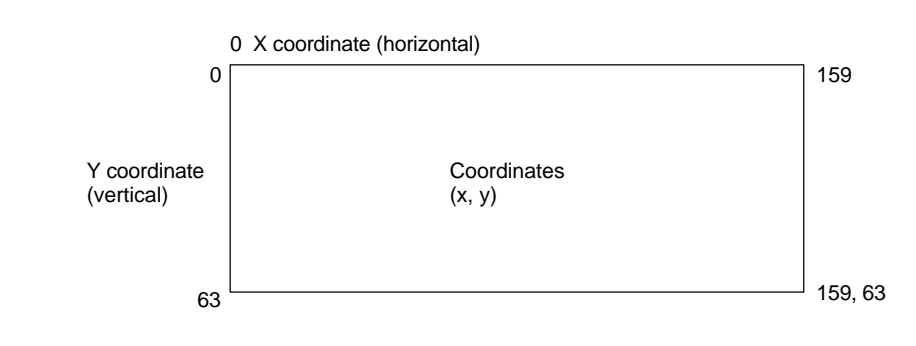

**Screen Management** The screens displayed on the NT11S are managed by the screen numbers. Screen numbers are set when the screen data are created by using the support tool. Up to 250 screens can be set by allocating arbitrarily selected numbers 1 to 250. The display screens can be switched or the start-up screen can be set by designating the screen number from the PC. **Special Screen Number** Screen number "0" is reserved for the system as the no-display screen. Select this to display nothing on the NT11S screen.

## **4-2-2 Characters and Figures Which can be Displayed**

The NT11S screen can display characters, bar graphs, and other various elements.

This section describes the types and attributes of the characters and figures which can be displayed and do not need to be changed at all.

For the settings, display, and use of the characters, numeric values, and graphs which change according to the system operation status and other conditions, refer to Section 4-4 Memory Tables (page 81) and Section 5-2 Memory Tables and Bar Graph (page 106).

The power of expression of the screen can be increased by giving various attributes such as the enlarged or reverse display to the characters and figures.

The character and figure attributes can be set in the edit screen when creating the screen data by using the support tool.

#### **Types and Attributes of Characters and Figures**

The following types of characters can be input by using the support tool and be displayed during operation.

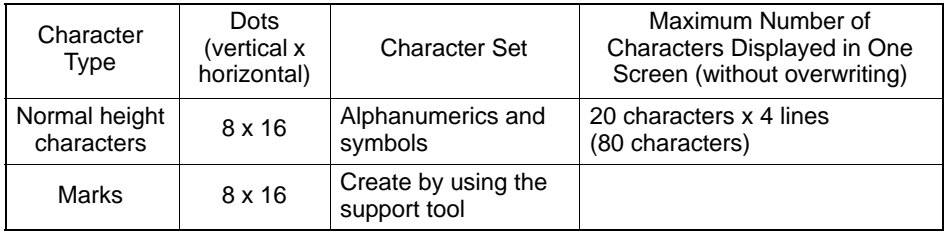

- Marks

A mark is a graphic pattern created by 8 (horizontal x16 (vertical) by using the support tool. Marks can be handled the same as the normal size characters. Up to 64 patterns can be defined within the total screen data.

- Enlarged display of the characters and marks

The characters and marks can be enlarged to the following scales.

 $PT$  $PT$ 

x1 scale Double width scale

• Reverse and flashing display

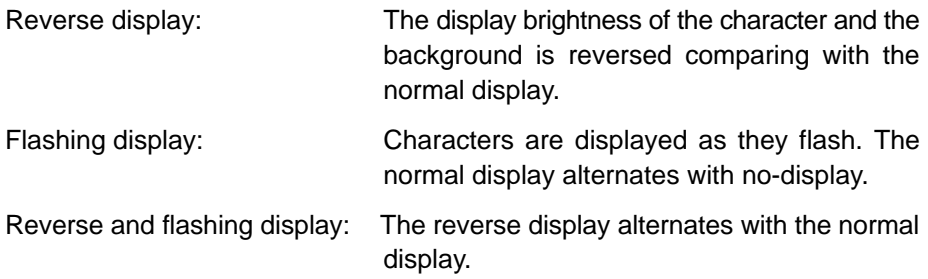

# **4-3 Screen Display**

This section describes the screen information required for the operation with the NT11S.

## **4-3-1 Classification of Screens**

The NT11S is provided with the following types of screens which are classified by the display method.

- Normal screen
- System screen

The screen type is determined by the screen number.

#### **Normal screens (screen numbers 1 to 250)**

These screens can be used without restriction by the user to create various kinds of monitor and setting screens, including fixed displays, character displays, numeral displays, and bar graph displays.

### **System screen (screen number 0)**

The system screen is reserved by the NT11S for system applications.

Screen No. 0 ..... Blank screen

## **4-3-2 Screen Attributes**

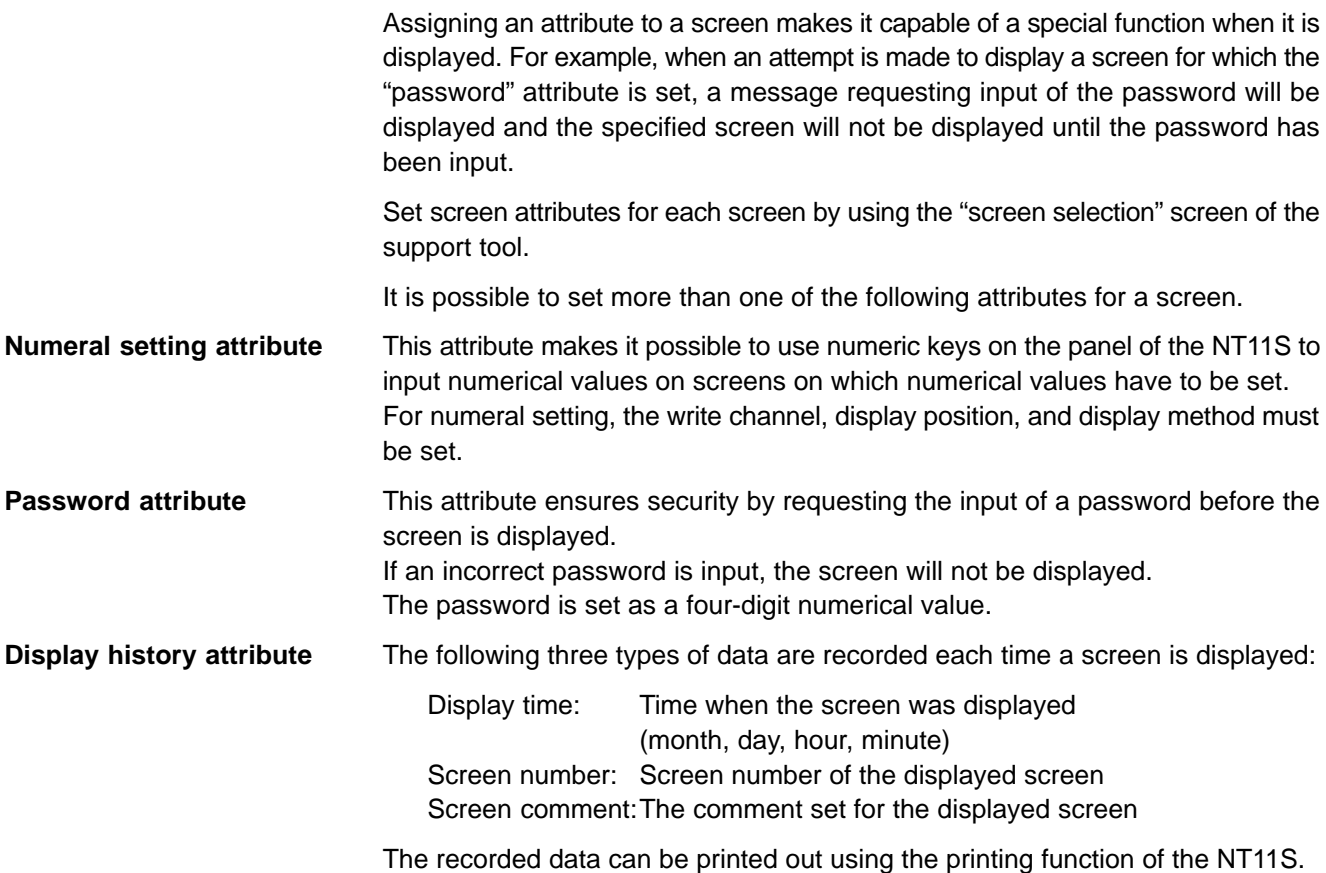

**Menu screen attribute** This attribute makes it possible to switch to another screen by using the numeric keys.

Assigning the screen numbers of destination screens to numeric keys [1] through [4] enables switching to these screens by numeric key input.

# **4-4 Memory Tables**

The NT11S has the "character-string memory table" for the character data and the "numeral memory table" for numeric data which can be written and updated by the PC.

The contents of the memory tables can be set by using the support tool when displaying the memory tables on the screen or by editing the table.

# **4-4-1 Character-String Memory Table**

The character-string memory table is an NT11S internal memory used to store the character data. Up to 128 character-string memory tables can be used, and up to 20 characters (20 bytes) can be stored in one memory table. The character-string memory tables at up to 8 positions can be registered in one screen.

## **Displaying a Character-string**

The character-string memory tables are registered with table numbers 0 to 127.

When creating the screen data by using the support tool, set the position on the screen to display a character-string and also set a character-string number to be displayed.

When the NT11S is operated, the screen displays the contents of the characterstring memory table.

### **Characters and Figures Which can be Displayed**

The power of expression of the screen can be increased by giving various attributes such as the enlarged or reverse display to the characters of the characterstring memory table.

The character attributes can be set in the edit screen when creating the screen data by using the support tool.

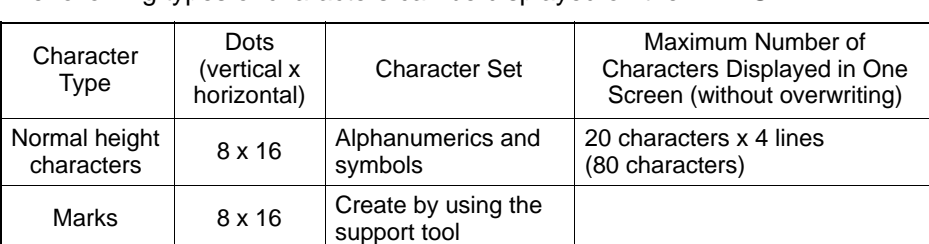

The following types of characters can be displayed on the NT11S:

- Enlarged display of the characters and marks

The characters and marks can be enlarged to the following scales.

Double width scale.

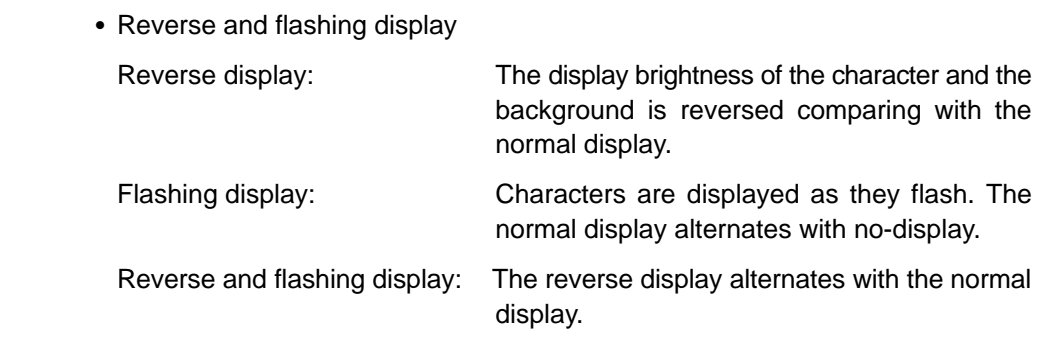

## **4-4-2 Numeral Memory Table**

The numeral memory table is an NT11S internal memory used to store the numeral data. Up to 128 numeral memory tables can be used, and up to eight digits (four bytes) of numeral data (including signs) can be stored in one numeral memory table. The numeral memory tables at up to 8 positions can be registered in one screen.

**Displaying a Numeral** The numeral memory tables are registered with table numbers 0 to 127.

When creating the screen data by using the support tool, set the position on the screen to display a numeral and also set a numeral number to be displayed.

When the NT11S is operated, the screen displays the contents of the numeral memory table.

Also, by relating the numeral memory tables with the bar graphs, the bar graphs corresponding to the data of the numeral memory tables can be displayed.

#### **Numerals Which can be Displayed**

The power of expression of the screen can be increased by giving various attributes such as the enlarged or reverse display to the numerals of the numeral memory table.

The numeral attributes can be set in the edit screen when creating the screen data by using the support tool.

The following types of numerals can be displayed on the NT11S:

- Digits of the whole numbers: 1 to 8 digits
- Digits of the decimal fraction: 0 to 7 digits
- Character sizes: Normal
- Enlarged display: Double width
- Sign display setting
- Decimal/hexadecimal display setting
- Zero suppress setting

#### **Reference** Zero suppress setting

The numeral data are displayed in designated display areas as right-aligned. If the number of digits of a numeral data is smaller than that of the display area, number "0"s will be displayed at the vacant digits. These "0"s will not be displayed if the zero suppress setting is made for "Yes".

# **4-5 Bar Graphs**

The contents of the numeral memory tables of the NT11S can be displayed as bar graphs as well as numeral data.

## **4-5-1 Bar Graph Functions**

The bar graph function displays a value in a bar graph form as a percentage to the specified value according to the contents of a numeral memory table. Up to 4 bar graphs can be registered in one screen.

- Reference table

The numeral memory table used as the reference for the bar graph display can be set.

**Note** The bar graph display cannot use hexadecimal numbers. If hexadecimal numbers are set in the reference numeral memory table, the bar graph cannot be displayed.

**Bar Graph Attributes** The following attributes can be set with the NT11S for the bar graph display:

Use the support tool to make settings for the bar graph display when creating the screen data.

• Position and size

The display position and size (length) of a bar graph can be set.

The width of the bar graph can be set in the range of 8 dots.

- Orientation and incremental direction

The type of bar graph displayed by the NT11S has a horizontal orientation and increments to the right.

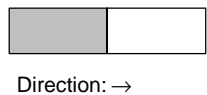

- Graph frame

Select whether or not the graph frame (boundary line of a graph display area) which indicates the effective display range is displayed.

← This frame is not displayed if "Graph frame: No" has been set. - Setting the 100 % value and % display

Set a value which corresponds to 100 % for the "100 % value". The available value range is "0 to 99999999" (max. eight digits). For the "% display", whether or not the proportion (percentage) of the reference numeral memory table value to the "100 % value" is displayed in a numeral can be selected. The display value is calculated as follows:

"% display" value = Numeral memory table value  $\div$  "100 % value" x 100

For the font and attributes used for the numeral display, refer to "Numerals which can be displayed" (page 82).

- Display of negative values (less than 0%)

The bar graph is displayed in the range of 0 % to 100 %. The end of the bar graph indicates 0 %. Values below 0 % are indicated as 0 %.

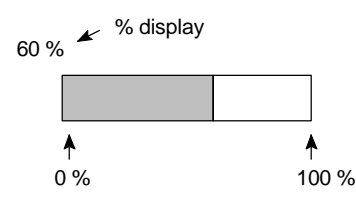

- Display method when the percentage value is in the range 100% to 999%

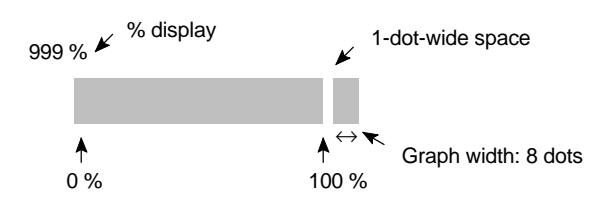

- Display method when the percentage value is 1000% or greater

The bar graph will be displayed the same as (2) above.

The percentage value is indicated by three asterisks:

\*\*\*%

# **4-6 Numeral Setting**

The NT11S features a numeral setting function which makes it easy to input numerical value on the screen.

# **4-6-1 The Numeral Setting Function**

The numeral setting function is used to enter numerical values directly into a numeral memory table from the screen. Screen upgrading and PC notification are executed simultaneously.

Numerical values are input from the screen by using the numeric keys. A maximum of 8 numeral settings can be registered for one screen.

**Basic Procedure** The procedure for numeral setting is as follows.

- (1) Input the numerical value using numeric keys.
- (2) The input numerical value is displayed in the numeral setting area on the screen.
- (3) Confirm the input numerical value (by pressing the [ENTER] key); it will be written to the numeral memory table, and simultaneously notified to the PC.

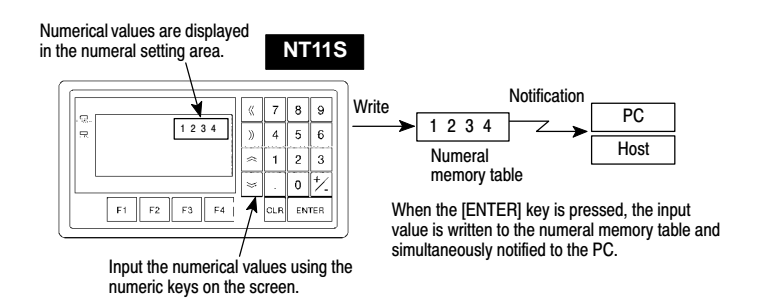

If there is more than one numeral setting area, the one in which the numerical value is to be input can be selected by using  $\mathbb{Z}, \mathbb{Z}, \mathbb{Z}$ , or  $\mathbb{Z}$  key.

If the numeral setting area is changed during numerical value input (before pressing the "ENTER" key), the numerical value being input is invalidated. To clear a numerical value, press the [CLR] key.

**Restrictions on Input** Using the numeral setting function, decimal values of up to 8 digits (7 digits if a negative value) can be input.

> The number of digits and area for the numeral setting function are set using the support tool.

It is also possible to set the following attributes:

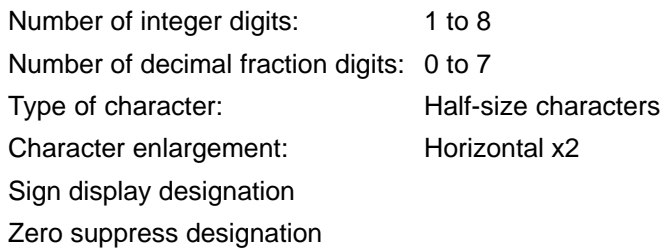

The details for numeral attributes etc., are largely the same as for numeral display (refer to "Numerals which can be Displayed" (page 82)).

## **4-6-2 Using Numeric Keys**

To input numerical data at a numeral setting area during operation, first select the numeral setting at which the data is to be input, and then input the numerical value by pressing the numeric keys.

### **Selecting the Numeral Setting Area for Data Input**

If there is more than one numeral setting area on the screen, select the one where numerical data is to be input using the arrow keys. The numeral setting area currently selected for input is indicated by a frame (cursor) displayed around the input area.

To select other numeral setting areas, use the  $[A, \boxtimes, \boxtimes]$  and  $[A]$  arrow keys. By using these keys, the cursor can be shifted between multiple numeral setting areas (to select the one where data is to be input) in the way shown in the figure below.

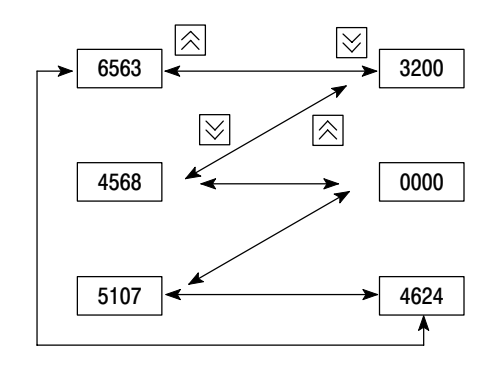

**Inputting Numerical Values** Input numerical values using the following numeric keys: numerals (0 to 9), decimal point (.), sign (+,-), clear (CLR), and return ([ENTER]).

- Inputting the integer and decimal fraction parts

Input the integer and decimal fraction separately. First input the integer, then press the decimal point key (.) and input the decimal fraction.

If the integer or decimal fraction exceed their respective allowable numbers of display digits, they are shifted to the left.

# **4-7 Menu Screen Function**

The NT11S has a function whereby screens can be switched even in the absence of a screen switching instruction from the PC, by using numeric keys on the screen. This function is called the menu screen function.

When screen data is created with the support tool, specify "menu screen" as the screen attribute and assign switching destination screen numbers to numeric keys 1 through 4.

If one of these numeric keys is pressed during operation, the screen whose number was assigned to the key will be displayed. At the same time, the screen number of the destination screen is notified to the PC.

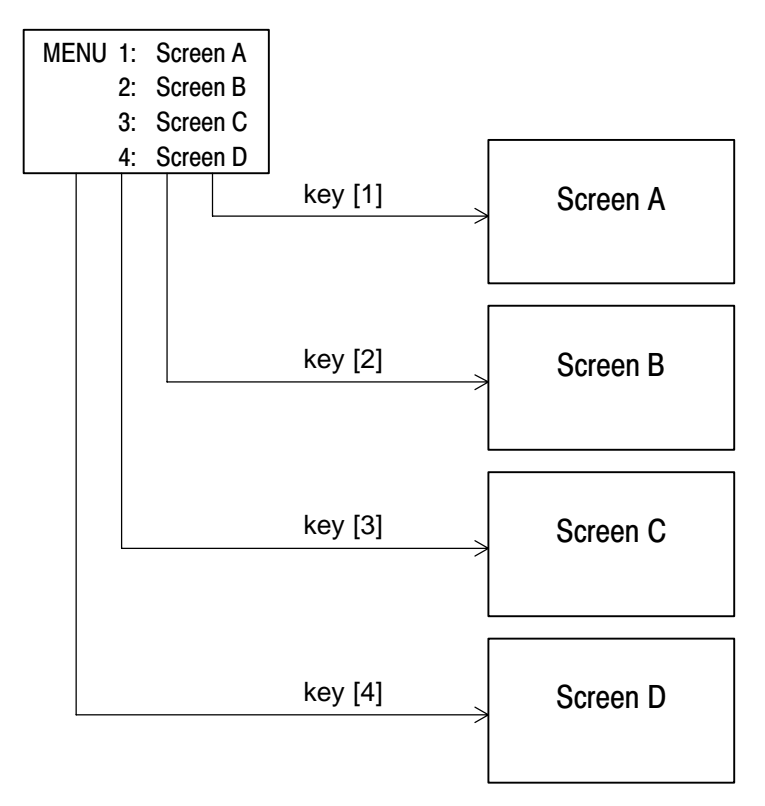

- Up to four destination screens can be registered per screen using the menu screen function. The screen numbers of the destination screens are assigned to numeric keys [1] to [4].
- For details on menu screen setting, refer to the NT11S support tool operation manual.

For the details of the menu screen setting, refer to the "NT-series NT11S Support Tool Operntion Manual" (V030-E1-□).

# **4-8 Password Screen Display Function**

For the purposes of security, the NT11S has a function that requires a password to be input before the specified screen can be displayed. This section explains how to set and use passwords.

### **Screen transition in password input**

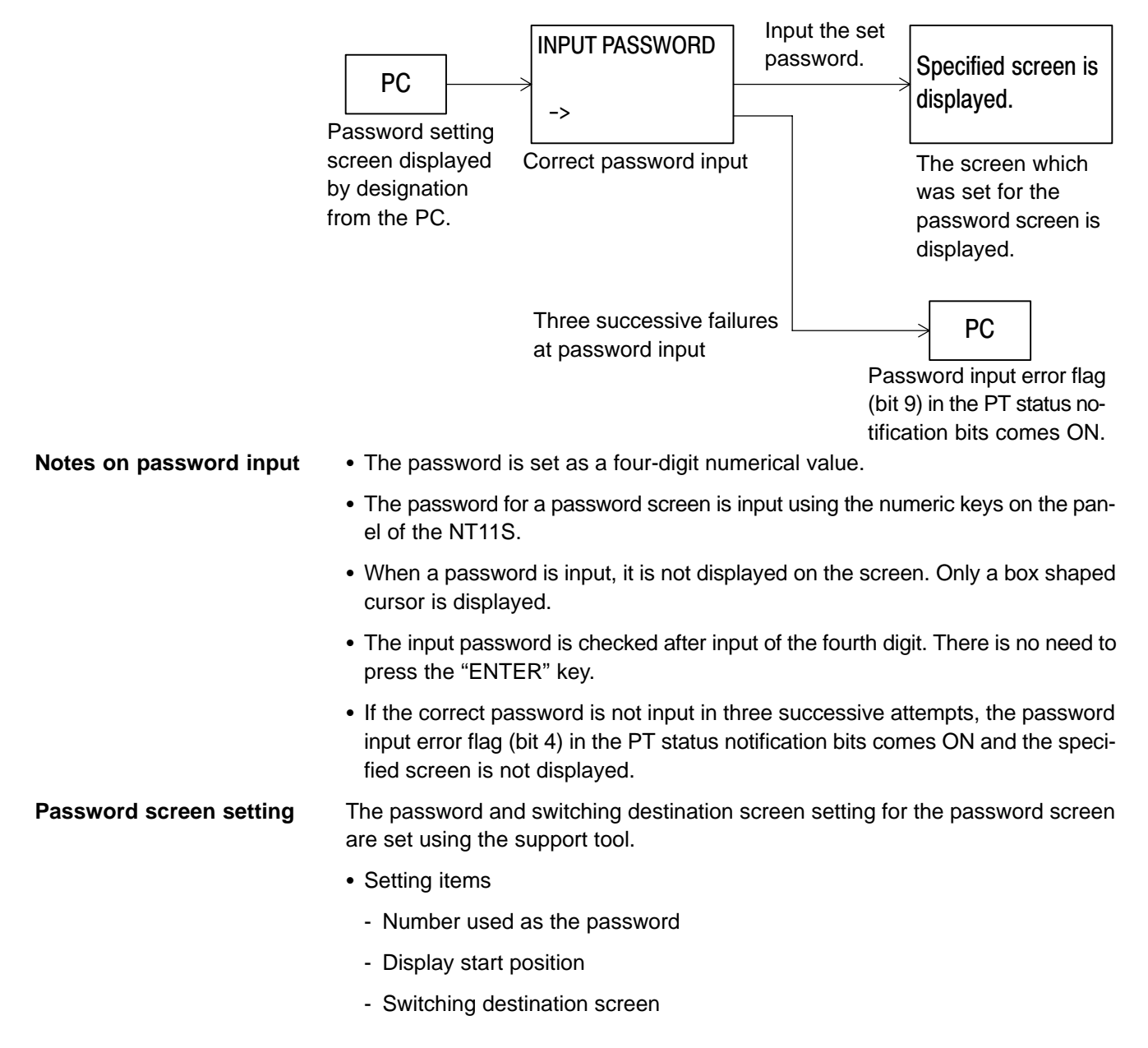

#### **Procedure for displaying the password screen**

Explained here is the procedure for displaying the password screen by specification from the PC.

The password screen is displayed by writing the screen number of the screen for which the password setting was made into the screen switch setting word of the PT status control area.

#### **[Screen switch setting word of the PT status control area]**

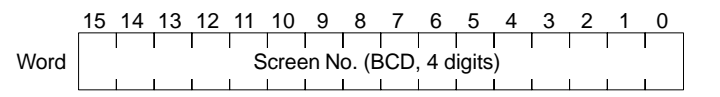

- Setting with the support tool

Make the following settings with the support tool.

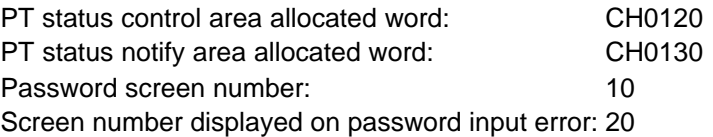

- PC program

Create the following PC ladder program.

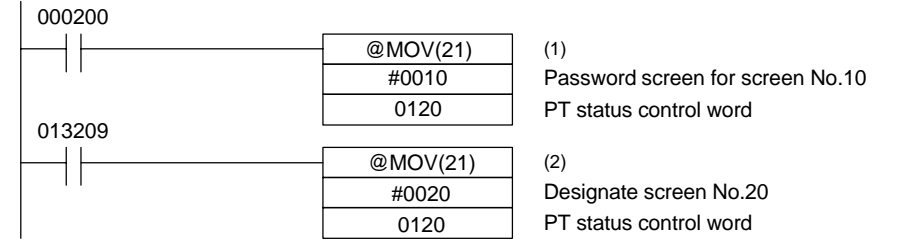

- Program operation
- (1) When contact 000200 comes ON, "10" is set in the screen switch setting word of the PT status control area. As a result, the password screen for screen number 10 is displayed.
- (2) If the correct password is not input in three successive attempts, contact 013209 (the password input error flag (bit 4) in the PT status notification bits) comes ON.

On occurrence of a password input error, "20" is set in the screen switch setting word of the PT status control area and the screen whose screen number is 20 is displayed.

# **4-9 Display History Screen Function**

The display history screen function is a function that records the display times, screen numbers, and screen comments of screens for which the display history attribute has been set using the support tool, in the order in which they were displayed.

The recorded data can be printed out by using the display history printing function.

#### **Recording a display history**

The procedure for recording a display history is presented below.

**Operation 1.** Set the screen attribute.

When creating screens with the support tool, set the display history attribute for those screens whose display history is to be recorded.

The display history will only be recorded for screens for which the display history attribute is set.

**2.** Compilation of display history records

When a screen for which the display history attribute is set is displayed during operation, this is recorded in the display history in the NT11S.

- When compiling the display history, the following data relating to displayed screens is recorded in the memory:

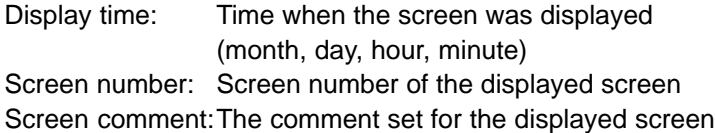

The screen number of the screen for which the display attribute is registered is recorded in the record data area each time the screen is designated by the PC.

A maximum of 256 records can be made in the display history (the number varies according to the memory capacity).

When the quantity of history data has reached the storage capacity, no new history data will be recorded.

The recorded data is deleted when the power is switched OFF. If the recorded data is required, print it out before switching the power OFF.

#### **Printing out the display history**

The recorded display history can be printed out at a printer connected to the NT11S. For details on how to do this, see section 4-10 "Daily Report/Display History Printing Function" (page 91).

# **4-10 Daily Report/Display History Printing Function**

The NT11S can print daily reports and display histories in response to instructions from the PC. This section describes the procedure for printing daily reports and display histories.

**Reference** Printers of the following type can be connected to the NT11S: Models compatible with EPSON standard code (ESC/P)

## **4-10-1 Printing Daily Reports**

The contents of the designated word are read and printed out in accordance with a format registered in advance with the support tool. The method used to print the daily report is described below.

- **Printing format** Create the printing format by using the support tool.
	- The following types of characters and numerals can be printed:
	- Fixed characters

Character attribute: Normal, Reverse Character size: Equal, Wide

- Variable characters (characters printed after reading the contents of a designated word device)

Character attribute: Normal Character size: Equal, Wide

- Variable numerical values (numerical values printed after reading the contents of a designated word device)

Display sign: Yes Zero suppression: Yes Number of digits: 2 words (8 digits)

- Items set with the support tool
	- Printing format
	- Numerical value/character-string storage word (type of word and head word)
	- Display start position (Designate the top left position. Any line and column can be specified.)
	- Number of integral digits displayed (1 to 8)
	- Number of digits displayed after the decimal point (0 to 7)
	- Number of characters (Specified as the number of words: 1 word = 2 characters.)

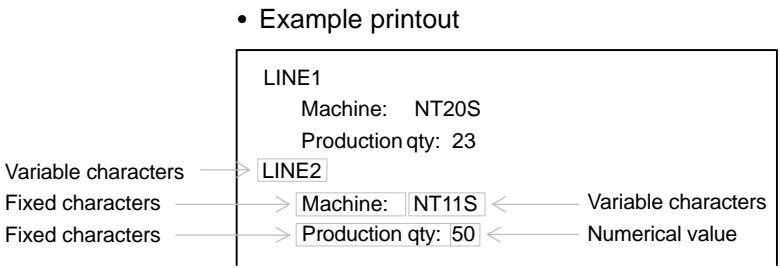

**Printing procedure** Explained here is the procedure for printing a daily report in response to an instruction from the PC.

> The printing instruction from the PC takes effect by setting the status of bit 4 (daily report printing) of the PT status control area.

> To designate printing, bit 4 of the PT status control area is set to "1". One report is printed each time bit 4 is set to "1". To print the report again, the bit status must be returned to "0" and then set to "1" again.

#### **[PT status control bits of the PT status control area]**

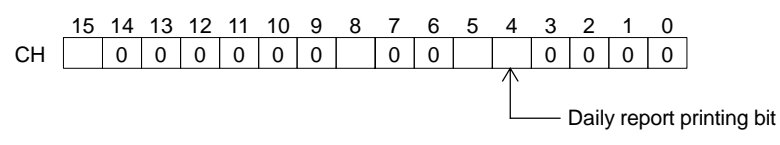

- Setting at the support tool

Perform the following setting with the support tool.

PT status control area allocated word: CH0120

- PC program

Create the following PC ladder program:

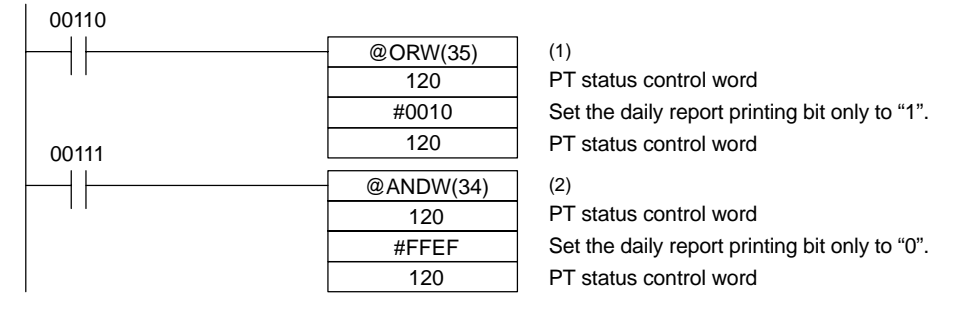

- Program operation
- (1) When contact 00110 comes ON, the daily report printing bit (bit 4) of the PT status control area is set to "1". The status of bits other than bit 4 remains unchanged.

When bit 4 is set to "1", the daily report is printed.

(2) When contact 00111 comes ON, the daily report printing bit (bit 4) of the PT status control area is set to "0". The status of bits other than bit 4 remains unchanged.

# **4-10-2 Printing Display Histories**

The data recorded by the display history screen function can be printed. This section explains the procedure for printing display histories.

**Printing format** In display history printing, the display number, display time, and comment for the displayed screen are printed in a fixed format.

- Items set with the support tool
	- Attribute of the displayed screen
	- Comment for the displayed screen
- Example printout

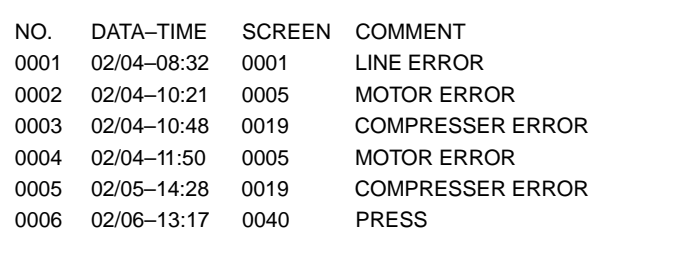

**Reference** The NT11S does not incorporate a clock. Time data is recorded by referring to the PC clock data.

**Printing procedure** Explained here is the procedure for printing a display history in response to an instruction from the PC.

> The printing instruction from the PC takes effect by setting the status of bit 5 (display history printing) of the PT status control area.

> To designate printing, bit 5 of the PT status control area is set to "1". One report is printed each time bit 5 is set to "1". To print the report again, the bit status must be returned to "0" and then set to "1" again.

### **[PT status control bits of the PT status control area]**

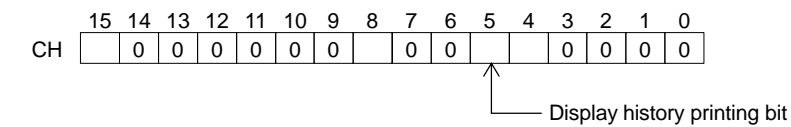

- Setting at the support tool

Perform the following setting with the support tool.

PT status control area allocated word: CH0120

- PC program

Create the following PC ladder program:

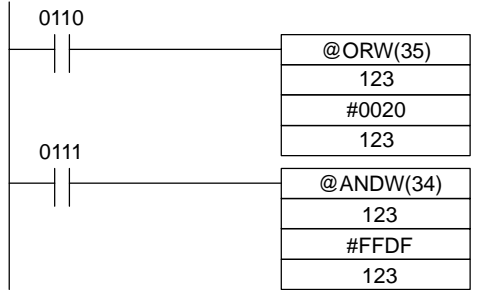

(1) PT status control word Set the display history printing bit only to "1". PT status control word (2) PT status control word

Set the display history printing bit only to "0". PT status control word

- Program operation
- (1) When contact 0110 comes ON, the display history printing bit (bit 5) of the PT status control area is set to "1". The status of bits other than bit 5 remains unchanged.

When bit 5 is set to "1", the display history is printed.

(2) When contact 0111 comes ON, the display history printing bit (bit 5) of the PT status control area is set to "0". The status of bits other than bit 5 remains unchanged.

# **SECTION 5 Using Host Link/NT Link**

This section describes how the NT11S can be used when using the host link/NT link.

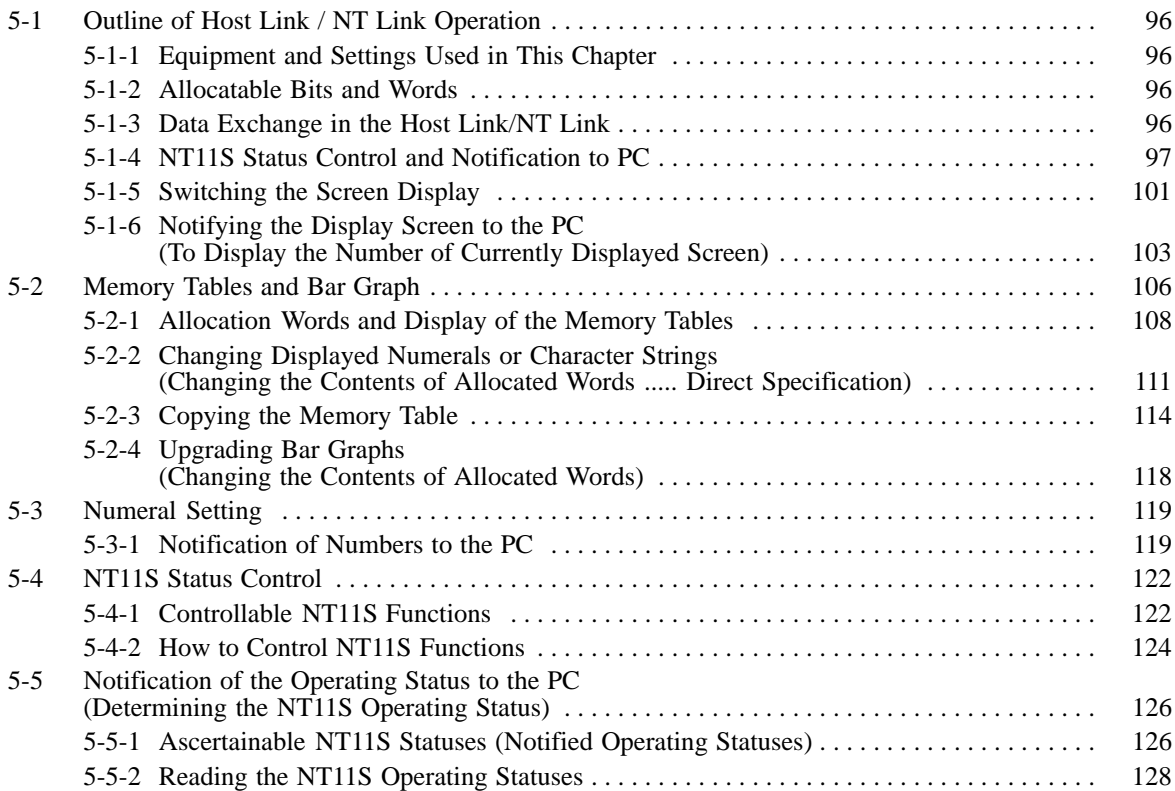

*Outline of Host Link / NT Link Operation* **Section 5-1 Section 5-1** 

# **5-1 Outline of Host Link / NT Link Operation**

This section describes the basics for operating the NT11S through communications with the PC using the host link/NT link.

## **5-1-1 Equipment and Settings Used in This Chapter**

The following equipment and settings are used in the examples in this Chapter:

[Equipment] PT : NT11S-ST121 PC : CQM1 Support tool : NT11S Support Tool

## **5-1-2 Allocatable Bits and Words**

The following bits and words are allocated to the PC and used for the NT11S operation. The range of respective area varies with the type of PC. Refer to Appendix H PC Memory Map (page 160).

The allocations must be made without exceeding respective area range.

#### [OMRON PCs]

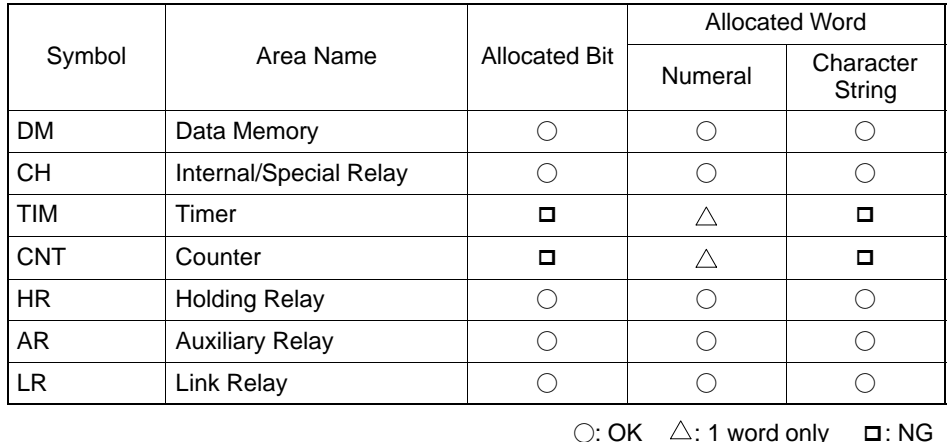

**Reference** One allocation word of the memory table can use continuous areas of up to 2 words in the case of numeral memory table or 10 words in the case of characterstring memory table.

**Note**

When allocating a memory table to words, the allocation must not exceed the word area.

## **5-1-3 Data Exchange in the Host Link/NT Link**

There are two main methods for data exchange when using the host link/NT link, as follows:

- Using the PT status control area/PT status notify area
- Allocating numeral memory tables/character string memory tables

#### **Using the PT status control area/PT status notify area**

Contiguous areas (4 words for the PT status control area and 3 words for the PT status notify area) must be allocated in the PLC memory in advance.

Screen switching, memory table copy and PT status change operations, etc, are possible by using the PT status control area and PT status notify area.

#### **Allocating numeral memory tables/character string memory tables**

Allocating memory tables to a data area secured in the PLC memory allows the display to be automatically updated.

## **5-1-4 NT11S Status Control and Notification to PC**

This section describes the fundamentals of the display elements, NT11S status control, and notification which are the basics of the NT11S functions.

For the detail method of use of the PT status control area and the PT status notify area, refer to Sections 5-4 NT11S Status Control (page 122) and 5-5 Notification of the Operating Status to the PC (page 126).

#### **Controlling the Display Elements by Using Allocated Bits and Words**

The NT11S will operate as follows in the display element control operation.

#### **[NT11S operation]**

- (1) The NT11S checks the allocation bits and words of the display elements and makes an inquiry to the PC.
- (2) The PC answers the NT11S about the bit and word data.
- (3) The NT11S changes the display status according to the bits and words obtained from the PC.

#### **[NT11S operation example]**

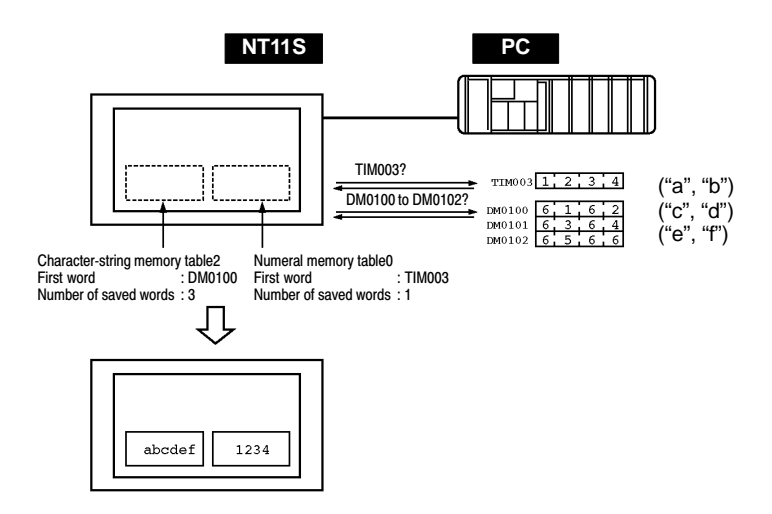

### **Controlling the NT11S Status by Using Allocated Bits and Words ..... PT Status Control Area (PC to PT)**

The PT status control area (PC to PT) is provided to control the NT11S status from the PC. When data is written to this area in the PC, the NT11S will read the data and operates according to the data. The PT status control area is configured as four consecutive words as shown below.

Word 15 14 13 12 11 10 9 8 7 6 5 4 3 2 1 0 Bit

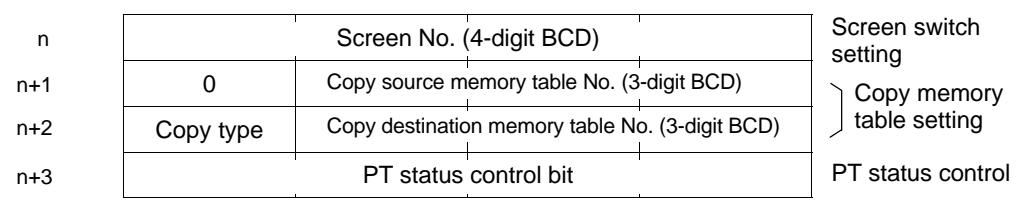

The first word (word n) of the PT status control area must be set with the support tool.

- Screen switch settings (refer to page 101)

Specify the screen No. to switch the screen displayed on the NT11S.

- Copy memory table settings (refer to page 114)

Specify the memory table No. to copy the contents of a memory table internally in the NT11S.

Set the copy type to match the type of memory table to be copied:

0: Character-string memory table

1: Numeral memory table

- PT status control bits (refer to page 122)

Set the bits ON or OFF according to the following table to control the backlighting. For the bit configuration, refer to "5-4-1 Controllable NT11S Functions" (page 122).

The PT status control area (PC to PT) can be allocated to the following PC areas.

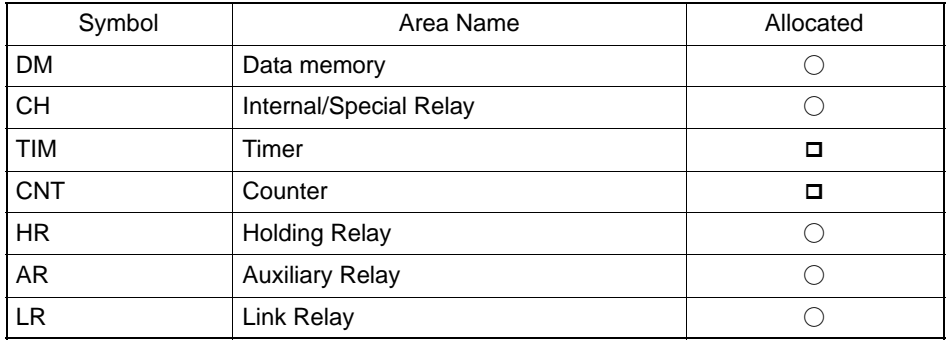

 $\bigcirc$ : OK  $\Box$ : NG

### **Notifying the Display Elements by Using Allocated Bits and Words**

The NT11S will operate as follows in the display element notification operation.

#### **[NT11S operation]**

The NT11S will write any changes in the contents of the numeral or characterstring memory table being displayed or pressing of a system keys to the bits and words area in the PC.

#### **[NT11S operation example]**

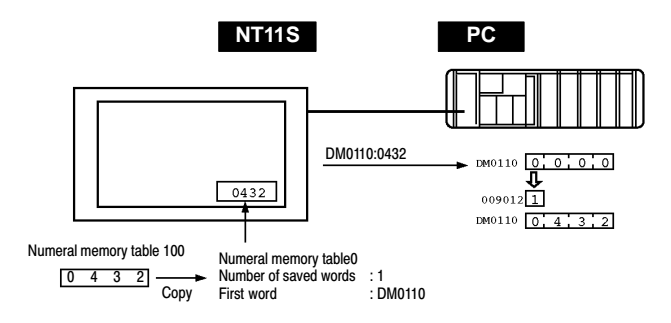

#### **Notifying the NT11S Status by Using Allocated Bits and Words ..... PT Status Notify Area (PT to PC)**

The PT status notify area (PT to PC) is provided to notify the NT11S status changes to the PC. When any NT11S status has changed, such change is written to this area in the PC, and the PC will read the data from this area to check the NT11S status.

The PT status notify area is configured as three consecutive words as shown below.

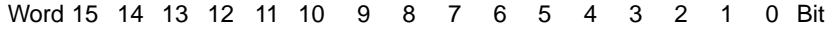

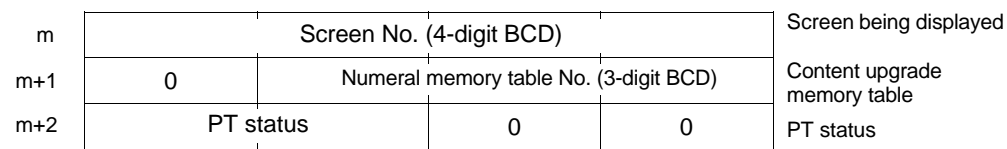

The first word (word m) of the PT status notify area must be set with the support tool.

- Currently displayed screen (refer to page 101)

The screen number displayed on the NT11S is written to this word.

Simultaneously, the PT status screen switch strobe flag is set to ON (1). After this is notified to the PC, this flag reverts to OFF (0). Checking the status of this flag will provide a simple method of checking if the NT11S display has switched.

- Content upgrade memory table (refer to page 119)

The number of the numeral memory table is written to the word when the numeral memory table contents change due to the System keys operation on the NT11S.

The contents of the word to which the numeral memory table has been allocated also change.

### *Outline of Host Link / NT Link Operation* **Section 5-1**

As the number of the numeral table is written, the PT status numeral setting strobe flag is simultaneously set ON (1). After this is notified to the PC, this flag reverts to OFF (0). Checking the status of this flag will provide a simple method of checking if a number has been input from the NT11S.

Note that this function is not available with the character-string memory table.

- PT status (refer to page 126)

The NT11S operation status and other information are written with the ON or OFF of the bits as shown below.

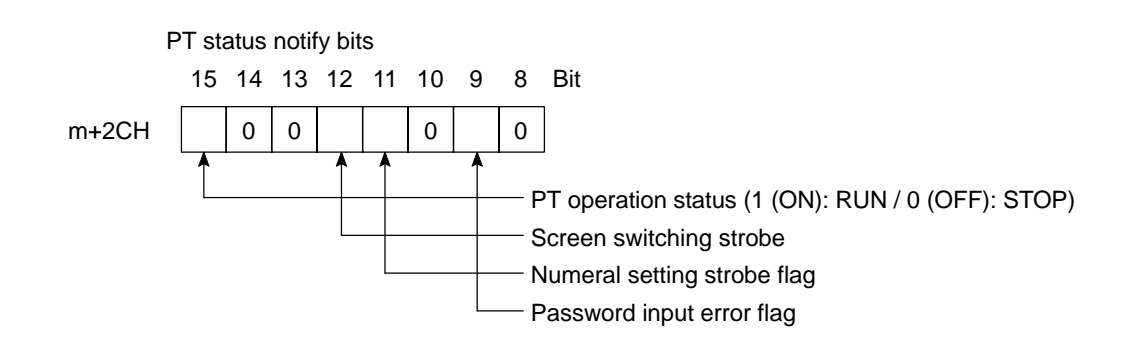

The PT status control area (PC to PT) can be allocated to the following PC areas.

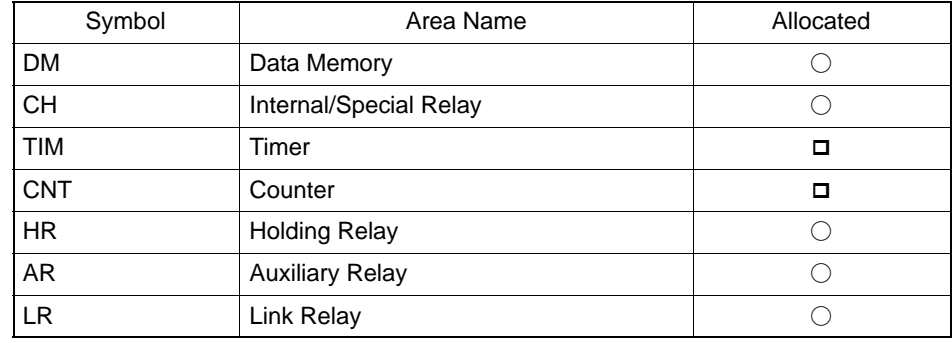

 $\bigcirc$ : OK  $\Box$ : NG

**Caution** Set so that there is no overlap between the PT status control area and PT status notify area. Otherwise the system may operate unpredictably.

## **5-1-5 Switching the Screen Display**

The following describes the procedure used to switch the NT11S screen display by controlling from the PC.

**Reference** The display screen can be switched also by pressing a numeric key during the operation after registering a screen number to the numeric key. For this function, refer to the "4-7 Menu Screen Function" (page 87).

> To switch the NT11S screen display by controlling from the PC, write a screen number at the "screen switch setting" in the PT status control area.

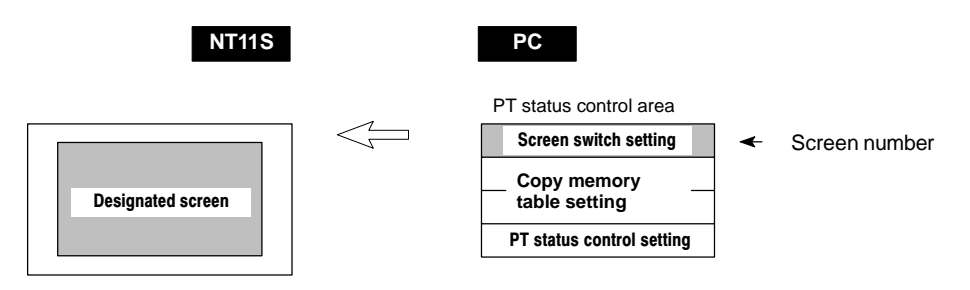

#### **[Screen switch setting in the PT status control area]**

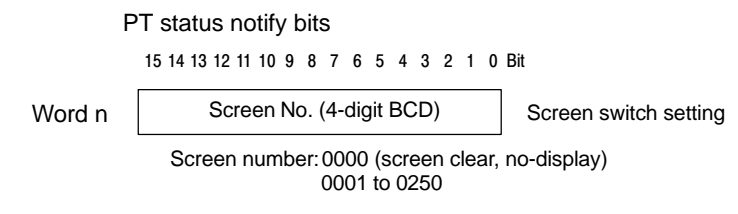

#### - Available allocation words

The PT status control area (PC to PT) can be allocated to the following PC areas.

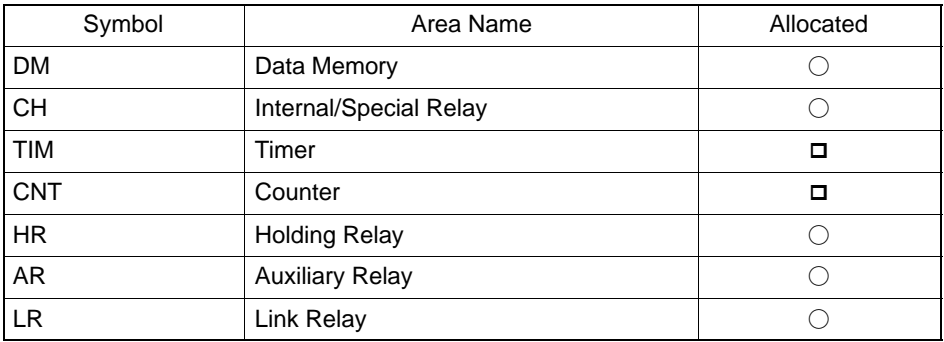

 $\bigcirc$ : OK  $\Box$ : NG
The range of respective area varies with the type of PC. Refer to Appendix H PC Memory Map (page 160).

- **Procedure 1.** Use the support tool to allocate the PT status control area (PC to PT) to the PC memory.
	- **2.** Create a PC program to write the number of the displayed screen to the "screen switch setting word" in the PT status control area.

## **Reference** Use a 4-digit BCD (binary-coded decimal) value to set a screen number. If a screen has been switched by operating the PT status control area (PC to PT), the contents of the "currently displayed screen word" in the PT status notify area (PT to PC) also change.

• Screen switching timing

The NT11S screen switches when the contents of the "screen switch setting" have changed. To re-specify the number of the currently specified screen, first write the value 0000 to clear the screen before writing the appropriate screen number.

• Use of the screen switching strobe

Create a program to read the number of the currently displayed screen and to write the number to the "screen switch setting word" at the leading edge of the "screen switching strobe" of the PT status notify area. This program enables screen switching by using the Menu screen on the NT11S and eliminates repeated setting of the same screen number. If the screen switching is not executed on the NT11S, the screen switching strobe does not need to be checked.

For the screen switching strobe, refer to the "notifying the displayed screen to the PC" mentioned below.

#### **Example of Display Screen Switching**

This example operates the PC switch (bit) to switch the NT11S display screen.

• Support tool settings

Make the following settings with the support tool:

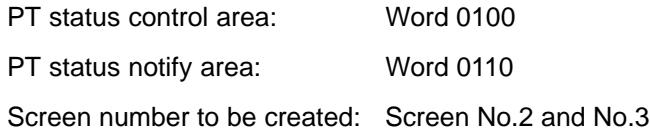

- PC ladder program

Create a PC ladder program as follows:

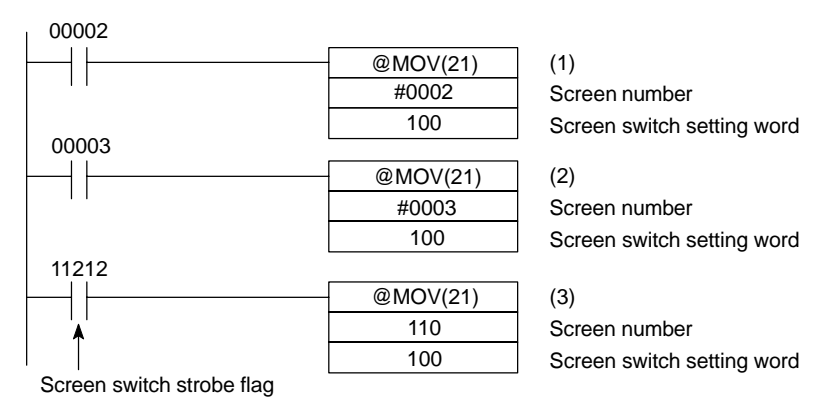

- Program operation

- (1) Screen No.2 is displayed on the NT11S when bit 00002 turns ON.
- (2) Screen No.3 is displayed on the NT11S when bit 00003 turns ON.
- (3) When the screen switch strobe flag turns ON, the number of the currently displayed screen is read and written to the currently displayed screen word in the PT status notify area. In this case, the NT11S will not write the same screen twice.

# **5-1-6 Notifying the Display Screen to the PC (To Display the Number of Currently Displayed Screen)**

The following describes the processing to display the number of currently displayed screen of the NT11S.

This processing reads the data from the PC status notify area.

To indicate that the screen has switched, use the screen switch strobe flag.

To display the number of the currently displayed screen, use the currently displayed screen word.

When the screen has switched, the NT11S notifies the following to PT status notify area (PT to PC) allocated to the PC.

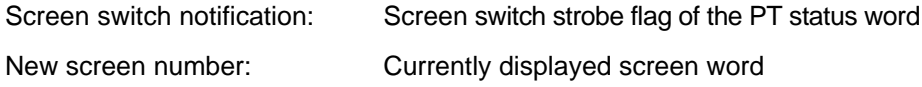

# *Outline of Host Link / NT Link Operation* **Section 5-1**

By reading the currently displayed screen word when the screen switch strobe flag has turned ON, the number of the currently displayed screen on the NT11S is displayed.

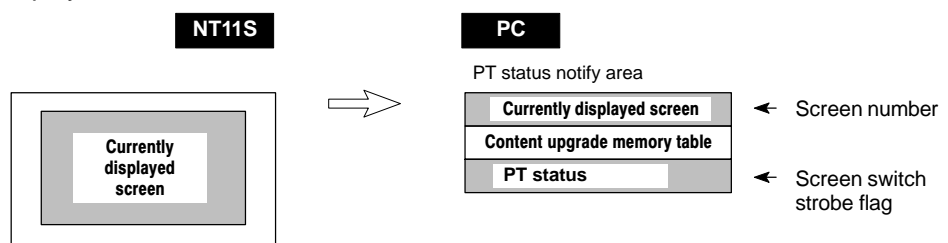

**[Currently displayed screen] and [PT status] words in the PT status notify area**

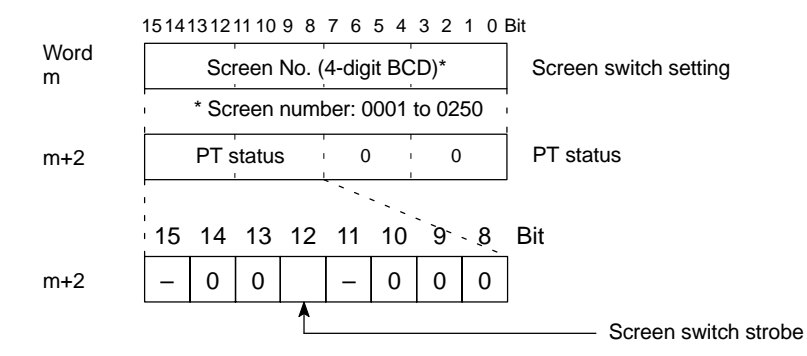

Use a 4-digit BCD (binary-coded decimal) value to set a screen number.

The screen switch strobe bit reverts to OFF (0) after this is notified to the PC.

- Available allocation words

The PT status notify area (PT to PC) can be allocated to the following PC areas.

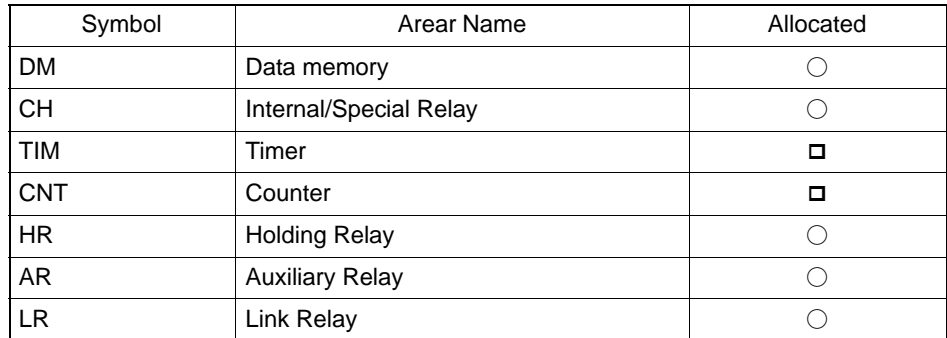

 $\bigcirc: OK$   $\Box: NG$ 

The range of respective area varies with the type of PC. Refer to Appendix H PC Memory Map (page 160).

*Outline of Host Link / NT Link Operation* **Section 5-1 Section 5-1** 

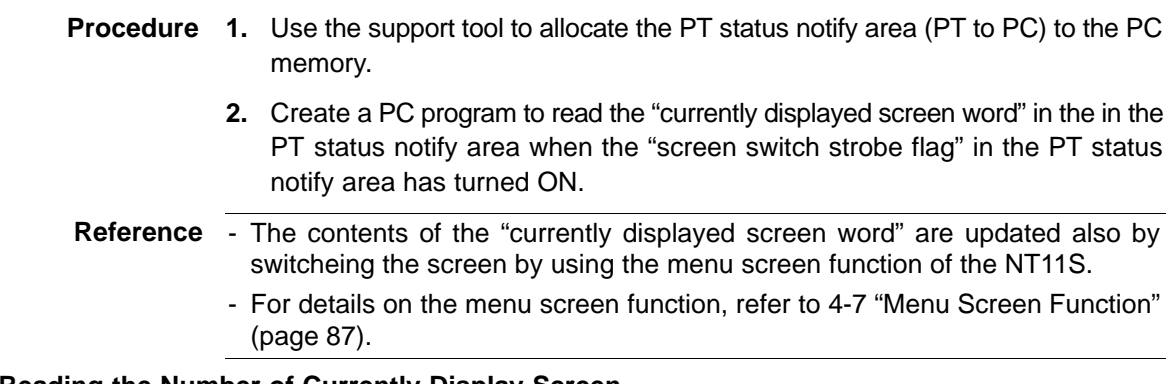

## **Example of Reading the Number of Currently Display Screen**

This example gives a PC program that reads the screen number each time the screen is switched. In this example, the number of the previous screen is also stored.

• Support tool settings

Make the following settings with the support tool:

PT status notify area: Word 0110

- PC ladder program

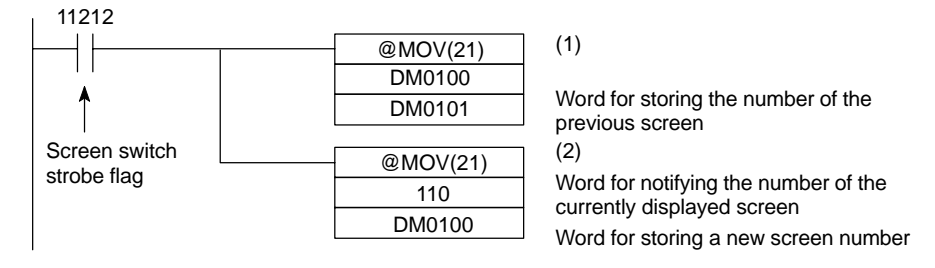

#### - Program operation

- (1) When the NT11S screen display switches and the screen switch strobe flag (bit 11212) turns ON, the contents of DM0100 are transferred to DM0101. The number of the previously displayed screen is stored in word 0101.
- (2) The new screen number notified by the NT11S is read and transferred to DM0100. The number of the currently displayed screen is stored in DM0100.

# **5-2 Memory Tables and Bar Graph**

This section describes allocation of the memory table to PC words, and changes to the contents of words necessary to display characters, numerals, and graphs by communicating with the PC using the host link/NT link.

For the functions relating to memory tables and bar graphs, refer to 4-4 Memory Tables (page 81) and 4-5 Bar Graphs (page 83), respectively.

# **Writing Words to the Character-String Memory Table**

Since the character-string memory tables can be allocated to the words in the PC, the PC can write data to the character-string memory tables or the initial values can be set when creating the screen data.

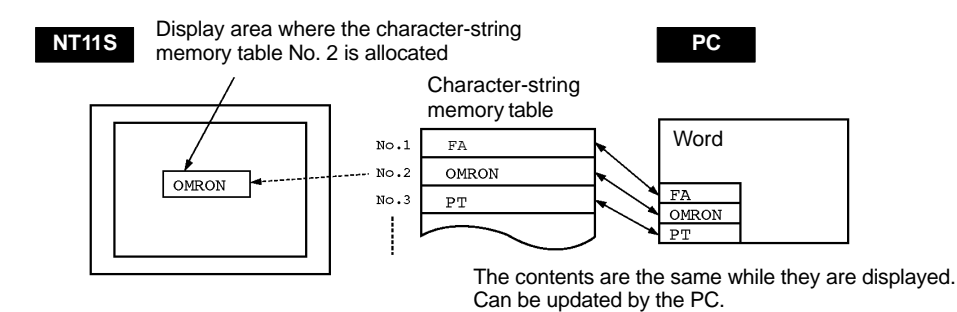

During the operation, the display contents are automatically updated so that the contents of the character-string memory table being displayed are the same as that of the PC word.

# **Setting the Words of the Character-String Memory Table**

When creating the screen data by using the support tool, make the following settings for each numbered character-string:

• Initialization setting

Set whether or not the PC words are initialized with the character-string memory table initial value registered to the screen data memory when the main power supply is turned ON or reset.

- Number of registration words

Set the number of words within 8 words required for registering the characterstring data. One word can store two characters.

## *Memory Tables and Bar Graph* **Section 5-2**

- Setting the words for the character-string memory tables

The character-string memory tables can be allocated to the following PC words. Set the word type and the first word.

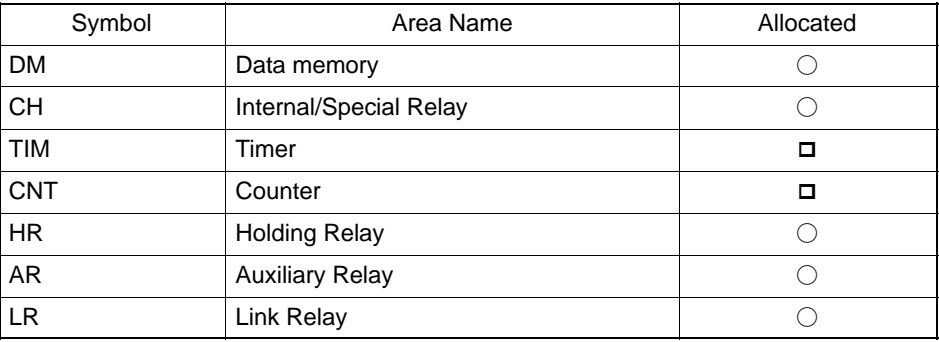

 $\bigcap: OK$   $\Box: NG$ 

If the "number of registration words x 2" ("word setting window") set with the support tool is larger than the "number of character digits" ("character-string display setting" window), the character-string may be broken halfway.

The range of respective area varies with the type of PC. Refer to Appendix H PC Memory Map (page 160).

## **Writing Numerals to the Numeral Memory Table**

Since numeral memory tables can be allocated to PC words, it is possible to write data into the numeral memory tables from the PC and to set the initial values during screen data creation.

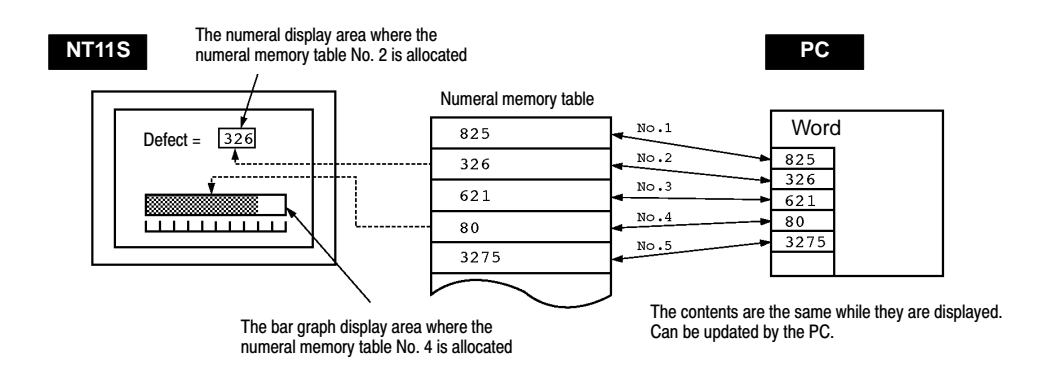

During the operation, the display contents are automatically updated so that the contents of the numeral memory table being displayed are the same as that of the PC word.

### **Setting the Words of the Numeral Memory Table**

When creating the screen data by using the support tool, make the following settings for each numbered numeral:

• Initialization setting

Set whether or not the PC words are initialized with the numeral memory table initial value registered to the screen data memory when the main power supply is turned ON or reset.

- Number of registration words

Set the number of words within 2 words required for registering the numeral data. One word can store up to 4 digits. Two words can store up to 8 digits.

- Setting the words for the numeral memory tables

The numeral memory tables can be allocated to the following PC words. Set the word type and the first word.

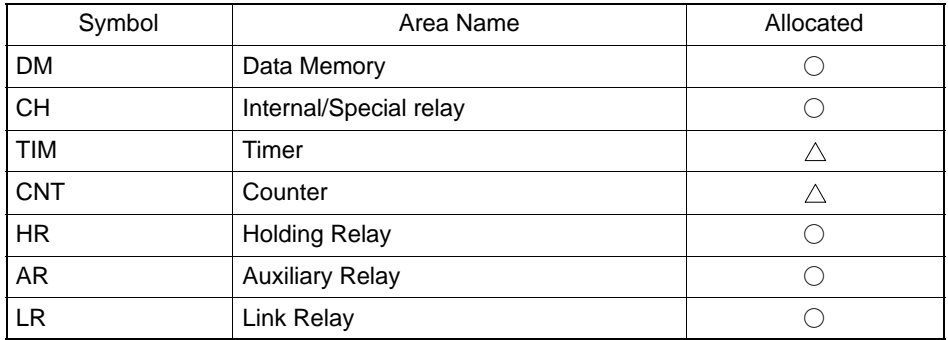

 $\bigcirc$ : OK  $\bigtriangleup$ : 1 word only  $\Box$ : NG

The range of respective area varies with the type of PC. Refer to Appendix H PC Memory Map (page 160).

# **5-2-1 Allocation Words and Display of the Memory Tables**

The character-string memory table and numeral memory tables can be allocated to the following PC words.

Set the word type and the first word. The number of words required for allocating a memory table and the areas to which a memory table can be allocated vary between the character-string memory table and the numeral memory table.

- Number of words required for the allocation

The number of words used for allocating one memory table is as mentioned below.

Numeral memory table: 1 word (max. 4 digits) or 2 words (max. 8 digits)

Character-string memory table: 1 to 10 words (2 to 20 characters)

#### - Available allocation words

The memory tables can be allocated to the following PC areas:

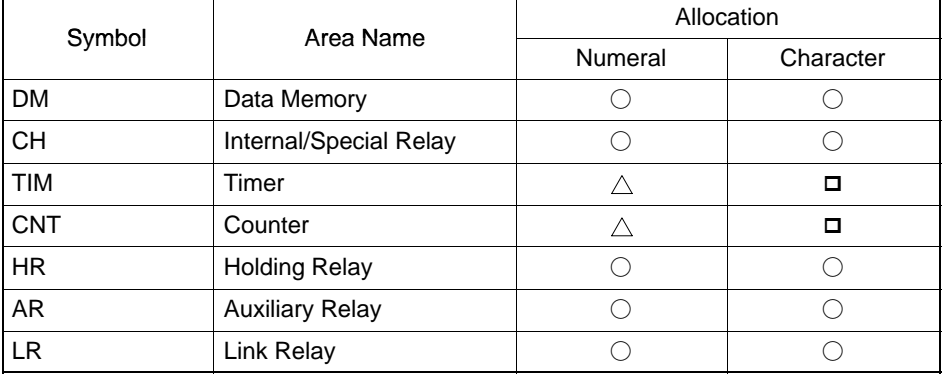

 $\bigcirc$ : OK  $\bigtriangleup$ : 1 word only  $\Box$ : NG

The range of respective area varies with the type of PC. Refer to Appendix H PC Memory Map (page 160).

- Contents of the numeral memory tables

Numerals are stored in the allocated words as shown below.

## **[Stored as a single word]**

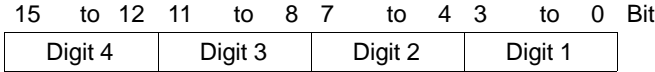

#### Example: 1234

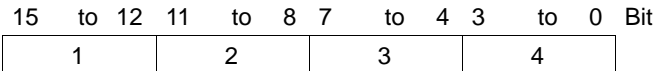

## **[Stored as a double words]**

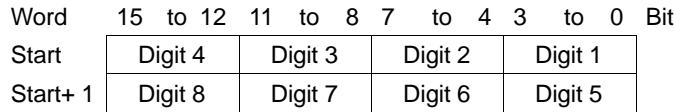

## Example: 12345678

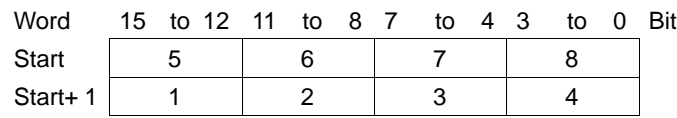

- Displaying the numeral memory table

Numerals can be displayed in three different ways according to the contents of the numeral memory table, as mentioned below.

The most significant digit (digit 4 of a single word or digit 8 of a double word) is processed in different ways.

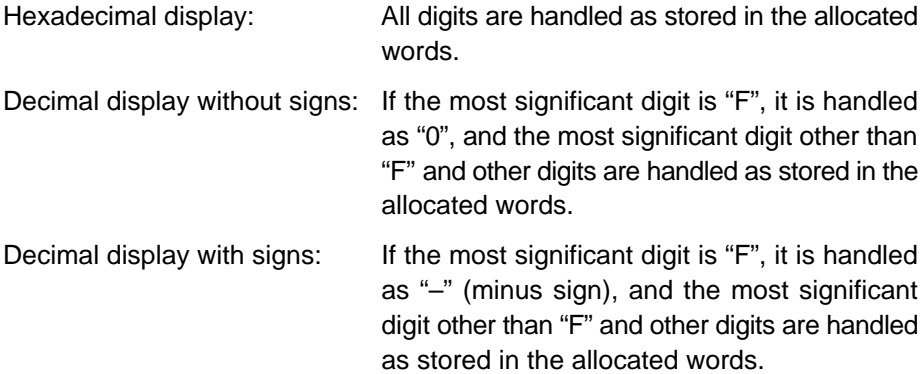

#### **[Numeral memory table display examples]**

- When the data are numeral data (0 to 9)

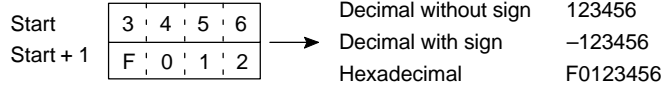

- When the data contain characters (A to F)

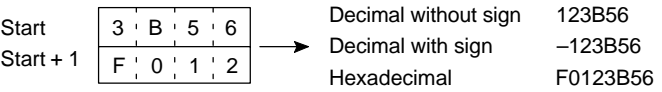

If the hexadecimal data (A to F) are stored when the decimal display has been set, the alphabets are displayed.

If the number of display digits has been set to be smaller than the maximum number of digits of the registration words (4 digits for 1 word; 8 digits for 2 words), the contents of the allocated words are not displayed and "\*" symbols will be displayed at all digits.

If the most significant digit is "F" when "decimal with signs" has been set, the numeral is handled as a negative number. The maximum number of digits of the negative number becomes smaller than that of the positive number by 1 digit.

**Reference** The actual display will vary according to the "zero suppress" setting and decimal fraction setting as well as the contents mentioned above. Refer to the "NT-series NT11S Support Tool Operation Manual" (V030-E1-□).

*Memory Tables and Bar Graph* **Section 5-2**

- Contents of the character-string memory table

A character-string is stored in the allocated words beginning with the first word in half-size characters.

Two half-size characters are stored in one word. One memory table can store up to 10 words (20 characters).

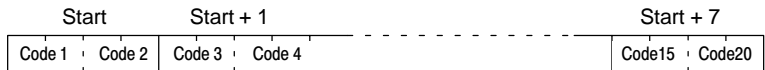

## **[Character-string memory table display example]**

To display the characters in order, allocate the characters as follows.

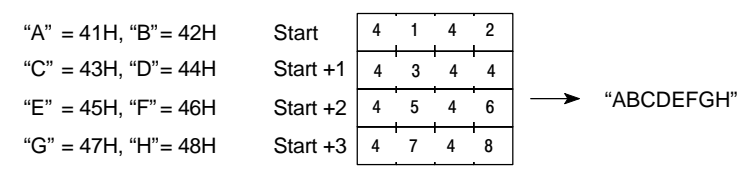

# **5-2-2 Changing Displayed Numerals or Character Strings (Changing the Contents of Allocated Words....Direct Specification)**

The following describes the procedure to change displayed numerals or character -strings by changing the contents of the allocated words.

Numerals and character-strings can be changed also by making a copy of the memory tables. Refer to "Copying the memory table" explained later.

To change the numerals or character-strings displayed on the NT11S, make changes with the numeral or character-string memory table. To make changes with the numeral or character-string memory table of the NT11S, change the contents of words by the PC.

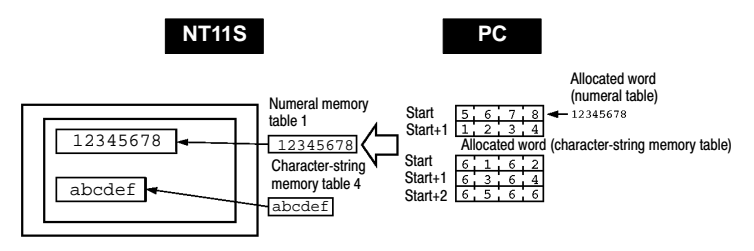

**Reference** When it is necessary to display changing data such as monitored data of words in the PC, use the numeral and character-string memory tables. This must be used to change the display contents (contents of memory table and words).

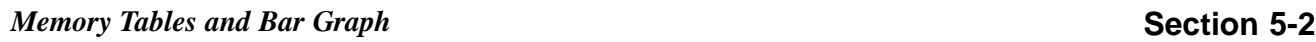

- **Procedure** 1. Use the support tool to allocate the numeral and character-string memory tables to the PC memory.
	- **2.** Register the memory tables for the numerals and character-strings to be displayed when creating the screen data by using the support tool.

To display a character-string, use "character display" and specify the character-string memory table by using the support tool.

To display numerals, use "numeral display" and specify the numeral memory table by using the support tool.

**3.** Create a PC program to write the contents of numerals and character-strings to be displayed on the NT11S to the PC words.

## **Application Example of the Numeral Memory Tables Allocated to the PC Words**

This example gives the procedure to directly display the contents of the words allocated as the numeral memory tables in the PC memory. The NT11S screen display will change as the contents of the PC word change.

• Support tool settings

Allocate the memory as shown below by using the support tool.

Numeral memory table entry No.1: DM0000 (allocated words: 2 words)

Numeral memory table entry No.2: DM0002 (allocated words: 1 word)

Screen numbers to be created: No.1 and No.2

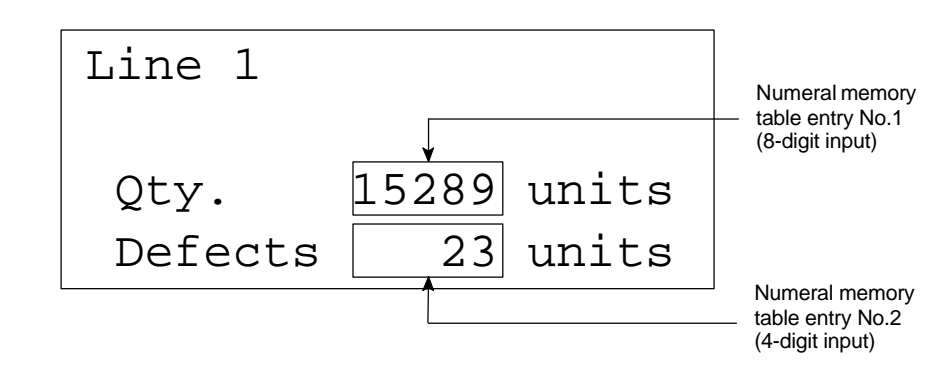

# *Memory Tables and Bar Graph* **Section 5-2**

- PC ladder program

Create a PC ladder program as follows:

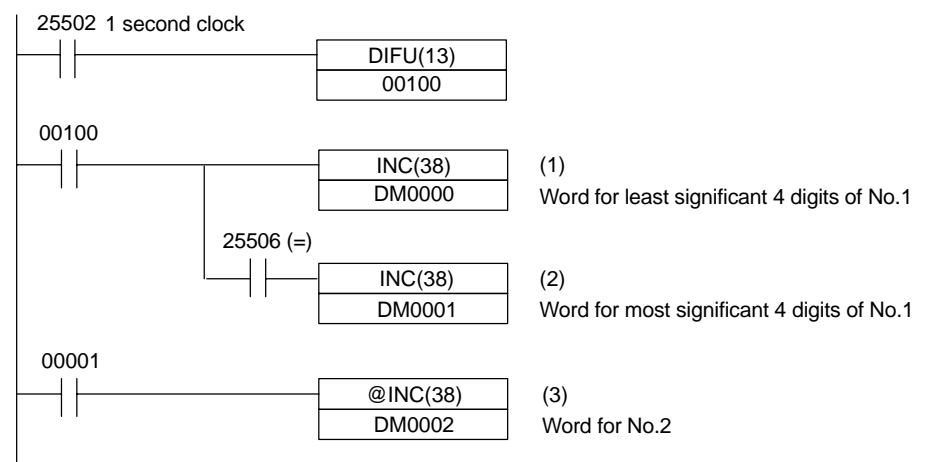

- Program operation
- (1) The contents of word DM0000 are incremented by 1 each second. The value displayed on the NT11S in numeral memory table entry No.1 increases by 1 each second.
- (2) When the counter in (1) above causes an increase in the most significant digits, the contents of word DM0001 are incremented by 1 each second. The value displayed on the NT11S in numeral memory table entry No.1 most significant digits increases by 1.
- (3) When bit 00001 turns ON, the contents of DM0002 are incremented by 1. The value displayed on the NT11S in numeral memory table entry No.2 increases by 1.

# **5-2-3 Copying the Memory Table**

The following describes the procedure to change displayed numerals or character -strings by copying the contents of the memory table.

Numerals and character-strings can be changed also by changing the contents of the allocated words. Refer to "Changing displayed numerals or character -strings" explained before.

To change the numerals or character-strings displayed on the NT11S, copy the data between the numeral or character-string memory tables by using the "copy memory table setting" of the PT status control area.

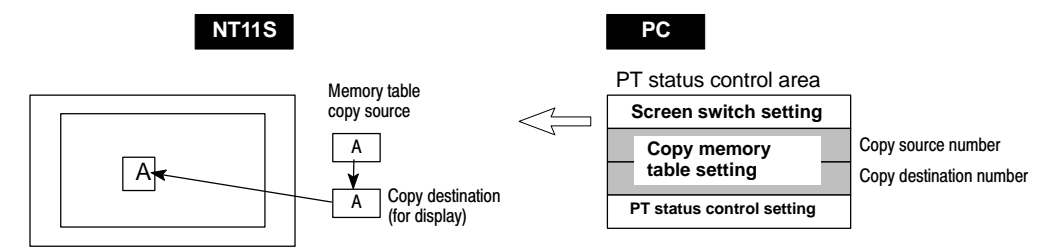

Write a memory table number etc. to the copy memory table setting area in the PT status control area in the PC memory. Data will be copied between the memory tables in the NT11S and the displayed value will change accordingly.

**Reference** This procedure is convenient to switch predetermined values or character-strings according to the situation. By preparing several units of contents, various contents can be displayed by switching them to suit the situation.

### **["Copy memory table setting" of the PT status control area]**

Word<br>n+1 n+2

15 14 13 12 11 10 9 8 7 6 5 4 3 2 1 0 Bit

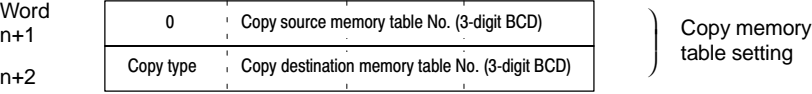

Copy type:

0: Copy between the character-string memory tables

1: Copy between the numeral memory tables

Copy source and destination memory table numbers:

Character-string memory table: 000 to 255

Numeral memory table: 000 to 511

#### - Available allocation words

The PT status control area can be allocated to the following PC areas:

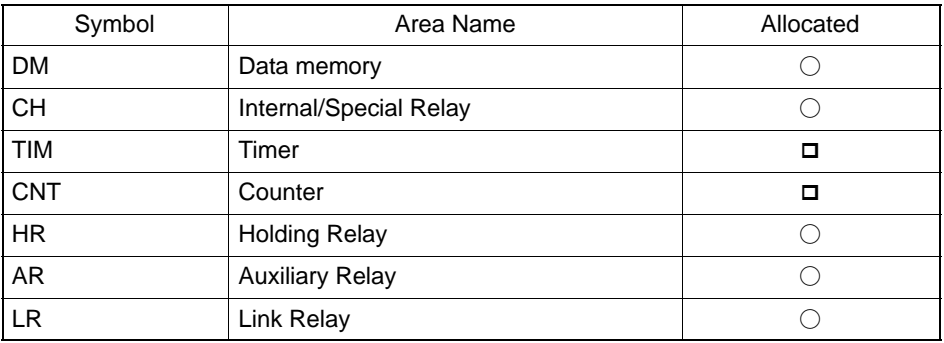

 $\bigcirc$ : OK  $\Box$ : NG

The range of respective area varies with the type of PC. Refer to Appendix H PC Memory Map (page 160).

- **Procedure** 1. Use the support tool to allocate the PT status control area (PC to PT) to the PC memory.
	- **2.** Register the memory tables for the numerals and character-strings to be displayed when creating the screen data by using the support tool.

To display a character-string, use "character display" and specify the character-string memory table by using the support tool.

To display numerals, use "numeral display" and specify the numeral memory table by using the support tool.

**3.** Set the copy source data to the memory table when creating the screen data by using the support tool.

Use "table edit".

**4.** Create a PC program to write the copy type, copy destination memory table number, and copy source memory table number to the "copy memory table" setting word in the PT status control area.

- Order for writing to the PT status control area (PC to PT)

First write the "copy destination memory table number", and then, write the "copy source memory table number" to the PT status control area (PC to PT).

The NT11S reads the area sometimes when the PC is writing the settings. If the "copy source memory table number" has been written first and is changed, unexpected memory table may possibly be changed.

- Allocated words that the NT11S reads

The NT11S reads the allocated words in the PC for the memory tables which need to be displayed. If the copy source memory table is allocated to a PC word, it may sometimes be used at the initialization only.

• Use of the "copy type"

Copy will not be executed when the "copy type" is other than "0" or "1". The memory table copy is executed only when the contents of the area are changed. To repeat copying of the same copy source and same copy destination, write a value other than "0" or "1" for the copy type, and then, write a correct value again.

- Copying a numeral memory table

If the display method or the number of registered words include discrepancies, a numeral memory table may not be copied and displayed correctly.

## **Application Example of Copying of a Character-String Memory Table**

This example gives a PC program to switch the character-string display on the screen by using the memory table copy operation as the allocated bit is turned ON and OFF.

• Support tool settings

Allocate the memory as shown below by using the support tool.

PT status control area allocation: Word 0100

Contents registered to the screen: Character-string memory table No.4

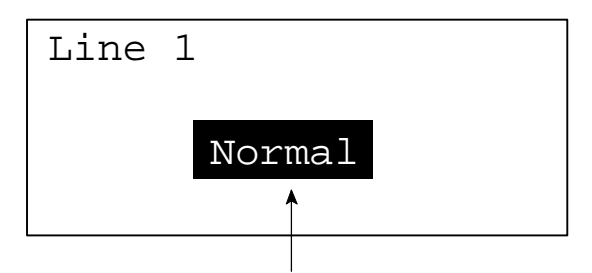

Character-string memory table No.4

#### Character-string memory table settings

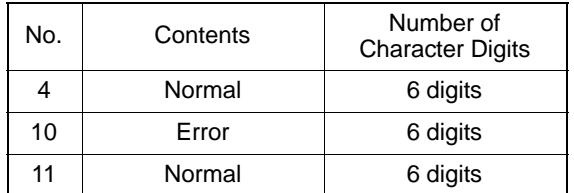

# *Memory Tables and Bar Graph* **Section 5-2**

- PC ladder program

Create a PC ladder program as follows:

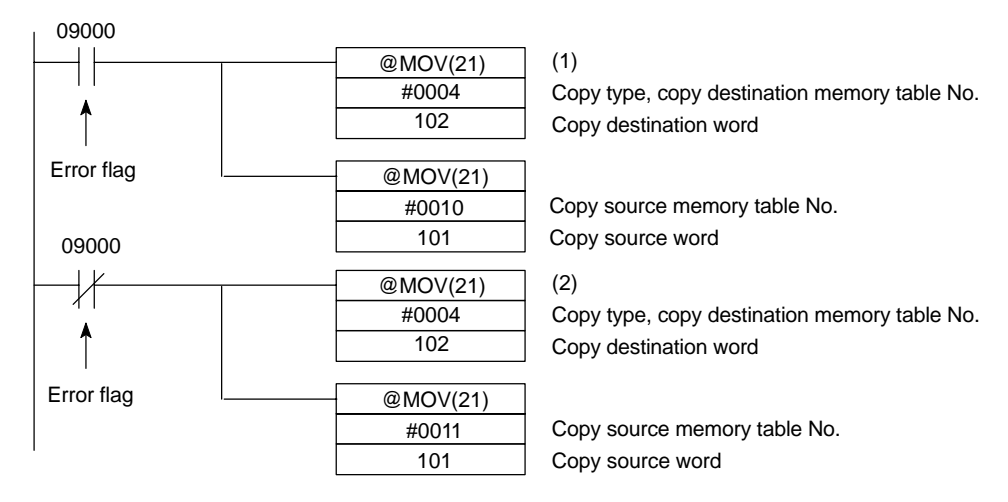

- Program operation
- (1) When an error occurs (bit 09000 turns ON), the NT11S displays the message "Error".
- (2) When the error is cleared (bit 09000 turns OFF), the NT11S display message reverts to "Normal".

# **5-2-4 Upgrading Bar Graphs (Changing the Contents of Allocated Words)**

The following describes the procedure to upgrade the bar graph display on the NT11S by changing the contents of the allocated words.

To change the bar graph display on the NT11S, change the contents of the PC words to which the numeral memory tables have been allocated.

- Available allocation words

The numeral memory tables can be allocated to the following PC areas:

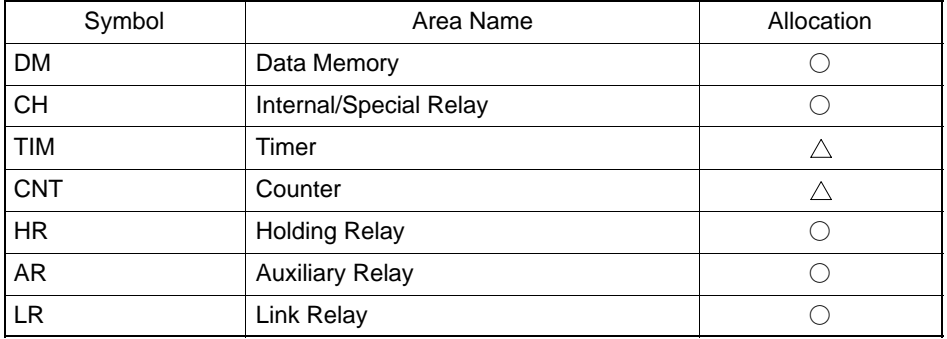

 $\bigcirc$ : OK  $\bigtriangleup$ : 1 word only  $\Box$ : NG

The range of respective area varies with the type of PC. Refer to Appendix H PC Memory Map (page 160).

**Reference** The bar graph display cannot use hexadecimal numbers. If hexadecimal numbers are set, the bar graph will not be displayed. By writing a negative number (whose most significant digit is "F") to the allocated word of a graph set as "Sign display "No"", the graph display will become 0 % and the % display will show "\*\*\* %".

**Reference** For the procedure to write numeral values to the allocated words of the numeral memory tables, refer to "Allocation Words and Display of the Memory Tables" (page 108). For the procedure to change the contents of the numeral memory table (PC words), refer to "Changing Displayed Numerals or Character Strings (Changing the Contents of Allocated Words)" (page 111).

# **5-3 Numeral Setting**

This section describes the method used to find the numeral input using the numeral setting function, when communicating with the PC using the host link/NT link.

For details on the numeral setting function, refer to 4-6 Numeral Setting (page 85).

# **5-3-1 Notification of Numbers to the PC**

This section describes how the numerical data input at an NT11S is ascertained by the PC.

In order to determine when numerical data has been input at the NT11S, the numeral setting strobe flag in the PT status notify area is used. In order to determine the upgraded numeral memory table number, the "content upgrade memory table" in the PT status notify area is used.

When numerical data is input at the NT11S, this is automatically notified to the PT status notify area (PT  $\rightarrow$  PC) allocated in the PC memory as follows.

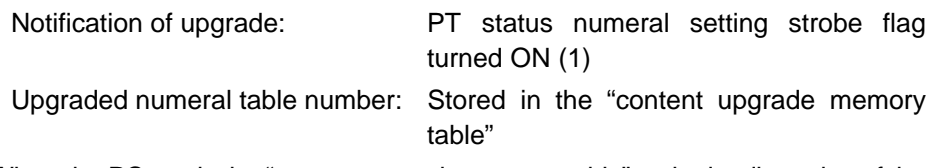

When the PC reads the "content upgrade memory table" at the leading edge of the numeral setting strobe flag, it determines the numeral memory table number in which the numerical data that was changed at the NT11S is stored.

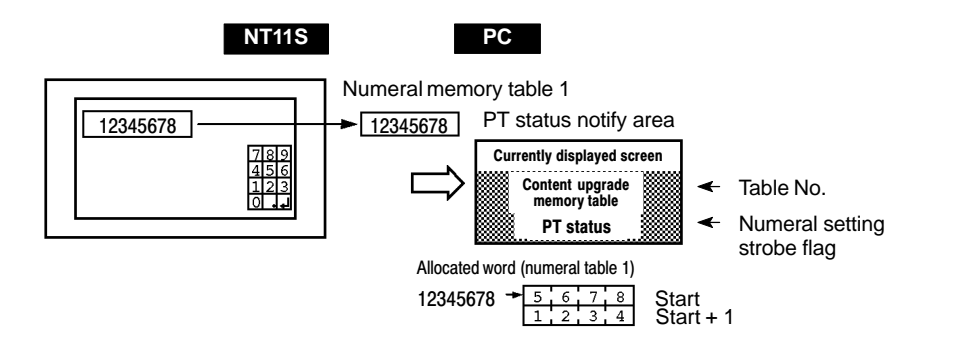

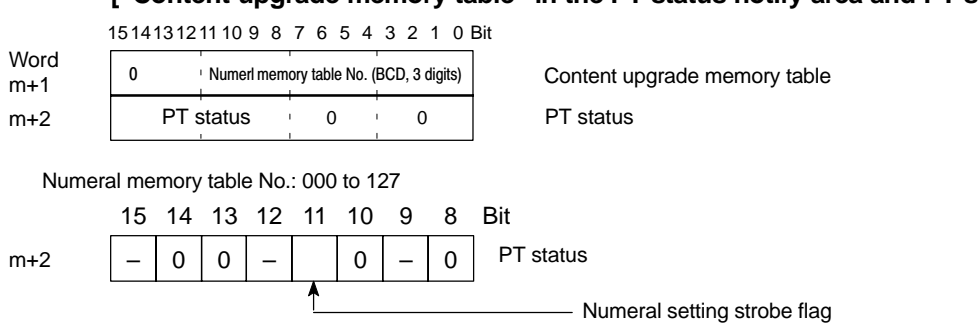

**["Content upgrade memory table" in the PT status notify area and PT status]**

Data is written to the content upgrade memory table as three digits of BCD (binary coded decimal) data.

When the numeral setting strobe flag bit has been notified to the PC it returns to the OFF (0) status.

For details on the method for storing a number in the word allocated for the numeral memory table, see "Allocation Words and Display of the Memory Tables" (page 108).

- Restrictions on allocating words

The PT status notify area can be allocated to the PC memory areas listed in the following table.

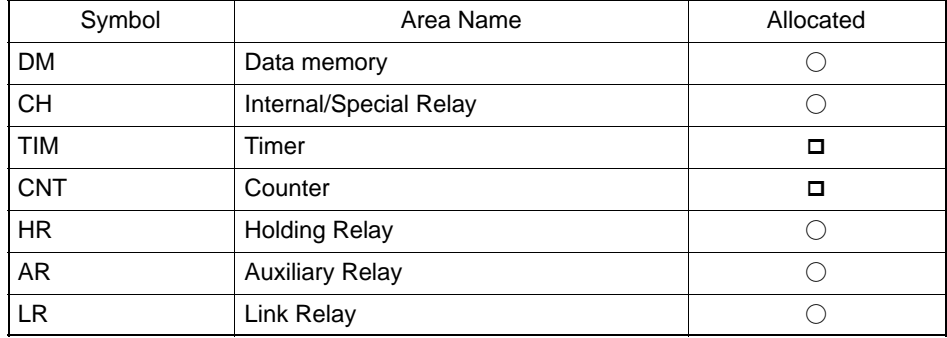

 $\bigcirc$ : OK  $\Box$ : NG

The range of each memory area differs according to the PC type. See "Appendix H PC Memory Map" (page 160 of the APPENDICES) for more details.

- **Procedure** 1. Use the support tool to allocate the PT status notify area (PT  $\rightarrow$  PC) to the PC memory.
	- **2.** Using the support tool, create a numeral setting screen and allocate the numeral memory table to the PC memory.
	- **3.** Create a PC program for reading the "content upgrade memory table" in the PT status notify area when the numeral setting strobe flag in the PT status notify area comes ON (1).
	- **4.** Read the allocated word for the numeral memory table number read in step 3.

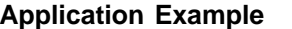

- This example shows the reading of the numeral memory table number after a value has been changed by inputting numerical data at the NT11S.
- Setting at the support tool

Make the following settings using the support tool.

Allocated word for the PT status notify area : CH0110

Numeral memory table entry No.3: DM 0005 (saved word: One)

Numeral memory table entry No.4: DM 0006 (saved word: One)

Data registered for the screens:

Numeral setting 1 ... Reference table "numeral memory table No.3"

Numeral setting 2 ... Reference table "numeral memory table No.4"

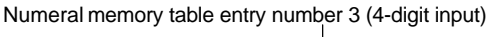

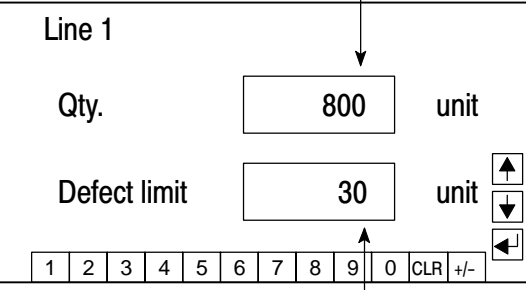

Numeral memory table entry number 4 (4-digit input)

- PC program

Create the following PC ladder program.

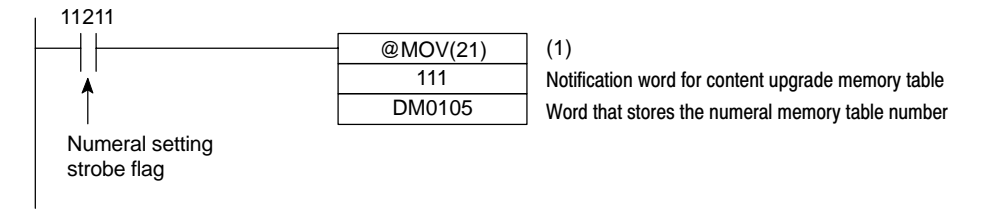

- Program operation
- (1) When the numeral setting strobe flag (bit 11211) comes ON (1), the contents of CH 0111 (the word where the content upgrade memory table is located) are transferred to DM 0105. The number of the numeral memory table that contains the upgraded data is stored in DM 0105 (in this case it is 003 or 004).

If the numeral memory table is allocated to a PC word, the value input to it can be read easily by referring to the allocated word.

In this case, the contents of numeral memory table No.3 are stored in DM 0005 and the contents of numeral memory table No.4 are stored in DM 0006.

# **5-4 NT11S Status Control**

The statuses of the NT11S can be controlled from the PC by writing control data to the "PT status control bits" of the PT status control area allocated in the PC memory.

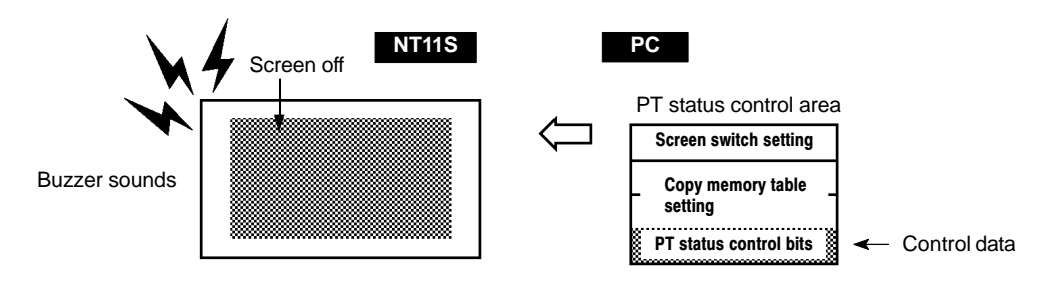

# **5-4-1 Controllable NT11S Functions**

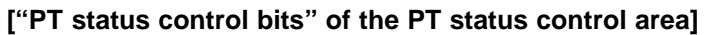

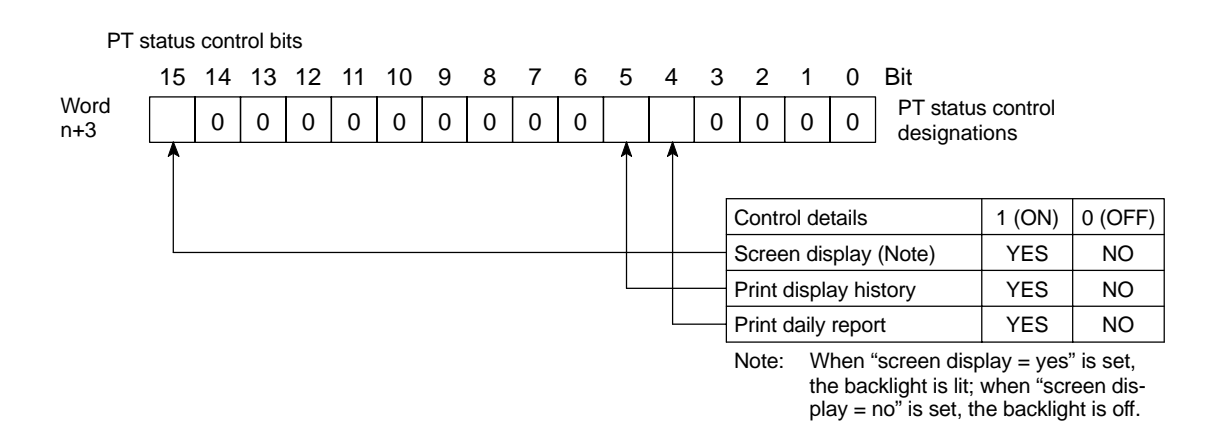

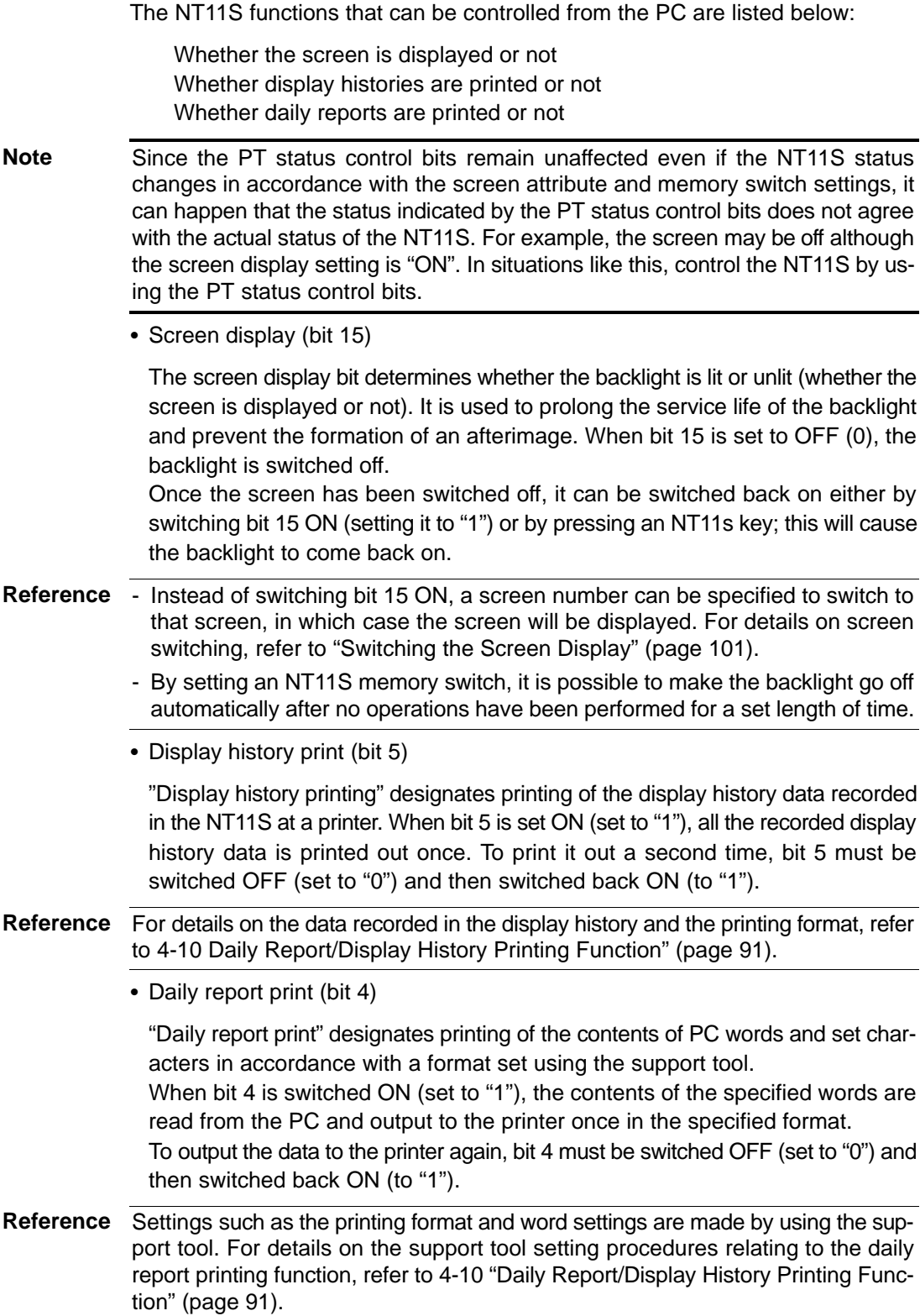

# **5-4-2 How to Control NT11S Functions**

This section describes how to control the functions of the NT11S.

- Restrictions on allocating words

The PT status control area (PC  $\rightarrow$  PT) can be allocated to the PC memory areas listed in the following table.

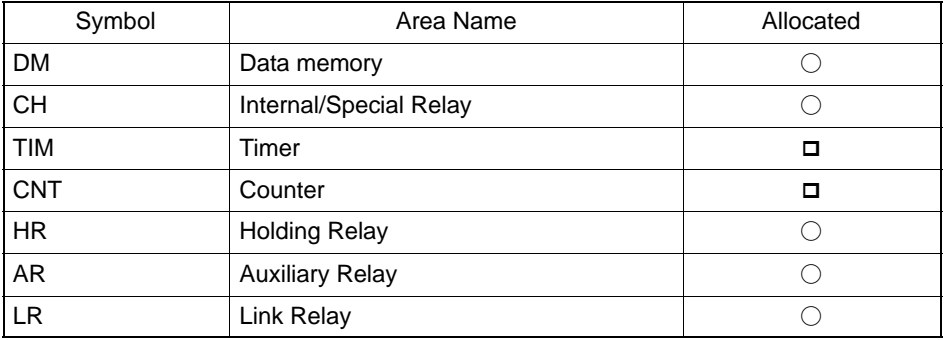

 $\bigcirc$ : OK  $\Box$ : NG

The range of each memory area differs according to the PC type. See "Appendix H PC Memory Map" (page 160 of the APPENDICES) for more details.

- **Procedure** 1. Use the support tool to allocate the PT status control area (PC  $\rightarrow$  PT) to the PC memory.
	- **2.** Create a PC program to write control data to the "PT status control bits" of the PT status control area.
	- Control timing of PT status control bits

The PT status control area (PC  $\rightarrow$  PT) is not read when the NT11S starts up. It is only read, and control is only executed, when the contents of the PT status control area are changed after the NT11S has been started up.

Since control of the NT11S statuses is executed after the bits corresponding to the PT status control bits have changed, to execute control again the corresponding bits must be specified again.

## **Example use of the PT status control bits**

The example below shows how the PT status control bits are used to execute daily report printing.

- Setting at the support tool

Perform the following setting with the support tool.

PT status control area allocated word: CH0100

- PC program

Create the following PC ladder program:

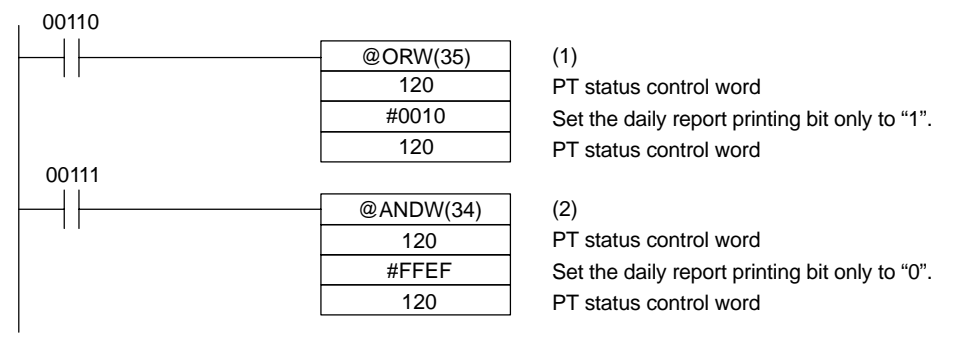

- Program operation
- (1) When contact 00110 comes ON, the daily report printing bit (bit 4) of the PT status control area is set to "1". The status of bits other than bit 4 remains unchanged.

When bit 4 is set to "1", the daily report is printed.

(2) When contact 00111 comes ON, the daily report printing bit (bit 4) of the PT status control area is set to "0". The status of bits other than bit 4 remains unchanged.

# **5-5 Notification of the Operating Status to the PC (Determining the NT11S Operating Status)**

The status (operating statuses, etc.) of the NT11S can be determined from the PC by reading the "PT status" word in the PT status notify area allocated in the PC memory.

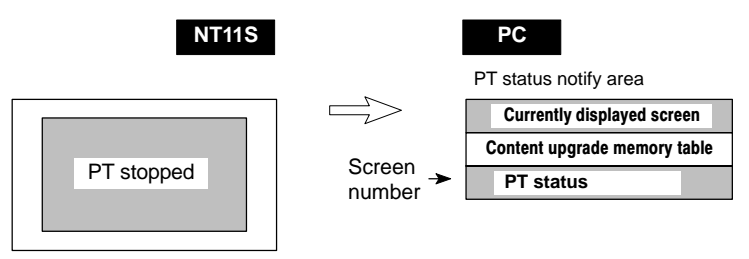

# **5-5-1 Ascertainable NT11S Statuses (Notified Operating Statuses)**

**["PT status notification bits" of the PT status notify area]**

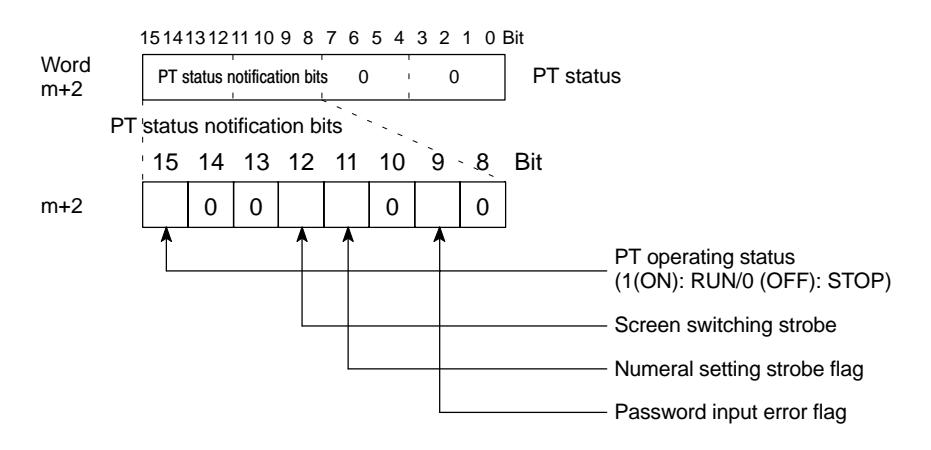

The following are the NT11S statuses that can be notified to the PC:

RUN/STOP status of the NT11S Screen switching events Numeral input events Input of incorrect passwords

- PT operation status (bit 15)

When the NT11S is in the RUN mode this bit is ON ("1"). In other modes, and when the system menu is displayed, it is OFF ("0"). When it is OFF ("0"), the allocated bits and words cannot be read or written to.

• Screen switching strobe (bit 12)

When the screen displayed by the NT11S is switched by an instruction from the PC, or by the standalone function, the screen switching strobe comes ON ("1"). On notification to the PC, it goes OFF ("0").

- Numeral setting strobe flag (bit 11)

When a numerical value has been set in a numeral memory table using the numeral setting function of the NT11S, the numeral setting strobe flag is ON ("1"). On notification to the PC, it goes OFF ("0").

For details on how the numeral setting strobe flag is used, refer to "Notification of Numbers to the PC".

- Password input error flag (bit 9)

If a value that does not match the password registered in NT11S password setting is input in three successive attempts, the password input error flag comes ON ("1"). On notification to the PC, it goes OFF ("0").

For details on how the password input error flag is used, refer to 4-8 "Password Screen Display Function" (page 88).

*Notification of the Operating Status to the PC* **Section 5-5** 

# **5-5-2 Reading the NT11S Operating Statuses**

This section explains the actual procedures used to determine the NT11S statuses and operating statuses.

In order to ascertain the NT11S operating statuses, the PT status notification bits are used.

The NT11S automatically notifies information such as operating statuses to the PT status notification bits in the PT status notify area (PT –> PC) allocated in the PC memory, as follows:

- Notification of operating mode : "PT operation status" Notification of screen switching : "Screen switching strobe" Notification of numerical value updates : "Numeral setting strobe flag" Notification of password input mistakes : "Password input error flag"
	-
	-
	-
	-
- Restrictions on allocating words

The PT status notify area (PT  $\rightarrow$  PC) can be allocated to the PC memory areas listed in the following table.

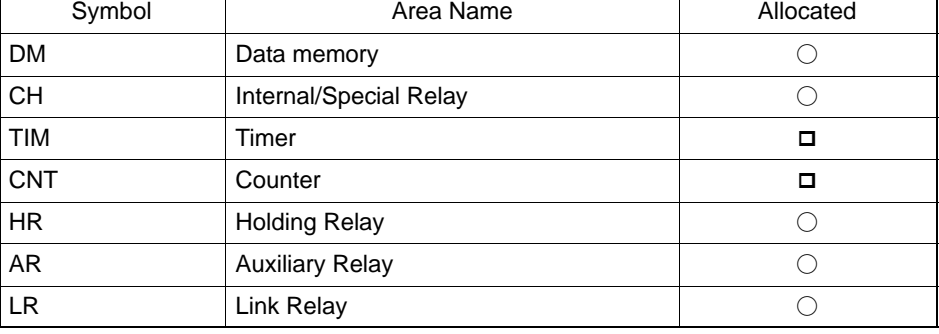

 $\bigcirc$ : OK  $\Box$ : NG

The range of each memory area differs according to the PC type. See "Appendix H PC Memory Map" (page 160 of the APPENDICES) for more details.

- **Procedure** 1. Use the support tool to allocate the PT status notify area (PT  $\rightarrow$  PC) to the PC memory.
	- **2.** Write a PC program to read the "PT status" word of the PT status notify area and check each bit status.
	- Report timing of PT status notification bits

The information in the PT status notify area (PT  $\rightarrow$  PC) is written to the PC whenever there is a status change during operation of the NT11S.

## **Example of use of the PT status notification bits**

The example below shows how the PT status notification bits are used to check the NT11S status.

- Setting at the support tool

Perform the following setting with the support tool.

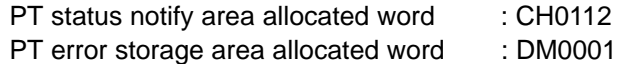

- PC program

Create the following PC ladder program:

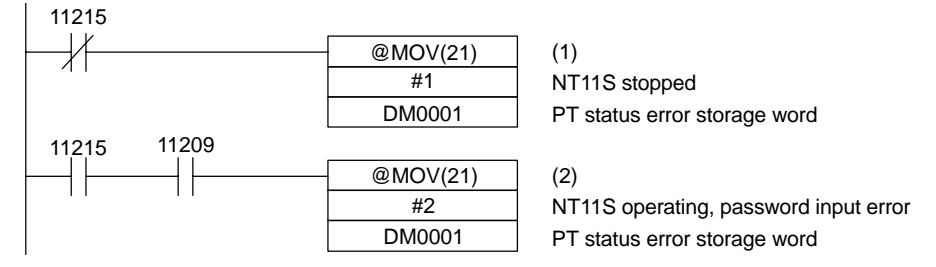

- Program operation
- (1) When "PT operating status" (contact 11215) goes OFF ("0"), "1" (NT11S stopped) is sent to DM0001.
- (2) If "password input error" (contact 11209) comes ON ("1"), while "PT operating status" (contact 11215) is ON ("1") , "2" (NT11S operating, password input error) is sent to DM0001.

# **SECTION 6 Troubleshooting and Maintenance**

This section describes the action to take when NT11S errors occur, and how to carry out maintenance and inspections to prevent the occurrence of errors.

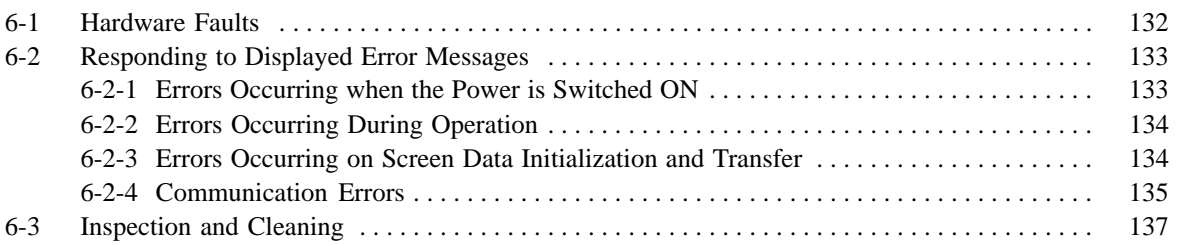

# **6-1 Hardware Faults**

When a fault relating to the operation of the NT11S occurs, find the symptoms in the table below and respond by following the corresponding "Remedy" indicated in the table.

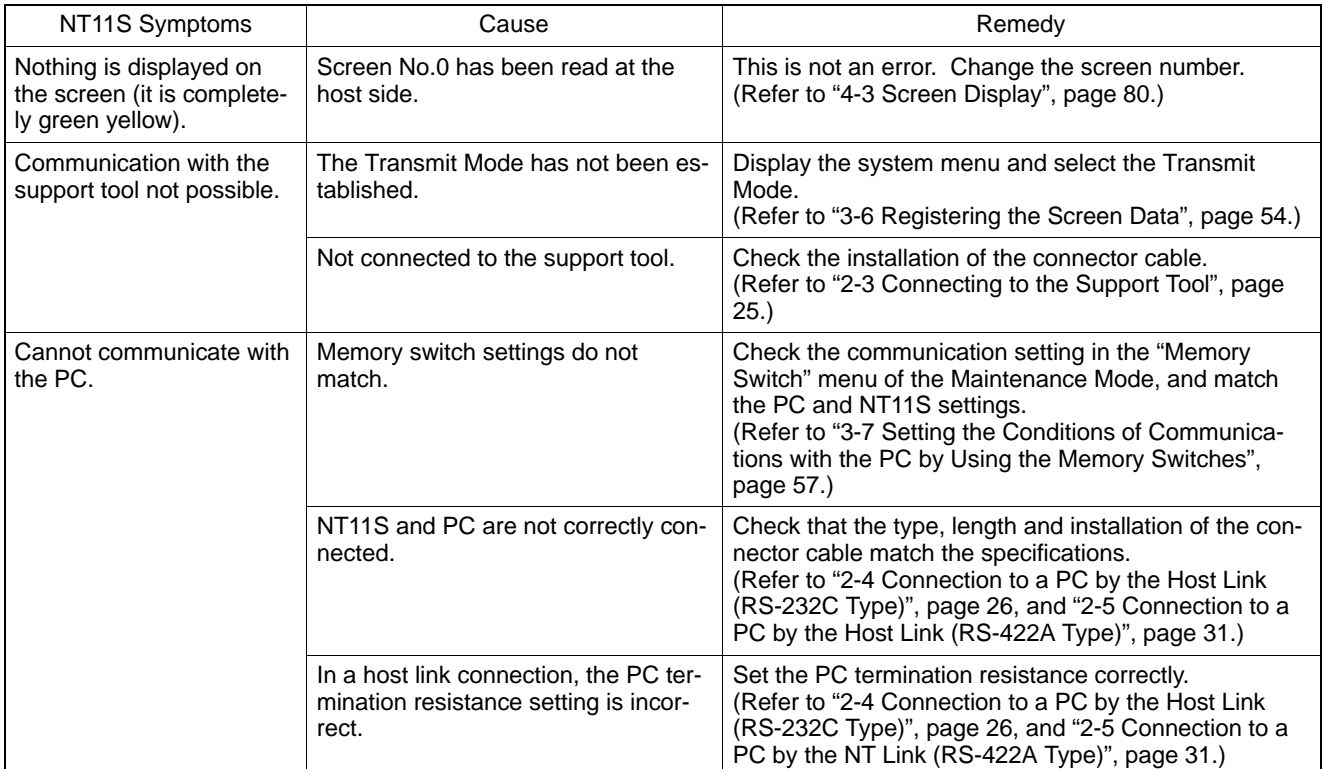

# **6-2 Responding to Displayed Error Messages**

When the NT11S displays one of the messages indicated below, determine the cause by referring to the table below, and take the action indicated in the "Remedy" column.

# **6-2-1 Errors Occurring when the Power is Switched ON**

The table below shows the errors than can occur when the power is switched ON.

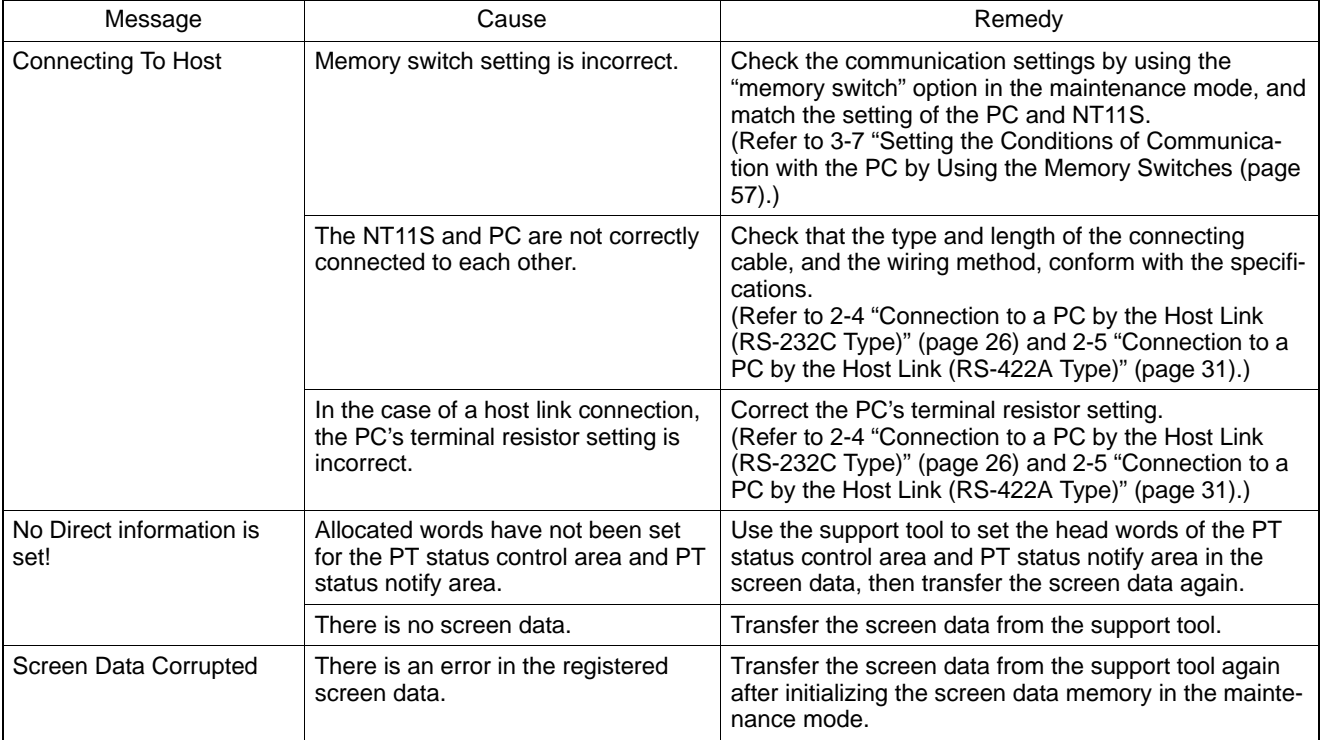

# **6-2-2 Errors Occurring During Operation**

The table below shows the errors that can occur during operation of the NT11S and their remedies.

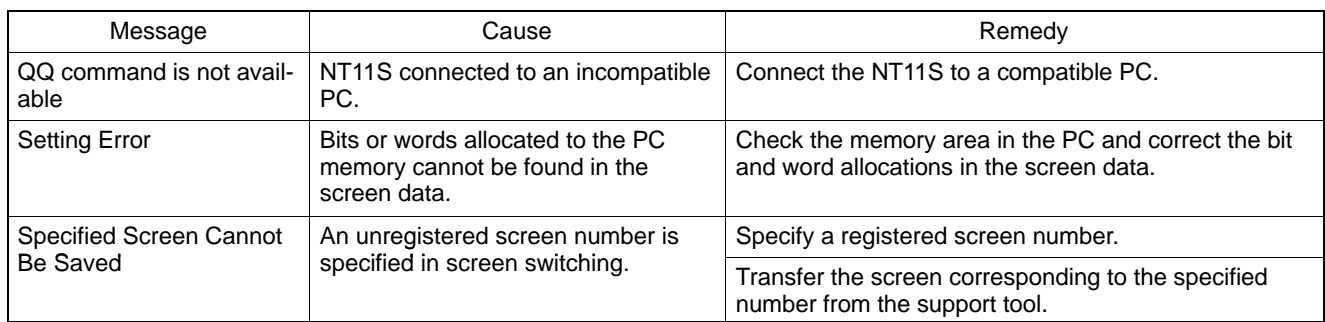

# **6-2-3 Errors Occurring on Screen Data Initialization and Transfer**

The table below shows the errors that can occur when data is written to the NT11S screen data memory, and their remedies.

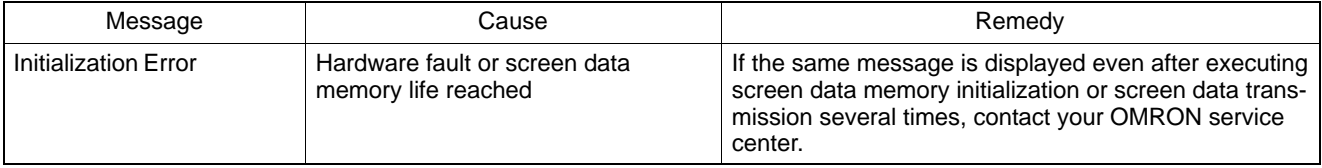

# **6-2-4 Communication Errors**

This section describes the errors relating to communication with the PC that can occur during operation, and their remedies.

- Operation when a communication error occurs

When a communication error occurs, the error message is displayed at the NT11S. Error messages are displayed when the "Automatic Reset" memory switch is not set (OFF) or when an error occurs during communication due to a parameter setting error, communication cable fault, noise, or other problem.

**Note**

Some error messages are displayed even if the "Automatic Reset" memory switch is set (ON).

- Procedure when a communication error occurs

When an error message is displayed, press any key on the panel of the NT11S. The screen display will return to the RUN mode.

- Display of communication errors

As shown below, communication errors and error messages are displayed in the center of the screen, together with a classification indicating whether they are receive or send errors.

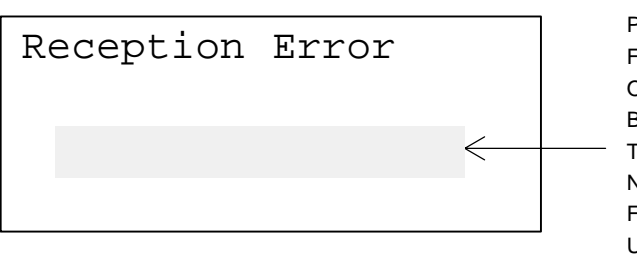

<Error Description> Parity Error Framing Error Overflow Error Buffer Overflow Time Out NACK Received FCS Error Unit No. Error

# *Responding to Displayed Error Messages* **Section 6-2**

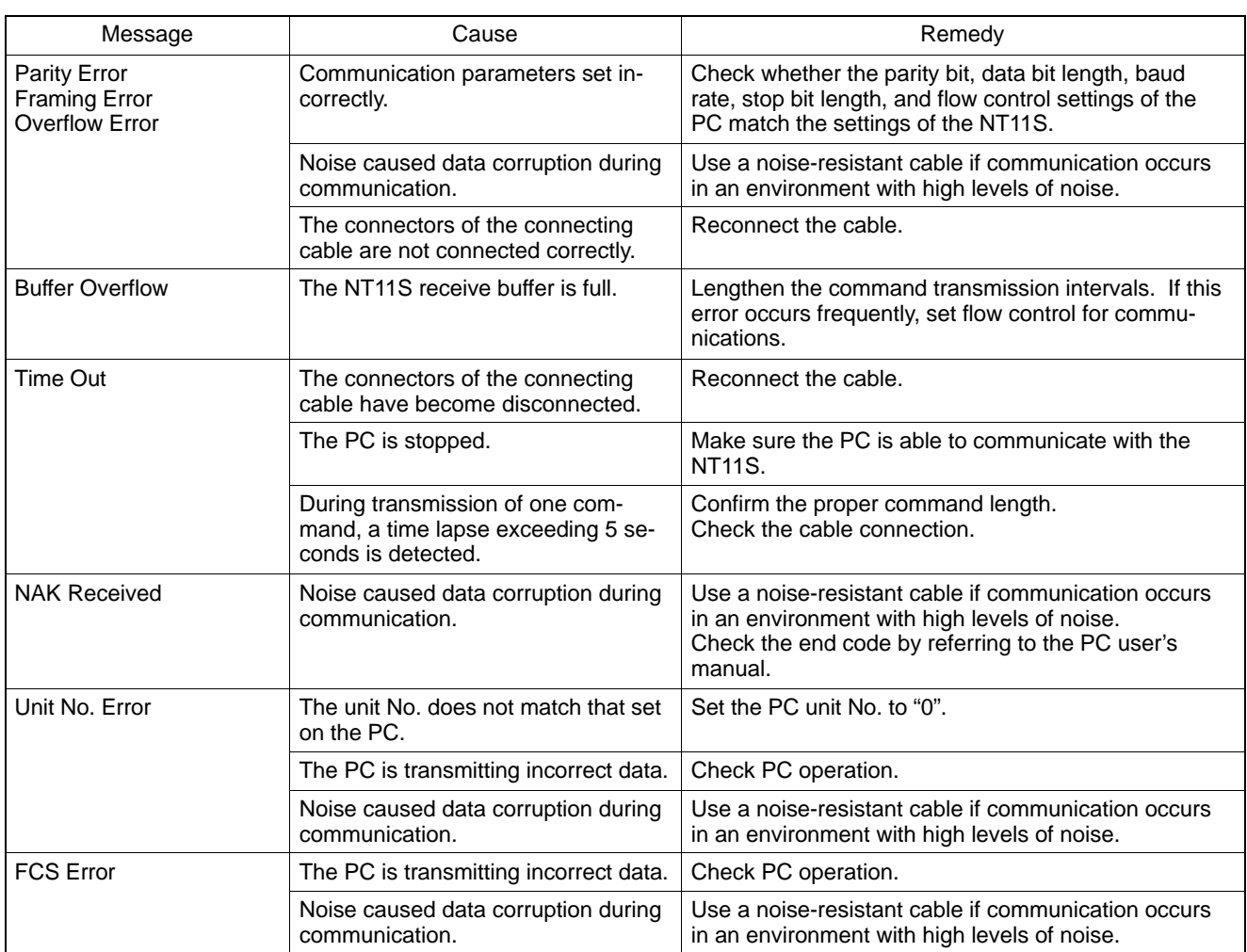

- If an error occurs during the execution of a command, that command becomes invalid and it is not executed.

# **6-3 Inspection and Cleaning**

Clean and inspect the NT11S regularly to ensure that it is always used in its optimum condition.

**Cleaning Method** If the display is dirty the screen is difficult to see. Clean the screen from time to time as follows.

- In daily cleaning, wipe the display with a soft dry cloth.
- If the soiling cannot be removed with a dry cloth, wet the cloth with diluted neutral detergent (2%), wring it out well and wipe the display with it.
- If rubber or vinyl products, tape, etc. are left stuck to the display for long periods they will cause staining. If such items are stuck to the display, remove them during cleaning.

Correct Use Never use volatile solvents such as benzene or thinners, or chemical dusters.

**Inspection Method** In normal environments, inspect the NT11S at intervals of between 6 months and a year. In environments that are extremely hot and humid, or very dusty environments, shorten the inspection interval.

• Items required for the inspection

Prepare the following items before starting the inspection.

- The tools supplied with the NT11S
- Screwdrivers (Philips, flat-head)
- Tester (or digital voltmeter)
- Industrial alcohol
- 100% cotton cloth
- Hygrometer (required in some cases)
- Thermometer (required in some cases)
- Synchroscope (required in some cases)
- Pen-writing oscilloscope (required in some cases)
- **Caution** Do not disassemble for repairs or modification. Otherwise, the product may malfunction.

## • Points inspected

Inspect the following points to determine if there is any divergence from the stated criteria. If there is, either improve the surrounding environment so that the values fall within the stated range, or adjust the NT11S.

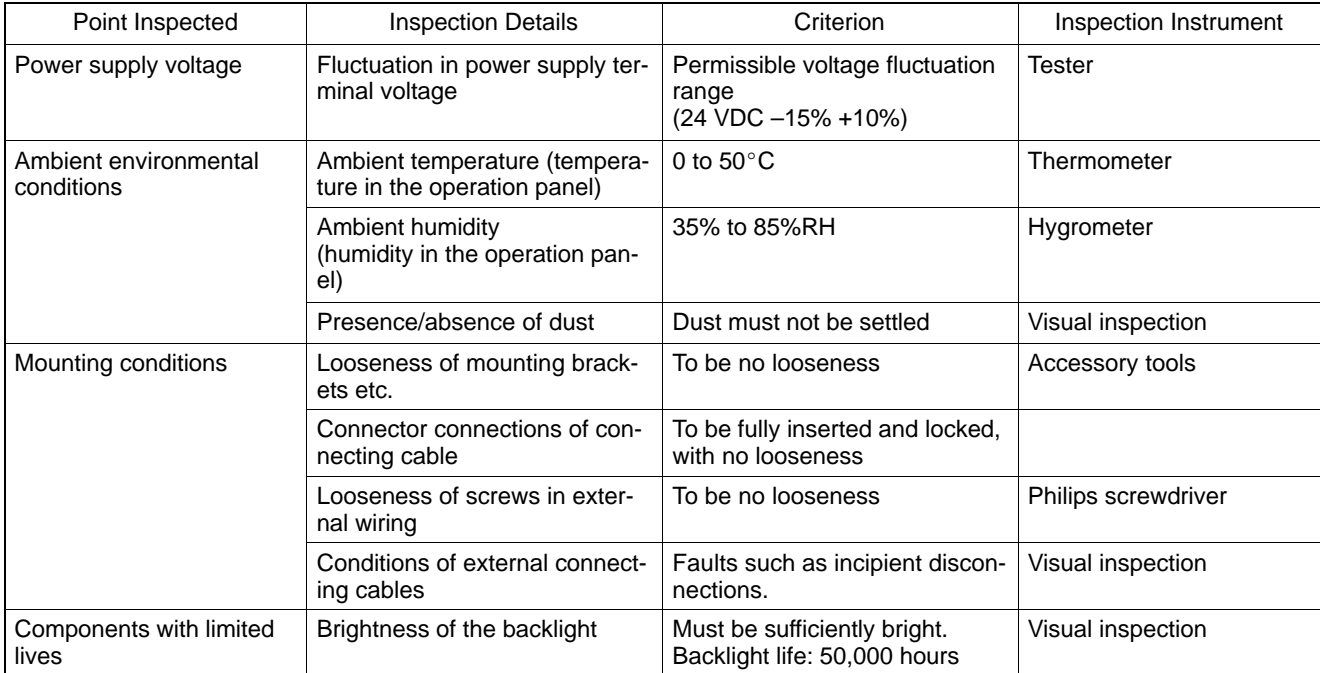

## **Cautions on replacing the NT11S**

When replacing the NT11S after discovering a fault during inspections, note the following points:

- Be sure to switch the power OFF before replacement.
- After replacement, check that the new NT11S is not subject to the same error.
- If a faulty unit is returned for repairs, write as detailed a description of the fault as possible and send this description together with the unit to the OMRON address indicated on the back cover of this book.

**Caution** The disposal of the unit may be regulated by nationl or local authorities. Dispose of them in accordance with the laws and regulations of the relevant country and local authority.
# **APPENDIX A**

# **Specifications**

# **General Specifications**

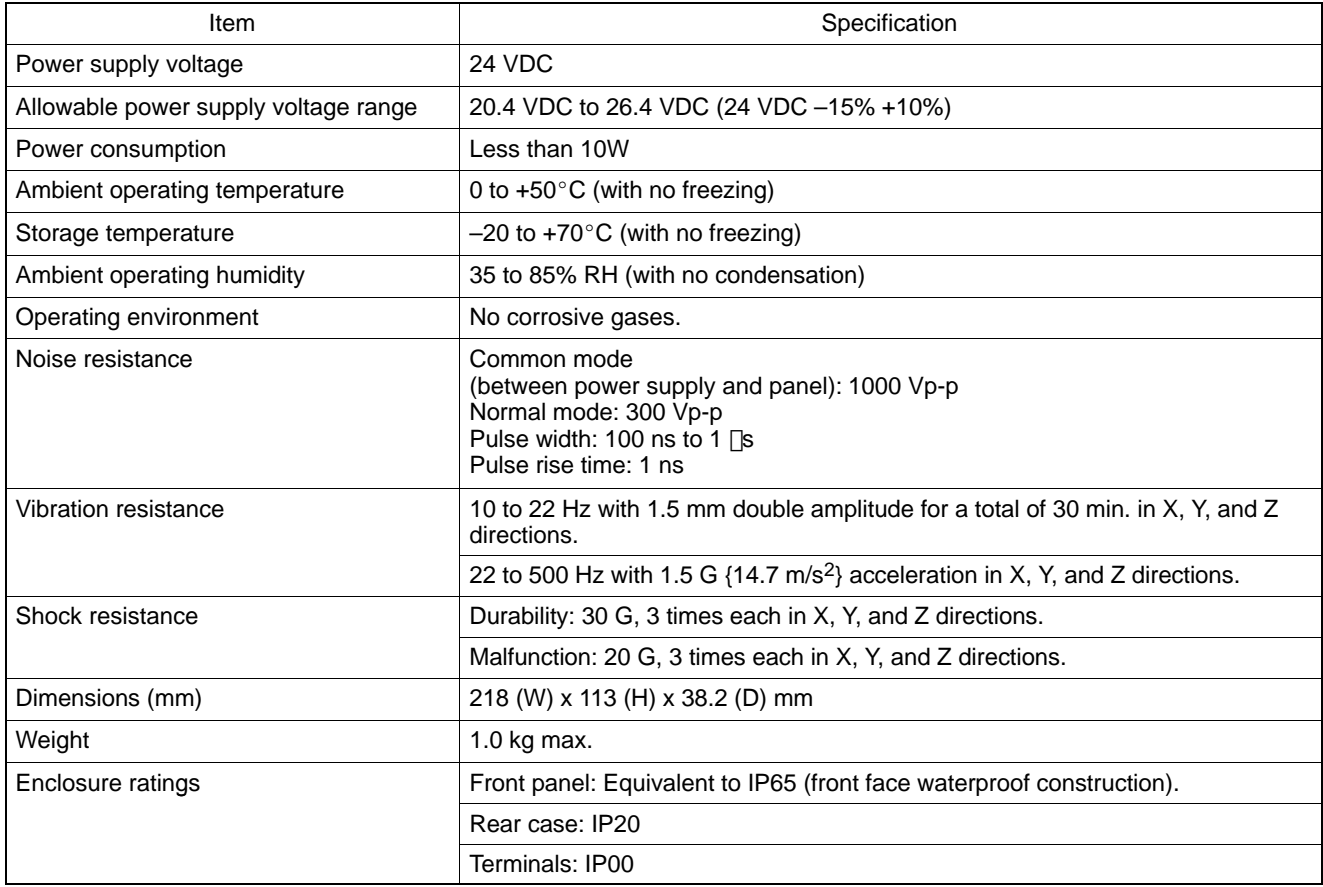

### **Performance Specifications**

### **Display Specifications**

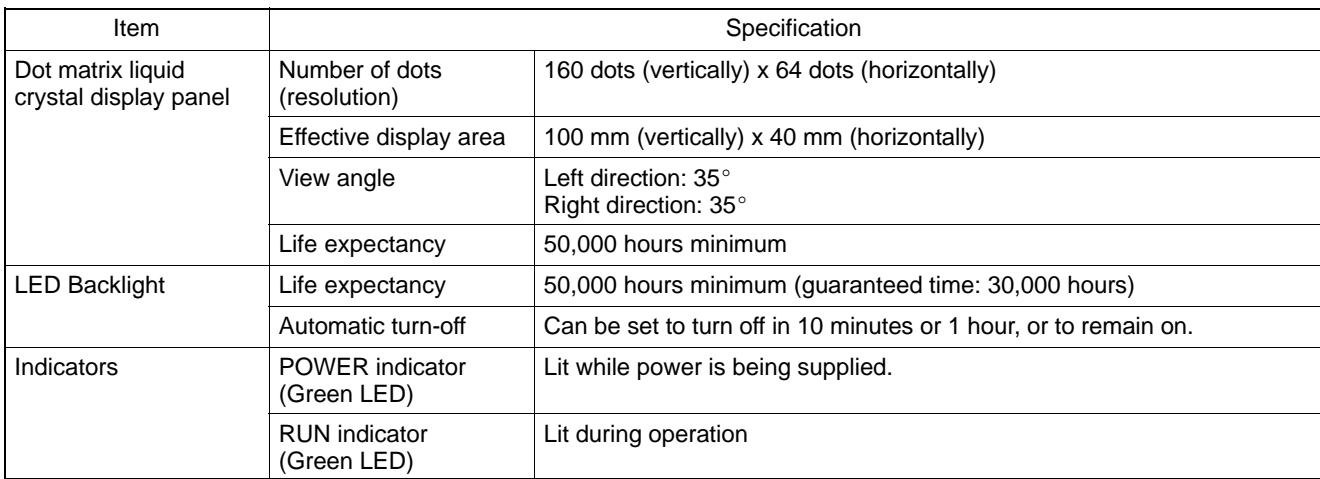

### **Panel Specifications**

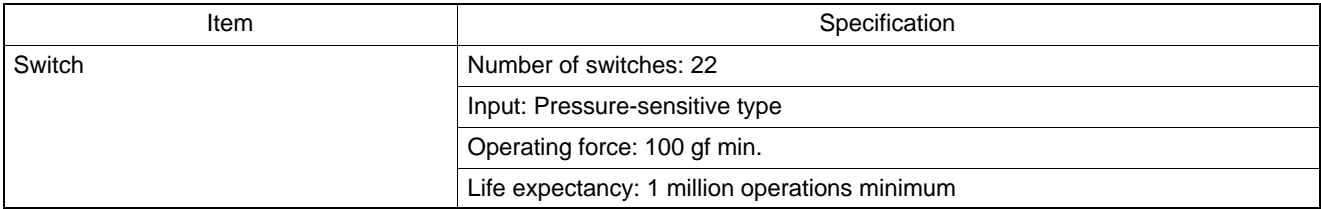

### **Display Capacity**

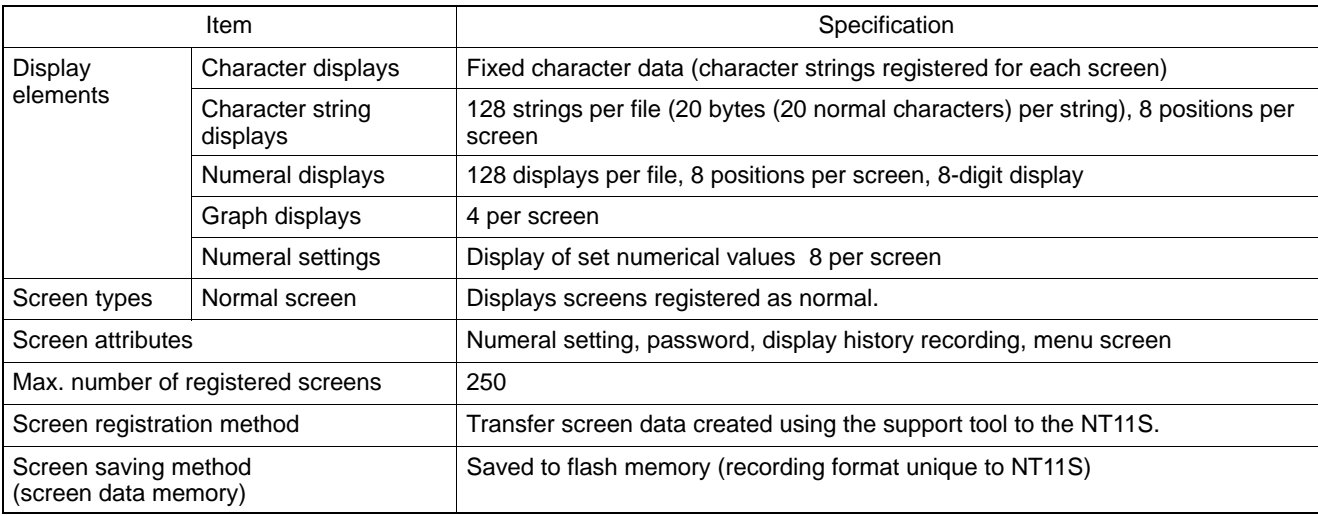

#### **Display Element Specifications**

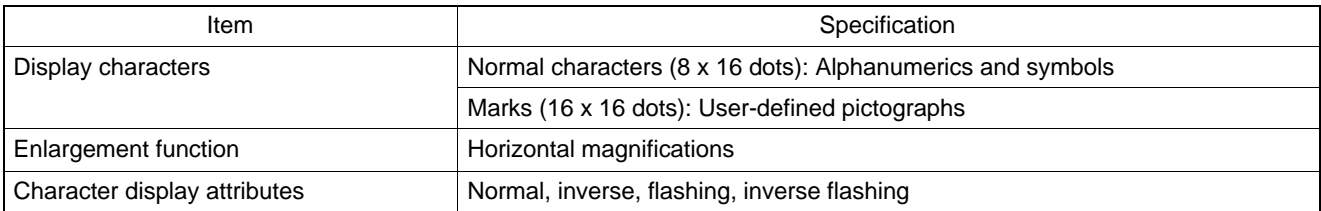

#### **Data Quantities**

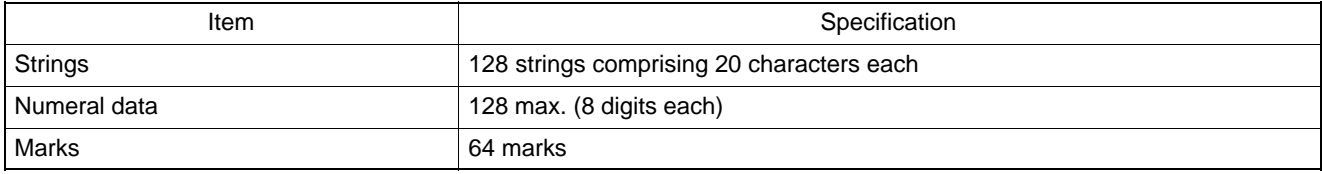

### **Special Features**

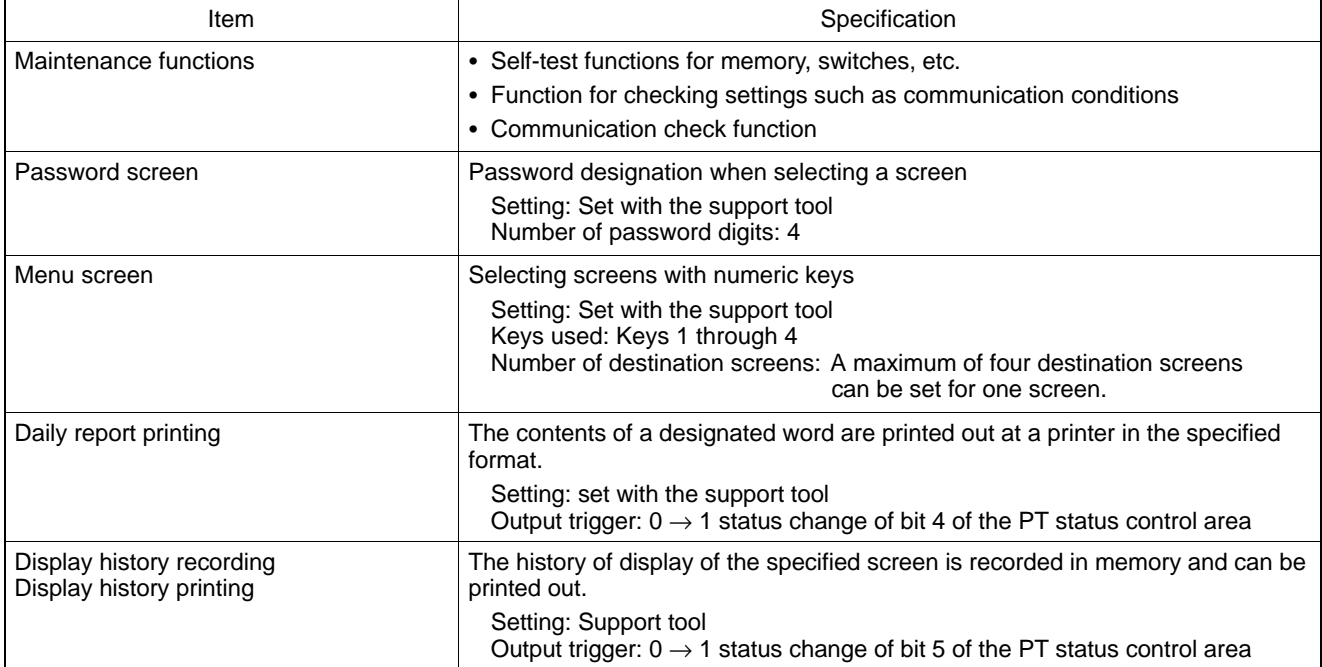

### *Specifications* **Appendix A**

# **Communications Specifications**

### **[For a Host Link]**

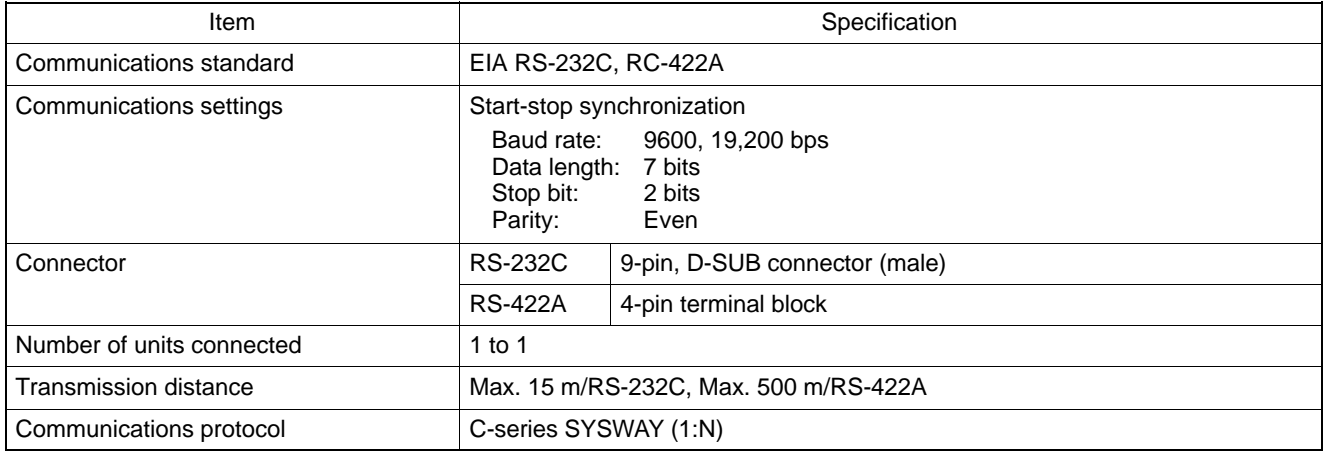

### **[For an NT Link]**

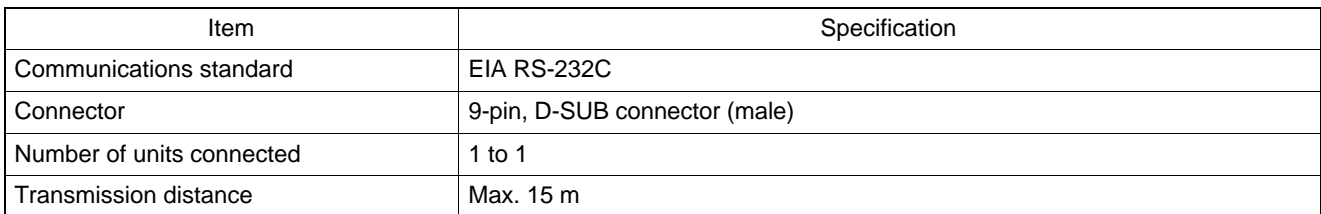

#### **[For a Printer Port]**

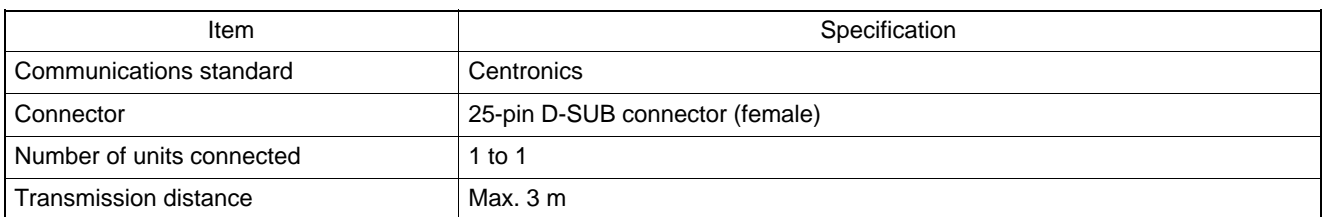

#### *Specifications* **Appendix A**

### **Printer Port Specifications**

**[Printer Connector Pin Arrangement]**

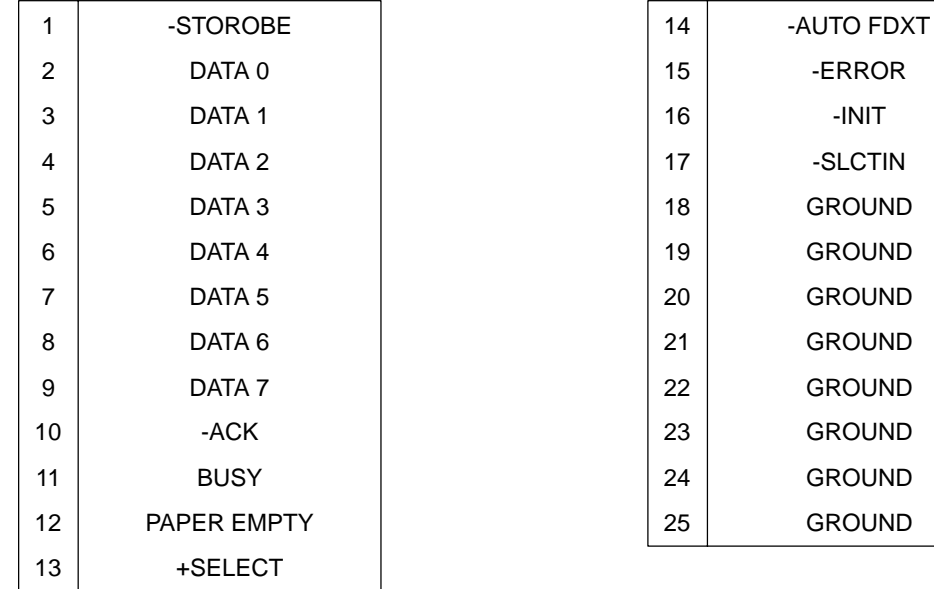

#### **[Signal Timing]**

The NT11S executes communication with a 2-wire handshake system using the STROBE signal and the ACK signal.

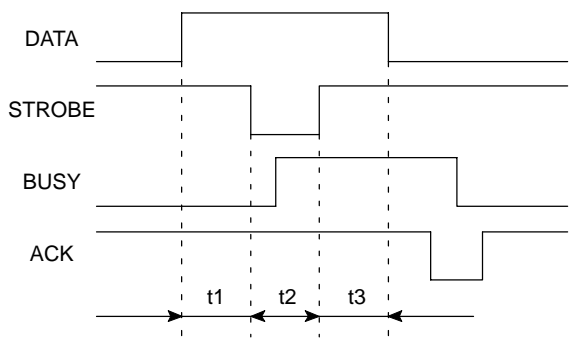

t1, t2 and t3 are each 0.5 µsec or longer.

# **APPENDIX B**

**Dimensions**

**Body (NT11S-ST121)**

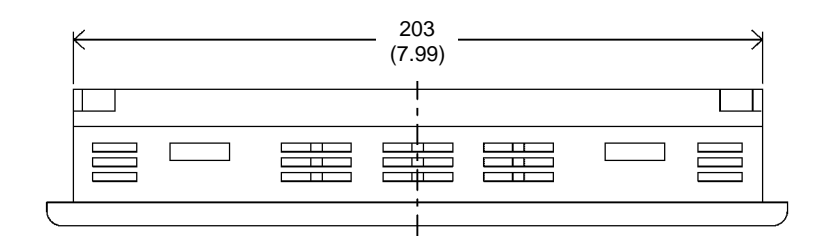

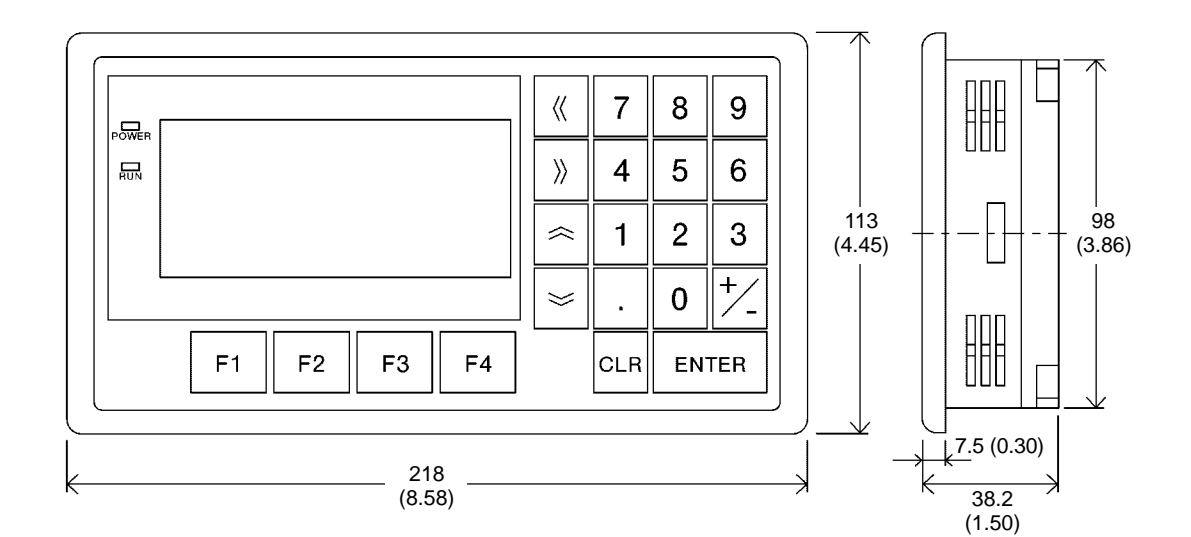

Unit : mm (inch)

# **APPENDIX C**

### **NT11S Installation Environment**

When installing the PT in the operation panel, observe the following points. See also the section "Getting Starting".

**Note**

- The view angle of the LCD screen is 35 $^{\circ}$  to the left and 35 $^{\circ}$  to the right. Install it at a position and height where operators will be able to see it well.
- Do not install the unit at locations where the ambient temperature goes outside the range 0 to  $50^{\circ}$ C or where the relative humidity goes outside the range 35 to 85% RH.

If the ambient temperature exceeds the range indicated above, install a fan or an air conditioner.

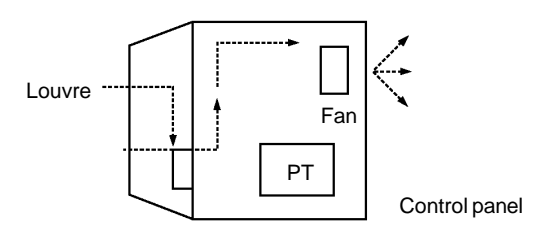

- Provide sufficient space for ventilation
- Do not install the unit directly above equipment that generates a lot of heat (heaters, transformers, large capacity resistors, etc.)
- To ensure that the unit can be operated and maintained without difficulty, install it at a distance from high-voltage equipment and power equipment.
- Install the unit as far as possible from personal computers, amateur radio equipment, radios, etc. The radio waves generated by the unit may cause interference that will affect these types of equipment.
- Take the following points into account in order to prevent noise
- (1) Avoid installing the unit in panels in which high-voltage equipment is also installed.
- (2) Install the unit at a distance of at least 200 mm from power lines.

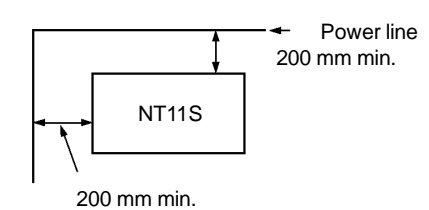

(3) If the unit is installed next to equipment that generates a strong electric or magnetic field (solenoids, etc.), provide a gap of at least 40 mm.

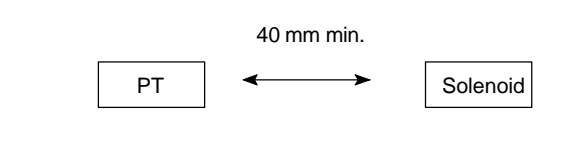

# **APPENDIX D**

### **Method for Making the Cable for Connection to the PC**

Explained below is the method for making the cable that connects the NT11S and the PC/Host.

Connect the wires to the connectors in accordance with the connector specification for each unit.

### **Making the Cable for Connection to the PC (RS-232C Type)**

#### **Parts Required**

Two connectors, two connector covers and one cable are required to make up a connecting cable. One connector and one connector cover is supplied with most PCs.

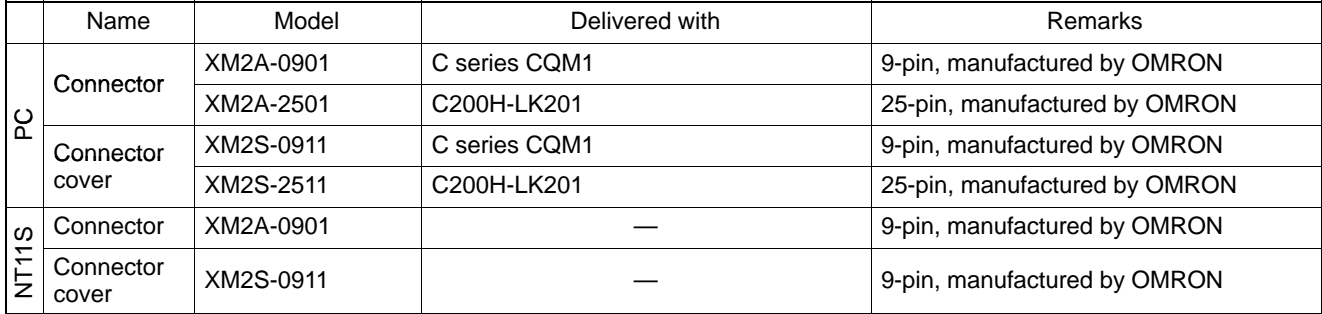

When connecting the NT11S to an OMRON PLC C $\square \square$ H, the connector and the connector cover must be prepared separately since they are not supplied with the  $C\Box\Box H$ .

The connector provided in the CPU unit of the C $\square \square$ H is a 9-pin connector. For the connection, the following connector and connector hood should be prepared.

- Connnector: XM2A-0901 (9-pin type, OMRON)
- Connector cover: XM2S-0911 (9-pin type, OMRON)

#### Prepare the cable recommended by OMRON.

The recommended cables are indicated in the following table.

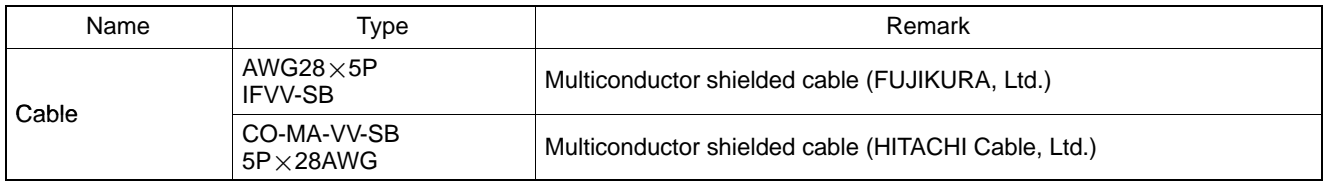

*Method for Making the Cable for Connection to the PC* **Appendix D Appendix D** 

### **Connector Specifications and Wiring for OMRON Units (RS-232C Type)**

The combination of pin numbers to which the connecting wires are connected differs according to the connector specifications for each unit. Check the connector specifications of the unit to be connected and make the wiring connections for the items in the connection combination indicated below which are applicable.

#### **[NT11S Connector Specifications (9-pin)]**

- Electrical characteristics: Complies with EIA RS-232C
- · Signal direction:
- Signal input and output is relative to NT11S.

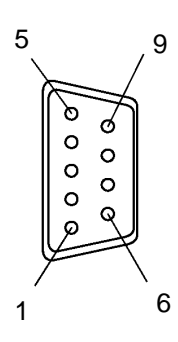

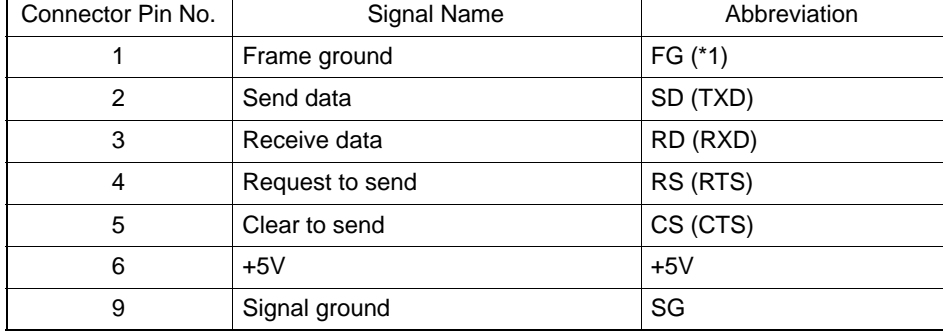

(\*1) FG is not used.

**Correct Use**

Pin 6 is used to supply the internal 5V source of the NT11S to external destinations. Pay special attention to this pin when wiring. Incorrect wiring could cause malfunction or failure of the NT11S.

#### **Connecting an NT11S to a C-Series Host Link**

- C-Series Host Link Unit 25-pin Connector Specifications

Applicable Host Link Unit: C200H-LK201

• Electrical characteristics:

Complies with EIA RS-232C

· Signal direction:

Signal input and output is relative to the PC.

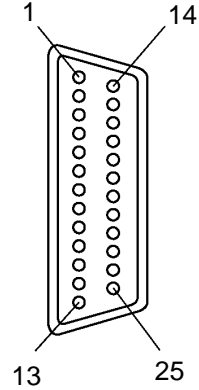

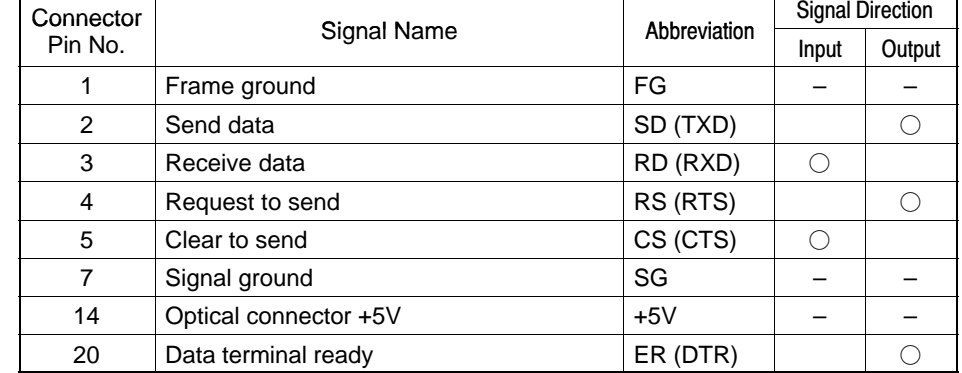

### *Method for Making the Cable for Connection to the PC* **Appendix D Appendix D**

• Wiring Connections

Either short the RS and CS pins of the PC connector together or set the CTS setting selector switch at the rear face of the host link unit to "0V" (see  $*$  in the figure).

Connect the cable shielding wire to the connector cover and pin 1 at the host link unit end of the cable only.

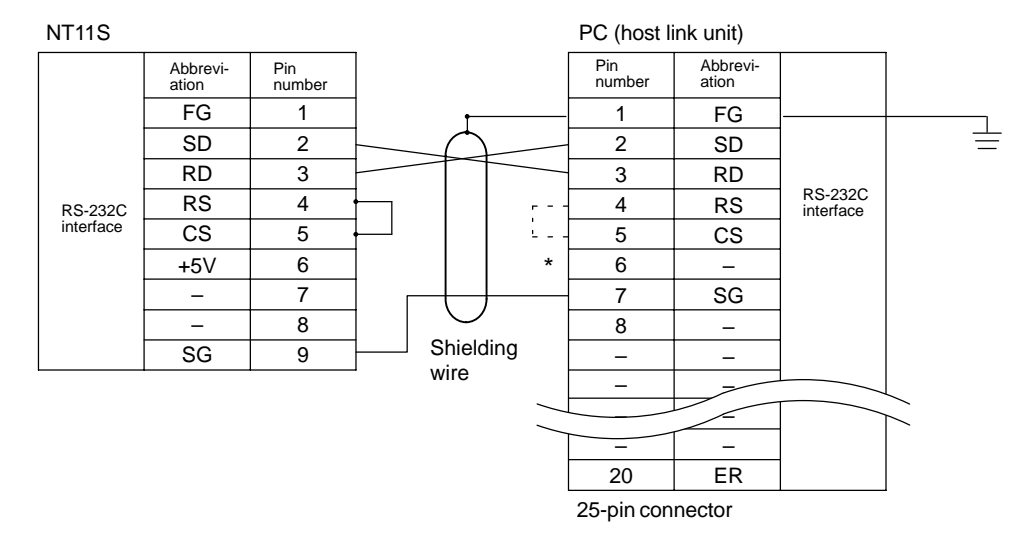

#### **Connecting an NT11S to a C-Series CQM1, C200HS Series CPU**

- C-Series CQM1, C200HS Series CPU Unit 9-pin Connector Specifications
	- Applicable CPU: CQM1-CPU21-E C200HS-CPU21-E CQM1-CPU41-E C200HS-CPU23-E CQM1-CPU42-E C200HS-CPU31-E CQM1-CPU43-E C200HS-CPU33-E CQM1-CPU44-E
	- Electrical characteristics:

Complies with EIA RS-232C

· Signal direction:

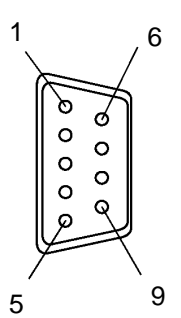

Signal input and output is relative to the PC.

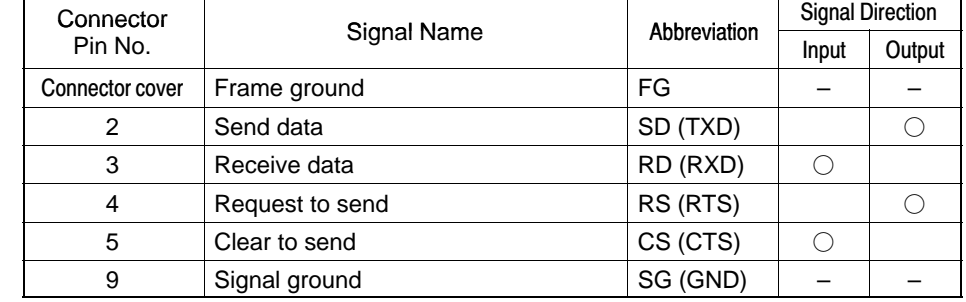

• Wiring Connections

Either short the RS and CS pins of the PC connector together or set the CTS setting selector switch at the rear face of the host link unit to "0V" (see  $*$  in the figure).

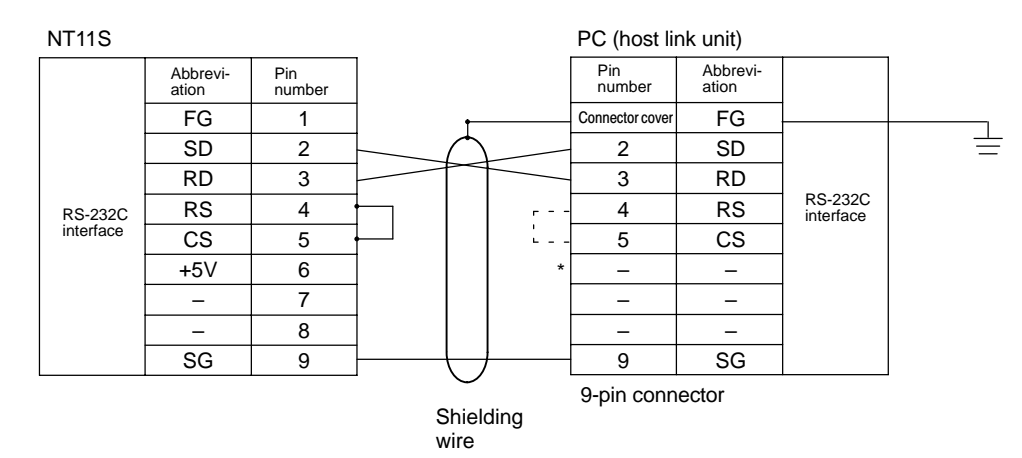

### **Making the Cable for Connection to the PC (RS-422A Type)**

#### **Parts Required**

Two connectors, two connector covers and one cable are required to make up a connecting cable. One connector and one connector cover is supplied with most PCs.

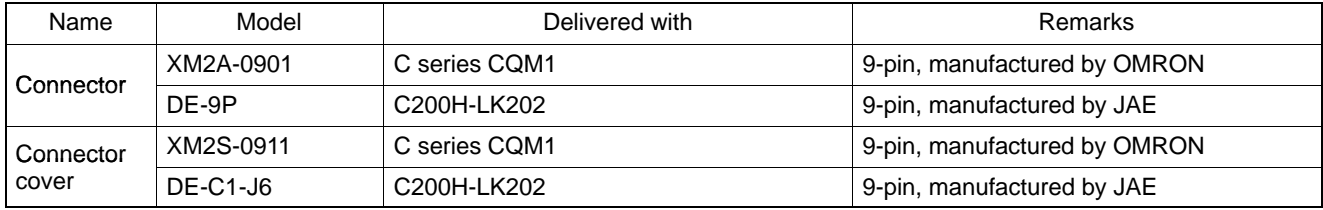

When connecting the NT11S to an OMRON PLC C $\square \square$ H, the connector and the connector cover must be prepared separately since they are not supplied with the  $C\square \square H$ .

The connector provided in the CPU unit of the C $\square\square H$  is a 9-pin connector. For the connection, the following connector and connector hood should be prepared.

- Connector: XM2A-0901 (9-pin type, OMRON)
- Connector cover: XM2S-0911 (9-pin type, OMRON)

#### Prepare the cable recommended by OMRON.

The recommended cables are indicated in the following table.

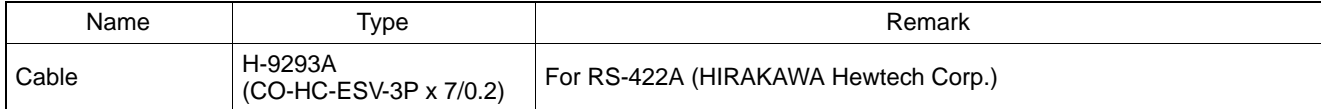

### **Connector Specifications and Wiring for OMRON Units (RS-422A Type)**

Signal input and output is relative to the host link unit.

#### **Connecting an NT11S to a C-Series Host Link Unit**

- C-Series Host Link Connector Specifications
	- Applicable Host Link Unit: C200H-LK202 (-V1)
	- Electrical characteristics: Conform to EIA RS-422A
	- · Signal direction:

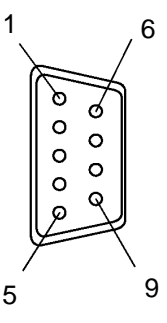

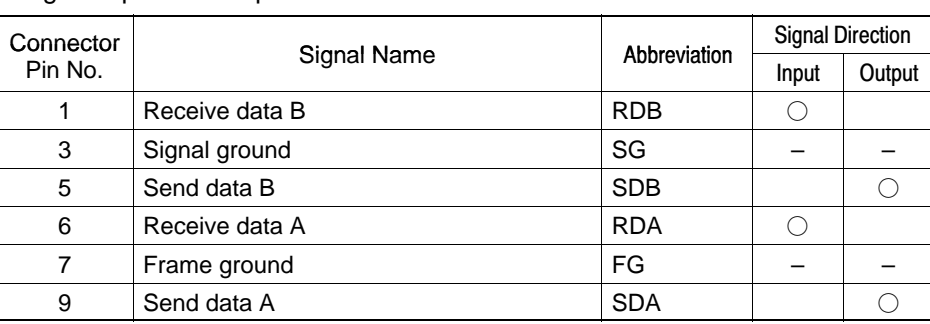

• Wiring Connections

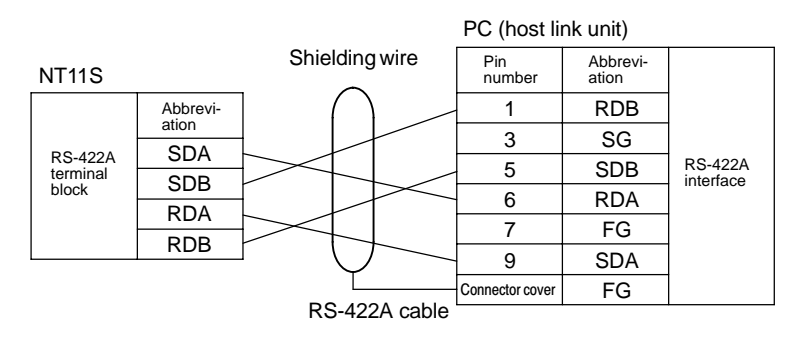

### *Method for Making the Cable for Connection to the PC* **Appendix D Appendix D**

### **Making the Cable**

The procedure to make up the cable is described below.

#### **Cable Preparation**

The preparation of the cable differs according to whether or not the shielding wire is to be connected to the FG.

- Cable with Shielding Wire Connected to FG
- (1) Cut the cable to the required length.
- (2) Remove the external vinyl insulation from the cable with a razor blade. Take care not to damage the shielding underneath.
- (3) Cut back the shielding wire with scissors.
- (4) Use wire strippers to strip the insulation from each wire.
- (5) Fold back the shielding wire.
- (6) Wrap aluminum foil tape around the folded-back shielding wire.

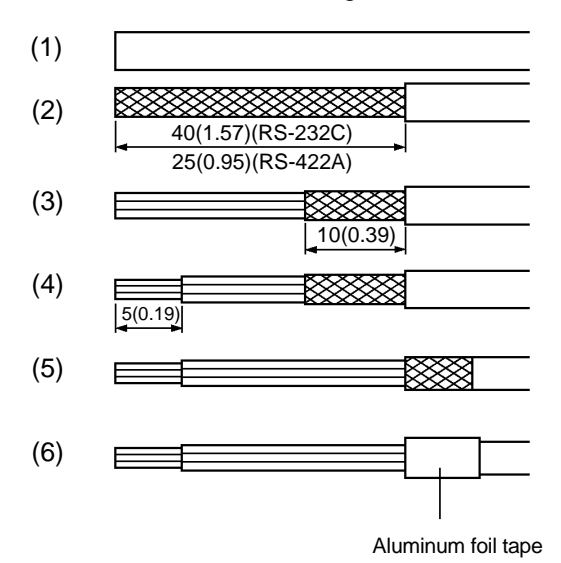

[Units: mm (in.)]

#### *Method for Making the Cable for Connection to the PC* **Appendix D Appendix D**

- Cable with Shielding Wire Not Connected to FG

- (1) Cut the cable to the required length.
- (2) Remove the external vinyl insulation from the cable with a razor blade. Take care not to damage the shielding underneath.
- (3) Cut back the shielding wire with scissors.
- (4) Use wire strippers to strip the insulation from each wire.
- (5) Wrap vinyl tape over the cut off end of the shielding wire.

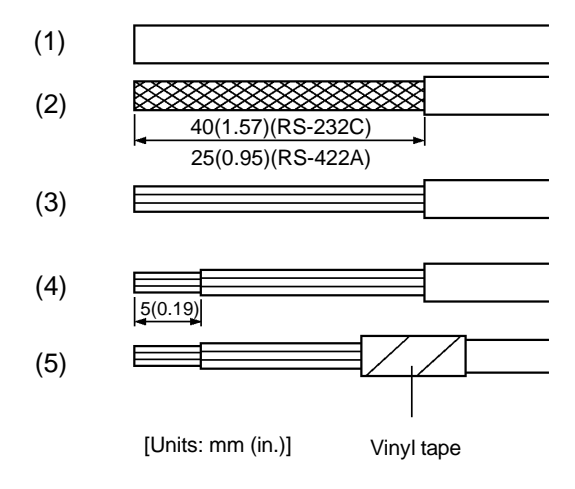

#### **Soldering**

- (1) Slide heat-shrink tube over each wire.
- (2) Pre-solder each wire and connector cable.
- (3) Solder each wire to the connector terminal.

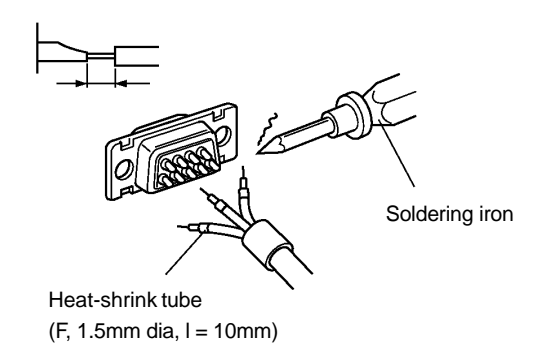

(4) Push the heat-shrink tube over the soldered joint and heat the tube to shrink it in place.

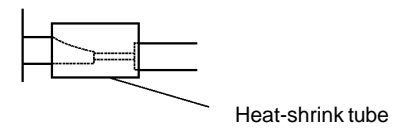

#### **Connector Cover Assembly**

Assemble the connector covers as shown in the diagram below.

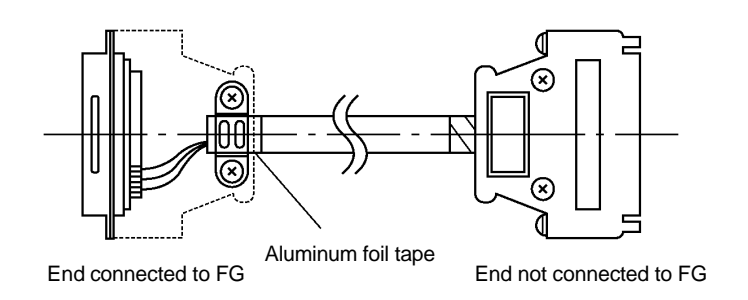

# **APPENDIX E**

### **Making the Cable for Connection to the Support Tool**

The wiring to be done depends on the type of RS-232C connector at the personal computer.

• For a 25-pin connector

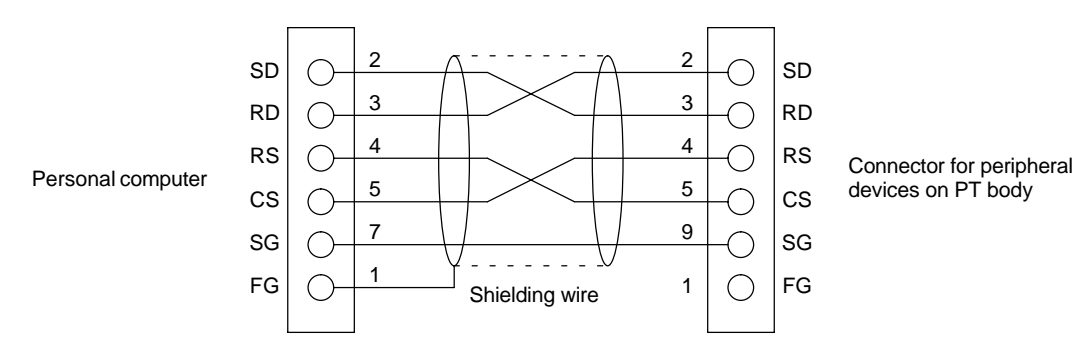

The table below indicates the recommended parts for making the connection cable.

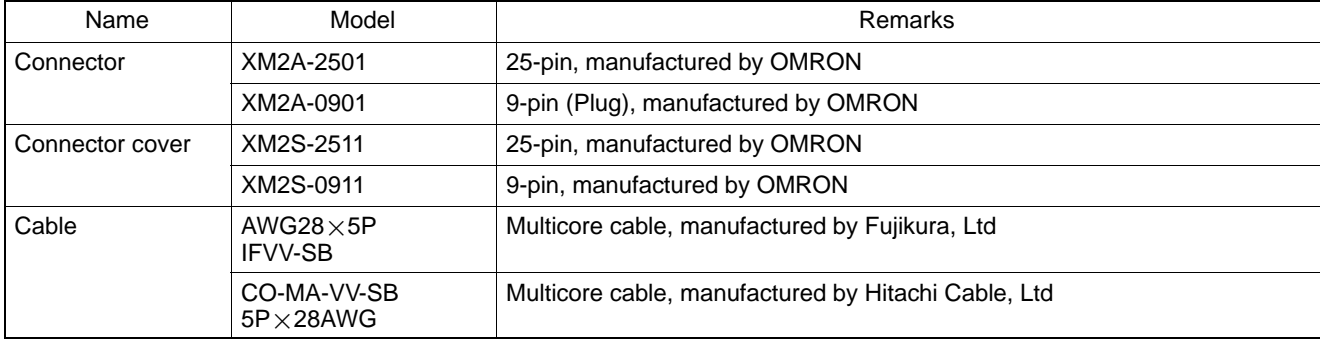

#### - For a 9-pin connector

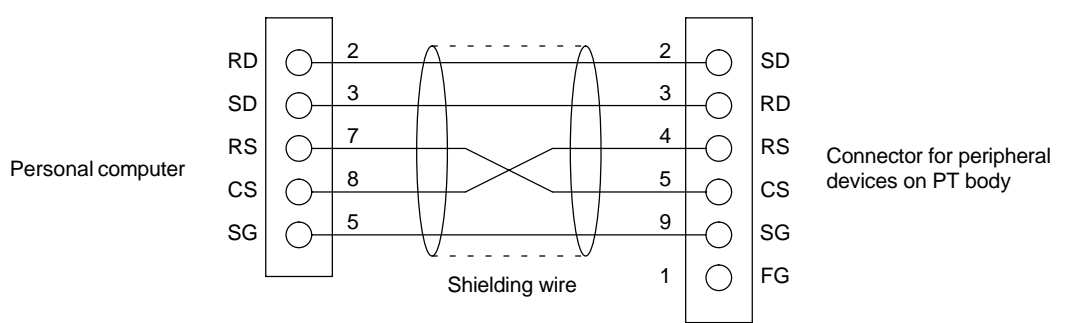

The table below indicates the recommended parts for making the connection cable.

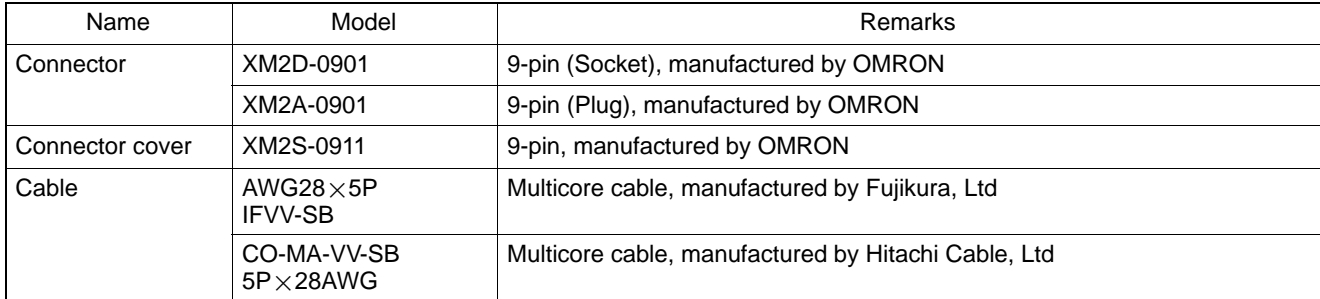

# **APPENDIX F**

### **NT11S Internal Processing**

When host link/NT link is used, the following processing is executed inside the NT11S. Processing is divided into two types: periodic processing and event processing.

### **Periodic Processing**

When the NT11S is in the RUN mode it executes the following internal processing cyclically. The contents of all the allocated bits and words used for screen display are read from the PC at one time, allowing high-speed processing.

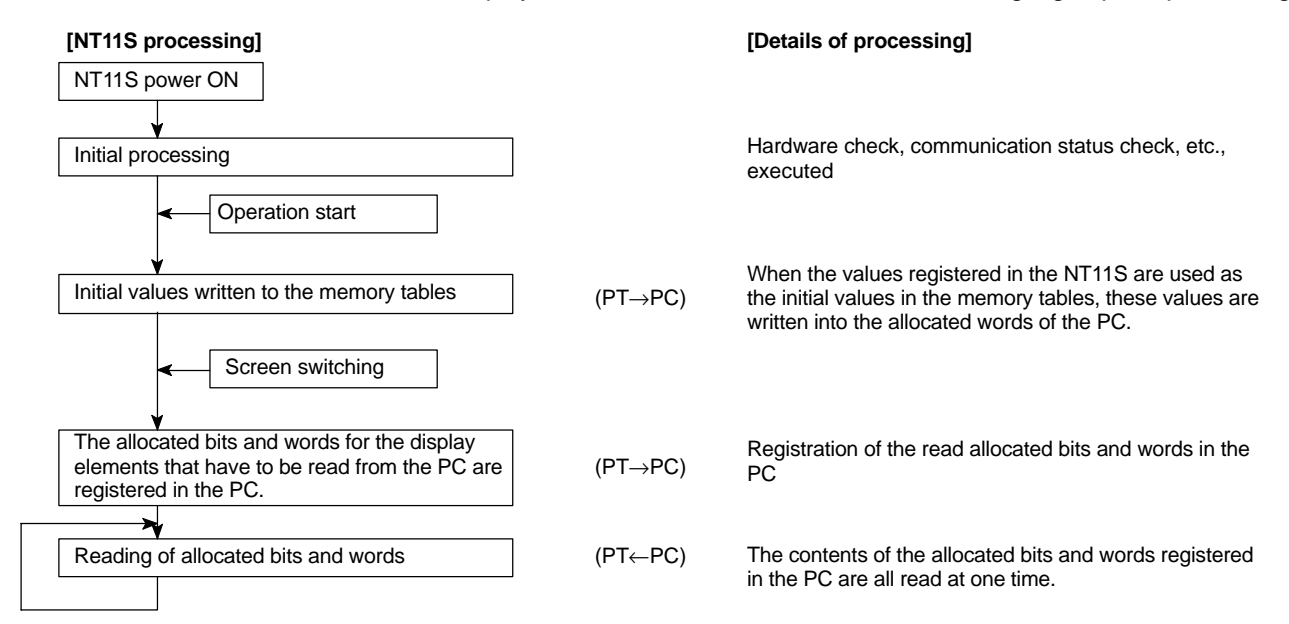

**Note**

- Only the data of the PC Status Control Area and data for currently displayed screens is read from the PC.

Even if the contents of the PC words allocated as memory tables are changed, the data are not upgraded at the NT11S unless these memory tables are used for screen displays.

The maximum number of bits/words that can be read is 120 words per screen. If the number that can be read is exceeded, the data are not upgraded.

### *NT11S Internal Processing* **Appendix F**

### **Event Processing**

When the status of the NT11S changes during operation, the processing for writing the changed data to the relevant area of the PC memory is executed.

This kind of processing is only executed when statuses change. When changes occur simultaneously, the processings are executed in accordance with the order of priority.

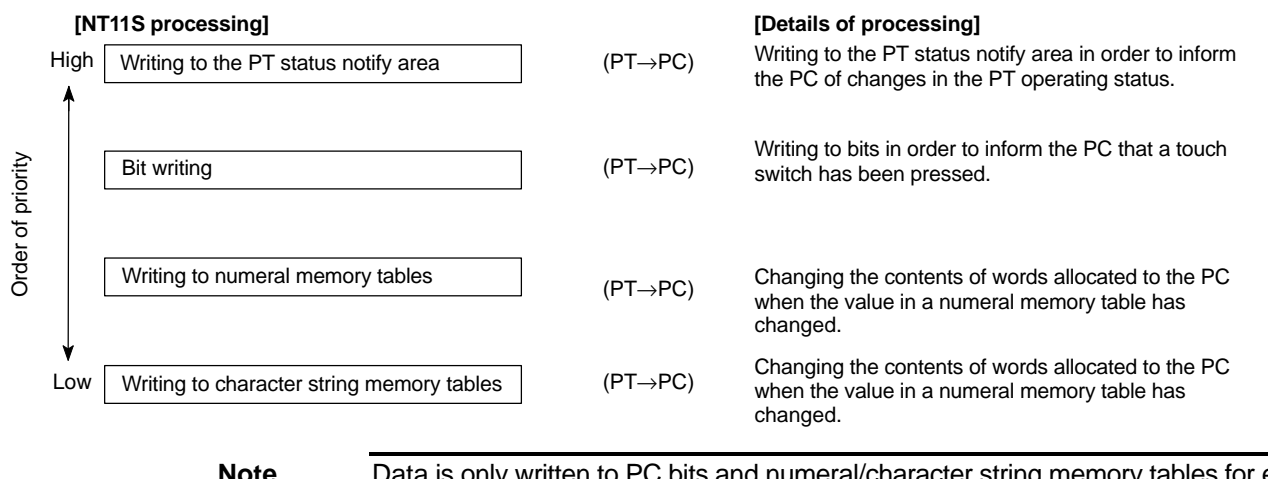

**Note**

Data is only written to PC bits and numeral/character string memory tables for elements in screens currently being displayed. If the contents of numeral/character string memory tables that are not being displayed change, the changed contents are not written to the PC.

# **APPENDIX G**

### **Model List**

### **PT**

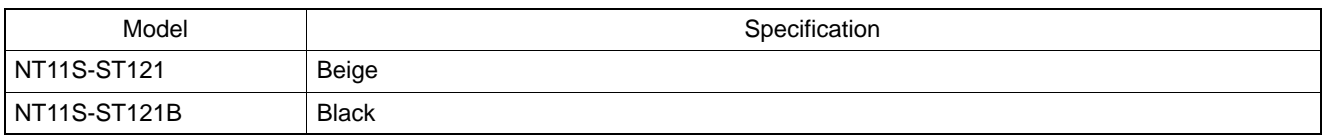

### **Host Link Unit**

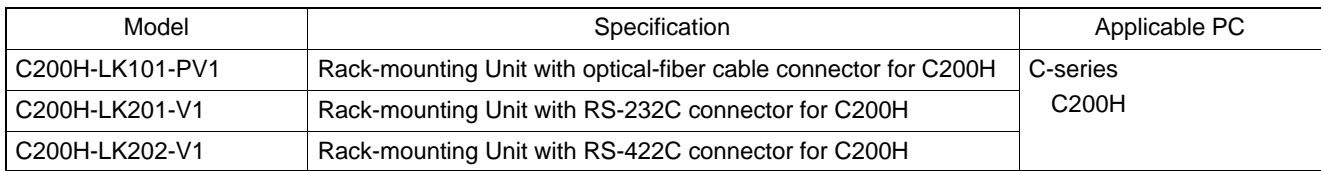

### **CPUs (For Connection Via a Host Link)**

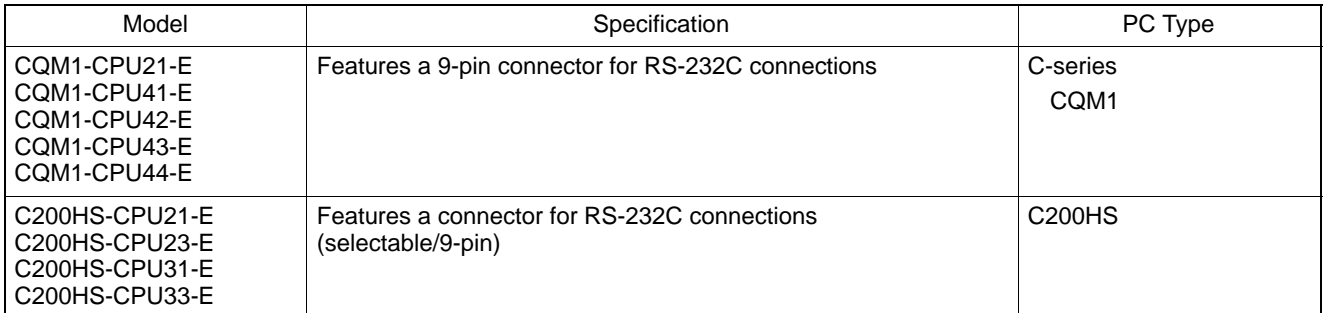

### **CPUs (For Connection Via an NT Link)**

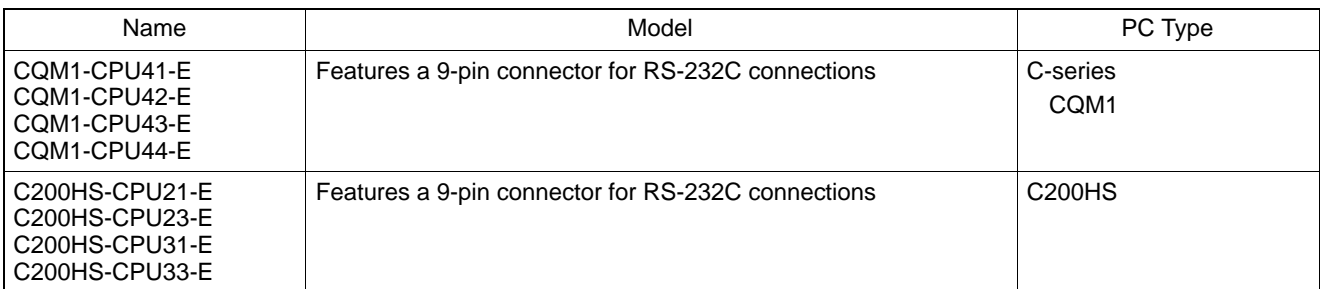

### **Related Parts and Equipment for PT**

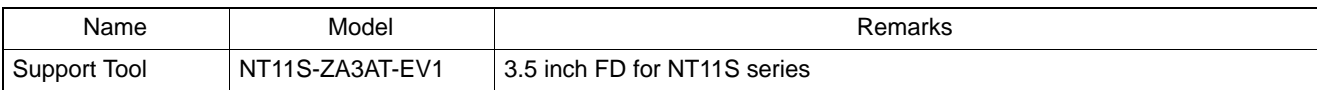

# **Parts Used for Connection**

#### **Connection cable**

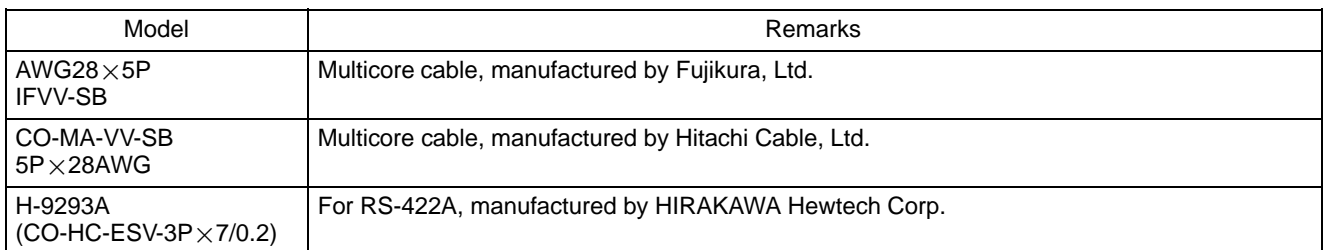

#### **Applicable connectors**

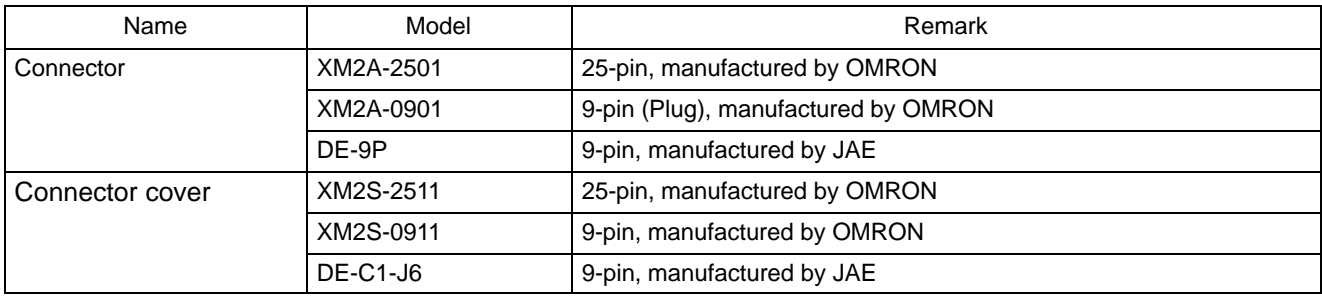

# **APPENDIX H**

### **PC Memory Map**

# **OMRON C-Series Memory Map**

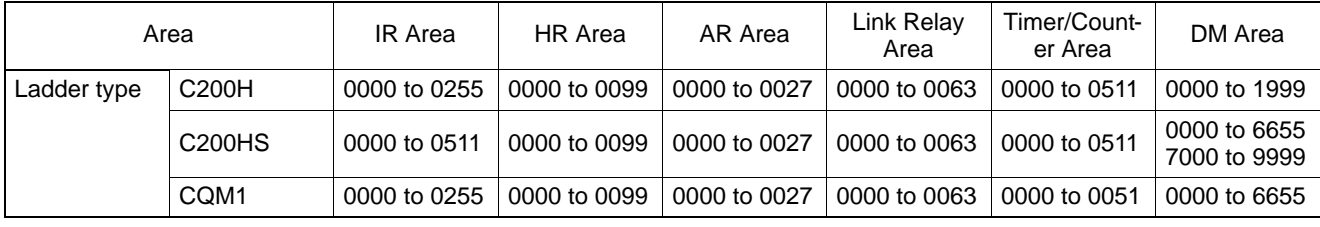

# **APPENDIX I**

### **Special Characters**

### **English Character Codes**

Pin 2 of SW2 must be ON to enable English language messages to use the following codes. Example: Hex code is represented by 30, decimal code by 48, and character by 0.

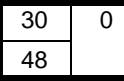

Code 20 and 32 in the table represents a space, as indicated by "SP".

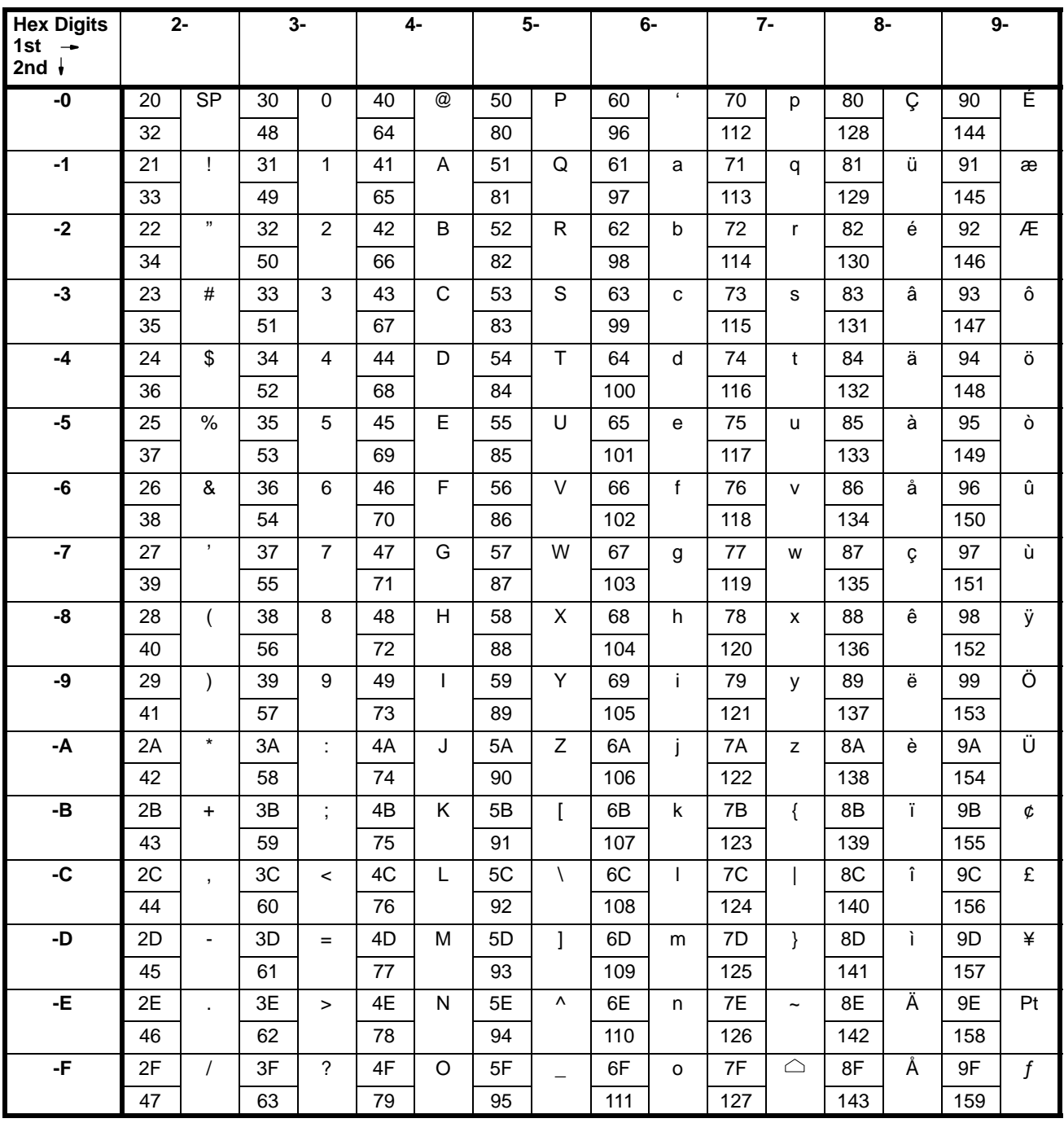

### **Special Characters Appendix I**

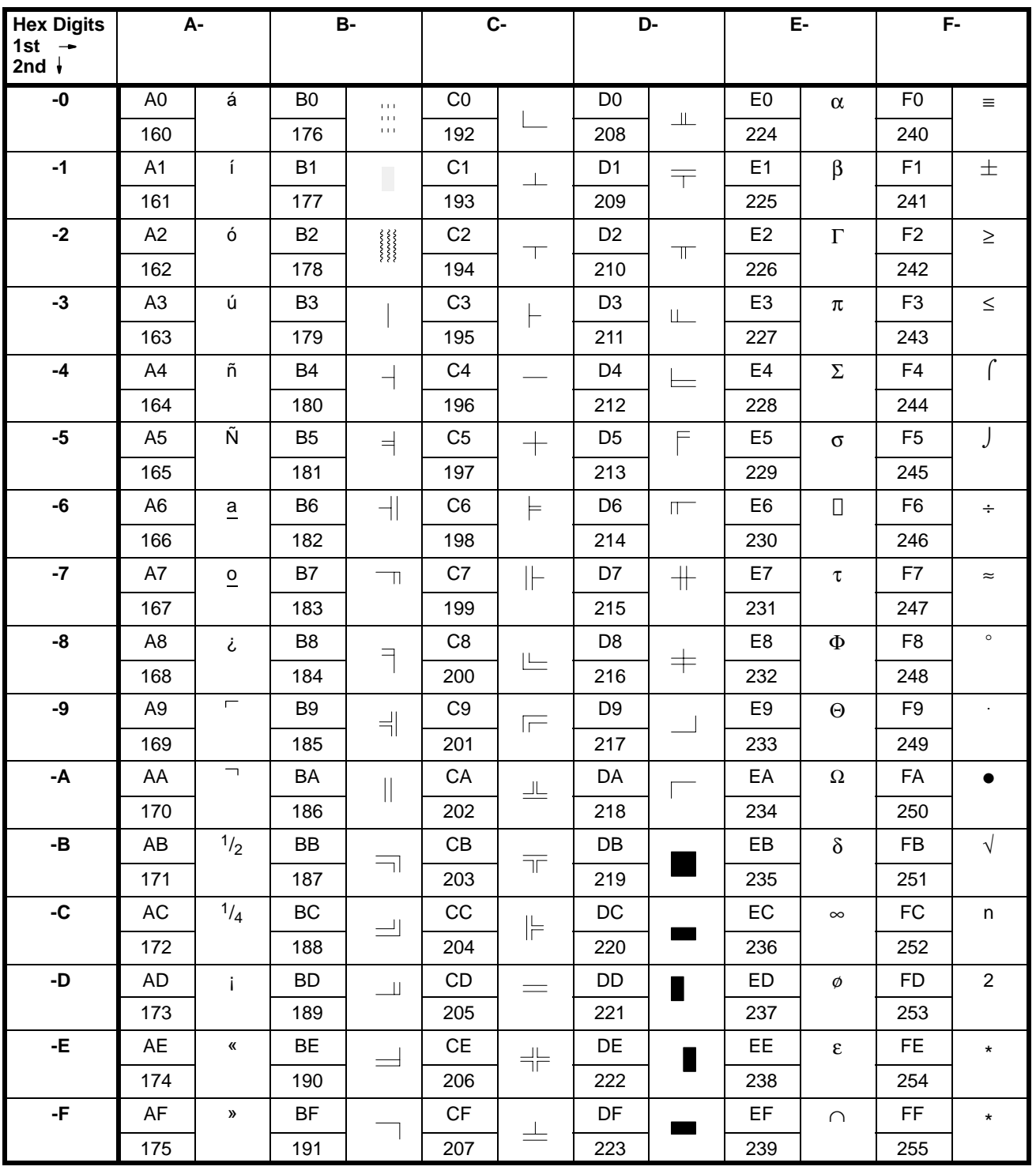

Used as the prefix for mark data codes (2 bytes).

# **INDEX**

### **A**

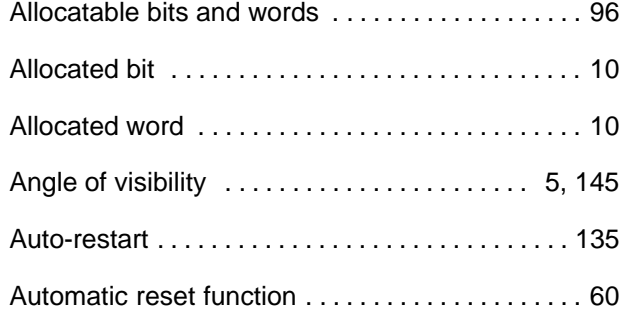

# **B**

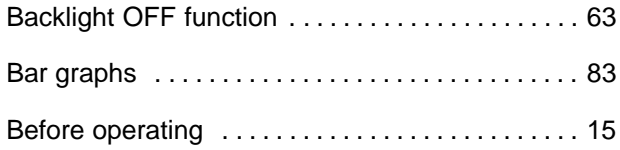

# **C**

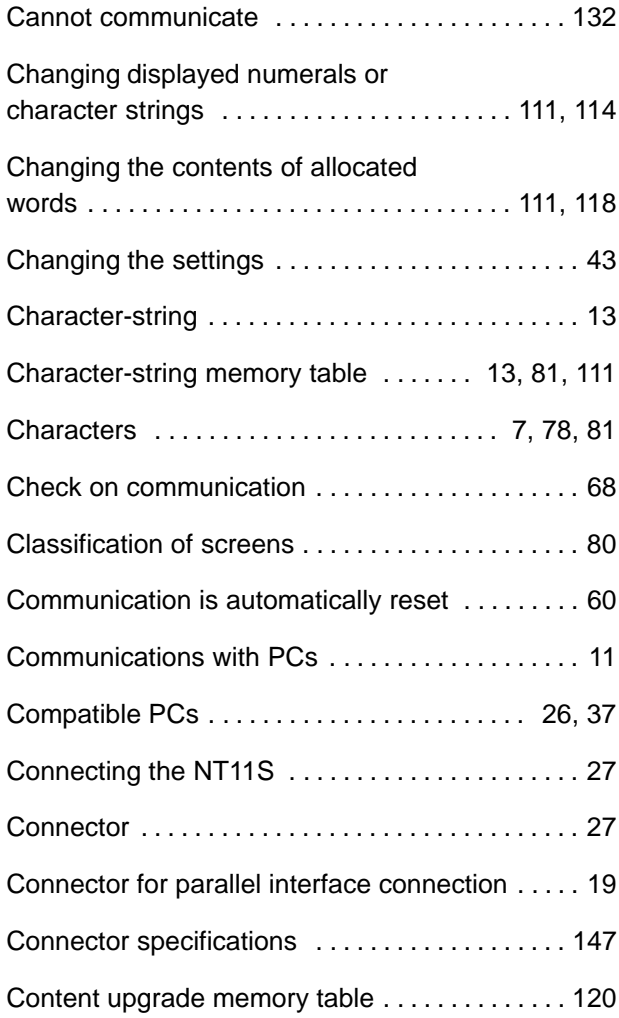

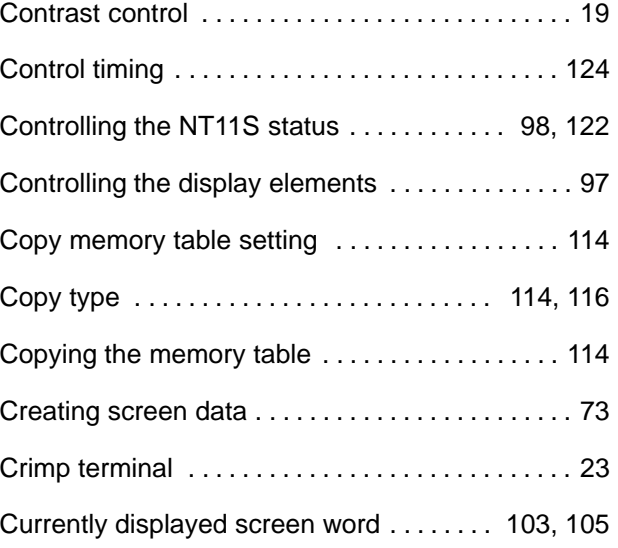

# **D**

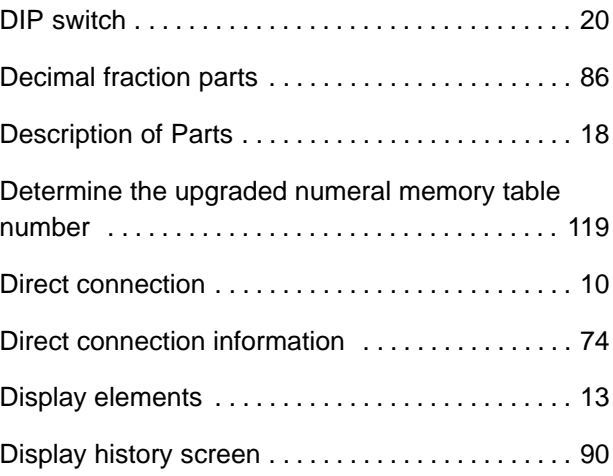

# **E**

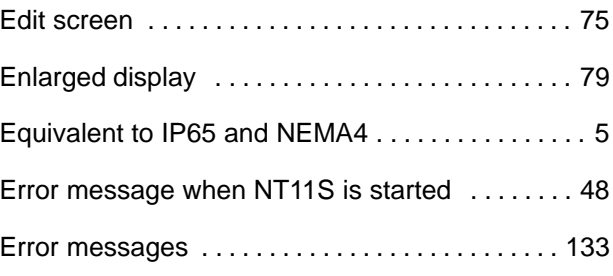

# **F**

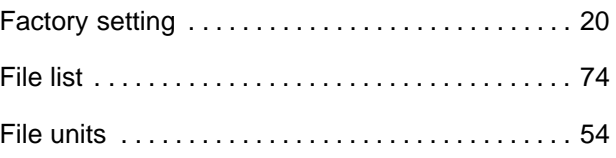

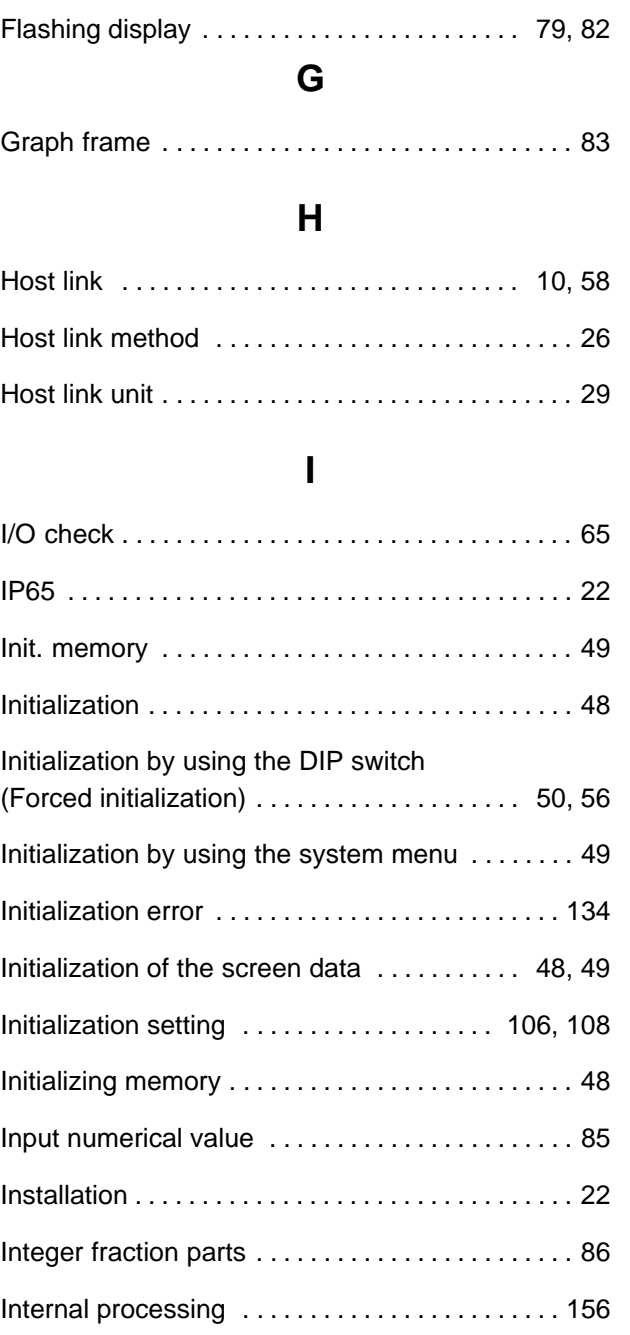

# **L**

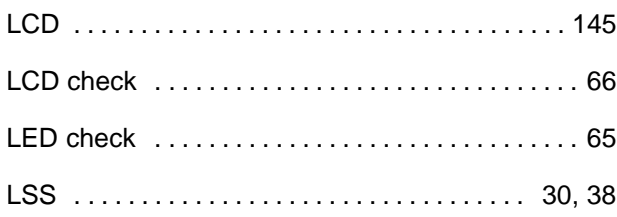

### **M**

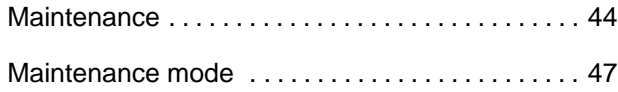

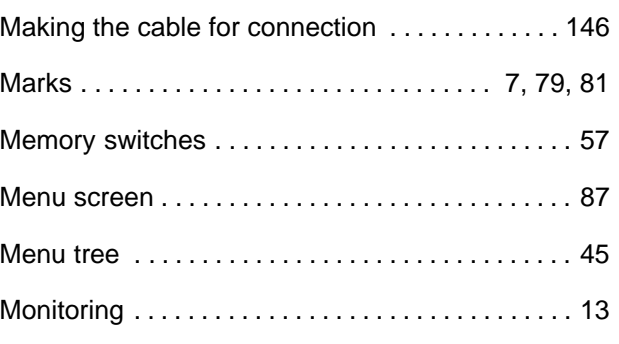

# **N**

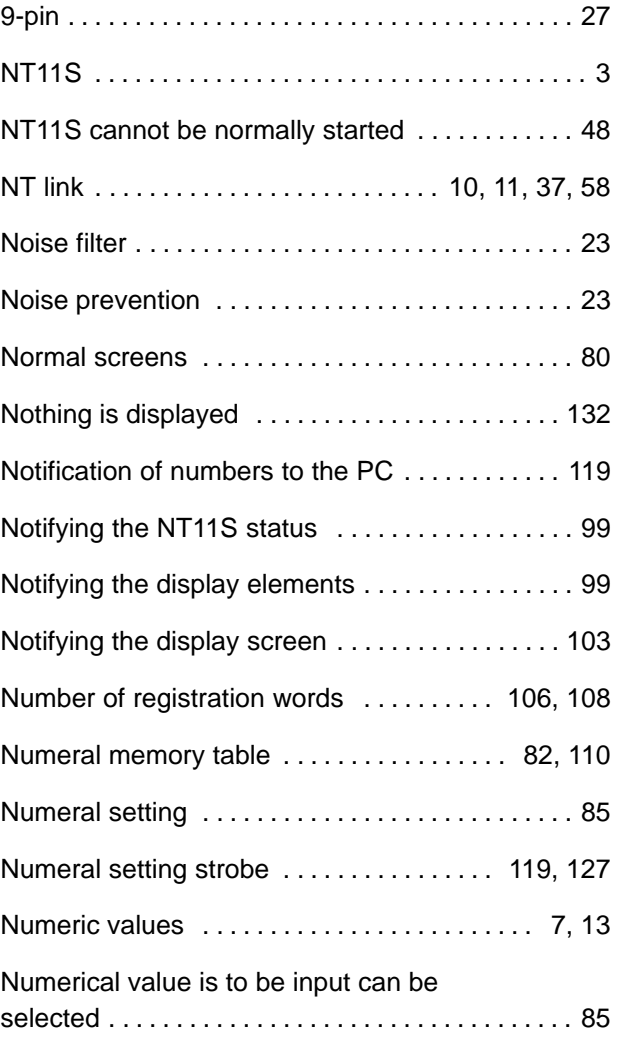

### **O**

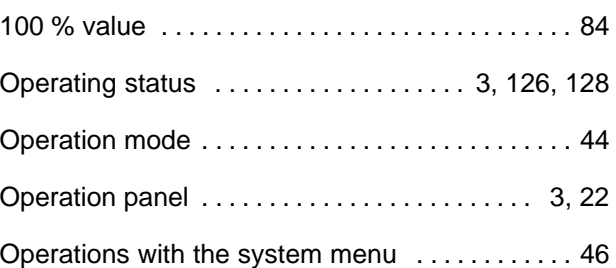

# **P**

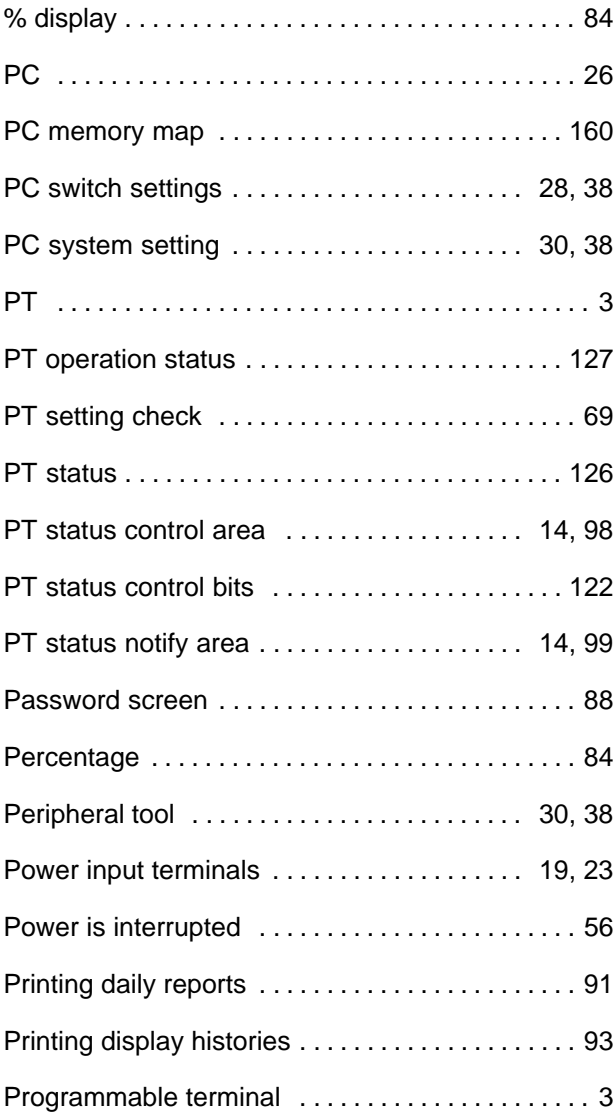

# **R**

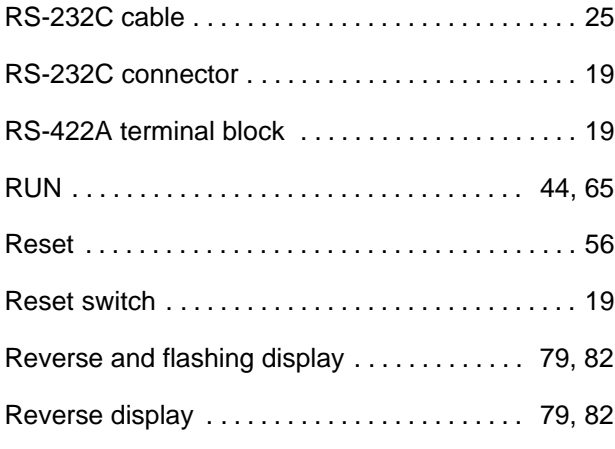

# **S**

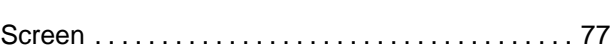

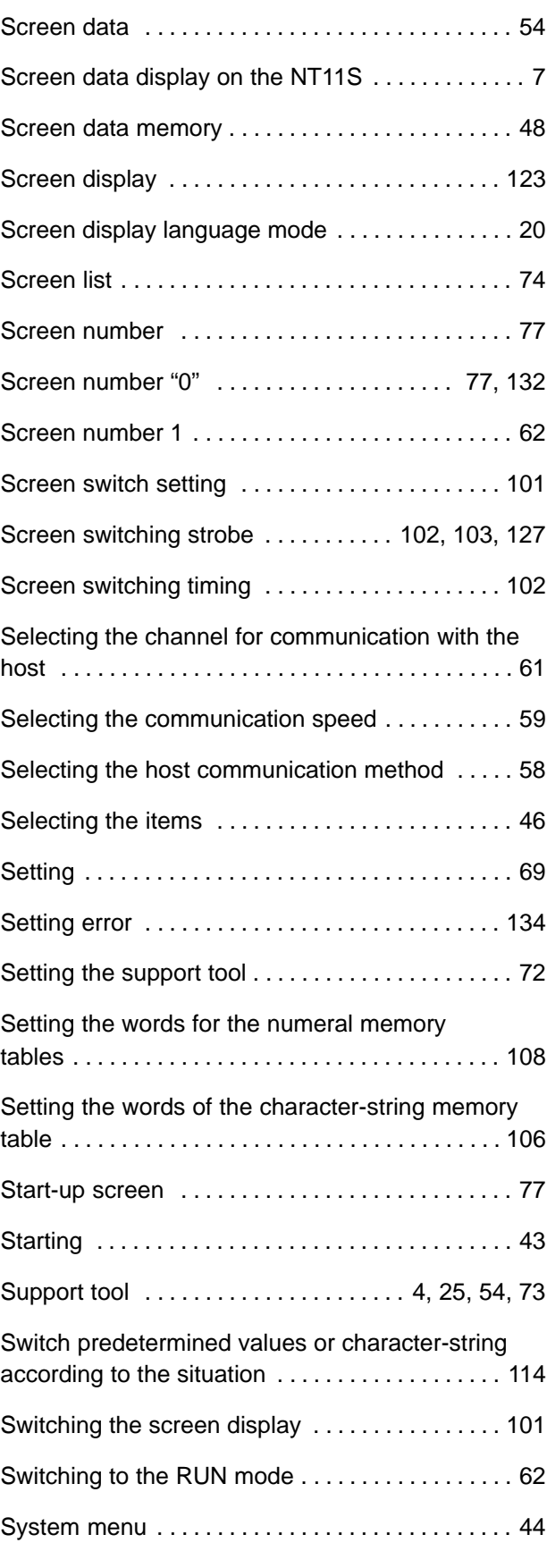

# **T**

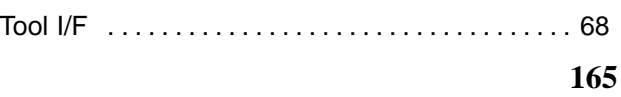

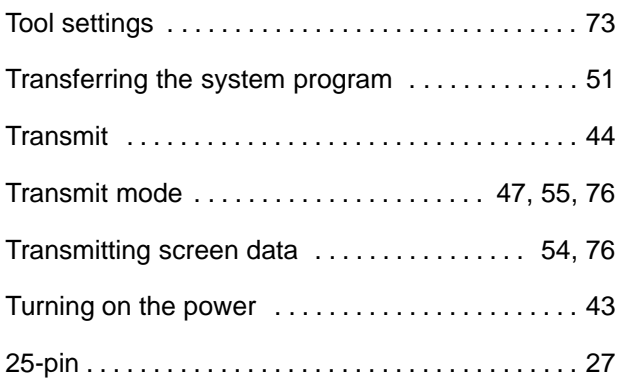

# **U**

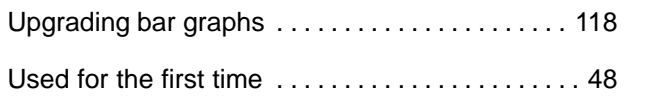

### **W**

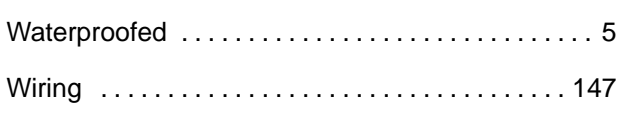

# **Z**

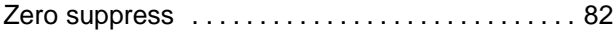

### **Revision History**

A manual revision code appears as a suffix to the catalog number on the front cover of the manual.

Cat. No. V029-E1-2

Revision code

The following table outlines the changes made to the manual during each revision. Page numbers refer to the previous version.

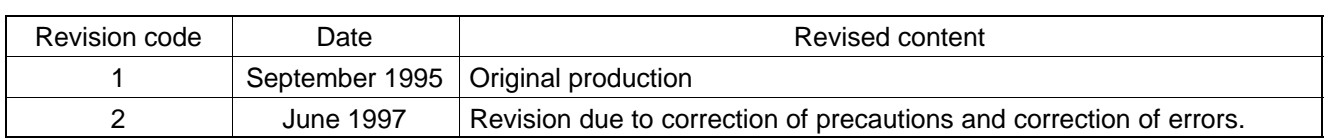